# **Handbuch**

**Pocket**

### **Bitte zuerst lesen**

**WENN SIE DAS GERÄT AUS DEM KARTON ENTNEHMEN, IST ES NICHT AUFGELADEN.**

**ENTFERNEN SIE NICHT DEN AKKU, WÄHREND DAS GERÄT AUFGELADEN WIRD.**

**DIE GARANTIE ERLISCHT, FALLS SIE DAS AUSSENGEHÄUSE DES GERÄTS ÖFFNEN ODER SONSTWIE BESCHÄDIGEN.**

#### **DATENSCHUTZBESCHRÄNKUNGEN**

Einige Länder erfordern die volle Offenlegung von aufgezeichneten Telefongesprächen und schreiben vor, dass Sie Ihren Gesprächspartner darüber informieren müssen, wenn das Gespräch aufgezeichnet wird. Befolgen Sie immer die entsprechenden Gesetze und Vorschriften Ihres Landes, wenn Sie die Aufnahmefunktion Ihres Pocket PC Phones einsetzen.

#### **INFORMATIONEN ZUM SCHUTZ DES URHEBERRECHTS**

Microsoft, MS-DOS, Windows, Windows NT, Windows Server, Windows Mobile, ActiveSync, Excel, Internet Explorer, MSN, Outlook, PowerPoint und Word sind entweder eingetragene Warenzeichen oder Warenzeichen der Microsoft Corporation in den USA und/oder in anderen Ländern.

## **Wichtige Gesundheits- und Sicherheitsinformationen**

Wenn Sie dieses Produkt verwenden, sollten Sie die folgenden Sicherheitsvorkehrungen treffen, um mögliche Schäden und rechtliche Folgen zu vermeiden.

Befolgen Sie gewissenhaft alle Sicherheits- und Bedienungsanweisungen und bewahren Sie sie sorgfältig auf. Beachten Sie alle Warnhinweise in der Bedienungsanleitung und auf dem Produkt.

Um Verletzungen, Stromschläge, Feuer und Beschädigungen am Produkt zu vermeiden, sollten Sie die folgenden Vorsichtshinweise beachten.

#### **ELEKTRISCHE SICHERHEIT**

Dieses Produkt ist für den Betrieb mit Strom aus dem Akku oder dem benannten Netzteil vorgesehen. Eine andere Verwendung kann gefährlich sein und zum Verlust jeglicher Garantieansprüche für dieses Produkt führen.

#### SICHERHEITSHINWEISE FÜR DEN ANSCHLUSS HINSICHTLICH **EINER AUSREICHENDEN ERDUNG**

**ACHTUNG:** Wenn das Gerät bei nicht ausreichender Erdung an ein anderes Gerät angeschlossen wird besteht Stromschlaggefahr.

Dieses Produkt ist mit einem USB-Kabel ausgestattet, mit dem es an einen Desktop-Computer oder an ein Notebook angeschlossen werden kann. Stellen Sie sicher, dass der Computer ausreichend geerdet ist, bevor Sie das Gerät daran anschließen. Das Stromkabel eines Desktop-Computers oder Notebooks enthält einen Erdleiter sowie eine Erdungsvorrichtung am Stecker. Der Stecker muss an eine geeignete, richtig installierte und entsprechend den gültigen Vorschriften und Gesetzen geerdete Steckdose angeschlossen werden.

#### **SICHERHEITSHINWEISE FÜR DAS NETZTEIL**

#### **• Die richtige Art der Stromversorgung verwenden**

Verwenden Sie für das Produkt nur eine Netzquelle, die sich laut der auf dem Etikett angegebenen elektrischen Werte eignet. Falls Sie sich nicht sicher sind, welche Art von Stromquelle erforderlich ist, wenden Sie sich an einen autorisierten Dienstanbieter oder an Ihr örtliches Stromversorgungsunternehmen. Bei Produkten, die mit Akkustrom oder einer anderen Stromquelle betrieben werden, lesen Sie in der dem Produkt beigelegten Bedienungsanleitung nach.

#### **• Akkupacks vorsichtig handhaben**

Behandeln Sie Akkus mit Vorsicht: Dieses Produkt enthält einen Lithium-Ionen-Polymerakku. Es besteht Feuer- und Verbrennungsgefahr, wenn der Akku nicht ordnungsgemäß gehandhabt wird. Versuchen Sie nicht, den Akkupack selbst zu öffnen oder zu reparieren. Der Akku darf nicht auseinander genommen, zerstört, durchlöchert, kurz geschlossen, in Feuer oder Wasser geworfen oder Temperaturen von mehr als 60°C (140°F) ausgesetzt werden.

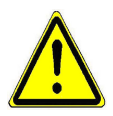

 **WARNUNG:** ES BESTEHT EXPLOSIONSIONSGEFAHR, WENN EIN FALSCHER AKKU EINGESETZT WIRD. UM FEUER- UND VERBRENNUNGSGEFAHR ZU VERMEIDEN, SOLLTE DER AKKU NICHT AUSEINANDER GENOMMEN, ZUSAMMENGEDRÜCKT, EINGESTOCHEN, KURZGESCHLOSSEN, TEMPERATUREN ÜBER 60˚C (140˚F) AUSGESETZT ODER IN FEUER ODER WASSER GELEGT WERDEN. VERWENDEN SIE NUR DIE SPEZIFIZIERTEN AKKUS. ENTSORGEN SIE VERBRAUCHTE AKKUS ENTSPRECHEND DEN GELTENDEN VORSCHRIFTEN. ORIENTIEREN SIE SICH AN DER DOKUMENTATION, DIE SIE MIT DEM PRODUKT ERHALTEN HAREN.

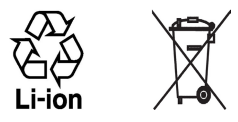

#### **SICHERHEITSHINWEISE HINSICHTLICH DIREKTER SONNENEINSTRAHLUNG**

Achten Sie darauf, dass das Gerät nicht übermäßiger Feuchtigkeit und extremen Temperaturen ausgesetzt wird. Lassen Sie das Gerät oder den Akku nicht über einen längeren Zeitraum in einem Fahrzeug oder an anderen Orten liegen, an denen die Temperatur über 60°C (140°F) ansteigen kann wie z.B. auf dem Armaturenbrett eines Autos, dem Fensterbrett oder hinter einem Glas, das direkt von der Sonne oder sehr starkem UV-Licht bestrahlt wird. Dabei können das Gerät oder das Fahrzeug beschädigt und der Akku überhitzt werden.

#### **SICHERHEITSHINWEISE HINSICHTLICH SCHALLDRUCK**

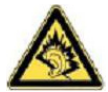

**ACHTUNG:** Die Benutzung von Ohr- oder Kopfhörern sowie langes Hören großer Lautstärken kann zu dauerhaften Hörschäden führen.

**HINWEIS:** Für Frankreich wurden mobile Kopfhörer und Ohrhörer (Hergestellt von Merry, Modellnummer EMC220-001) für dieses Gerät geprüft, und sie entsprechen den Schall-druckpegelanforderungen gemäß dem Standard NF EN 50332-1:2000 des French Article L. 5232-1.

#### **SICHERHEIT IN FLUGZEUGEN**

Da dieses Gerät das Navigationssystem und das Kommunikationsnetzwerk eines Flugzeugs stören kann, ist die Verwendung dieses Geräts in Flugzeugen in den meisten Ländern verboten. Wenn Sie dieses Gerät in Flugzeugen benutzen möchten, müssen Sie es unbedingt in den Flugmodus schalten.

#### **UMWELTBEZOGENE RESTRIKTIONEN**

Verwenden Sie dieses Produkt nicht an Tankstellen, Treibstoffdepots, Chemieanlagen, an Orten, an denen Sprengungen durchgeführt werden, an Orten mit potenziell explosiven Gasen wie in Auftankbereichen, Treibstofflagern, unter Deck auf Schiffen, an Orten, an denen Treibstoff oder Chemikalien umgeschlagen oder gelagert werden oder an Orten, an denen die Luft Chemikalien oder Partikel wie Getreide, Staub, Metallstaub usw. enthält. Funken in solchen Umgebungen können Brände und Explosionen auslösen, die zu schweren Verletzungen oder gar zum Tod führen können.

#### **UMGEBUNGEN MIT EXPLOSIONSGEFAHR**

Wenn Sie sich in Umgebungen mit Explosionsgefahr oder an Orten befinden, an denen brennbare Materialien vorhanden sind, sollte das Gerät ausgeschaltet werden, und der Nutzer sollte alle Schilder und Anweisungen beachten. Durch Funken in solchen Umgebungen können Brände und Explosionen ausgelöst werden, die zu schweren Verletzungen oder gar zum Tod führen können. Verwenden Sie dieses Gerät nicht an Tankstellen, und beachten Sie unbedingt die Benutzungsbeschränkung von Hochfrequenzgeräten in Treibstofflagern, Chemieanlagen und an Orten, an denen Sprengungen durchgeführt werden. Potenziell explosive Umgebungen sind oft, aber nicht immer, klar gekennzeichnet. Hierzu gehören Tankstellen, Räume unter Deck auf Schiffen, Lagerstätten von Treibstoff oder Chemikalien und Umgebungen, deren Luft chemische Stoffe oder Partikel wie z.B. Getreidestaub, Staub und Metallpulver enthält.

#### **SICHERHEIT AUF DER STRASSE**

Beim Führen von Fahrzeugen ist es von dringenden Notfällen abgesehen nicht zulässig, Telefondienste mit Geräten zu nutzen, die in der Hand gehalten werden müssen. In einigen Ländern ist die Verwendung von Mobiltelefonen mit Freisprecheinrichtung erlaubt.

#### **STÖRUNG DER FUNKTION MEDIZINISCHER GERÄTE**

Dieses Produkt kann in medizinischen Geräten Fehlfunktionen auslösen. Die Verwendung dieses Geräts ist in den meisten Krankenhäusern und Kliniken verboten.

#### **NICHT IONISIERENDE STRAHLUNG**

Dieses Produkt sollte nur in der empfohlenen Weise benutzt werden, um sicherzustellen, dass die Strahlungsgrenzwerte nicht überschritten werden und es zu keinen Störungen kommt. Wie bei anderen mobilen Geräten für die Funkübertragung auch sollten Anwender zur einwandfreien Bedienung und zum persönlichen Schutz während der Benutzung einen Sicherheitsabstand zur Antenne einhalten.

#### **Allgemeine Vorsichtshinweise**

#### **• Beachten Sie Reparaturhinweise**

Reparieren Sie das Produkt nur dann selbst, wenn es ausführlich in der Benutzungs- oder Reparaturanweisung erläutert ist. Reparaturen an Komponenten innerhalb des Gehäuses sollten nur von einem autorisierten Reparaturfachmann oder dem Händler durchgeführt werden.

#### **• Schäden, die eine Reparatur erfordern**

Trennen Sie in folgenden Fällen das Produkt vom Stromnetz und wenden Sie sich an einen autorisierten Reparaturfachmann oder den Händler:

- **•** Eine Flüssigkeit ist in das Produkt eingedrungen oder ein Gegenstand ist hineingeraten.
- **•** Das Produkt war Regen oder Feuchtigkeit ausgesetzt.
- **•** Das Produkt ist heruntergefallen oder wurde beschädigt.
- **•** Es gibt sichtbare Zeichen der Überhitzung.
- **•** Das Produkt funktioniert bei ordnungsmäßiger Bedienung nicht einwandfrei.

#### **• Warme Umgebungen vermeiden**

Das Produkt sollte von Wärmequellen wie Radiatoren. Heizkörpern, Öfen und anderen Wärme erzeugenden Geräten fern gehalten werden.

**• Feuchte Umgebungen vermeiden** Benutzen Sie das Produkt nicht in warmen Umgebungen.

#### **• Keine Fremdkörper in das Gerät stecken**

Stecken Sie niemals Gegenstände durch die Gehäuseschlitze und anderen Öffnungen in das Produkt. Die Schlitze und Öffnungen dienen zur Belüftung. Sie dürfen weder verdeckt noch verschlossen werden.

#### **• Montagezubehör**

Verwenden Sie nur stabile Tische, Wagen, Stative oder Halterungen. Beachten Sie bei der Montage die Anweisungen des Herstellers, und verwenden Sie nur vom Hersteller empfohlenes Montagezubehör.

#### **• Stabile Unterlagen verwenden**

Legen Sie das Gerät nicht auf eine wacklige Unterlage.

#### **• Geprüftes Zubehör verwenden**

Dieses Produkt sollte nur mit PCs und Zubehörteilen verwendet werden, die für die Verwendung mit dem Produkt geprüft und zugelassen wurden.

#### **• Lautstärke einstellen**

Drehen Sie erst die Lautstärke herunter, bevor Sie Kopfhörer und andere Audiogeräte verwenden.

#### **• Reinigen**

Trennen Sie das Gerät vor dem Reinigen vom Stromnetz. Verwenden Sie keine Reinigungsflüssigkeiten oder -sprays. Reinigen Sie das Produkt mit einem leicht angefeuchteten Tuch, aber verwenden Sie NIEMALS Wasser, um den LCD-Monitor zu säubern.

# **Inhalt**

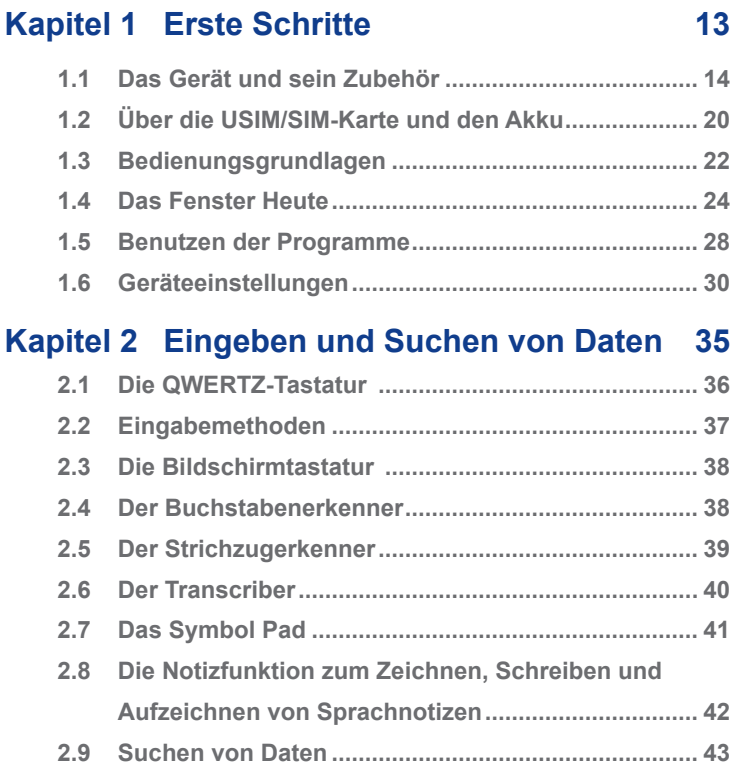

## **Kapitel 3 [Die Telefonfunktionen 45](#page-44-0)**

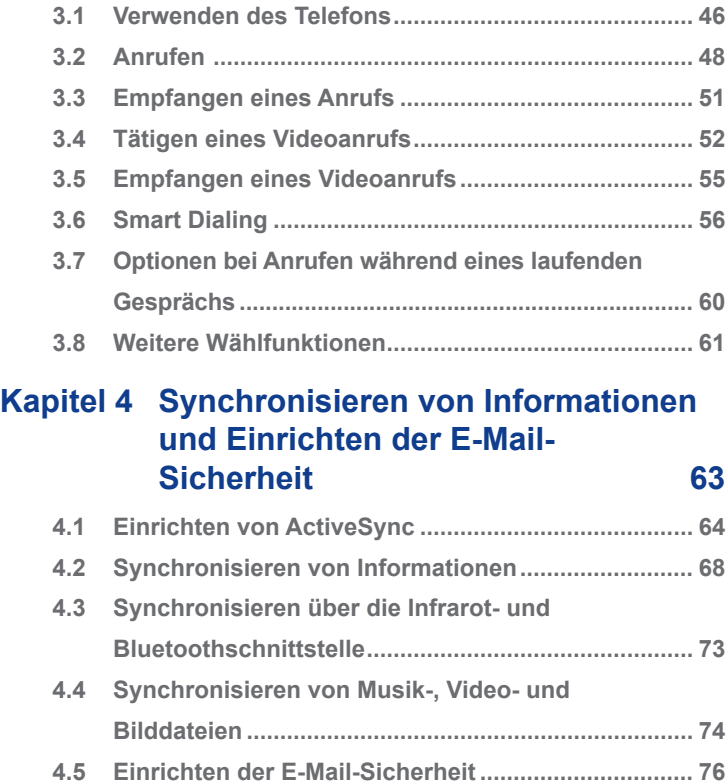

## **Kapitel 5 [Verwalten des Pocket PC Phones 79](#page-78-0)**

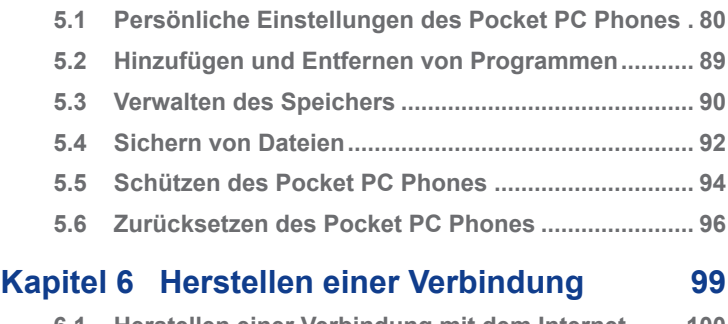

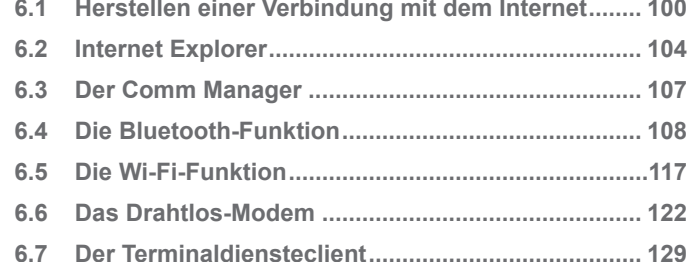

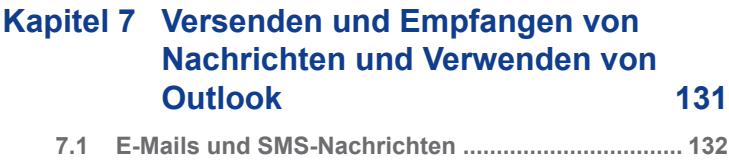

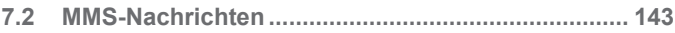

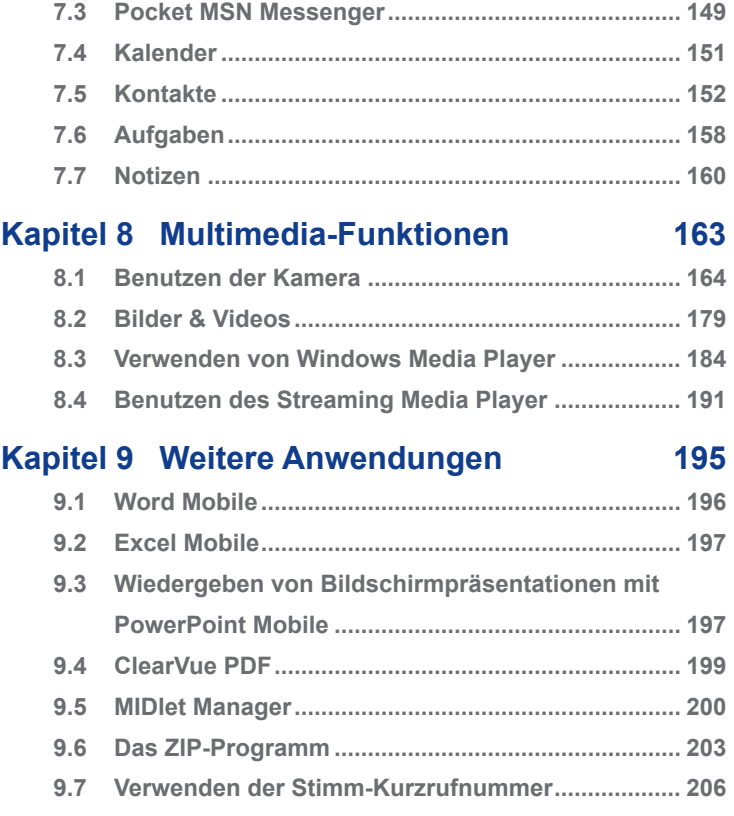

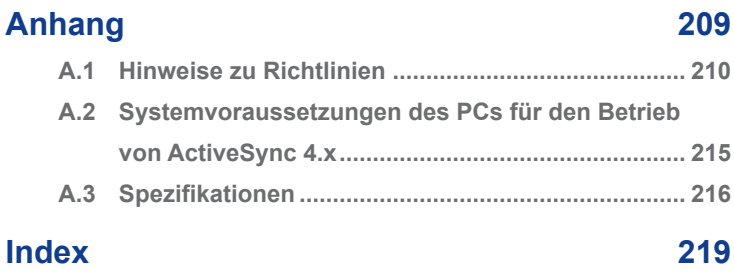

## **Kapitel 1 Erste Schritte**

<span id="page-12-0"></span>**[1.1 Das Gerät und sein Zubehör](#page-13-0) [1.2 Über die USIM/SIM-Karte und den Akku](#page-19-0) [1.3 Bedienungsgrundlagen](#page-21-0) [1.4 Das Fenster Heute](#page-23-0) [1.5 Benutzen der Programme](#page-27-0) [1.6 Geräteeinstellungen](#page-29-0)**

## <span id="page-13-0"></span>**1.1 Das Gerät und sein Zubehör**

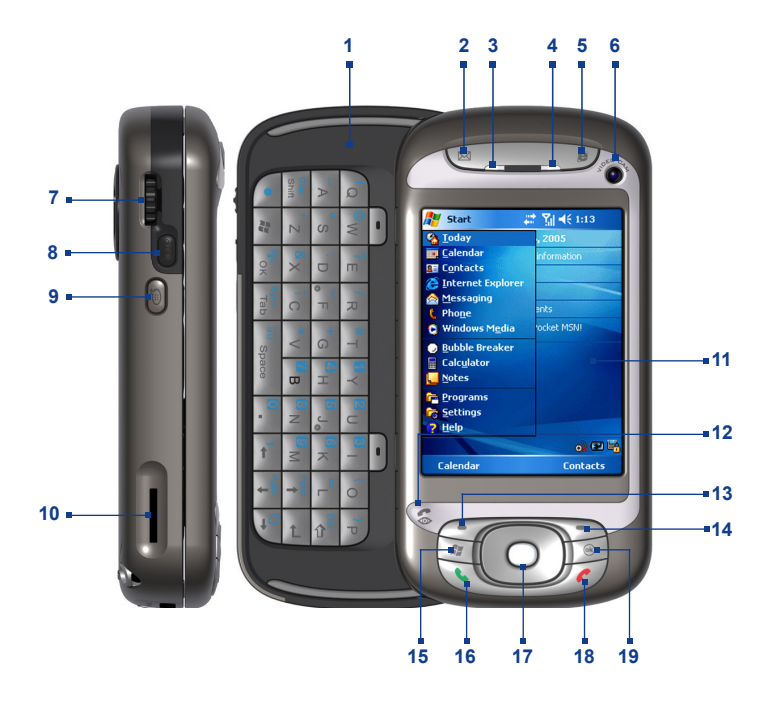

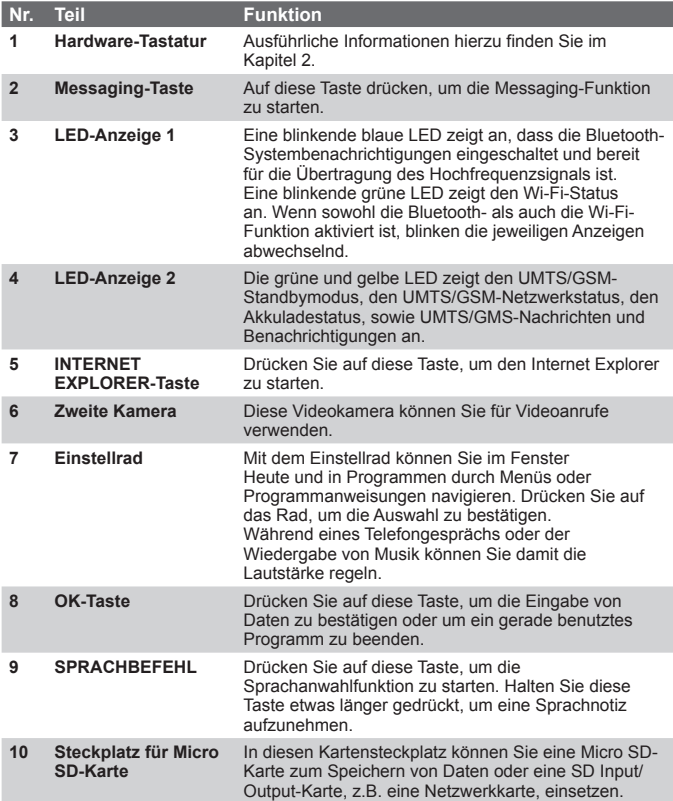

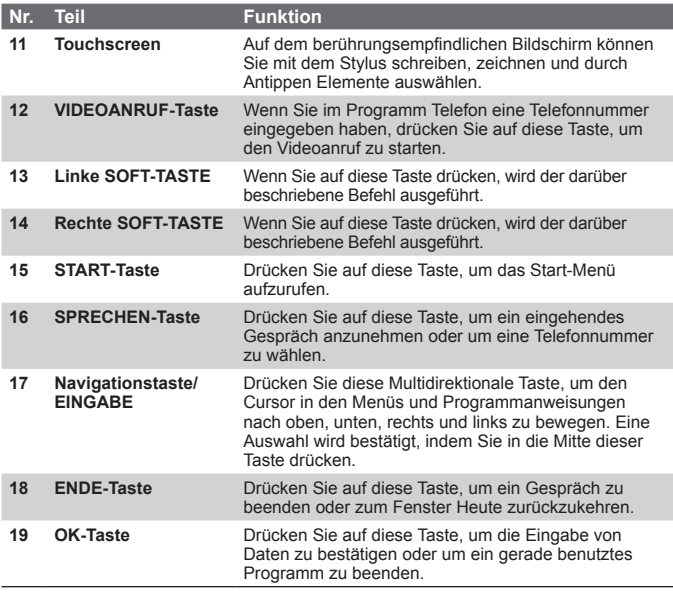

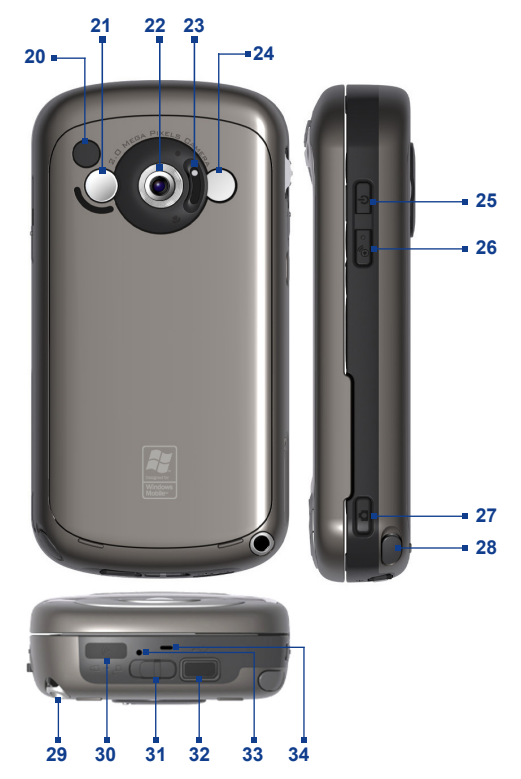

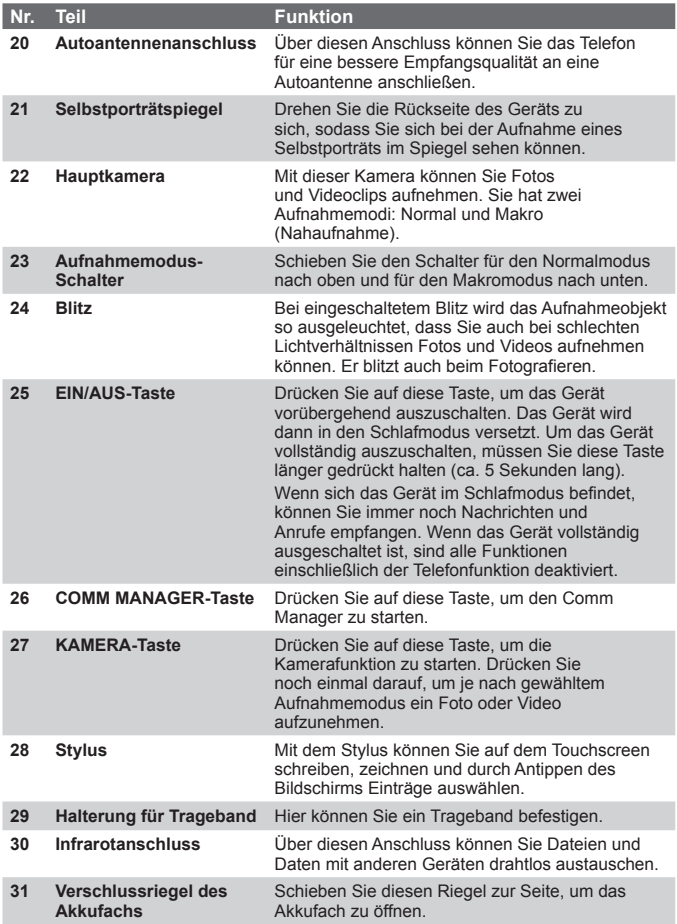

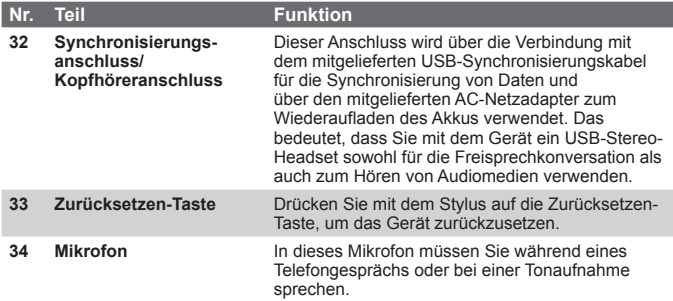

## **Zubehör**

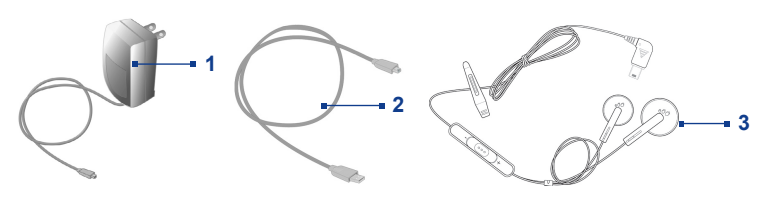

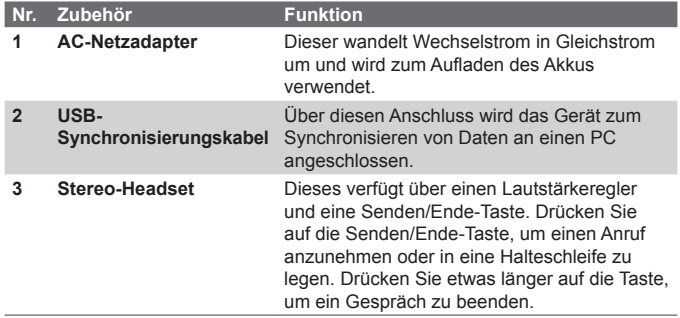

## <span id="page-19-0"></span>**1.2 Über die USIM/SIM-Karte und den Akku**

Schalten Sie das Gerät immer erst aus, bevor Sie den Akku/die USIM/SIM-Karte einsetzen/auswechseln. Führen Sie die Anweisungen der Kurzanleitung aus, um eine 3G USIM-Karte (Universal IC Card), eine GSM SIM-Karte (Subscriber Identity Module) oder den Akku einzusetzen. Die 3G USIM-Karte bzw. die GSM SIM-Karte erhalten Sie von Ihrem lokalen Netzwerkbetreiber.

Auf der USIM/SIM-Karte werden Ihre Telefonnummer, Dienstinformationen, das Telefonbuch und Nachrichten gespeichert. Für Ihr Gerät können Sie sowohl 1,8-V- als auch 3-V-USIM/SIM-Karten verwenden. Einige Legacy-SIM-Karten funktionieren mit dem Gerät nicht. Wenden Sie sich an Ihren Netzbetreiber, der Ihnen dann eine andere SIM-Karte zur Verfügung stellt. Möglicherweise werden für diesen Dienst Kosten erhoben.

Ihr Gerät enthält einen Li-Ionen-Polymerakku. Dieses Gerät darf nur mit den vom Hersteller angegebenen Originalakkus und Zubehörteilen verwendet werden. Die Akkuleistung hängt von vielen Faktoren ab, so auch von der Netzwerkkonfiguration Ihres Drahtlosnetzwerkbetreibers, der Signalstärke, der Umgebungstemperatur, der gewählten und verwendeten Funktionen und/oder Einstellungen, den an das Telefon angeschlossenen Geräte sowie der Benutzung der Ton- /Datenübertragung und anderer Programme.

Geschätzte Akkubetriebsdauer (ca.):

- **•** Standbyzeit: bis zu **200** Stunden für GSM; **180 250** Stunden für **UMTS**
- **•** Sprechdauer (ausgeschalteter Bildschirm): **4 5** Stunden für GSM; **2 - 4** Stunden für UMTS.

**Warnung!** Um Brandgefahr zu vermeiden:

- **•** Versuchen Sie nicht, den Akku zu öffnen, auseinander zu nehmen oder selbst zu reparieren.
- **•** Der Akku darf nicht zerdrückt und beschädigt oder in Feuer oder Wasser entsorgt werden. Die Akkukontakte dürfen nicht kurz geschlossen werden.
- **•** Setzen Sie den Akku nicht Temperaturen über 60° C (140° F) aus.
- **•** Verwenden Sie für dieses Produkt nur Akkus, die speziell dafür vorgesehen sind.
- Entsorgen Sie verbrauchte Akkus entsprechend den regionalen Entsorgungsvorschriften.

#### **Prüfen der Restladung**

Führen Sie einen dieser Schritte aus:

- Tippen Sie im Fenster Heute auf das Ladestandsymbol ( $\Box$ ).
- **•** Oder tippen Sie auf **Start > Einstellungen >** Registerkarte **System > Stromversorgung**.

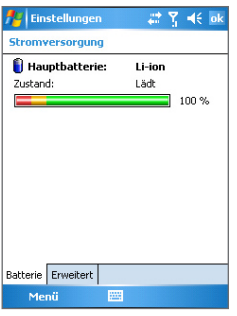

Ladestandsanzeige

#### **Aufladen des Akkus**

Neue Akkus sind nicht vollständig geladen. Um das Gerät verwenden zu können, müssen Sie den Akku einsetzen und aufladen. Einige Akkus erreichen erst dann ihre volle Leistungsfähigkeit, wenn sie einige Male hintereinander vollständig ent- und geladen wurden. Der Akku kann auf zwei Arten aufgeladen werden:

- **•** Indem Sie das Gerät direkt an das Stromnetz anschließen.
- **•** Indem Sie das Gerät mit dem mitgelieferten USB-Synchronisierungskabel an einen PC anschließen.

#### <span id="page-21-0"></span>**Akkuladung gering**

Wenn die Warnmeldung für geringe Restladung erscheint, sollten Sie folgendes tun:

- **•** Speichern Sie sofort alle neuen Daten.
- **•** Synchronisieren Sie die Daten mit dem PC oder schließen Sie den Netzadapter an und laden Sie den Akku auf.
- **•** Schalten Sie das Gerät aus.

## **1.3 Bedienungsgrundlagen**

#### **Ein- und Ausschalten des Geräts**

Um das Gerät einzuschalten, müssen Sie auf die EIN/AUS-Taste drücken. Wenn Sie das Gerät das erste Mal einschalten, müssen Sie eine Bildschirmkalibrierung vornehmen. Weitere Informationen dazu finden Sie unter "Kalibrieren des Geräts".

Um das Gerät auszuschalten, drücken Sie einige Sekunden lang auf die EIN/AUS-Taste. Auf dem Monitor erscheint dann eine Meldung, in der Sie bestätigen müssen, dass das Gerät vollständig ausgeschaltet werden soll.

**Hinweis** Wenn Sie nur kurz auf die EIN/AUS-Taste drücken, wird das Gerät nur vorübergehend ausgeschaltet und in den Schlafmodus versetzt. Wenn sich das Gerät im Schlafmodus befindet, können Sie immer noch Nachrichten und Anrufe empfangen.

#### **Kalibrieren des Geräts**

Um den Bildschirm des Geräts zu kalibrieren, müssen Sie mit dem Stylus auf den Mittelpunkt eines Kreuzes tippen und auf diese Weise den Bewegungen des Kreuzes auf dem Monitor folgen. Mit diesem Vorgang wird sichergestellt, dass beim Berühren des Monitors mit dem Stylus die angetippten Objekte aktiviert werden.

Wenn Ihr Gerät nicht exakt auf das Antippen mit dem Stylus reagiert, führen Sie die folgenden Schritte aus, um den Monitor neu zu kalibrieren:

- **1.** Tippen Sie auf **Start > Einstellungen >** Registerkarte **System > Bildschirm**.
- **2.** Tippen Sie auf der Registerkarte **Allgemein** auf die Option **Touchscreen ausrichten** und führen Sie dann die Anweisungen auf dem Monitor aus, um die Kalibrierung abzuschließen.

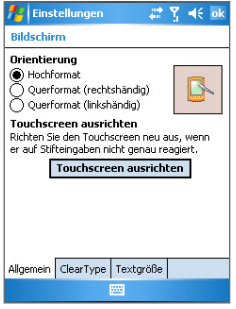

Kalibrieren des Geräts

#### **Ändern der Bildschirmeinstellungen**

Der Bildschirm des Geräts kann auf drei Arten ausgerichtet werden: **Hochformat**, **Querformat (rechtshändig)** und **Querformat (linkshändig)**. Das Hochformat ist geeignet für den Betrieb und die Wiedergabe bestimmter Programme, während das Querformat gut für die Wiedergabe längerer Dateien verwendet werden kann.

<span id="page-23-0"></span>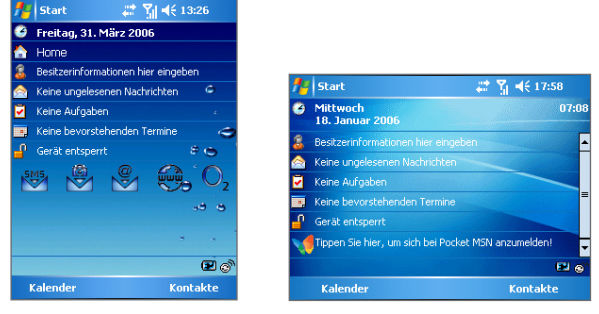

Hochformat Querformat

- **•** Um das Format zu ändern, tippen Sie auf **Start > Einstellungen >** Registerkarte **System > Bildschirm** und wählen Sie das gewünschte Format.
- **•** Um den Stufeneffekt der Schrift in vielen Programmen zu verringern, können Sie auf der Registerkarte **ClearType** das Kontrollfeld **ClearType aktivieren** markieren.
- **•** Um die Lesbarkeit zu verbessern oder um mehr Inhalt auf den Monitor zu bekommen, können Sie auf der Registerkarte **Textgröße** mit dem Schieberegler die Textgröße verändern.

## **1.4 Das Fenster Heute**

Im Fenster Heute werden wichtige Daten wie bevorstehende Termine und Statusanzeigen angezeigt. Wenn Sie auf einen bestimmten Bereich des Fensters tippen, wird das damit verknüpfte Programm gestartet.

- **•** Um das Fenster Heute aufzurufen, tippen Sie auf **Start > Heute**.
- **•** Wenn Sie das Fenster Heute anpassen möchten, z.B. das Hintergrundbild ändern, tippen Sie auf **Start > Einstellungen >** Registerkarte **Persönlich > Heute**.

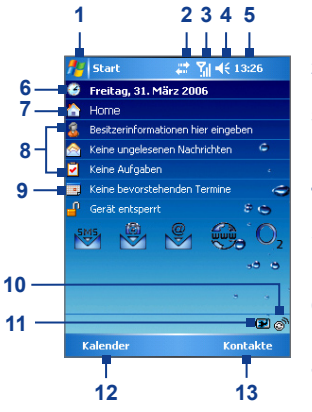

- **1** Tippen Sie auf diese Taste, um das Start-Menü aufzurufen.
- **2** Tippen Sie hier, um den Verbindungsstatus abzufragen.
- **3** Zeigt die Stärke des Hochfrequenzsignals an. Tippen Sie hier, um die Telefoneinstellungen zu konfigurieren.
- **4** Tippen Sie hier, um die Lautstärke des Geräts/Klingeltons einzustellen.
- **5** Zeigt die aktuelle Uhrzeit an. Tippen Sie darauf, um das aktuelle Datum und bevorstehende Termine abzufragen.
- **6** Zeigt das aktuelle Datum und die Uhrzeit an. Tippen Sie hier, um Datum, Uhrzeit, Alarm usw. einzustellen.
- **7** Tippen Sie hier, um die Besitzerdaten einzugeben.
- **8** Eine Übersicht über Ihren Tag mit Erinnerungsnotizen. Tippen Sie darauf, um die entsprechenden Programme zu öffnen: Aufgaben, Nachrichten und Termine.
- **9** Tippen Sie hier, um das Gerät zu sperren oder zu entsperren.
	- $\mathbf{P}$ : gesperrt;  $\mathbf{P}$ : entsperrt.
- **10** Öffnen des Comm Manager
- **11** Zeigt den Akkustatus an. Tippen Sie hier, um das Fenster Stromeinstellungen aufzurufen.
- **12** Tippen Sie hier, um das Fenster Kalender zu öffnen.
- **13** Tippen Sie hier, um das Fenster Kontakte zu öffnen.

### **Monitorsymbole**

In der folgenden Tabelle sind einige der Statusanzeigen aufgelistet, die auf Ihrem Gerät erscheinen können.

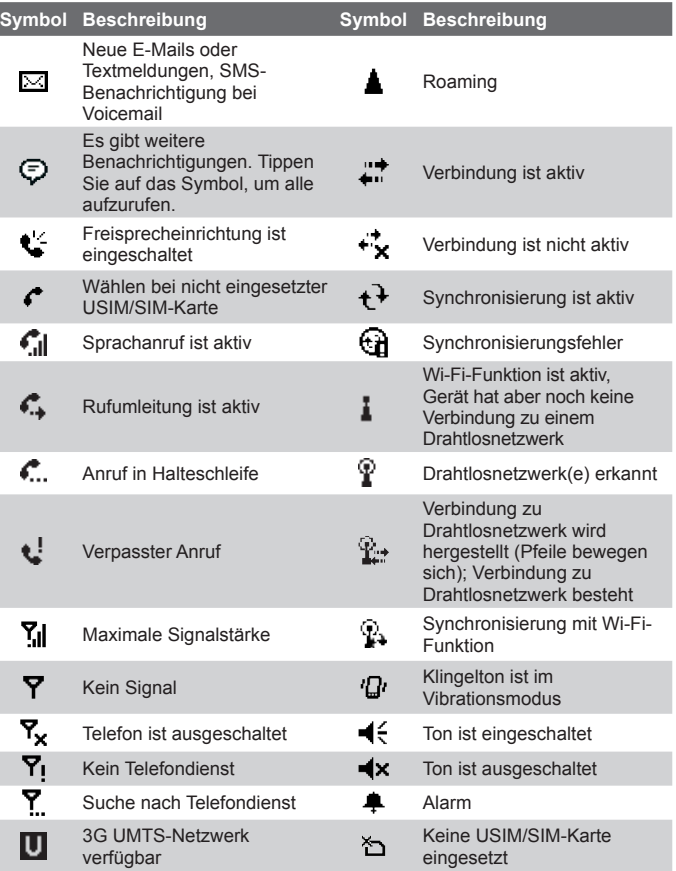

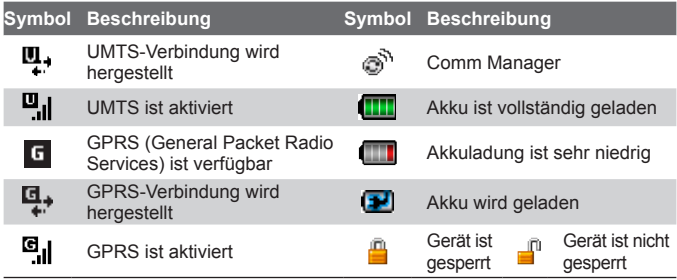

#### **Das Startmenü**

Im Startmenü, das sich in der linken oberen Ecke des Fensters Heute befindet, wird eine Liste von Programmen angezeigt. Sie können ein Programm starten, indem Sie die Liste durchblättern und beim gewünschten Programm auf die EINGABE-Taste drücken oder das Programm mit dem Stylus antippen.

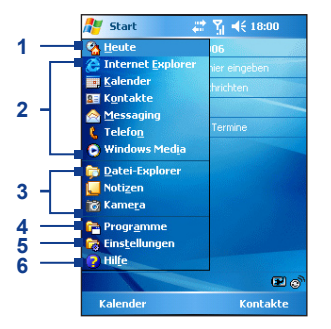

- **1** Tippen Sie hier, um zum Fenster Heute zu wechseln.
- **2** Tippen Sie hier, um ein Programm zu starten. Die im Menü Start angezeigten Einträge können angepasst werden, indem Sie auf **Start > Einstellungen >** Registerkarte **Persönlich > Menüs** tippen.
- **3** Tippen Sie hier, um ein kürzlich verwendetes Programm zu starten.
- **4** Tippen Sie hier, um weitere Programme, die im Gerät installiert sind, anzusehen und auszuwählen.
- **5** Tippen Sie hier, um die Geräteeinstellungen zu ändern.
- **6** Tippen Sie hier, um ein Hilfe-Thema für das aktuelle Fenster aufzurufen.

## <span id="page-27-0"></span>**1.5 Benutzen der Programme**

In der folgenden Liste sind einige der Programme aufgelistet, die bereits in Ihrem Gerät installiert sind.

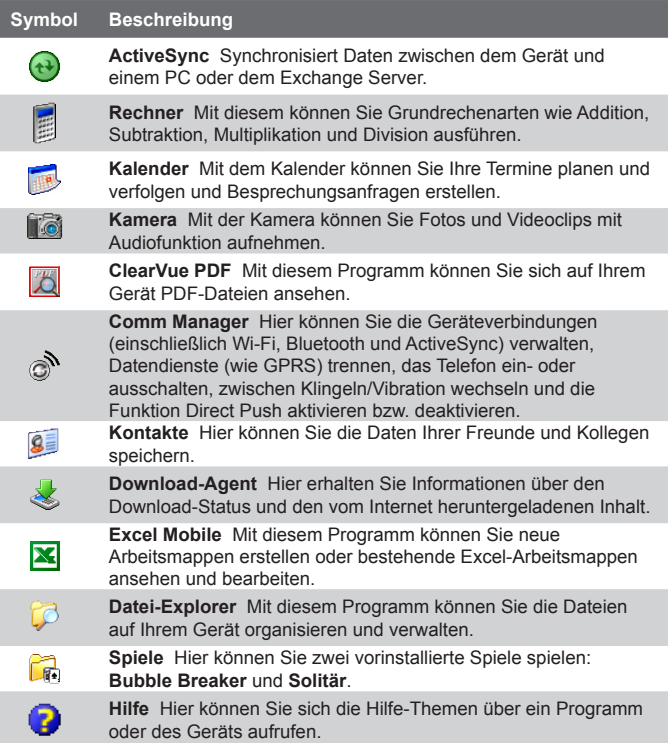

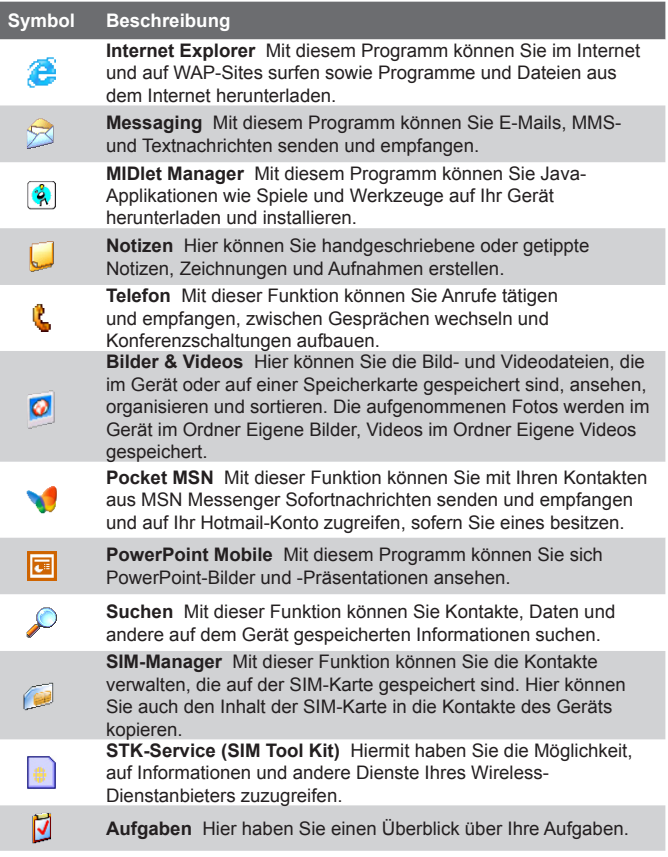

I

<span id="page-29-0"></span>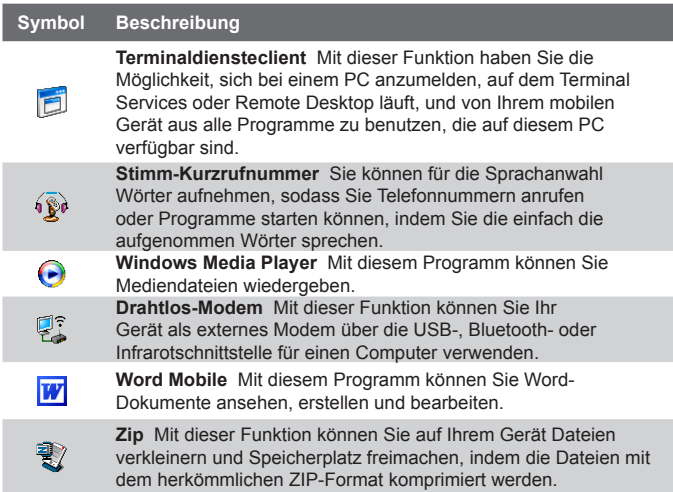

## **1.6 Geräteeinstellungen**

Sie können die Geräteeinstellungen an Ihre eigenen Bedürfnisse anpassen. Um alle verfügbaren Einstellungen aufzurufen, tippen Sie erst auf **Start > Einstellungen** und dann auf die Registerkarten **Persönlich**, **System** und **Verbindungen**, die sich am unteren Bildschirmrand befinden.

#### **Registerkarte Persönlich**

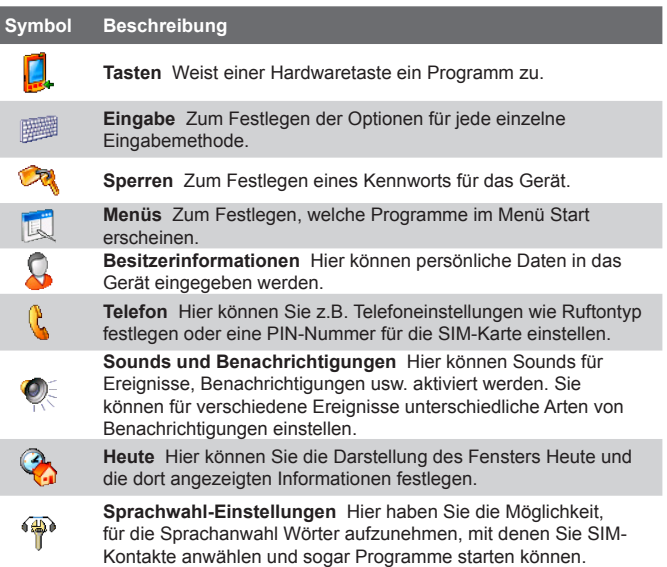

#### **Registerkarte System**

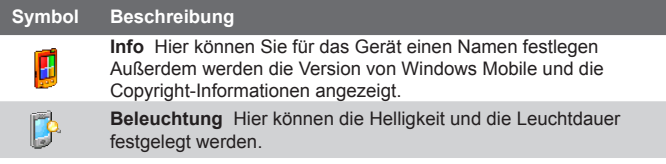

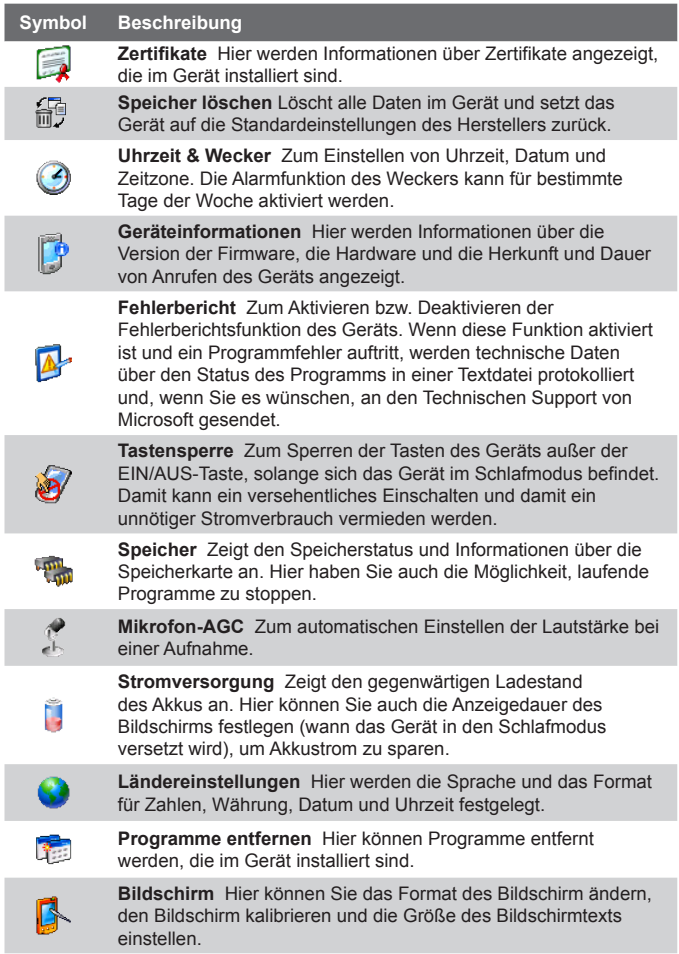

#### **Registerkarte Verbindungen**

 $\overline{a}$ 

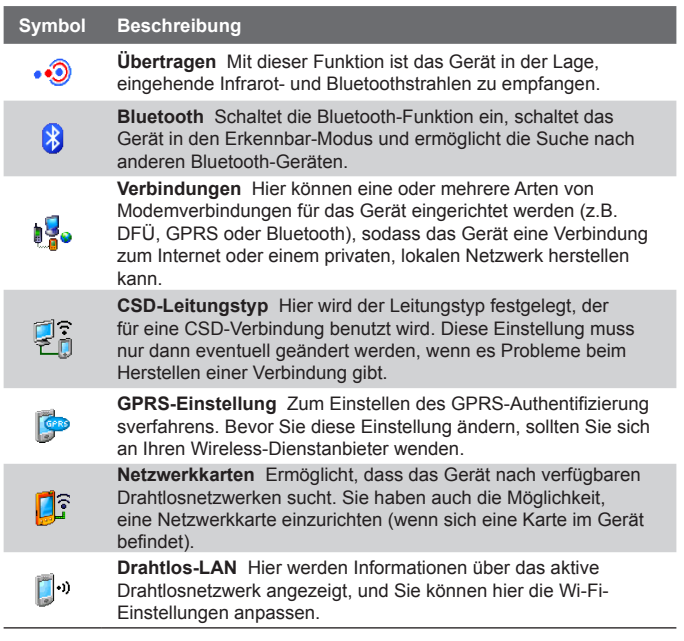

## <span id="page-34-0"></span>**Kapitel 2 Eingeben und Suchen von Daten**

**[2.1 Die QWERTZ-Tastatur](#page-35-0) [2.2 Eingabemethoden](#page-36-0) [2.3 Die Bildschirmtastatur](#page-37-0) [2.4 Der Buchstabenerkenner](#page-37-0) [2.5 Der Strichzugerkenner](#page-38-0) [2.6 Der Transcriber](#page-39-0) [2.7 Das Symbol Pad](#page-40-0) [2.8 Die Notizfunktion zum Zeichnen, Schreiben](#page-41-0) [und Aufzeichnen von Sprachnotizen](#page-41-0) [2.9 Suchen von Daten](#page-42-0)**

## <span id="page-35-0"></span>**2.1 Die QWERTZ-Tastatur**

Das Gerät hat eine **QWERTZ**-Tastatur, die annähernd einer PC-Tastatur entspricht. Wenn Sie die QWERTZ-Tastatur benutzen möchten, müssen Sie den Bildschirm nach rechts schieben. Dabei kommt die Tastatur zum Vorschein.

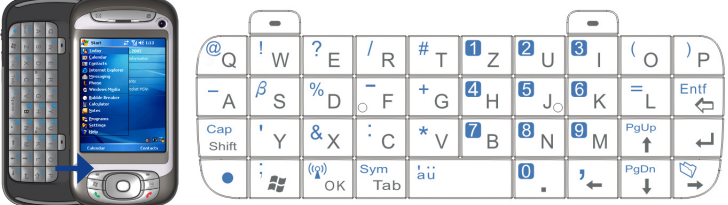

Mit der QWERTZ-Tastatur können Sie folgendes ausführen:

- **•** Geben Sie Kleinbuchstaben durch Drücken der Tasten mit dem Daumen oder den Fingern ein.
- **•** Wenn Sie nur Großbuchstaben schreiben möchten, drücken Sie zuerst auf  $\overline{\bullet}$  und dann auf  $\overline{\mathcal{C}_{\mathsf{short}}}$ . Wenn Sie wieder zur Kleinschreibung wechseln möchten, drücken Sie noch einmal auf diese Tasten.
- **•** Um einen einzelnen Großbuchstaben zu schreiben, drücken Sie auf shift und dann auf die entsprechende Buchstabentaste.
- Um eine Zahl oder ein Symbol einzugeben, drücken Sie auf und dann auf die entsprechende Taste.
- Um das Symbol Pad zu öffnen, drücken Sie auf v und dann auf  $\begin{bmatrix} \mathsf{Sym} \\ \mathsf{Tab} \end{bmatrix}$ .
- Drücken Sie auf die linke/rechte SOFT-Taste  $\left( \begin{array}{c} \\ \end{array} \right)$   $\left( \begin{array}{c} \\ \end{array} \right)$  um den über der Taste gezeigten Befehl auszuführen.
- Drücken Sie auf die Taste <sup>(op)</sup> um die Eingabe von Daten zu bestätigen oder um ein gerade benutztes Programm zu beenden.
- Drücken Sie auf die Taste | i  $x$ <sub>s</sub> |, um das Start-Menü aufzurufen.
- Mit den Pfeiltasten  $\mathcal{V}_{\leftarrow}$   $\mathcal{V}\left\| \begin{matrix} P_{\text{sup}} \\ \mathbf{t} \end{matrix} \right\| \mathcal{V}\left\| \begin{matrix} \mathbb{S}_{\neq} \\ \mathbf{t} \end{matrix} \right\|$  können entsprechend gerichtete Bewegungen durchführen.
# **2.2 Eingabemethoden**

Wenn Sie ein Programm starten oder ein Feld wählen, bei dem Text oder Zahlen eingegeben werden müssen, erscheint automatisch der Eingabebereich. Im Eingabebereich haben Sie verschiedene Eingabemethoden, nämlich mit dem **Strichzugerkenner**, der **Tastatur**, dem **Buchstabenerkenner**, dem **Symbol Pad** und dem **Transcriber**. Standardmäßig erscheint in der Menüleiste das **Eingabebereich**-Symbol, um anzuzeigen, welche Eingabemethode gerade aktiviert ist. Beim **Eingabeauswahl**-Pfeil (der sich rechts neben dem **Eingabebereichssymbol** befindet) kann eine Liste verfügbarer Eingabemethoden aufgerufen werden.

#### **Anzeigen und Ausblenden des Eingabebereichs**

**•** Tippen Sie auf der Menüleiste auf das **Eingabebereichssymbol**.

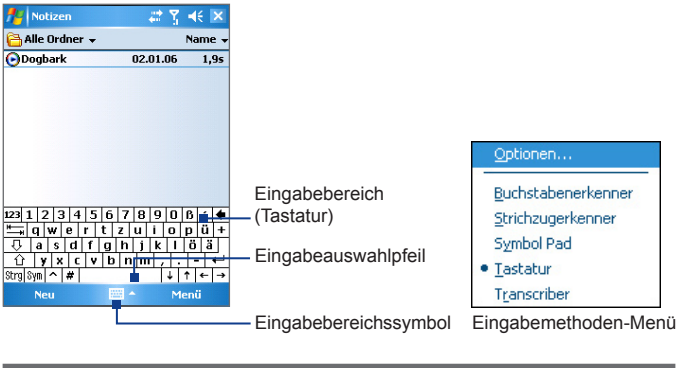

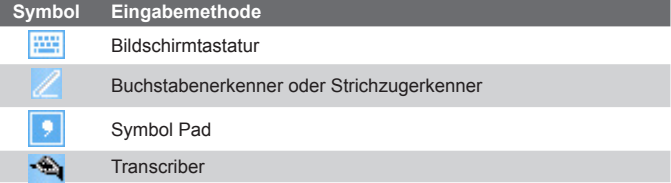

# **2.3 Die Bildschirmtastatur**

Die **Tastatur** auf dem Bildschirm ist immer dann verfügbar, wenn eine Texteingabe möglich ist. Sie können den Text eingeben, indem Sie auf die Tasten der Tastatur tippen, die auf dem Monitor angezeigt werden.

#### **Eingeben von Text mit der Bildschirmtastatur**

- **1.** Wenn Sie sich in einem Programm befinden, tippen Sie auf den **Eingabeauswahlpfeil** und tippen Sie auf **Tastatur**.
- **2.** Geben Sie den Text ein, indem Sie auf die Tasten der Bildschirmtastatur tippen.

#### **Vergrößern der Bildschirmtastatur**

- **1.** Tippen Sie auf den **Eingabeauswahlpfeil** und tippen Sie dann auf **Optionen**.
- **2.** Wählen Sie aus der Liste **Eingabemethode** die Option **Tastatur**.
- **3.** Tippen Sie auf **Große Tasten**.

# **2.4 Der Buchstabenerkenner**

Mit dem **Buchstabenerkenner** können Sie selbst einzelne Buchstaben, Zahlen und Satzzeichen schreiben, die dann in Druckzeichen umgewandelt werden.

#### **Eingeben von Text mit dem Buchstabenerkenner**

- **1.** Wenn Sie sich in einem Programm befinden, tippen Sie auf den **Eingabeauswahlpfeil** und tippen Sie auf **Buchstabenerkenner**.
- **2.** Schreiben Sie die Zeichen, Zahlen und Symbole auf den dafür vorgesehenen Schreibbereich.
	- **•** Geben Sie Großbuchstaben in den **ABC**-Bereich (links) des Felds ein.
	- **•** Geben Sie Kleinbuchstaben in den **abc**-Bereich (Mitte) des Felds ein.
- **•** Geben Sie Zahlen in den **123**-Bereich (rechts) des Felds ein.
- **•** Satzzeichen können Sie in einen beliebigen Bereich des Felds schreiben. Schreiben Sie danach den gewünschten Buchstaben.

**Hinweis** Der **Buchstabenerkenner** ist verfügbar, wenn eine Texteingabe möglich ist.

**Tipp** Wenn Sie bei der Zeicheneingabe Hilfe benötigen, tippen Sie auf das Fragezeichen am Schreibbereich.

# **2.5 Der Strichzugerkenner**

Beim **Strichzugerkenner** werden Buchstaben, Zahlen, Symbole und Satzzeichen in einem Zug geschrieben und dann in Druckzeichen umgewandelt.

#### **Eingeben von Text mit dem Strichzugerkenner**

- **1.** Wenn Sie sich in einem Programm befinden, tippen Sie auf den **Eingabeauswahlpfeil** und tippen Sie auf **Strichzugerkenner**.
- **2.** Schreiben Sie die Zeichen, Zahlen und Symbole auf den dafür vorgesehenen Schreibbereich.
	- **•** Geben Sie Buchstaben in den **abc**-Bereich (links) des Felds ein.
	- **•** Geben Sie Zahlen in den **123**-Bereich (rechts) des Felds ein.
	- **•** Symbole und Satzzeichen können in einen beliebigen Bereich des Felds schreiben. Schreiben Sie danach den gewünschten Buchstaben.

**Hinweis** Der **Strichzugerkenner** ist verfügbar, wenn eine Texteingabe möglich ist.

**Tipp** Wenn Sie bei der Zeicheneingabe mit dem **Strichzugerkenner** Hilfe benötigen, tippen Sie auf das Fragezeichen am Schreibbereich.

# **2.6 Der Transcriber**

Der **Transcriber** ist ein Handschriftenerkennungsprogramm mit dem Sie für die Texteingabe Schreibschrift, Druckschrift und eine Kombination aus beidem verwenden können. Der Transcriber arbeitet unauffällig im Hintergrund von Programmen und erkennt mit seinem integrierten Wörterbuch Wörter. Wenn der Transcriber aktiviert ist, werden alle Bewegungen des Stylus auf dem Monitor als handschriftliche Eingaben interpretiert. Weitere Informationen zum Benutzen von Transcriber erhalten Sie in der Hilfe-Funktion Ihres Geräts.

#### **Starten vom Transcriber**

- **1.** Starten Sie ein Programm wie Word Mobile, bei dem ein Text eingegeben werden kann.
- **2.** Tippen Sie auf den **Eingabeauswahlpfeil** und tippen Sie dann auf **Transcriber**. Das Einführungsfenster von Transcriber erscheint.

#### **Eingeben von Text mit Transcriber**

- **1.** Positionieren Sie den Cursor dort, wo der Text erscheinen soll.
- **2.** Schreiben Sie mit dem Stylus an einer beliebigen Stelle des Monitors. Kurz nachdem Sie den Stylus vom Monitor entfernen, wird der Text umgewandelt.

#### **Eingeben von Satzzeichen und Symbolen**

Der Transcriber verfügt über eine Monitortastatur, mit der Satzzeichen und Symbole problemlos in einen Text eingefügt werden können.

• Tippen Sie in einem Programm **EE auf die Symbolleiste von Transcriber** 

Die Tastatur bleib so lange zu sehen, bis Sie noch einmal auf die Taste tippen.

- **Tipps •** Wenn Sie die Tastatur verschieben möchten, tippen Sie auf die Titelleiste und halten den Stylus darauf. Verschieben Sie die Leiste dann in die gewünschte Position.
	- **•** Wenn kein Text markiert ist, können Sie die Tastatur auch öffnen,

indem Sie die Bewegung II ausführen. Weitere Informationen zu den Stylusbewegungen bei Transcriber erhalten Sie in der Hilfe-Funktion Ihres Geräts.

#### **Bearbeiten von Text**

- **1.** Wenn Sie sich in einem Programm befinden, ziehen Sie eine Linie quer über den Text, der bearbeitet werden soll.
- **2.** Sobald Sie den Stylus vom Monitor abheben, verschwindet die Linie, und der ausgewählte Text wird markiert dargestellt.
- **3.** Führen Sie die folgenden Schritte aus:
	- **•** Schreiben Sie den Text neu.
	- **•** Führen Sie die entsprechenden Stylusbewegungen auf dem Monitor aus, um Großbuchstaben zu schreiben, Leerstellen einzufügen usw. Weitere Informationen zu den Stylusbewegungen bei Transcriber erhalten Sie in der Hilfe-Funktion Ihres Geräts.

# **2.7 Das Symbol Pad**

Das **Symbol Pad** verfügt über eine umfangreiche Liste häufig gebrauchter Symbole wie Anführungszeichen, Klammern, Währungszeichen usw. sowie Interpunktions- und Sonderzeichen.

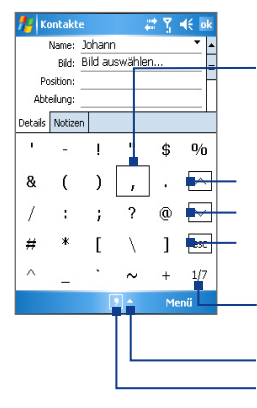

Tippen Sie auf ein Symbol, um es zu markieren.

Sie können auch mit den Tasten AUF, AB, LINKS und RECHTS der Navigationstaste oder der Hardwaretastatur durch die verfügbaren Symbole navigieren. Drücken Sie auf EINGABE, um ein Symbol auszuwählen.

Tippen, um die vorhergehende Symbolseite anzuzeigen.

Tippen, um die nächste Symbolseite anzuzeigen.

Tippen Sie hier, um das Symbol Pad zu schließen, ohne ein Symbol auszuwählen.

Hier werden die aktuelle Seite und die Gesamtzahl der Symbolseiten angezeigt.

Eingabeauswahlpfeil

Symbol für Symbol Pad

42 Eingeben und Suchen von Daten

#### **Öffnen des Symbol Pads und Auswählen eines Symbols**

- **1.** Erstellen oder öffnen Sie ein Dokument, z.B. ein Word-Dokument.
- **2.** So öffnen Sie das Symbol Pad:
	- **•** Tippen Sie auf den **Eingabeauswahlpfeil** und tippen Sie dann auf **Symbol Pad**, oder
	- drücken Sie auf der Hardware-Tastatur auf **v** und dann auf  $\frac{N_{\rm QN}}{N_{\rm OK}}$  .
- **3.** Mit den Tasten  $\boxed{\vee}$  /  $\boxed{\wedge}$  des Symbol Pad Fensters können Sie die Symbolseiten durchsuchen.
- **4.** Tippen Sie auf ein Symbol, um es zu markieren, und schließen Sie das Symbol Pad. Das ausgewählte Symbol wird dann in das Dokument eingefügt.

# **2.8 Die Notizfunktion zum Zeichnen, Schreiben und Aufzeichnen von Sprachnotizen**

Mit der Funktion **Notizen** können Sie direkt auf den Monitor zeichnen oder schreiben und auch Notizen in Ihrer eigenen Handschrift speichern. Zudem können Sie unabhängige Aufnahmen (Sprachnotizen) machen und zu einer Notiz eine Aufnahme hinzufügen.

Weitere Informationen zur Notizfunktion finden Sie unter "Notizen" in Kapitel 7.

# **2.9 Suchen von Daten**

Sie können Dateien und andere Elemente suchen, die im Ordner My Documents oder auf der Speicherkarte in Ihrem Gerät gespeichert sind. Sie können eine Datei nach ihrem Namen oder nach enthaltenen Wörtern suchen. Sie können Daten bei E-Mails, Notizen, Terminen, Kontakten, Aufgaben und in der Online-Hilfe suchen.

#### **Suchen nach einer Datei oder einem anderen Element**

- **1.** Tippen Sie auf **Start > Programme > Suchen**.
- **2.** Im Feld **Suchen nach** können Sie:
	- **•** Den Dateinamen, ein Wort oder andere Daten eingeben, nach denen Sie suchen wollen.
	- Tippen Sie auf den nach unten zeigenden Pfeil ( $\blacktriangledown$ ) und wählen Sie aus der Liste den Eintrag aus, den Sie gesucht haben.
- **3.** Tippen Sie im Feld **Typ** auf den nach unten zeigenden Pfeil ( $\rightarrow$ ) und wählen Sie aus der Liste einen Datentyp aus, um die Datensuche einzugrenzen.
- **4.** Tippen Sie auf **Suchen**. Das System beginnt mit der Suche nach der gewünschten Datei im Ordner **My Documents** sowie den darin enthaltenen Unterordnern.
- **5.** Tippen Sie in der **Ergebnisse** auf den Eintrag, den Sie öffnen möchten.

**Hinweis** Neben den Dateien, die sich auf der Speicherkarte befinden, wird das Speicherkartensymbol angezeigt.

#### 44 Eingeben und Suchen von Daten

# **Kapitel 3 Die Telefonfunktionen**

**[3.1 Verwenden des Telefons](#page-45-0) [3.2 Anrufen](#page-47-0) [3.3 Empfangen eines Anrufs](#page-50-0) [3.4 Tätigen eines Videoanrufs](#page-51-0) [3.5 Empfangen eines Videoanrufs](#page-54-0) [3.6 Smart Dialing](#page-55-0) [3.7 Optionen bei Anrufen während eines](#page-59-0)  [laufenden Gesprächs](#page-59-0) [3.8 Weitere Wählfunktionen](#page-60-0)**

# <span id="page-45-0"></span>**3.1 Verwenden des Telefons**

Sie können dieses Gerät wie jedes herkömmliche Mobiltelefon zum Anrufen, Empfangen und Verfolgen von Telefongesprächen und zum Senden von SMS/MMS-Nachrichten verwenden. Sie können Anrufe direkt aus den Kontakten anwählen oder Ihre Telefonbucheinträge der SIM-Karte in die Kontakte des Telefons kopieren.

# **Das Fenster Telefon**

Vom Fenster Telefon aus können Sie auf den Verlauf, die Kurzwahlfunktion und die Telefoneinstellungen zugreifen. Um das Fenster Telefon zu öffnen, müssen Sie einen der folgenden Schritte ausführen:

- **•** Tippen Sie auf **Start > Telefon**.
- Drücken Sie auf die SPRECHEN-Taste (
- Drücken Sie auf die VIDEOANRUF-Taste ( 2.

VIDEOANRUF-Taste

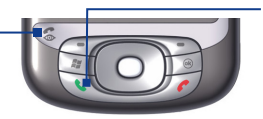

SPRECHEN-Taste

# **Eingeben der PIN**

Den meisten SIM-Karten ist vom Mobilfunkanbieter eine persönliche Identifikationsnummer (PIN) zugewiesen. Bei jedem Benutzen des Telefons muss die PIN eingegeben werden.

- **1.** Geben Sie die PIN ein, die Sie von Ihrem Wireless-Dienstanbieter erhalten haben.
- **2.** Tippen Sie auf die **Eingabe**.

**Hinweis** Wenn die PIN dreimal falsch eingegeben wird, wird die SIM-Karte gesperrt. In diesem Fall können Sie die PIN-Sperre nur mit der PUK-Nummer wieder aufheben, die Sie von Ihrem Wireless-Dienstanbieter erhalten haben.

#### **Ein- und Ausschalten der Telefonfunktion**

In vielen Ländern ist es gesetzlich vorgeschrieben, das Telefon an Bord eines Flugzeugs auszuschalten. Wenn Sie das Gerät ausschalten, wird nicht gleichzeitig die Telefonfunktion ausgeschaltet.

Um die Telefonfunktion auszuschalten, müssen Sie einen der folgenden Schritte ausführen:

**•** Tippen Sie im Fenster Heute auf das Symbol für den **Comm Manager** ( ). Tippen Sie im Fenster Comm Manager auf die Taste **Telefon**, um die Telefonfunktion auszuschalten.

Um die Telefonfunktion wieder zu aktivieren, tippen Sie im Fenster Comm Manager noch einmal auf die **Telefon-**Taste.

• Tippen Sie auf das **Signal**-Symbol ( $\overline{Y}_{\cdot l}$ ) und dann auf **Telefon deaktivieren.** Dabei werden alle drahtlosen Funkübertragungsfu nktionen, darunter auch die Telefonfunktion, Bluetooth und Wi-Fi, deaktiviert.

Um die Telefonfunktion wieder zu aktivieren, tippen Sie ein zweites Mal auf das **Signal**-Symbol und tippen Sie dann auf **Telefon aktivieren**. Dabei wird der vorherige Bluetooth-Status wieder hergestellt, die Wi-Fi-Funktion bleibt jedoch deaktiviert.

#### **Regeln der Lautstärke**

- **1.** Tippen Sie auf das Lautsprechersymbol ( $\blacktriangleleft$ ).
- **2.** Führen Sie bei **Lautstärke** die folgenden Schritte aus:
	- Regeln Sie die Lautstärke des Telefons ( $\mathbb{Z}^{\bullet}$ ) oder des Geräts  $\left( \prod_{i=1}^{n} f_i \right)$ , indem Sie den Schieberegler auf die gewünschte Lautstärke verschieben.
	- **•** Tippen Sie auf **Ein**, **Vibrieren** oder **Aus**, um die Lautstärkeeinstellungen sowohl des Geräts als auch des Klingeltons zu ändern.

#### <span id="page-47-0"></span>48 Die Telefonfunktionen

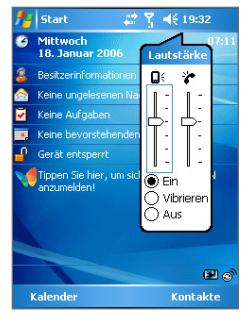

Einstellen der Lautstärke

- **Hinweise •** Die Hörerlautstärke kann nur während eines Telefongesprächs geändert werden. Ein Betätigen des Lautstärkereglers, wenn gerade kein Telefongespräch stattfindet, ändert die Lautstärke des Klingeltons, der Benachrichtigung und der MP3- Wiedergabe.
	- **•** Wenn der Vibrationsmodus aktiviert ist, wird der Ton automatisch ausgeschaltet. Wenn ein Anruf eingeht, vibriert das Gerät nur. Das Vibrationssymbol (<sup>1</sup>1) erscheint in der Titelleiste, um anzuzeigen, dass der Vibrationsmodus aktiviert ist.

# **3.2 Anrufen**

Mit dem Gerät können Sie Anrufe über die Seiten **Telefon**, **Kontakte**, **Kurzwahl**, **Anrufe** und **SIM-Manager** starten.

#### **Anrufen über die Seite Telefon**

- **1.** Tippen Sie auf **Start > Telefon**.
- **2.** Tippen Sie im Fenster Telefon die gewünschte Telefonnummer ein und tippen Sie auf die Taste **Sprechen**.

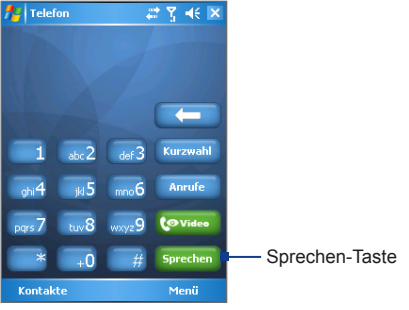

Fenster Telefon

**Tipp** Wenn Sie eine falsche Ziffer eingegeben haben, können Sie mit der Rück-Taste (  $\left( \right)$  ) diese Ziffer wieder löschen. Wenn Sie alle Ziffern löschen möchten, tippen Sie länger auf die Rück-Taste.

# **Anrufen von der Kontakteliste aus**

Tippen Sie auf **Start > Kontakte** und führen Sie dann einen der folgenden Schritte aus:

- Wählen Sie mit der NAVIGATIONSTASTE nach oben oder unten einen Kontakt aus und drücken Sie zweimal auf die SPRECHENtaste (beim ersten Drücken wird die Nummer zur Telefontastatur gesendet, beim zweiten Drücken wird die Nummer gewählt).
- **•** Tippen Sie auf den gewünschten Kontakt in der Kontakteliste und tippen Sie auf die Nummer, die Sie anrufen möchten.
- **•** Tippen Sie etwas länger auf den gewünschten Kontakt und tippen Sie dann im Shortcut-Menü auf **Büro anrufen**, **Privat anrufen** oder **Handy anrufen**.

#### **Auswählen einer der Nummern eines Kontakts**

Standardmäßig wird die Handynummer (Hdy) eines Kontakts angewählt, wenn Sie eine Person aus der Kontakteliste anwählen. Sie können jedoch festlegen, dass eine andere Nummer angewählt werden soll.

#### 50 Die Telefonfunktionen

- **1.** Tippen Sie auf **Start > Kontakte**.
- **2.** Wählen Sie mit der NAVIGATIONSTASTE nach oben oder unten den Kontakt aus.
- **3.** Drücken Sie auf der NAVIGATIONSTASTE nach links oder rechts. Die Buchstaben, die für die Nummer stehen, ändern sich beim Durchblättern.

#### **Anrufen aus der Anrufliste**

- **1.** Tippen Sie im Fenster Telefon auf die Taste **Anrufe**.
- **2.** Tippen Sie auf **Menü > Filter** und wählen Sie eine Kategorie.
- **3.** Scrollen Sie dann zum gewünschten Kontakt oder der gewünschten Telefonnummer und tippen Sie dann auf **Anrufen.**

# **Anrufen mit der Kurzwahlfunktion**

Mit der Kurzwahlfunktion können Sie häufig verwendete Nummern mit einem einzigen Antippen Anwählen. Wenn Sie z.B. einem Kontakt die bei der Kurzwahlfunktion die Position **2** zuweisen, können Sie im Fenster Telefon mit dem Stylus länger abei berühren, um die Telefonnummer des Kontakts anzurufen. Wenn Sie eine Kurzwahlposition belegen möchten, muss die Nummer bereits in der Kontakteliste vorhanden sein.

#### **Erzeugen eines Kurzwahleintrags**

- **1.** Tippen Sie im Fenster Telefon auf **Kurzwahl**.
- **2.** Tippen Sie auf **Menü > Neu.**
- **3.** Tippen Sie auf einen Kontakt. Wählen Sie die Telefonnummer aus, für die Sie einen Kurzwahleintrag erzeugen möchten.
- **4.** Wählen Sie im Feld **Kurzwahl** eine freie Kurzwahl für den Kurzwahleintrag.
- **Hinweis Kurzwahl 1** wird normalerweise für **Mailbox** verwendet. Bei der Kurzwahlfunktion wird standardmäßig die nächste freie Position gewählt. Wenn Sie eine Telefonnummer an einem bereits belegten Speicherort speichern möchten, ersetzt die neue Nummer die vorhandene Nummer.
- <span id="page-50-0"></span>**Tipps •** Wenn Sie einen Kurzwahleintrag aus einem Kontakt erzeugen möchten, tippen Sie länger auf den Namen des Kontakts, tippen Sie dann auf **Als Kurzwahl hinzufügen**. Wählen Sie dann die Telefonnummer aus, für die Sie einen Kurzwahleintrag erzeugen möchten, und legen Sie die Position für den neuen Kurzwahleintrag fest.
	- **•** Wenn Sie einen Kurzwahleintrag löschen möchten, tippen Sie in der Liste **Kurzwahl** etwas länger auf den gewünschten Eintrag und tippen dann auf **Löschen**.

#### **Anrufen mit SIM-Manager**

Mit **SIM-Manager** können Sie sich den Inhalt der SIM-Karte ansehen, Einträge aus dem SIM-Telefonbuch in die Kontakte des Geräts übertragen und von der SIM-Karte aus anrufen.

#### **Anrufen eines SIM-Kontakts**

- **1.** Tippen Sie auf **Start > Programme > SIM-Manager**. Jetzt wird der Inhalt der SIM-Karte geladen.
- **2.** Tippen Sie etwas länger auf den Namen oder die Telefonnummer der Person, die Sie anrufen möchten, und tippen Sie auf **Anrufen**.

# **3.3 Empfangen eines Anrufs**

Wenn ein Anruf eingeht, erscheint eine Meldung, bei der Sie die Möglichkeit haben, den Anruf entweder anzunehmen oder zu ignorieren.

#### **Annehmen oder Abweisen eines eingehenden Anrufs**

- **•** Um den Anruf anzunehmen, tippen Sie auf **Annehmen** oder drücken Sie auf die SPRECHEN-Taste des Geräts.
- **•** Um den Anruf abzulehnen, tippen Sie auf **Ignorieren** oder drücken Sie auf die ENDE-Taste des Geräts.

#### **Beenden eines Gesprächs**

Ein laufendes Telefongespräch können Sie beenden, indem Sie auf **Ende** tippen oder auf die ENDE-Taste des Geräts drücken.

# <span id="page-51-0"></span>**3.4 Tätigen eines Videoanrufs**

Wenn Sie sich in einem 3G-Netzwerkbereich befinden, können Sie mit dem Gerät auch Videoanrufe tätigen. Für Videoanrufe benötigen Sie eine USIM-Karte.

#### **Tätigen eines Videoanrufs**

- Drücken Sie auf die VIDEOANRUF-Taste ( $\binom{2}{2}$ ) des Geräts, um das Fenster Telefon aufzurufen. Tippen Sie auf der Telefontastatur auf die Telefonnummer, die Sie anrufen möchten, und drücken Sie dann noch einmal auf die VIDEOANRUF-Taste ( Solder tippen Sie auf to Video
- **•** Tippen Sie bei Kontakte etwas länger auf den gewünschten Kontakt und tippen Sie dann auf **Videoanruf**.
- **•** Tippen Sie im Anrufverlauf etwas länger auf die gewünschte Telefonnummer bzw. den Kontakt und tippen Sie dann auf **Videoanruf**.
- **•** Im Posteingang wird in einer SMS-Nachricht wird die Telefonnummer hervorgehoben dargestellt, sodass Sie einfach auf die **VIDEOANRUF-Taste (%)** tippen müssen, um einen Videoanruf zu starten.

#### **Hinweis** Je nach Signalstärke erscheint das Bild des Gesprächspartners 3 bis 5 Sekunden nach Aufbau der Verbindung auf dem Bildschirm. Auch die Qualität von Streaming-Bildern kann von der Signalstärke beeinflusst werden.

Wenn ein Videoanruf fehlgeschlagen ist, erscheint eine Meldung, ob Sie den Videoanruf wiederholen möchten oder anstatt dessen einen normalen Anruf tätigen oder eine SMS/MMS-Nachricht versenden möchten.

# **Ändern der Videoanrufeinstellungen**

Während eines Videoanrufs können Sie bestimmte Einstellungen wie die Bildgröße, Bildhelligkeit, zu benutzende Kamera usw. ändern.

Die folgende Abbildung zeigt das Fenster Videoanruf und die Bedientasten, die während eines Anrufs zu sehen sind.

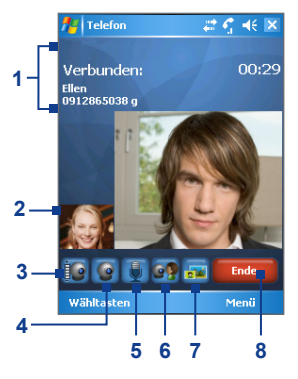

- **1 Statusbereich**. Hier werden der Name des Dienstanbieters, die Daten des Gesprächspartners und der Anruftimer angezeigt.
- **2 Bildanzeigebereich**. Hier wird je nach Einstellung bei Bild wechseln in verschiedener Kombination Ihr Bild und das Bild des Gesprächspartners angezeigt.
- **3 Helligkeitseinstellung**. Tippen Sie hier, um die Helligkeit der Kamera einzustellen.
- **4 Kamera An/Aus**. Tippen Sie hier, um die Kamera an- oder auszuschalten. Bei ausgeschalteter Kamera wird das Bild angezeigt, das Sie bei Videoanrufoptionen eingestellt haben. Detailinformationen dazu finden Sie unter "Einrichten der Videoanrufoptionen".
- **5 Ton aus-/einschalten**. Tippen Sie hier, um den Ton aus- und einzuschalten.
- **6 Hauptkamera/zweite Kamera**. Tippen Sie hier, um zwischen Hauptkamera (hinten) und zweiter Kamera (vorn) zu wechseln.
- **7 Bild wechseln**. Tippen Sie hier so oft, bis die gewünschte Anzeigeoption angezeigt wird.
- **8 Ende**. Tippen Sie hier, um den Videoanruf zu beenden.

#### **Wechseln der Bildoptionen**

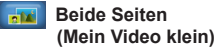

 **Beide Seiten (Mein Video groß)**

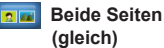

Das Bild des Gesprächspartners wird groß, das eigene klein angezeigt. Dieses ist die Standardeinstellung.

Das Bild des Gesprächspartners wird klein, das eigene groß angezeigt.

Beide Bilder werden in derselben Größe angezeigt.

**Nur andere Seite** Es wird nur das Bild des Gesprächspartners angezeigt.

#### **Einrichten der Videoanrufoptionen**

Tippen Sie im Fenster Telefon bzw. im Fenster des aktiven Videoanrufs auf **Menü** > **Videoanrufoptionen**. Sie können die folgenden Optionen einrichten:

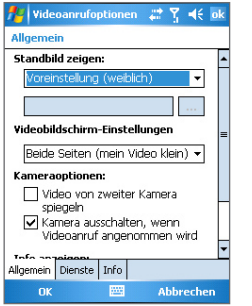

Videoanrufoptionen: Registerkarte Allgemein

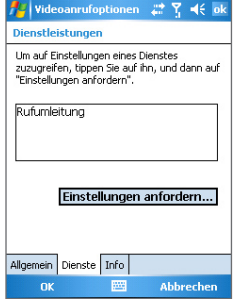

Videoanrufoptionen: Registerkarte Dienstleistungen

#### **Registerkarte Allgemein**

- **• Standbild zeigen**. Wählen Sie das Bild aus, das angezeigt werden soll, wenn die Kamera ausgeschaltet wird.
	- **• Voreinstellung (weiblich)**. Hier wird ein weibliches Bild gezeigt, das von Ihrem Internetdienstanbieter zur Verfügung gestellt wird.
	- **• Voreinstellung (männlich)**. Hier wird ein männliches Bild gezeigt, das von Ihrem Internetdienstanbieter zur Verfügung gestellt wird.
	- **• Benutzerdefiniertes Bild**. Hier können Sie eine Bild aus einer Datei als Bildschirmanzeige verwenden. Wenn Sie diese Option wählen, werden das Feld für die Eingabe des Dateinamens und die Durchsuchen-Taste aktiviert, sodass Sie eine Bilddatei auswählen können.
	- **• Letztes Videobild**. Hier wird das letzte Bild der zuletzt gemachten Videoaufnahme als Anzeigebild verwendet.
- **• Videobildschirm-Einstellungen**. Um die Art der Anzeige Ihres Bilds und das des Gesprächspartners auf dem Bildschirm

<span id="page-54-0"></span>zu ändern, wählen Sie die gewünschte Option aus der Liste **Videobildschirm-Einstellungen** aus oder tippen Sie im Fenster Videoanruf auf die Taste **Bild wechseln**.

- **• Kameraoptionen**:
	- **• Video von zweiter Kamera spiegeln**. Markieren Sie dieses Kontrollfeld, wenn Sie dem Gesprächspartner mit der zweiten Kamera ein Textdokument zeigen möchten.
	- **• Kamera ausschalten, wenn Videoanruf angenommen wird**. Markieren Sie dieses Kontrollfeld, wenn Sie Ihrem Partner kein Videomaterial von Ihnen selbst senden möchten. Anstatt dessen wird das Bild gezeigt, das Sie bei **Standbild zeigen** festgelegt haben.
- **• Info anzeigen**:
	- **• Anruftimer zeigen**. Markieren Sie dieses Kontrollfeld, damit im Statusbereich die dauer des Gesprächs angezeigt wird.
	- **• Telefonnummer und Name zeigen**. Markieren Sie dieses Kontrollfeld, damit im Statusbereich die Telefonnummer und der Name des Gesprächspartners angezeigt werden.

#### **Registerkarte Dienste**

Um weitere Anrufoptionen für die Videoanruffunktion einzurichten, tippen Sie auf die Registerkarte **Dienste**. Wählen Sie im Fenster Dienstleistungen aus der Liste die gewünschten Dienstleistungen aus und tippen Sie dann auf **Einstellungen anfordern**.

# **3.5 Empfangen eines Videoanrufs**

#### **Annehmen oder Abweisen eines eingehenden Videoanrufs**

- **•** Um den Videoanruf anzunehmen, tippen Sie auf **Annehmen** oder drücken Sie auf die VIDEOANRUF-Taste (\$).
- **•** Um den Videoanruf abzulehnen, tippen Sie auf **Ignorieren** oder drücken Sie auf die ENDE-Taste des Geräts.

#### **Beenden eines Videoanrufs**

Einen aktiven Videoanruf können Sie beenden, indem Sie auf **Ende** tippen oder auf die ENDE-Taste des Geräts drücken.

# <span id="page-55-0"></span>**3.6 Smart Dialing**

**Smart Dialing** ist ein Programm, das Ihnen die Eingabe einer Telefonnummer erleichtert. Beim Eingeben der Ziffern oder Zeichen einer Telefonnummer durchsucht und sortiert Smart Dialing automatisch die Kontakteinträge auf der SIM-Karte, die Kontakteliste des Geräts und die Telefonnummern aus dem Anrufverlauf (eingehende, abgehende und verpasste Anrufe). Sie können dann den herausgefilterten Kontakt oder die gewünschte Nummer markieren und anwählen.

# **Starten der Smart Dialing-Funktion**

Rufen Sie das Fenster Telefon auf und tippen Sie die gewünschte Telefonnummer oder den Kontakt auf der Telefontastatur ein. Sie können dazu auch die Hardwaretastatur verwenden.

Bei der Eingabe einer Nummer oder eines Buchstaben erscheint automatisch das Smart Dialing-Fenster im Fenster Telefon. Sie können die Größe des Bereich verändern, indem Sie auf den Pfeil **C** tippen.

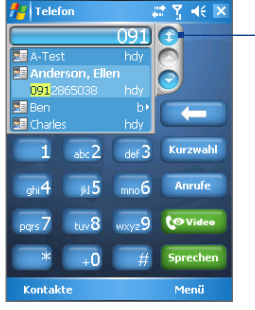

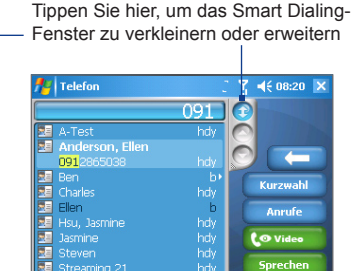

Hochformatansicht mit verkleinertem Smart Dialing-Fenster

Querformatansicht mit erweitertem Smart Dialing-Fenster

hdy

Menü

Streaming 21

Kontakte

Wenn Sie zum Wählen die Hardwaretastatur verwenden, werden die eingegebenen Ziffern im Eingabefeld rechts, die entsprechenden Buchstaben links angezeigt. Wenn Sie die Telefontastatur verwenden, erscheinen nur die Ziffern im Eingabefeld.

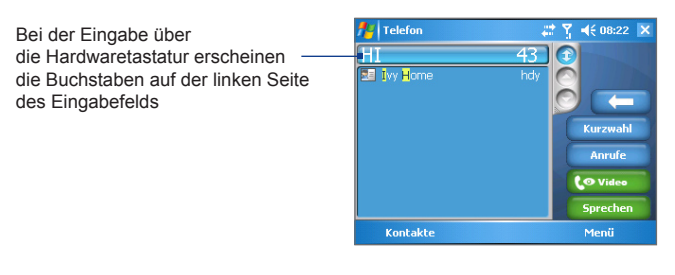

# **Tipps für die Smart Dialing-Funktion**

Smart Dialing beginnt nun mit der Suche nach Zahlen oder Kontakten, die mit der Ziffern- oder Buchstabenfolge übereinstimmen, die Sie bereits eingegeben haben. Nachfolgend finden Sie einige Tipps, wie Sie mit der Smart Dialing-Funktion schnell eine bestimmte Telefonnummer oder einen Kontakt finden können.

#### **Finden einer Telefonnummer**

- **•** Um eine Telefonnummer aus dem Anrufverlauf zu finden, geben Sie die erste oder zweite Ziffer ein.
- **•** Um eine Telefonnummer in den im Gerät oder auf der SIM-Karte gespeicherten Kontakten zu finden, geben Sie die ersten drei oder mehr Ziffern ein.

#### **Suchen eines Kontakts**

Geben Sie den ersten Buchstaben des Vor- oder Nachnamens eines Kontakts ein. Smart Dialing beginnt dann mit der Suche beim ersten Buchstaben eines Kontakts sowie bei Buchstaben, die nach einer Leertaste, einem Bindestrich oder einem Unterstrich erscheinen. Wenn Sie z.B. auf die Ziffer "2" tippen, die auf der Telefontastatur mit den Buchstaben [a, b, c] verknüpft ist, werden Namen wie "**B**en Miller", "George **A**dams", "John-**C**arter", "**C**arter, Ellen", "Dixon, **A**llan", "Thomas\_**C**lark", "Jane**C**ampbell" als übereinstimmend betrachtet.

Wenn die Liste zu lang ist, geben Sie einen weiteren Buchstaben ein. Wenn Sie beim oben genannten Beispiel weiterhin auf die Taste "3" tippen, die mit den Buchstaben [d, e, f] verknüpft ist, verkürzt sich die Liste auf die folgenden Namen "**Be**n Miller", "George **Ad**ams", "**C**arter, **E**llen", "**D**ixon, **A**llan".

# **Anrufen und Senden von Textnachrichten mit Smart Dialing**

- **1.** Geben Sie die ersten Ziffern oder Zeichen ein.
- **2.** Im Fenster Smart Dialing können Sie auf die Pfeile (  $\bigcirc$  /  $\bigcirc$  ) tippen oder auf der NAVIGATIONSTASTE nach oben oder unten drücken, um aus der Liste den gewünschten Kontakt oder die Telefonnummer auszuwählen. Sobald Sie einen Kontakt ausgewählt haben, wird gleichzeitig die dazugehörende Telefonnummer angezeigt.
- **3.** Beim Drücken der NAVIGATIONSTASTE nach oben oder unten verschiebt sich die markierte Zeile jeweils um einen Eintrag vor oder zurück. Wenn Sie auf die Pfeile tippen, wird die Markierung seitenweise verschoben.
- **4.** Führen Sie einen dieser Schritte aus:
	- **•** Wenn Sie den richtigen Kontakt ausgewählt haben, tippen Sie auf **Sprechen** oder drücken Sie auf die SPRECHEN-Taste ( ), um den Anruf zu starten.
	- **•** Wenn Sie einen Videoanruf tätigen möchten, tippen Sie auf **Video** oder drücken Sie auf die VIDEOANRUF-Taste (
	- **•** Wenn Sie eine andere Telefonnummer anrufen möchten, die mit dem ausgewählten Kontakt verknüpft ist, tippen Sie etwas länger auf den ausgewählten Kontakt und tippen Sie auf die Telefonnummer, die Sie anrufen möchten.

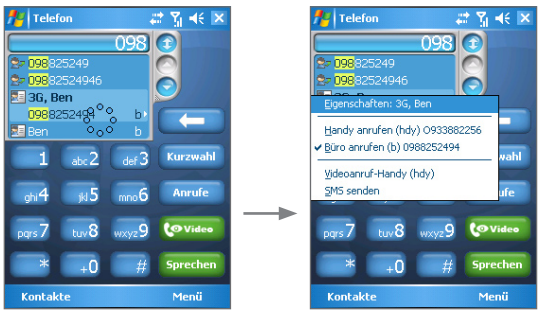

Tippen Sie etwas länger auf den Kontakt, um das Shortcut-Menü zu öffnen

- **•** Wenn Sie an den gewählten Kontakt eine SMS versenden möchten, tippen Sie etwas länger auf den Kontakt und tippen Sie auf **SMS senden**.
- **Tipp** Wenn Sie sich die mit dem ausgewählten Kontakt verknüpften Informationen ansehen oder diese bearbeiten möchten, tippen Sie im Shortcut-Menü auf den Namen des Kontakts (diese Funktion ist nur bei Einträgen verfügbar, die sich in den Kontakten auf dem Gerät befinden).

#### **Einrichten von Smart Dialing**

- **1.** Tippen Sie im Fenster Telefon auf **Menü > Smart Dialing-Optionen**.
- **2.** Markieren Sie auf der Registerkarte **Optionen** das Kontrollfeld **Smart Dialing aktivieren**.

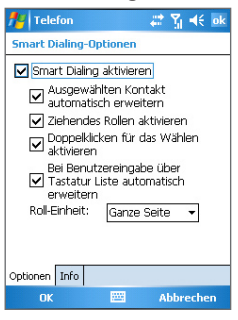

Smart Dialing-Optionen

- **•** Markieren Sie das Kontrollfeld **Ausgewählten Kontakt automatisch erweitern**, damit der Name und die Telefonnummer eines Kontakts angezeigt werden, wenn der Kontakt aus der Liste ausgewählt wird.
- **•** Markieren Sie das Kontrollfeld **Ziehendes Rollen aktivieren**, um die Liste durch Ziehen durchzublättern.
- **•** Markieren Sie das Kontrollfeld **Doppelklicken für das Wählen aktivieren**, um ein Telefongespräch durch Doppelklicken eines Listeneintrags zu starten.

#### <span id="page-59-0"></span>60 Die Telefonfunktionen

- **•** Markieren Sie das Kontrollfeld **Bei Benutzereingabe über Tastatur Liste automatisch erweitern**, um automatisch das Smart Dialing-Fenster zu erweitern, wenn Sie die Eingabe über die Hardwaretastatur machen.
- **•** Bei **Roll-Einheit** können Sie festlegen, wie weit die Seite scrollen soll, wenn Sie die Pfeile ( $\bigcirc$  / $\bigcirc$ ) antippen.

# **3.7 Optionen bei Anrufen während eines laufenden Gesprächs**

#### **Setzen eines Anrufs in Wartestellung**

Ihr Gerät benachrichtigt Sie, wenn während eines Gesprächs ein zweiter Anruf eingeht. Sie haben dann die Möglichkeit, den Anruf anzunehmen oder abzulehnen. Wenn Sie gerade ein Gespräch führen und einen neuen Anruf annehmen, können Sie entweder zwischen den zwei Anrufern Makeln oder mit allen drei Anrufern eine Konferenz aufbauen.

- **1.** Tippen Sie auf **Annehmen**, um den zweiten Anruf anzunehmen und das erste Gespräch in Wartestellung zu setzen.
- **2.** Um das zweite Gespräch zu beenden und zum ersten zurückzuwechseln, tippen Sie auf **Ende** oder drücken Sie auf die ENDE-Taste des Geräts.

#### **Wechseln zwischen zwei Gesprächen**

**•** Tippen Sie auf **Makeln**.

#### **Aufbauen einer Konferenz**

- **1.** Setzen Sie entweder ein Gespräch in Wartestellung und rufen Sie dann eine zweite Nummer an oder nehmen Sie bei einem laufenden Gespräch einen eingehenden Anruf an.
- **2.** Tippen Sie auf **Konferenz**.

**Hinweis** Nicht alle Dienstanbieter unterstützen Konferenzgespräche. Detailinformationen erhalten Sie von Ihrem Dienstanbieter.

#### <span id="page-60-0"></span>**Ein- und Ausschalten der Freisprecheinrichtung**

Mit der eingebauten Freisprecheinrichtung können Sie telefonieren, ohne das Telefon halten zu müssen, und andere Personen beim Gespräch zuhören lassen.

- **•** Tippen Sie während eines Gesprächs auf **Freisprechen ein** oder drücken Sie etwas länger auf die SPRECHEN-Taste, bis die Freisprecheinrichtung eingeschaltet ist. In der Titelleiste erscheint das Freisprechsymbol ( $\leq$ ).
- **•** Um die Freisprecheinrichtung auszuschalten, tippen Sie auf **Freisprechen aus** oder drücken Sie etwas länger auf die SPRECHEN-Taste, bis die Freisprecheinrichtung ausgeschaltet ist.

**Warnung!** Um Gehörschäden zu vermeiden, sollte das Telefon bei eingeschalteter Freisprecheinrichtung nicht ans Ohr gehalten werden.

#### **Stumm schalten eines Gesprächs**

Sie können während eines Gesprächs das Mikrofon ausschalten, sodass Sie den Anrufer hören können, er Sie aber nicht hören kann.

- **•** Tippen Sie während eines Gesprächs auf **Ton aus**.
- **•** Wenn das Mikrofon ausgeschaltet ist, erscheint auf dem Bildschirm das Symbol ( ). Tippen Sie auf **Ton ein**, um das Mikrofon wieder einzuschalten.

# **3.8 Weitere Wählfunktionen**

# **Tätigen eines Notrufs**

- **•** Geben Sie die für Ihre Region gültige Notrufnummer ein und tippen Sie auf **Sprechen**.
- **Tipp** Es ist möglich, dass weitere Notrufnummern auf Ihrer SIM-Karte gespeichert sind. Detailinformationen erhalten Sie von Ihrem Dienstanbieter.

# **Tätigen eines Auslandsgesprächs**

- **1.** Tippen Sie auf der Telefontastatur etwas länger auf  $\left[ \cdot \right]$ , bis das Zeichen **+** erscheint. Das **+** ersetzt die internationale Vorwahl des Landes, in das Sie anrufen möchten.
- **2.** Geben Sie die vollständige Telefonnummer ein, die angewählt werden soll und tippen Sie auf **Sprechen**. Die vollständige Telefonnummer besteht aus der Landesvorwahl, der Ortsvorwahl (ohne die erste Null) und der Telefonnummer.

# **Kapitel 4**

**Synchronisieren von Informationen und Einrichten der E-Mail-Sicherheit**

**[4.1 Einrichten von ActiveSync](#page-63-0)**

**[4.2 Synchronisieren von Informationen](#page-67-0)**

**[4.3 Synchronisieren über die Infrarot- und](#page-72-0) [Bluetoothschnittstelle](#page-72-0)**

**[4.4 Synchronisieren von Musik-, Video- und](#page-73-0) [Bilddateien](#page-73-0)**

**[4.5 Einrichten der E-Mail-Sicherheit](#page-75-0)**

# <span id="page-63-0"></span>**4.1 Einrichten von ActiveSync**

Mit **ActiveSync** können die Daten wie etwa Inhalte von Outlook von Gerät und PC synchronisiert werden. Die Synchronisierung kann ActiveSync mit Exchange Server auch über Drahtlos- und Mobilfunknetzwerke durchführen, wenn Ihre Firma oder der Dienstanbieter Exchange Server mit Exchange ActiveSync verwendet.

Mit ActiveSync haben Sie die folgenden Möglichkeiten:

- **•** Sie können Daten wie E-Mails, Kontakte, Kalender- und Termininformationen aus Outlook sowie Mediendateien wie Bild- , Video- und Musikdateien zwischen dem PC und dem Gerät synchronisieren.
- **•** Sie können E-Mails, Kontakte, Kalender- und Termininformationen aus Outlook auf Ihrem Gerät direkt mit Exchange Server synchronisieren, sodass auch bei ausgeschaltetem PC die Daten immer aktuell sind.
- **•** Sie können Dateien ohne Synchronisieren zwischen dem Telefon und PC kopieren.
- **•** Sie können festlegen, welche Datentypen und welche Datenmengen synchronisiert werden. Wählen Sie z.B. aus, wie viele vergangene Wochen des Terminkalenders synchronisiert werden sollen.
- **•** Sie können Programme auf das Gerät laden und entfernen. Ausführliche Informationen hierzu finden Sie im Kapitel 5, "Hinzufügen und Entfernen von Programmen".

#### **Installieren und Einrichten von ActiveSync auf dem Computer**

- **1.** Installieren Sie ActiveSync entsprechend der Beschreibung auf der Begleit-CD.
- **2.** Nachdem die Installation von ActiveSync auf dem PC abgeschlossen ist, wird automatisch der Assistent für das Synchronisierungs-Setup gestartet, sobald Sie das Telefon an den PC anschließen. Der Assistent hilft Ihnen dann beim Erstellen einer Synchronisierungspartnerschaft zwischen dem Gerät und dem Computer. Klicken Sie auf **Weiter**.
- **3.** Wählen Sie nicht die Option **Direkt mit einem Microsoft Exchange Server synchronisieren**, wenn Sie das Gerät mit einem Computer synchronisieren möchten. Klicken Sie dann nur auf **Weiter** und gehen Sie gleich zu Schritt 8.
- **4.** Wenn Sie das Gerät mit Exchange Server synchronisieren möchten, markieren Sie das Kontrollfeld **Direkt mit einem Microsoft Exchange Server synchronisieren** und klicken Sie dann auf **Weiter**.
- **5.** Geben Sie im Exchange Server-Anmeldeinformationsfenster die Adresse des Exchange Server, Ihren Benutzernamen, das Kennwort und den Domainnamen ein.

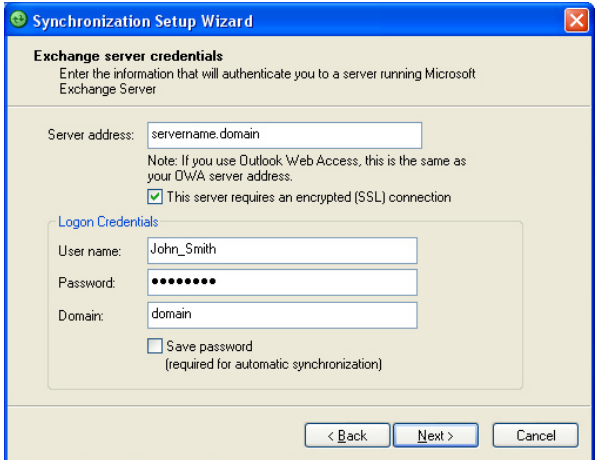

Wenn Sie die Adresse des Exchange Servers und den Domainnamen nicht kennen, wenden Sie sich an Ihren Netzwerkverwalter oder fragen Sie die Daten folgendermaßen im Computer ab:

**•** Klicken Sie bei Outlook auf **Extras > E-Mail-Konten**.

- **•** Wählen Sie **Vorhandene E-Mail-Konten anzeigen oder bearbeiten**.
- **•** Klicken Sie doppelt auf **Microsoft Exchange Server**.
- **•** Im Fenster Microsoft Exchange Server Einstellungen erscheint nun der Name des Exchange Servers.

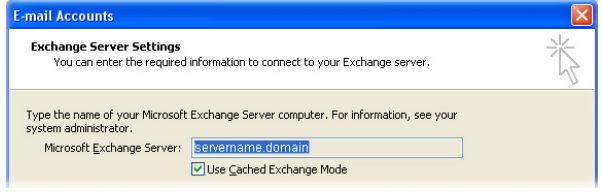

- **•** Um den Domainnamen abzufragen, klicken Sie auf **Start > Einstellungen > Systemsteuerung** und klicken Sie dann doppelt auf **System**.
- **•** Klicken Sie im Dialogfeld Eigenschaften von System auf die Registerkarte **Computername**. Dort wird der Domainname angezeigt.

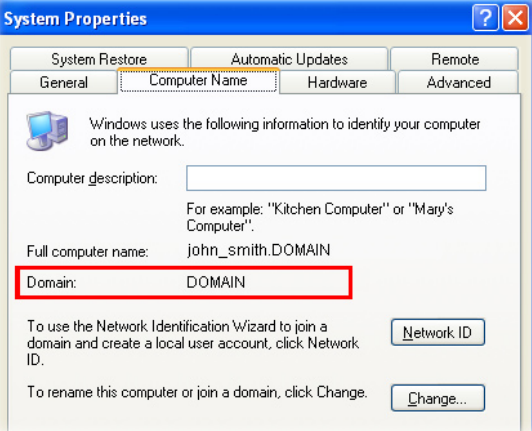

- **6.** Auf dem Gerät müssen auch die Einstellungen des Exchange Servers eingegeben werden. Weitere Informationen hierzu finden Sie unter "Direkt mit Exchange Server synchronisieren".
- **7.** Klicken Sie im Synchronisierungssetup-Assistenten auf **Weiter**.
- **8.** Wählen Sie die Informationstypen aus, die zwischen Gerät und Computer synchronisiert werden sollen.

Wenn Sie die Daten sowohl mit dem PC als auch Exchange Server synchronisieren möchten, müssen Sie folgende Schritte ausführen:

- **•** Die Einträge aus Kontakte, Kalender, E-Mail und Aufgaben können entweder mit dem Computer oder mit dem Exchange Server synchronisiert werden. Sie können nicht mit beiden synchronisiert werden.
- **•** Markieren Sie die Kontrollfelder der Informationstypen, die mit dem Computer synchronisiert werden sollen.

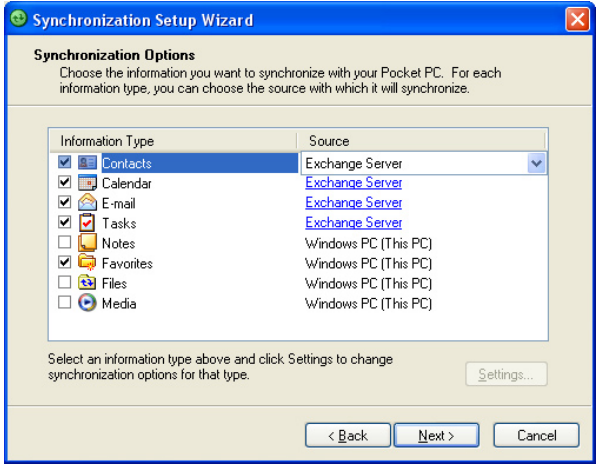

Informationstypen auf dem PC und Exchange Server

- <span id="page-67-0"></span>**9.** Klicken Sie auf **Weiter**.
- **10.** Klicken Sie auf **Fertig stellen**.

Wenn Sie den Assistenten fertig stellen, beginnt ActiveSync automatisch, das Gerät zu synchronisieren. Nach der Synchronisierung können Sie das Gerät wieder vom PC trennen.

# **4.2 Synchronisieren von Informationen**

Wenn Sie das Gerät mit einem USB-Kabel, einer Infrarot- oder einer Bluetoothverbindung an den PC anschließen, beginnt ActiveSync sofort mit der Synchronisierung. Solange das Gerät am PC angeschlossen ist, synchronisiert ActiveSync die Daten bei jeder Änderung, die entweder auf dem Gerät oder im PC vorgenommen wird.

#### **Manuelles Starten und Anhalten der Synchronisation**

- **1.** Schließen Sie Ihr Gerät an den PC an:
	- **•** Wenn Sie Outlook-Informationen und andere lokale Informationen auf dem PC wie Mediendateien synchronisieren möchten, müssen Sie das Gerät mit der Bluetoothfunktion, Infrarot (IR) oder einem Kabel an den PC anschließen.
	- **•** Wenn das Gerät direkt mit einem Exchange Server synchronisiert werden soll, können Sie diese Verbindung über den PC als "Übergang" zum Netzwerk verwenden. Sie können die Synchronisierung aber auch ohne PC über ein Mobilfunknetz durchführen.
- **2.** Tippen Sie bei ActiveSync auf **Synchronisieren**. Wenn Sie die Synchronisierung vor Fertigstellen des Vorgangs abbrechen möchten, tippen Sie auf **Anhalten**.

# **Synchronisieren von Outlook-Informationen mit dem Computer**

Wenn Sie eine Synchronisierungspartnerschaft zwischen dem Gerät und dem PC errichtet haben, werden die Outlook-Daten sowohl auf dem Gerät als auch im PC auf den neuesten Stand gebracht.

Sie können auch festlegen, dass Ihr Gerät mit mehr als einem PC oder einer Verbindung aus mehreren PCs und Exchange Server synchronisiert wird. Wenn Sie das Gerät mit mehreren Computern synchronisieren, erscheinen die Daten, die synchronisiert werden, auf allen Computern. Wenn Sie z.B. die Synchronisierung mit zwei PCs (PC1 und PC2) festgelegt haben, die jeweils unterschiedliche Daten haben, und wenn Sie die Kontakte und den Kalender des Geräts mit beiden Computern synchronisieren, ist das Ergebnis folgendes:

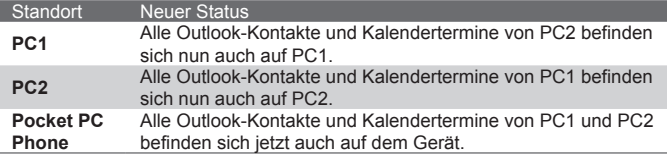

**Hinweis** Outlook E-Mail kann nur mit einem Computer synchronisiert werden.

#### **Festlegen der zu synchronisierenden Daten**

Standardmäßig synchronisiert ActiveSync nur eine beschränkte Datenmenge, um Speicherplatz auf dem Gerät zu sparen. Die Größe der zu synchronisierenden Datenmenge kann folgendermaßen geändert werden:

#### **Hinweis** Trennen Sie das Gerät immer erst vom PC, bevor Sie im Gerät die Synchronisierungseinstellungen ändern.

- **1.** Tippen Sie in Ihrem Gerät bei ActiveSync auf **Menü > Optionen**.
- **2.** Führen Sie einen der beiden folgenden Schritte aus:
	- **•** Markieren Sie die Felder der Einträge, die synchronisiert werden sollen. Wenn sich ein Feld nicht markieren lässt, müssen Sie möglicherweise die Markierung eines anderen Felds mit ähnlichem Dateninhalt aus derselben Liste entfernen.

#### 70 Synchronisieren von Informationen und Einrichten der E-Mail-Sicherheit

- **•** Entfernen Sie die Markierung von allen Feldern, die von der Synchronisierung ausgeschlossen werden sollen.
- **•** Um die Synchronisierung mit einem PC vollständig zu beenden, tippen Sie auf den PC und dann auf **Löschen**.

**Hinweis** Wenn Sie die verfügbaren Synchronisierungseinstellungen ändern möchten, wählen Sie den Informationstyp aus und tippen Sie auf **Einstellungen**.

# **Synchronisieren von Outlook mit Exchange Server**

Wenn die Synchronisierung mit Exchange Server über Ihre Firma oder den Mobilfunkanbieter möglich ist, können Sie festlegen, dass Ihr Gerät die Synchronisierung mit Exchange Server ausführen soll. Ermitteln Sie zuerst die Daten wie Name des Exchange Servers, Domainname, Ihr Benutzername und Kennwort und führen Sie dann die folgenden Schritte aus. (Eine Beschreibung, wie Sie den Namen des Exchange Servers und den Domainnamen auf dem PC finden können, finden Sie unter "Installieren und Einrichten von ActiveSync auf dem Computer").

**Hinweis** Trennen Sie das Gerät immer erst vom PC, bevor Sie im Gerät die Synchronisierungseinstellungen ändern.

#### **Direktes Synchronisieren mit Exchange Server**

- **1.** Tippen Sie in Ihrem Gerät bei ActiveSync auf **Menü > Server konfigurieren**. Wenn Sie die Synchronisierung mit Exchange Server noch nicht eingerichtet haben, erscheint **Serverquelle hinzufügen**.
- **2.** Geben Sie bei **Serveradresse** den Namen des Servers an, auf dem Exchange Server läuft, und tippen Sie auf **Weiter**.
- **3.** Geben Sie den Benutzernamen, das Kennwort und den Domainnamen ein und tippen Sie auf **Weiter**. Wenn Sie die Regeln zum Lösen von Synchronisierungskonflikten ändern möchten, tippen Sie auf **Erweitert**.
- **4.** Markieren Sie die Kontrollfelder der Informationselemente, die mit Exchange Server synchronisiert werden sollen.
- **5.** Wenn Sie die verfügbaren Synchronisierungseinstellungen ändern möchten, wählen Sie den Informationstyp aus und tippen Sie auf **Einstellungen**.
- **6.** Tippen Sie auf **Fertig**.

# **Aufstellen eines Zeitplans für die Synchronisierung mit Exchange Server**

Sie können festlegen, dass Informationen automatisch zwischen dem Gerät und Exchange Server synchronisiert werden sollen oder dass die Synchronisierung in regelmäßigen Zeitabständen erfolgen soll. Wählen Sie entsprechend Ihres E-Mail-Volumens und der Kosten eines dieser zwei Verfahren aus.

#### **Um Emails zu empfangen und andere Informationen zu synchronisieren**

Mit der **Direct Push**-Technologie (Push-E-Mail-Funktion) können Sie neue E-Mails sofort bei ihrem Eingang im Posteingang des Exchange Server erhalten. Mit dieser Funktion werden auch Inhalte wie Kontakte, Kalender und Aufgaben im Gerät sofort aktualisiert, wenn sie sich geändert haben oder wenn neue Einträge auf dem Exchange Server vorhanden sind. Direct Push kann nur dann funktionieren, wenn Sie auf Ihrem Gerät eine GPRS-Verbindung haben.

Direct Push funktioniert nur dann auf Ihrem Gerät, wenn es mit einem privaten Netzwerk (Firmennetzwerk) verbunden ist, das Microsoft Exchange Server Service Pack 2 (SP2) mit Exchange ActiveSync verwendet. Sie müssen jedoch zunächst eine vollständige Synchronisierung mit dem Exchange Server durchführen, damit Direct Push aktiviert werden kann.

#### **Der Comm Manager**

- **1.** Tippen Sie im Fenster Heute auf das Symbol für den **Comm Manager** (a).
- **2.** Tippen Sie im Fenster Comm Manager auf die Taste **Microsoft Direct Push**. Die Taste  $\mathbb{F}_{a}$  sieht dann so  $\mathbb{F}_{a}$  aus, was bedeutet, dass Sie E-Mails sofort bei ihrem Eingang im Posteingang des Servers empfangen. Wenn die Taste den Status  $\Box$  hat, müssen Sie die E-Mails

#### manuell abrufen.  **Arbeiten mit ActiveSync**

**1.** Tippen Sie in Ihrem Gerät bei ActiveSync auf **Menü > Zeitplan**.

- 72 Synchronisieren von Informationen und Einrichten der E-Mail-Sicherheit
	- **2.** Wählen Sie in den Feldern **Spitzenzeiten** und **Normalzeiten** die Option **Bei Elementeingang**.

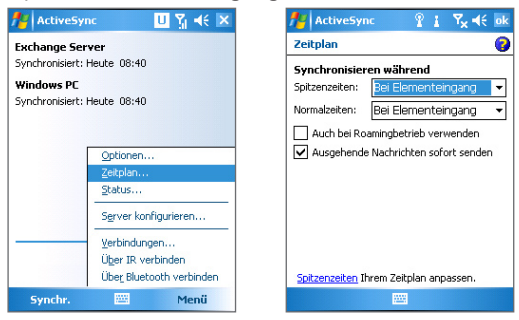

**Hinweis** Wenn die GPRS- und Wi-Fi-Verbindung gleichzeitig aktiviert ist, wählt die Direct Push-Funktion immer die GPRS-Verbindung. Dabei werden die Kosten von Ihrem Netzwerkbetreibers erhoben.

#### **Festlegen der Synchronisierung in regelmäßigen Intervallen**

Sie können festlegen, wie oft die Synchronisierung während der **Spitzenzeiten** (die normalerweise den Arbeitszeiten entsprechen), wenn das E-Mail-Volumen sehr hoch ist, und während der **Normalzeiten**, wenn das E-Mail-Volumen gering ist, durchgeführt werden soll.

- **1.** Tippen Sie in Ihrem Gerät bei ActiveSync auf **Menü > Zeitplan**.
- **2.** Wählen Sie im Feld **Spitzenzeiten** das kürzere Zeitintervall, damit der Eingang neuer E-Mails öfter abgefragt wird.
- **3.** Wählen Sie im Feld **Normalzeiten** ein längeres Intervall.
- **Tipp** Um die Wochentage und Uhrzeiten für die Spitzen- und Normalzeiten festzulegen, tippen Sie auf **Spitzenzeiten Ihrem Zeitplan anpassen**.
## **4.3 Synchronisieren über die Infrarot- und Bluetoothschnittstelle**

Sie können das Gerät zum Synchronisieren mit dem PC auch mittels der lokalen Drahtlostechnologien Infrarot- (IR) und Bluetooth anschließen. Diese Technologien haben ähnliche Anforderungen, die sich in nur wenigen Details unterscheiden.

#### **Synchronisieren mit einem PC über die Infrarotschnittstelle**

- **1.** Führen Sie auf dem PC die Anweisungen aus der ActiveSync-Hilfe aus, damit der PC Infrarotstrahlen empfangen kann.
- **2.** Richten Sie die Infrarotschnittstellen (IR) des Geräts und Computers so aufeinander aus, dass sie möglichst nah beieinander liegen und die Strahlen nicht behindert werden.
- **3.** Tippen Sie auf dem Gerät auf **Start > Programme > ActiveSync**.
- **4.** Tippen Sie auf **Menü > Über IR verbinden**.

#### **Synchronisieren mit einem PC über die Bluetoothschnittstelle**

- **1.** Führen Sie auf dem PC die Anweisungen zum Konfigurieren der Bluetoothfunktion aus der ActiveSync-Hilfe aus, damit der PC ActiveSync unterstützen kann.
- **2.** Tippen Sie auf dem Gerät auf **Start > Programme > ActiveSync**.
- **3.** Tippen Sie auf **Menü > Über Bluetooth verbinden**. Stellen Sie sicher, dass die Bluetoothfunktion sowohl beim Gerät als auch beim Computer eingeschaltet ist, und dass sie sich innerhalb der jeweiligen Reichweite befinden.
- **4.** Bei der ersten Verbindung mit dem Computer über die Bluetoothfunktion müssen Sie zuerst auf dem Gerät den Bluetooth-Assistenten abschließen, um zwischen Gerät und Computer eine Bluetooth-Partnerschaft einzurichten. Weitere Informationen zum Einrichten einer Bluetooth-Partnerschaft finden Sie in Kapitel 6 unter "Bluetooth-Partnerschaften".

#### 74 Synchronisieren von Informationen und Einrichten der E-Mail-Sicherheit

- **Hinweise** Um Akkustrom zu sparen, sollten Sie die Bluetoothfunktion ausschalten, wenn Sie sie nicht benutzen.
	- Wenn Sie Ihr Gerät mit einem Computer über die Bluetooth-Schnittstelle synchronisieren möchten, benötigen Sie für den Computer einen Bluetooth-Adapter oder -Dongle.

## **4.4 Synchronisieren von Musik-, Video- und Bilddateien**

Wenn Sie Ihre Musikdateien oder digitalen Medien mitnehmen möchten, können ActiveSync und Windows Media Player die Musik-, Video- und Bilddateien mit Ihrem Gerät synchronisieren.

Hier müssen die zu synchronisierenden Daten nicht in ActiveSync sondern im Windows Media Player festgelegt werden. Damit die Medien synchronisiert werden können, müssen Sie die folgenden Schritte ausführen:

- **•** Installieren Sie Windows Media Player Version 10 auf dem PC. (Windows Media Player 10 funktioniert nur bei Windows XP und neueren Versionen).
- **•** Schließen Sie Ihr Telefon mit einem USB-Kabel an den PC an. Wenn das Gerät gerade über die Bluetooth- oder Infrarotschnittstelle angeschlossen ist, müssen Sie diese Verbindung beenden, da die Medien sonst nicht synchronisiert werden können.
- **•** Setzen Sie eine Speicherkarte in das Gerät ein (mindestens 32 MB werden empfohlen).
- **•** Richten Sie eine Synchronisierungspartnerschaft zwischen der in ihrem Telefon befindlichen Speicherkarte und Windows Media Player ein.

## **Ändern der Synchronisierungseinstellungen für Medien**

Wenn Sie festgelegt haben, dass bei ActiveSync als Datentyp auch Mediendaten synchronisiert werden sollen, können Sie alle gewünschten Musik-, Video- und Bilddateien der Wiedergabelisten aus Windows Media Player mit ActiveSync synchronisieren. Sie müssen nur für diese Mediendateien die Synchronisierung im Windows Media Player einrichten.

#### **Einrichten einer Synchronisierungspartnerschaft mit einer Speicherkarte**

- **1.** Öffnen Sie auf dem PC Windows Media Player.
- **2.** Klicken Sie auf die Registerkarte **Synchronisieren**.
- **3.** Wählen Sie die Speicherkarte.
- **4.** Klicken Sie auf **Synchronisierung einrichten**.
- **5.** Wählen Sie aus, ob die Synchronisierung automatisch oder manuell erfolgen soll.

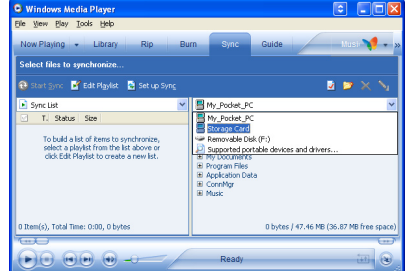

Weitere Informationen zur Verwendung des Windows Media Players auf dem Telefon finden Sie im Kapitel 8 unter "Verwenden von Windows Media ".

## **4.5 Einrichten der E-Mail-Sicherheit**

Das Windows Mobile auf Ihrem Gerät schützt Outlook E-Mails mit Secure/Multipurpose Internet Mail Extension (S/MIME), einer Technologie, die es ermöglicht, Nachrichten digital zu signieren und zu verschlüsseln.

Bei S/MIME können Sie mit Autorisierungsschlüsseln und Zertifikaten Ihre E-Mails digital signieren, um den Empfängern die Richtigkeit der Identität zu beweisen. Autorisierungsschlüssel werden auch zum Verschlüsseln von Nachrichten verwendet, um diese vor unbefugtem Zugriff und Veränderungen durch Hacker zu schützen. Sie können eine Nachricht mit und auch ohne Zertifikat verschlüsseln. Wenn Sie jedoch eine verschlüsselte Nachricht lesen möchten, benötigen Sie ein gültiges Zertifikat, um diese zu entschlüsseln.

**Hinweis** S/MIME-Verschlüsselung und digitale Signaturen für Geräte, die auf Windows Mobile gestützt funktionieren, sind nur im Exchange Server 2003 Service Pack 2 und neueren Versionen enthalten, die S/MIME unterstützen. Wenn Sie keines dieser Produkte verwenden und noch keine Synchronisierung durchgeführt haben, sind diese Optionen nicht verfügbar.

### **Digitales Signieren und Verschlüsseln aller Nachrichten**

Bei ActiveSync können Sie das Verschlüsseln und Signieren mit S/MIME von E-Mails einrichten. Um E-Mails erfolgreich signieren und verschlüsseln zu können, benötigen Sie ein gültiges Zertifikat.

- **1.** Tippen Sie auf **Start > Programme > ActiveSync**.
- **2.** Tippen Sie auf **Menü > Optionen**.
- **3.** Wählen Sie den Informationstyp **E-Mail** und tippen Sie auf **Einstellungen**. Tippen Sie im Fenster Synchronisierungsoptione n auf **Erweitert**.

Synchronisieren von Informationen und Einrichten der E-Mail-Sicherheit 77

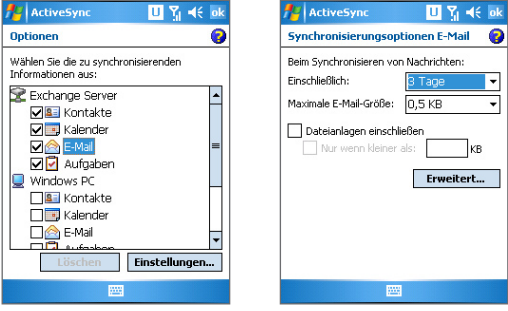

- **4.** Führen Sie einen der beiden folgenden Schritte aus:
	- **•** Wenn alle ausgehenden E-Mails signiert werden sollen, so dass der Empfänger sicher sein kann, dass die E-Mails von Ihnen stammen und nicht verändert wurden, markieren Sie das Kontrollfeld **Alle ausgehenden E-Mails signieren**.
	- **•** Wenn alle ausgehenden E-Mails verschlüsselt werden sollen, so dass der Inhalt nicht von Unbefugten gelesen werden kann, wählen Sie das Kontrollfeld **Alle ausgehenden E-Mails verschlüsseln**.
- **5.** Tippen Sie auf **Zertifikat auswählen**, um ein Zertifikat auszuwählen, mit dem Sie die ausgehenden E-Mails signieren oder verschlüsseln können.

Wenn nicht alle ausgehenden E-Mails signiert oder verschlüsselt werden sollen, können Sie Zertifikate auch zum Signieren und Verschlüsseln von einzelnen E-Mails wählen. Informationen zum Signieren und Verschlüsseln einzelner E-Mails finden Sie im Kapitel 7, "Signieren und Verschlüsseln einzelner Nachrichten".

## 78 Synchronisieren von Informationen und Einrichten der E-Mail-Sicherheit

## **Kapitel 5**

**Verwalten des Pocket PC Phones**

**[5.1 Persönliche Einstellungen des](#page-79-0) [Pocket PC Phones](#page-79-0) [5.2 Hinzufügen und Entfernen von](#page-88-0) [Programmen](#page-88-0) [5.3 Verwalten des Speichers](#page-89-0) [5.4 Sichern von Dateien](#page-91-0) [5.5 Schützen des Pocket PC Phones](#page-93-0) [5.6 Zurücksetzen des Pocket PC Phones](#page-95-0)**

## <span id="page-79-0"></span>**5.1 Persönliche Einstellungen des Pocket PC Phones**

#### **Einrichten des Fensters Heute**

Im Fenster Heute werden alle Termine, aktiven Aufgaben und Informationen über eingehende Nachrichten angezeigt. Sie können das Fenster Heute Ihren eigenen Anforderungen anpassen.

#### **Einrichten des Fensters Heute**

- **1.** Tippen Sie auf **Start > Einstellungen >** Registerkarte **Persönlich > Heute**.
- **2.** Wählen Sie auf der Registerkarte **Darstellung** das gewünschte Hintergrundthema für das Fenster Heute.
- **3.** Wählen Sie auf der Registerkarte **Elemente** die Objekte aus, die im Fenster Heute angezeigt werden sollen.
- **Tipp** Um die Reihenfolge der im Fenster Heute angezeigten Elemente zu ändern, tippen Sie auf das Element und dann auf **Nach oben** oder **Nach unten**.

#### **Hinzufügen eines benutzerdefinierten Hintergrundbilds**

Sie können für das Fenster Heute auch eines Ihrer eigenen Bilder als Hintergrundbild verwenden. Beachten Sie, dass Bilder die Lesbarkeit von Text im Fenster Heute beeinträchtigen können.

- **1.** Tippen Sie auf **Start > Einstellungen >** Registerkarte **Persönlich > Heute**.
- **2.** Markieren Sie das Kontrollfeld bei **Anderes Bild als Hintergrund verwenden** und tippen Sie auf **Durchsuchen**, um eine Liste Ihrer Bilddateien aufzurufen.
- **3.** Tippen Sie auf den Dateinamen des Bilds, das Sie verwenden möchten.
- **4.** Tippen Sie auf **OK**.

#### **Einrichten der Optionen für die Anzeige von Terminen im Fenster Heute**

Wenn Sie viele Termine haben, haben Sie die Möglichkeit, die Art der Termine festzulegen, die im Fenster Heute angezeigt werden soll.

**1.** Tippen Sie auf **Start > Einstellungen >** Registerkarte **Persönlich > Heute**.

- **2.** Tippen Sie auf die Registerkarte **Elemente**.
- **3.** Wählen Sie **Kalender** und tippen Sie auf **Optionen**.
- **4.** Führen Sie einen dieser Schritte aus:
	- **•** Wählen Sie **Nächsten Termin**, wenn nur der nächste Termin des Zeitplans angezeigt werden soll, oder auf **Bevorstehende Termine**, wenn mehrere bevorstehende Termine angezeigt werden sollen.
	- **•** Löschen Sie die Markierung bei **Ganztägige Ereignisse anzeigen**, wenn keine ganztägigen Ereignisse angezeigt werden sollen.

#### **Einrichten der Optionen für die Anzeige von Aufgaben im Fenster Heute**

Wenn Sie viele Aufgaben haben, haben Sie die Möglichkeit, die Art der Aufgaben festzulegen, die im Fenster Heute angezeigt werden soll.

- **1.** Tippen Sie auf **Start > Einstellungen >** Registerkarte **Persönlich > Heute**.
- **2.** Tippen Sie auf die Registerkarte **Elemente**.
- **3.** Wählen Sie **Aufgaben** und tippen Sie auf **Optionen**.
- **4.** Führen Sie einen dieser Schritte aus:
	- **•** Wählen Sie bei **Anzeigen der Anzahl von** die Art der Aufgaben, die im Fenster Heute erscheinen sollen.
	- **•** Wählen Sie in der Liste **Kategorie**, ob nur die einer bestimmten Kategorie zugewiesenen Aufgaben oder alle Aufgaben angezeigt werden sollen.

#### **Einrichten des Startmenü**

Sie können festlegen, welche Elemente im Menü **Start** erscheinen sollen.

- **1.** Tippen Sie auf **Start > Einstellungen >** Registerkarte **Persönlich > Menüs**.
- **2.** Markieren Sie die Kontrollfelder der Objekte, die im Menü **Start** angezeigt werden sollen. Sie können bis zu sieben Objekte auswählen.

#### 82 Verwalten des Pocket PC Phones

**Tipp** Sie können auch Ordner und Verknüpfungen in das Startmenü aufnehmen. Klicken Sie bei ActiveSync auf dem PC auf **Durchsuchen**. Klicken Sie im Fenster Mobiles Gerät doppelt auf **Mein Windows Mobile-basiertes Gerät > Windows > Startmenü** und erstellen Sie dann die gewünschten Ordner und Verknüpfungen. Nach dem Synchronisieren erscheinen auf den Gerät die hinzugefügten Elemente.

#### **Warum ist der Gerätename wichtig?**

In folgenden Situationen wird mit dem Gerätenamen das Gerät identifiziert:

- **•** Beim Synchronisieren mit einem PC
- **•** Beim Herstellen der Verbindung zu einem Netzwerk
- **•** Beim Wiederherstellen von Informationen aus einer Datensicherungsdatei

**Hinweis** Wenn Sie mehrere Geräte mit demselben PC synchronisieren, muss jedes Gerät einen anderen Namen haben.

#### **Ändern des Gerätenamens**

- **1.** Tippen Sie auf **Start > Einstellungen >** Registerkarte **System > Info**.
- **2.** Tippen Sie auf die Registerkarte **Geräte-ID**.
- **3.** Geben Sie einen Namen ein.

**Hinweis** Der Gerätename muss mit einem Buchstaben beginnen, kann dann aus den Buchstaben **A** bis **Z** und den Zahlen **0** bis **9** bestehen und darf keine Leerstellen enthalten. Trennen Sie Wörter mit dem Unterstrich.

#### **Einstellen von Datum, Uhrzeit, Sprache und anderen regionalen Optionen**

Entsprechend Ihrer Verwendung können Sie Datum, Uhrzeit, Sprache und andere regionale Einstellungen verwenden.

#### **Einstellen von Datum und Uhrzeit**

- **1.** Tippen Sie auf **Start > Einstellungen >** Registerkarte **System > Uhr >** Registerkarte **Uhrzeit**.
- **2.** Wählen Sie die richtige Zeitzone und geben Sie das Datum und die Uhrzeit ein.

**Hinweis** Während der Synchronisierung wird die Uhrzeit des Geräts mit der des Computers aktualisiert.

#### **Einstellen des Alarms**

- **1.** Tippen Sie auf **Start > Einstellungen >** Registerkarte **System > Uhr >** Registerkarte **Signale**.
- **2.** Tippen Sie auf **<Beschreibung>** und geben Sie einen Namen für das Signal ein.
- **3.** Tippen Sie auf den Wochentag, an dem das Signal ertönen soll. Sie können mehrere Tage festlegen, indem Sie auf die gewünschten Tage tippen.
- **4.** Tippen Sie auf die Uhrzeit, um eine Uhr aufzurufen und dort die Uhrzeit für das Signal einzustellen.
- **5.** Tippen Sie auf Signalsymbol ( $\overrightarrow{A}$  ), um die Art des gewünschten Signals festzulegen. Sie können ein Blinksignal, einen einzelnen Ton, einen sich wiederholenden Ton oder ein Vibrationssignal wählen.
- **6.** Wenn ein Ton gespielt werden soll, tippen Sie in der Liste auf das Kontrollfeld neben **Sound abspielen** und wählen Sie den gewünschten Ton aus.

#### **Einstellen von Datum und Uhrzeit für einen anderen Standort**

Wenn Sie sich häufig in einer anderen Zeitzone befinden oder mit einer Person dort kommunizieren, können Sie diese als Ihre besuchte Besuchszeitzone festlegen.

- **1.** Tippen Sie auf **Start > Einstellungen >** Registerkarte **System > Uhr >** Registerkarte **Uhrzeit**.
- **2.** Tippen Sie auf **Besucht**.
- **3.** Wählen Sie die richtige Zeitzone und geben Sie das Datum und die Uhrzeit ein.

#### **Ändern der Sprache und regionaler Einstellungen**

Bei den regionalen Einstellungen wird die Darstellungsart von Zahlen, Währungen, des Datums und der Uhrzeit festgelegt.

- **1.** Tippen Sie auf **Start > Einstellungen >** Registerkarte **System > Ländereinstellungen**.
- **2.** Wählen Sie auf der Registerkarte **Region** Ihre Region und Sprache aus.
- 84 Verwalten des Pocket PC Phones
	- **3.** Die Region, die Sie hier festlegen, bestimmt die Optionen, die auf den anderen Registerkarten verfügbar sind.
	- **4.** Für weitere Einstellungen können Sie die entsprechenden Registerkarten aufrufen und die gewünschten Optionen auswählen.

#### **Persönliche Einstellungen und Systemeinstellungen**

#### **Zuweisen von Programmen und Tastenfunktionen zu Programmtasten**

Beim Gerät sind einigen Hardwaretasten bereits Programme zugewiesen. Sie können die Belegung dieser Tasten so ändern, dass Sie mit diesen Tasten häufig verwendete Programme öffnen können oder bestimmte Tastenfunktionen wie zum Beispiel eine Bildschirmausrichtung ausgeführt werden.

- **1.** Tippen Sie auf **Start > Einstellungen >** Registerkarte **Persönlich > Tasten**.
- **2.** Eine Liste der Tasten und ihrer aktuellen Funktionsverknüpfungen werden auf der Registerkarte **Programmschaltflächen** angezeigt.
- **3.** Tippen Sie auf die Taste, die Sie mit einer neuen Funktion belegen möchten. Damit Sie die Tasten besser unterscheiden können, tragen sie Zahlen und das Symbol ihrer ursprünglichen Funktion.
- **4.** Tippen Sie im Feld **Weisen Sie ein Programm zu** auf das Programm oder die Tastenfunktion, die Sie dieser Taste zuweisen möchten.
- **5.** Tippen Sie auf **OK**.

#### **Vergrößern oder Verkleinern der Textgröße auf dem Monitor**

- **1.** Tippen Sie auf **Start > Einstellungen >** Registerkarte **System > Bildschirm >** Registerkarte **Textgröße**.
- **2.** Verschieben Sie den Regler, um die Textgröße zu vergrößern oder verkleinern.

#### **Festlegen der Ereignis- und Aktionsbenachrichtigung**

**1.** Tippen Sie auf **Start > Einstellungen >** Registerkarte **Persönlich > Sounds & Benachrichtigungen**.

- **2.** Legen Sie auf der Registerkarte **Sounds** fest, wie Sie benachrichtigt werden möchten.
- **3.** Tippen Sie auf der Registerkarte **Benachrichtigungen** bei **Ereignis** auf den Namen eines Ereignisses und wählen Sie aus, wie Sie benachrichtigt werden möchten. Sie haben mehrere Auswahlmöglichkeiten wie spezielle Töne, Meldungen oder Blinklicht.
- **Tipp** Wenn Sie Töne und Blinklicht deaktivieren, wird weniger Akkustrom verbraucht.

#### **Einstellen der Bildlaufgeschwindigkeit**

Wenn Sie die NAVIGATIONSTASTE nach oben oder unten drücken, können Sie die Einträge einer Liste durchlaufen. Führen Sie diese Schritte aus, um die Bildlaufgeschwindigkeit einzustellen.

- **1.** Tippen Sie auf **Start > Einstellungen >** Registerkarte **Persönlich > Tasten >** Registerkarte **Oben/Unten-Taste**.
- **2.** Führen Sie einen dieser Schritte aus:
	- **•** Verschieben Sie den Schieberegler bei **Verzögerung vor erster Wiederholung**, um die Zeit vor dem Beginn des Bildlaufs zu verlängern oder verkürzen.
	- **•** Um die Zeit zwischen dem Wechsel von einem Eintrag zum nächsten festzulegen, müssen Sie den Schieberegler bei **Wiederholrate** entsprechend einstellen.

#### **Suchen der Versionsnummer des Betriebssystems**

**•** Tippen Sie auf **Start > Einstellungen >** Registerkarte **System > Info**.

Die Version des Betriebssystems, das auf dem Gerät läuft, wird im oberen Bereich des Fensters "Über" angezeigt.

#### **Aufrufen ausführlicher Geräteinformationen**

**•** Tippen Sie auf **Start > Einstellungen >** Registerkarte **System > Info**.

Auf der Registerkarte **Version** werden wichtige Geräteinformationen wie Prozessortyp und Größe des installierten Speichers angezeigt.

#### 86 Verwalten des Pocket PC Phones

#### **Verlängern der Akkubetriebsdauer**

- **Finnen Sie in der Titelleiste des Fensters Heute auf <b>Der** Auf der Registerkarte **Erweitert** des Fensters **Stromversorgung** können Sie festlegen, wann sich das Gerät automatisch ausschalten soll, um Akkustrom zu sparen. Ein optimaler Wert ist 3 Minuten und weniger.
- **•** Wann immer es möglich ist, sollten Sie das Gerät über Netzstrom versorgen, insbesondere dann, wenn Sie eine Micro SD-Karte, ein Modem oder andere Peripheriegeräte verwenden.
- **•** Ändern Sie die Einstellung für die Beleuchtung.

#### **Einstellen der Beleuchtungshelligkeit**

- 1. Tippen Sie in der Titelleiste des Fensters Heute auf **bei**.
- **2.** Tippen Sie im Einstellfenster **Stromversorgung** auf **Menü > Beleuchtung**.
- **3.** Verschieben Sie den Regler auf der Registerkarte **Helligkeit** nach rechts, um die Helligkeit zu erhöhen, oder nach links, um sie zu verringern.

#### **Einstellen der automatischen Ausschaltfunktion der Beleuchtung**

- 1. Tippen Sie in der Titelleiste des Fensters Heute auf **bei**.
- **2.** Tippen Sie im Einstellfenster Stromversorgung auf **Menü > Beleuchtung**.
- **3.** Tippen Sie auf die Registerkarte **Batteriestrom** oder **Externe Stromversorgung**.
- **4.** Markieren Sie das Kontrollfeld bei **Beleuchtung ausschalten nach Leerlauf von** und geben Sie die Dauer ein.

#### **Telefoneinstellungen**

Sie können Telefoneinstellungen wie Ruftontyp, Klingelton für eingehende Gespräche und Tastentöne bei der Eingabe von Telefonnummern festlegen. Um diese Einstellungen festzulegen, müssen Sie das Programm Telefon öffnen.

#### **Ändern des Klingeltons**

- **1.** Tippen Sie im Fenster Telefon auf **Menü > Optionen >**  Registerkarte **Telefon**.
- **2.** Tippen Sie in der Liste **Klingelton** auf den gewünschten Ton.
- **Tipp** Wenn Sie Dateien der Formate **\*.wav**, **\*.mid**, **\*.mp3** oder **\*.wma** verwenden möchten, müssen Sie diese mit ActiveSync auf Ihrem PC in den Ordner /Windows/Rings des Geräts kopieren. Wählen Sie dann aus der Liste der Klingeltöne einen Klingelton aus. Weitere Informationen zum Kopieren von Dateien auf das Gerät finden Sie in der Hilfefunktion von ActiveSync auf Ihrem PC.

#### **Ändern des Ruftontyps**

Sie können einstellen, in welcher Weise Sie über eingehende Anrufe benachrichtigt werden. Sie können z.B. mit einem Klingelton, einer Vibration oder einer Kombination aus beidem benachrichtigt werden.

- **1.** Tippen Sie im Fenster Telefon auf **Menü > Optionen >**  Registerkarte **Telefon**.
- **2.** Tippen Sie in der Liste **Ruftontyp** auf die gewünschte Option.

#### **Ändern des Tastentons**

Sie können die Tastentöne ändern, die bei der Eingabe einer Telefonnummer über die Tastatur zu hören sind. Wenn Sie Lange Töne einstellen, ist der Ton so lange zu hören, wie die Zahl auf der Tastatur gedrückt wird. Diese Einstellung ist dann sinnvoll, wenn Sie z.B. Nachrichten von einem Anrufbeantworter abrufen, da dabei die Tastentöne sehr wichtig sind. Wenn Sie Kurze Töne wählen, ist der Ton nur zwei Sekunden lang zu hören. Wenn Sie für diese Funktion Aus wählen, sind keine Töne zu hören.

- **1.** Tippen Sie im Fenster Telefon auf **Menü > Optionen >**  Registerkarte **Telefon**.
- **2.** Tippen Sie auf der Liste **Wähltastatur** auf die gewünschte Option.

#### 88 Verwalten des Pocket PC Phones

#### **Telefondienste**

Mit Telefondiensten wie Anklopfen können Sie festlegen, wie auf Ihrem Gerät eingehende Anrufe gehandhabt werden.

#### **Auswählen der Dienste**

- **1.** Tippen Sie auf **Start > Einstellungen >** Registerkarte **Persönlich > Telefon >** Registerkarte **Dienste**.
- **2.** Wählen Sie die Dienste aus, die Sie verwenden möchten und tippen Sie auf **Einstellungen anfordern**.

#### **Netzwerke**

Sie können sich verfügbare Mobilfunknetzwerke anzeigen lassen, die Reihenfolge festlegen, in der das Gerät auf andere Netzwerke zugreifen soll, falls das aktuelle Netzwerk nicht verfügbar ist, und festlegen, ob Sie das Netzwerk manuell oder automatisch ändern möchten. Weitere Informationen über Netzwerkeinstellungen finden Sie in der Hilfe-Funktion des Geräts.

#### **Ändern der Telefonnetzwerkeinstellungen**

- **1.** Tippen Sie auf **Start > Einstellungen >** Registerkarte **Persönlich > Telefon >** Registerkarte **Netzwerk**.
- **2.** Standardmäßig zeigt das Gerät das aktuelle Netzwerk so an, wie es von Ihrem Dienstanbieter zur Verfügung gestellt wird. Das können Sie aber entsprechend Ihren eigenen Anforderungen ändern.

#### **Einstellen der bevorzugten Netzwerke**

- **1.** Tippen Sie auf **Start > Einstellungen > Telefon >** Registerkarte **Netzwerk**. Standardmäßig ist das Feld **Netzwerkauswahl** auf **Automatisch** eingestellt. Wenn Sie es auf **Manuell** einstellen, können Sie jederzeit manuell ein anderes Netzwerk auswählen.
- **2.** Tippen Sie auf **Netzwerke festlegen**.
- **3.** Wählen Sie im Fenster **Telefon: Bevorzugte Netzwerke** die Netzwerke aus und sortieren Sie sie nach Ihren eigenen Anforderungen.
- **4.** Tippen Sie auf **OK**.

## <span id="page-88-0"></span>**5.2 Hinzufügen und Entfernen von Programmen**

Bevor Sie zusätzliche Programme für Ihr Gerät erwerben, sollten Sie sich den Namen des Telefons, der Softwareversion von Windows Mobile sowie den Prozessortyp notieren. Diese Informationen sind hilfreich, um festzustellen, ob ein Programm mit Ihrem Gerät kompatibel ist. Weitere Informationen finden Sie in diesem Kapitel unter "Aufrufen ausführlicher Geräteinformationen" und "Suchen der Versionsnummer des Betriebssystems".

Programme, die Sie käuflich erwerben können, enthalten meistens ein Installationsprogramm (normalerweise mit der Bezeichnung "setup. exe"), das zuerst auf dem PC installiert werden muss. Dann können Sie mit ActiveSync die Programme auf das Telefon laden. Programme lassen sich auch direkt aus dem Internet herunterladen.

#### **Hinzufügen von Programmen**

- **1.** Laden Sie sich das gewünschte Programm auf den PC herunter (oder legen Sie die CD, die das Programm enthält, in den PC ein). Entweder gibt es eine einzelne **\*.exe-**, **\*.zip-**, eine Setup. exe-Datei oder verschiedene Dateiversionen für unterschiedliche Gerätetypen und Prozessoren. Wählen Sie das Programm, das für Ihr Telefon und Ihren Prozessortyp vorgesehen ist.
- **2.** Lesen Sie sich die Installationsanweisung bzw. die mitgelieferte Dokumentation durch. Zu vielen Programmen gibt es spezielle Installationsanweisungen.
- **3.** Schließen Sie Ihr Gerät an den PC an:
- **4.** Klicken Sie doppelt auf die **\*.exe**-Datei.
	- **•** Wenn es sich bei der ausführbaren Datei um einen Installationsassistenten handelt, müssen Sie nur die Anweisungen auf dem Bildschirm befolgen. Sobald das Programm auf dem PC installiert ist, überträgt der Assistent es vom PC auf das Gerät.
	- **•** Wenn kein Installationsassistent gestartet wird, erscheint eine Fehlermeldung, die besagt, dass das Programm zwar gültig, aber für einen anderen Computertyp vorgesehen ist. Sie

müssen dieses Programm auf das Gerät kopieren. Wenn es zum Programm keine Installationsanweisungen gibt, kopieren Sie es mit ActiveSync in den Ordner Programme des Geräts.

#### <span id="page-89-0"></span>**Entfernen von Programmen**

Sie können nur Programme entfernen, die Sie installiert haben. Programme, die bereits im Lieferumfang auf dem Gerät installiert waren, können nicht entfernt werden.

- **1.** Tippen Sie auf **Start > Einstellungen >** Registerkarte **System > Programme entfernen**.
- **2.** Wählen Sie aus der Liste **Programme im Speicher** die Programme aus, die entfernt werden sollen und tippen Sie auf **Entfernen**.
- **3.** Tippen Sie auf **Ja**. Auch bei der nächsten Meldung tippen Sie auf **Ja**.

## **5.3 Verwalten des Speichers**

Wenn ein Programm instabil wird oder nicht mehr genügend Programmspeicher vorhanden ist, müssen Sie ein Programm stoppen.

#### **Prüfen des freien Speichers**

- **•** Tippen Sie auf **Start > Einstellungen >** Registerkarte **System > Speicher**.
- **•** Auf der Registerkate **Hauptspeicher** wird der Speicherplatz angezeigt, der für die Speicherung von Daten und Dateien im Vergleich zu dem für die Speicherung von Programmen verwendet wird. Ebenso wird das Verhältnis von freiem zu belegtem Speicher.

#### **Prüfen des freien Speichers auf der Speicherkarte**

Sie können prüfen, wie viel Speicher auf der im Gerät eingesetzten Speicherkarte noch frei ist.

- **1.** Tippen Sie auf **Start > Einstellungen >** Registerkarte **System > Speicher**.
- **2.** Tippen Sie auf die Registerkarte **Speicherkarte**.

**Tipp** Wenn sich mehr als eine Speicherkarte im Gerät befindet, tippen Sie auf das Listenfeld und dann auf die Speicherkarte, deren Informationen Sie abrufen möchten.

#### **Freistellen von Programmspeicher**

Um Speicherplatz freizustellen, führen Sie die folgenden Schritte aus:

- **•** Schließen Sie alle Programme, die Sie gerade nicht benutzen.
- **•** Verschieben Sie E-Mail-Anhänge auf eine Speicherkarte.
- **•** Verschieben Sie Dateien auf eine Speicherkarte. Tippen Sie auf **Start > Programme > Datei-Explorer**. Tippen Sie etwas länger auf die Datei und dann auf **Ausschneiden**. Suchen Sie den Ordner Speicherkarte und tippen Sie dann auf **Menü > Bearbeiten > Einfügen**.
- **•** Löschen Sie nicht benötigte Dateien. Tippen Sie auf **Start > Programme > Datei-Explorer**. Tippen Sie etwas länger auf die Datei und dann auf **Löschen**.
- **•** Löschen Sie große Dateien. Um die größten Dateien auf dem Gerät zu finden, tippen Sie auf **Start > Programme > Suchen**. Tippen Sie in der Liste **Typ** auf **Über 64 KB** und tippen Sie dann auf **Suchen**.
- **•** Löschen Sie bei Internet Explorer Mobile die temporären Internetdateien und löschen Sie die Verlaufsinformationen. Weitere Informationen dazu finden Sie in Kapitel 6, "Internet Explorer Mobile".
- **•** Entfernen Sie Programme, die Sie nicht mehr benötigen.
- **•** Führen Sie ein Geräte-Reset durch.

#### **Schließen eines Programms**

In den meisten Fällen werden Programme automatisch geschlossen, um benötigten Speicherplatz freizustellen, Sie können die Programme aber auch manuell schließen.

- **1.** Tippen Sie auf **Start > Einstellungen >** Registerkarte **System > Speicher >** Registerkarte **Ausgeführte Programme**.
- **2.** Tippen Sie in der Liste **Ausgeführte Programme** auf das Programm, das Sie schließen möchten, und dann auf **Beenden**.
- **Tipp** Die meisten Programme können auch mit der Tastenkombination **STRG+Q** auf der Tastatur geschlossen werden.

## <span id="page-91-0"></span>**5.4 Sichern von Dateien**

Sie können Ihre Dateien mit ActiveSync zur Datensicherung auf Ihren PC laden oder auf einer Speicherkarte speichern, die Sie in das Gerät eingesetzt haben. Ihr Gerät verfügt über einen Erweiterungssteckplatz, der kompatibel mit Micro SD-Speicherkarten ist.

Mit ActiveSync können Sie die Daten vom PC zum Gerät und umgekehrt kopieren oder verschieben. Beim Kopieren einer Datei entstehen zwei Versionen dieser Datei. Je eine auf dem Gerät und dem PC Weil die Dateien nicht synchronisiert sind, wirken sich Änderungen bei einer Datei nicht auf die andere aus.

**Hinweis** Wenn die Informationen sowohl auf dem Gerät als auch im PC aktualisiert werden sollen, müssen Sie anstatt dessen die Daten synchronisieren. Weitere Informationen zum Kopieren und Synchronisieren von Dateien finden Sie in der ActiveSync-Hilfe auf dem PC.

#### **Kopieren von Dateien auf eine Speicherkarte**

- **1.** Setzen Sie die Speicherkarte so weit in den Speicherkartensteckplatz ein, bis sie dort eingerastet ist. Die Karte sitzt richtig im Steckplatz, wenn sie nicht mehr aus dem vorgesehenen Schacht ragt.
- **2.** Tippen Sie auf **Start > Programme > Datei-Explorer** und klicken Sie den entsprechenden Ordner an.
- **3.** Tippen Sie etwas länger auf die Datei, die kopiert werden soll, und tippen Sie dann auf **Kopieren**.
- **4.** Tippen Sie auf die Ordnerliste (standardmäßig bezeichnet als **My Documents**) und tippen Sie auf **Speicherkarte**.
- **5.** Tippen Sie auf **Menü > Bearbeiten > Einfügen**.

#### **Kopieren von Dateien zwischen Gerät und PC**

- **1.** Schließen Sie Ihr Gerät an den PC an.
- **2.** Klicken Sie bei ActiveSync auf **Durchsuchen**. Auf dem Bildschirm erscheint für Ihr Gerät der Ordner Mobiles Gerät.
- **3.** Wenn Sie eine Datei vom Gerät in den PC kopieren möchten, müssen Sie folgende Schritte ausführen:
	- **•** Suchen Sie im Ordner Mobiles Gerät die Datei, die kopiert werden soll.
	- **•** Klicken Sie mit der rechten Maustaste auf die Datei und dann auf **Kopieren**.
	- **•** Rufen Sie den Zielordner im Computer auf. Klicken Sie mit der rechten Maustaste auf den Ordner und klicken Sie dann auf **Einfügen**.
- **4.** Wenn Sie eine Datei vom PC auf das Gerät kopieren möchten, müssen Sie folgende Schritte ausführen:
	- **•** Rufen Sie im PC den Ordner auf, der die Datei enthält, die kopiert werden soll.
	- **•** Klicken Sie mit der rechten Maustaste auf die Datei und dann auf **Kopieren**.
	- **•** Klicken Sie mit der rechten Maustaste bei Mobiles Gerät auf den gewünschten Ordner und klicken Sie auf **Einfügen**.

#### **Dateien automatisch auf einer Speicherkarte speichern**

Bei den Programmen Word Mobile, Excel Mobile und Notizen ist es mitunter hilfreich, alle neuen Dokumente, Notizen und Arbeitsblätter direkt auf eine Speicherkarte zu speichern.

- **1.** Tippen Sie in der Programmdateiliste auf **Menü > Optionen**.
- **2.** Wenn sich eine Speicherkarte im Gerät befindet, wählen Sie im Feld **Speichern in** die gewünschte Speicherkarte, auf der die neuen Elemente automatisch gespeichert werden sollen.
- **3.** Tippen Sie auf **OK**.
- **Hinweis** In der Datei- oder Notizenliste erscheint neben dem Namen der Dateien, die auf einer Speicherkarte gespeichert sind, ein Speicherkartensymbol.

## <span id="page-93-0"></span>**5.5 Schützen des Pocket PC Phones**

Sie können das Gerät auf zwei Arten Schützen:

- **•** Sie können die SIM-Karte vor einem unbefugten Zugriff schützen, indem Sie eine PIN-Nummer (Persönliche Identifikationsnummer) zuweisen. Ihre erste PIN erhalten Sie von Ihrem Mobilfunkanbieter. Diese PIN können Sie später ändern.
- **•** Zusätzlich können Sie den unbefugten Zugriff auf das Gerät mit einem Kennwortschutz verhindern. Ihre Daten sind sicherer, wenn bei jedem Einschalten des Geräts ein Kennwort abgefragt wird. Wenn Sie das Gerät das erste Mal benutzen, können Sie ein eigenes Kennwort festlegen.

#### **Schützen der SIM-Karte mit einer PIN**

- **1.** Tippen Sie im Fenster Telefon auf **Menü > Optionen >** Registerkarte **Telefon**.
- **2.** Tippen Sie auf **PIN zur Benutzung des Telefons notwendig**.
- **3.** Sie können die PIN jederzeit wieder ändern, wenn Sie auf **PIN ändern** tippen.
- **Tipp** Notrufe können jederzeit auch ohne Eingabe einer der PIN getätigt werden.

#### **Schützen des Geräts mit einem Kennwort**

- **1.** Tippen Sie auf **Start > Einstellungen >** Registerkarte **Persönlich > Sperren**.
- **2.** Markieren Sie das Kontrollfeld **Erforderlich, wenn Gerät nicht verwendet seit** und wählen Sie dann im Feld rechts daneben die Zeitdauer, die das Gerät ausgeschaltet sein muss, bis ein Kennwort abgefragt wird. Wählen Sie im Feld **Kennworttyp** den Kennworttyp fest, den Sie verwenden möchten. Geben Sie das Kennwort und bestätigen Sie es.

Wenn das Gerät für die Verbindung mit einem Netzwerk konfiguriert ist, sollte das Kennwort für eine größere Sicherheit des Geräts alphanumerisch aufgebaut sein.

- **3.** Geben Sie auf der Registerkarte **Hinweis** eine Phrase ein, die Ihnen helfen soll, sich das Kennwort zu merken, aber anderen nicht die Möglichkeit gibt, das Kennwort herauszufinden. Nachdem viermal ein falsches Kennwort eingegeben wurde, wird der Hinweis angezeigt.
- **4.** Tippen Sie auf **OK**. Beim nächsten Einschalten des Geräts werden Sie aufgefordert, das Kennwort einzugeben.
- **Hinweise** Mit jeder Eingabe eines falschen Kennworts wird die Reaktionszeit des Geräts auf die Eingabe länger, bis Sie am Ende den Eindruck haben, dass es gar nicht mehr reagiere.
	- **•** Wenn Sie das Kennwort vergessen haben, müssen Sie die Anleitung zum manuellen Löschen des Speichers im Benutzerhandbuch befolgen, um wieder Zugriff auf das Gerät zu erhalten.

#### **Ändern des Kennworts**

- **1.** Tippen Sie auf **Start > Einstellungen >** Registerkarte **Persönlich > Sperren**. Sie werden aufgefordert, Ihr aktuelles Kennwort einzugeben.
- **2.** Geben Sie in das Feld **Kennwort** das neue Kennwort ein.
- **3.** Geben Sie auf der Registerkarte **Hinweis** eine Phrase ein, die Ihnen helfen soll, sich das neue Kennwort zu merken, aber anderen nicht die Möglichkeit gibt, das Kennwort herauszufinden. Nachdem viermal ein falsches Kennwort eingegeben wurde, wird der Hinweis angezeigt.
- **4.** Tippen Sie auf **OK**.

#### **Anzeigen der Besitzerinformationen im Fenster 'Persönlich'**

Wenn Sie beim Einschalten des Geräts Ihre Kontaktinformationen im Fenster 'Persönlich' erscheinen lassen, können Sie, für den Fall, dass das Gerät verloren geht, leicht identifiziert werden.

- **1.** Tippen Sie auf **Start > Einstellungen >** Registerkarte **Persönlich > Benutzerinformationen**.
- **2.** Markieren Sie auf der Registerkarte **Optionen** das Kontrollfeld **Identifizierungs-informationen**.

#### <span id="page-95-0"></span>96 Verwalten des Pocket PC Phones

- **3.** Wenn zusätzlicher Text angezeigt werden soll, tippen Sie auf die Registerkarte **Notizen** und geben Sie dort den Test ein (z.B.: Finderlohn gegen Rückgabe).
- **4.** Markieren Sie auf der Registerkarte **Optionen** das Kontrollfeld **Notizen**.
- **5.** Tippen Sie auf **OK**.
- **Tipp** Wenn Sie möchten, dass die Besitzerinformationen im Fenster Heute angezeigt werden, tippen Sie auf **Start > Einstellungen >** Registerkarte **Persönlich > Heute**. Markieren Sie auf der Registerkarte **Elemente** das Kontrollfeld **Besitzerinformationen**.

## **5.6 Zurücksetzen des Pocket PC Phones**

Gelegentlich wird es notwendig sein, das Telefon auf die Standardeinstellungen zurückzusetzen. Mit einem normalen Reset (oder auch Soft-Reset) löscht das Gerät den gesamten aktiven Programmspeicher und schließt alle aktiven Programme. Das kann dann nützlich sein, wenn das Gerät langsamer als normal arbeitet oder ein Programm nicht richtig funktioniert. Ein Soft-Reset ist auch nach der Installation einiger Programme notwendig. Wenn ein Soft-Reset bei laufenden Programmen durchgeführt wird, geht die gespeicherte Arbeit verloren.

Sie können außerdem einen Hard-Reset(auch vollständiges Reset) durchführen. Ein Hard-Reset sollte nur dann durchgeführt werden, wenn bei einem normalen Reset ein Problem mit dem System nicht gelöst werden konnte. Nach einem Hard-Reset wird das Gerät auf seine Standardeinstellungen zurückgesetzt - in den Zustand, den es nach dem Kauf beim ersten Einschalten hatte. Alle Programme, die Sie seitdem installiert haben, alle Daten die eingegeben wurden und alle auf dem Gerät geänderten Einstellungen gehen dabei verloren. Nur das Programm Windows Mobile und andere vorinstallierte Programme bleiben erhalten.

#### **Durchführen eines Soft-Reset**

**•** Drücken Sie mit dem Stylus leicht auf die RESET-Taste, die sich unten am Gerät befindet, und halten Sie diese gedrückt. Das Gerät wird neu gestartet und zeigt dann wieder das Fenster Heute an.

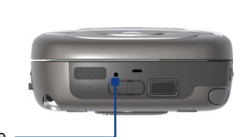

RESET-Taste

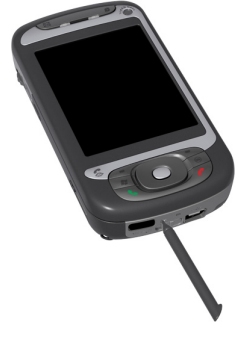

**Warnung!** Schalten Sie vor einem Soft-Reset immer erst das Gerät aus.

#### 98 Verwalten des Pocket PC Phones

#### **Durchführen eines Hard-Reset**

Drücken Sie etwas länger auf die linke und die rechte SOFT-Taste und drücken Sie gleichzeitig mit dem Stylus auf die RESET-Taste, die sich an der Unterseite des Geräts befindet.

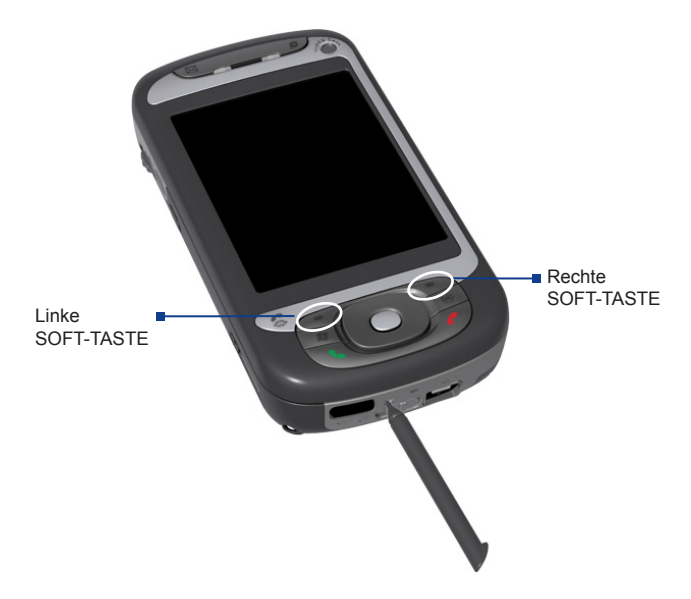

**Warnung!** Schalten Sie vor einem Hard-Reset immer erst das Gerät aus. Das Gerät wird auf die Werkseinstellungen zurückgesetzt. Stellen Sie sicher, dass alle zusätzlich installierten Programme und/oder Daten vor dem Hard-Reset gesichert wurden.

# **Kapitel 6**

## **Herstellen einer Verbindung**

**[6.1 Herstellen einer Verbindung](#page-99-0) [mit dem Internet](#page-99-0) [6.2 Internet Explorer](#page-103-0) [6.3 Der Comm Manager](#page-106-0) [6.4 Die Bluetooth-Funktion](#page-107-0) [6.5 Die Wi-Fi-Funktion](#page-116-0) [6.6 Das Drahtlos-Modem](#page-121-0) [6.7 Der Terminaldiensteclient](#page-128-0)**

## <span id="page-99-0"></span>**6.1 Herstellen einer Verbindung mit dem Internet**

Ihr Gerät ist mit leistungsstarken Netzwerkfunktionen ausgestattet, mit denen Sie mit Wi-Fi, GPRS (General Packet Radio Service) oder dem Mobilfunknetzwerk eine Verbindung zum Internet herstellen können.

Am günstigsten ist es, wenn Sie mit dem Gerät über ein privates oder kostenloses Netzwerk eine Verbindung zum Internet herstellen können, da dabei keine Kosten verursacht werden. Beachten Sie jedoch, dass der Akku bei der Verwendung der Wi-Fi-Funktion schneller verbraucht ist. Weitere Informationen zum Aufbauen einer Wi-Fi-Verbindung finden Sie weiter unten in diesem Kapitel unter "Die Wi-Fi-Funktion". Wenn Sie sich nicht im Deckungsbereich eines Drahtlosnetzwerks befinden, können Sie das Gerät per GPRS oder DFÜ-Verbindung mit dem Internet oder Ihrem Firmennetzwerk verbinden. Das Gerät hat zwei Gruppen von Verbindungseinstellungen: **ISP** (Internet Service Provider) und **Firmennetzwerk**. Die ISP-Einstellungen dienen der Verbindung mit dem Internet, während mit den Einstellungen bei Firmennetzwerk die Verbindung zu jedem privaten Firmennetzwerk hergestellt werden kann.

#### **Einrichten einer GPRS-Verbindung zum Internet**

GPRS ist ein Non-Voice-Mehrwertdienst, mit dem Informationen über ein Mobilfunknetz gesendet und empfangen werden können. Sie können mit Ihrem Gerät über GPRS eine Verbindung zum Internet herstellen und MMS-Nachrichten versenden und empfangen. Wenn Sie GPRS verwenden, berechnet Ihr Mobilfunkanbieter die Kosten beim Versenden und Empfangen von Nachrichten pro KB (Kilobyte). Die GPRS-Einstellungen sind nicht auf dem Gerät vorhanden. Sie müssen den **Zugriffspunktname** bei Ihrem Mobilfunkanbieter erfragen. Fragen Sie bei Ihrem Wireless-Dienstanbieter auch nach, ob ein Benutzername und ein Kennwort erforderlich sind.

- **1.** Tippen Sie auf **Start > Einstellungen >** Registerkarte **Verbindungen > Verbindungen**.
- **2.** Tippen Sie bei **ISP** auf **Neue Modemverbindung**.

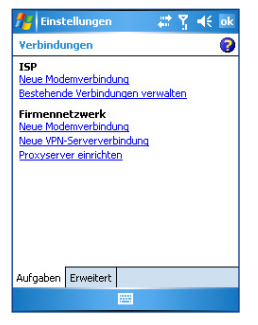

- **3.** Geben Sie im Fenster Neue Verbindung herstellen einen Namen für die Verbindung ein.
- **4.** Wählen Sie aus der Liste **Modem auswählen** die Option **Mobilfunkverbindung (GPRS, 3G)** und tippen Sie dann auf **Weiter**.
- **5.** Geben Sie den Zugriffspunktname ein und tippen Sie auf **Weiter**.

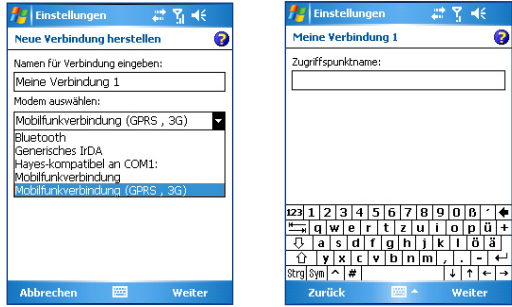

- **6.** Geben Sie den Benutzernamen und das Kennwort nur dann ein, wenn diese abgefragt werden.
- **7.** Tippen Sie auf **Fertig**.
- **Hinweise** Sie können sich für jedes beliebige Fenster die Hilfe-Informationen aufrufen, indem Sie auf das Hilfe-Symbol ( $\bigcirc$ ) tippen.
	- **•** Wenn Sie die Verbindungseinstellungen ändern möchten, tippen Sie im Fenster Verbindungen auf **Bestehende Verbindungen verwalten** und führen Sie den Verbindungsassistenten.

#### **Einrichten einer DFÜ-Verbindung zu Ihrem ISP**

Wenn Sie mit Ihrem Gerät Ihren ISP anwählen, um eine Verbindung zum Internet herzustellen, werden die Kosten nach der genutzten Zeit berechnet.

Wenn Sie eine DFÜ-Verbindung mit dem Gerät herstellen möchten, müssen Sie dieselben Einstellungen vornehmen, die Sie auch für DFÜ-Verbindungen mit dem Computer verwenden. Dazu gehören die Telefonnummer des ISP, Ihr Benutzername und Ihr Kennwort.

- **1.** Tippen Sie auf **Start > Einstellungen >** Registerkarte **Verbindungen > Verbindungen**.
- **2.** Tippen Sie bei **ISP** auf **Neue Modemverbindung**.
- **3.** Geben Sie im Fenster Neue Verbindung herstellen einen Namen für die Verbindung ein.
- **4.** Wählen Sie aus der Liste **Modem auswählen** die Option **Mobilfunkverbindung** und tippen Sie dann auf **Weiter**.
- **5.** Geben Sie die Telefonnummer des ISP an und tippen Sie auf **Weiter**.
- **6.** Geben Sie Ihren Benutzernamen, Ihr Kennwort und alle weiteren vom ISP abgefragten Daten ein.
- **7.** Tippen Sie auf **Fertig**.

#### **Herstellen einer Verbindung zu einem privaten Netzwerk**

- **1.** Erfragen Sie die folgenden Daten bei Ihrem Netzwerkadministrator:
	- **•** Telefonnummer des Servers
	- **•** Benutzername
	- **•** Kennwort
	- **•** Domain (und andere Informationen wie IP-Adresse)
- **2.** Tippen Sie auf **Start > Einstellungen >** Registerkarte **Verbindungen > Verbindungen**.
- **3.** Führen Sie bei **Firmennetzwerk** für jeden Verbindungstyp die Anweisungen aus.
- **4.** Schließen Sie den Verbindungsassistenten ab und tippen Sie auf **Fertig**.

**Hinweis** Wenn Sie im Internet oder im privaten Netzwerk arbeiten möchten, tippen Sie auf **Start** > **Programme** > **Internet Explorer**.

#### **Einrichten einer Netzwerkkarte**

Sie können eine Netzwerkkarte in das Gerät einsetzen und damit eine direkte Verbindung zum LAN bei Ihnen zu Hause oder in der Firma herstellen. Sobald die Verbindung besteht, können Sie im Internet oder Intranet arbeiten oder sich E-Mails auf das Gerät herunterladen. Stellen Sie sicher, dass die Netzwerkkarte mit Ihrem Gerät kompatibel ist.

- **1.** Setzen Sie die Netzwerkkarte in das Gerät ein.
- **2.** Wenn Sie die Karte das erste Mal einsetzen, erscheint automatisch das Fenster Netzwerkeinstellungen, sodass Sie gleich die Netzwerkkarte konfigurieren können. Ist das nicht der Fall oder möchten Sie die Einstellungen später ändern, tippen Sie auf **Start > Einstellungen >** Registerkarte **Verbindungen > Netzwerkkarten**.
- **3.** Um die spezifischen Serverinformationen einzugeben, tippen Sie in der Liste **Tippen Sie auf einen Adapter, um die Einstellungen zu ändern** auf den entsprechenden Netzwerkadapter und tippen Sie dann auf **Namensserver**. Die meisten Netzwerke verwenden DHCP-dynamische IP-Adressen, sodass Sie diese Einstellungen nur dann ändern müssen, wenn Sie dazu aufgefordert werden.
- **4.** Schließen Sie, wenn nötig, die Netzwerkkarte mit einem Netzwerkkabel an das Netzwerk an. Informationen dazu finden Sie in der Dokumentation der Netzwerkkarte.
- **5.** Um eine Verbindung zu starten, setzen Sie die Netzwerkkarte ein und starten Sie ein Programm wie Internet Explorer Mobile, um im Internet zu arbeiten. Ihr Gerät wird automatisch verbunden.

#### <span id="page-103-0"></span>104 Herstellen einer Verbindung

**Hinweis** Wenn Sie Ihre Netzwerkkarte mit zwei Netzwerken benutzen, z.B. einem privaten Netzwerk in der Firma und dem Internet zu Hause, müssen Sie jeweils das Netzwerk ändern. Tippen Sie auf **Start > Einstellungen >** Registerkarte **Verbindungen > Netzwerkkarten** und wählen Sie dann aus der Liste **Meine Netzwerkkarte verbindet mit** die Option **Internet** oder **Firma**.

## **6.2 Internet Explorer**

Internet Explorer ist ein voll funktionsfähiger Internetbrowser, der für die Benutzung auf Mobiltelefone optimiert ist.

## **Starten des Internet Explorers**

**•** Tippen Sie auf **Start > Internet Explorer**.

#### **Einrichten einer Startseite**

- **1.** Geben Sie in die Adressleiste im oberen Teil des Internet Explorer-Fensters die gewünschte Web-Adresse ein. Tippen Sie auf  $\rightarrow$  um die Webseite zu aufzurufen.
- **2.** Tippen Sie auf **Menü > Extras > Optionen > Allgemein**.
- **3.** Führen Sie einen dieser Schritte aus:
	- **•** Wenn Sie die angezeigte Seite als Startseite verwenden möchten, tippen Sie auf **Aktuelle Seite**.
	- **•** Wenn Sie die Standardseite verwenden möchten, tippen Sie auf **Standardseite**.
- **Tipp** Wenn Sie zu Ihrer Startseite wechseln möchten, tippen Sie auf **Menü** > **Home**.

#### **Übertragen der Favoriten vom PC**

Sie können die Favoriten, die Sie auf dem PC gespeichert haben, beim Synchronisieren der Internet Explorer-Favoriten vom PC auf das Gerät übertragen.

- **1.** Klicken Sie bei ActiveSync auf dem PC im Menü **Extras** auf **Optionen** und wählen Sie dort **Favoriten**.
- **2.** Klicken Sie im Internet Explorer auf dem PC auf **Favoriten > Zu Favoriten hinzufügen** und speichern oder verschieben Sie die Favoriten-Links in den Unterordner Mobile Favoriten der Favoritenliste.

**3.** Schließen Sie Ihr Gerät an den PC an. Wenn die Synchronisierung nicht automatisch gestartet wird, klicken Sie auf **Synchr**.

#### **Hinzufügen eines Favoriten**

- **1.** Gehen Sie bei Internet Explorer Mobile auf die Seite, die Sie hinzufügen möchten.
- **2.** Tippen Sie etwas länger auf die Seite und tippen Sie dann auf **Zu Favoriten hinzufügen**.
- **3.** Bestätigen oder ändern Sie den Namen und wählen Sie einen Ordner, in dem der Favorit gespeichert werden soll.

#### **Löschen eines Favoriten oder Ordners**

- **1.** Tippen Sie bei Internet Explorer Mobile auf **Menü > Favoriten > Hinzufügen/Löschen**.
- **2.** Wählen Sie das Element aus, das gelöscht werden soll und tippen Sie auf **Löschen**.

#### **Ändern der Textgröße von Webseiten**

**•** Tippen Sie bei Internet Explorer Mobile auf **Menü > Zoom** und tippen Sie auf die gewünschte Größe.

#### **Ändern der Verteilung der Webseiten auf dem Monitor**

- **1.** Tippen Sie bei Internet Explorer Mobile auf **Menü > Ansicht**.
- **2.** Tippen Sie auf eine dieser Optionen:
	- **• Eine Spalte**. Der Inhalt wird in einer Spalte angeordnet, die so breit ist wie das Fenster. Das bedeutet, dass Sie die Anzeige nur selten horizontal scrollen müssen.
	- **• Standard**. Hier ist das Layout ähnlich dem auf einem Desktop-Computer. Die Einträge werden aber verkleinert, und der Inhalt wird so angeordnet, dass das meiste davon ohne Scrollen angezeigt wird.
	- **• Desktop**. Layout und Größe entsprechen denen auf einem Desktop-Computer, was sowohl horizontales als auch vertikales Scrollen erfordert.

#### 106 Herstellen einer Verbindung

#### **Löschen der Verlaufsliste**

- **1.** Tippen Sie bei Internet Explorer Mobile auf **Menü > Extras > Optionen > Speicher**.
- **2.** Tippen Sie auf **Verlauf löschen**.

#### **Speichern von Bildern einer Webseite**

- **1.** Tippen Sie bei Internet Explorer Mobile etwas länger auf die gewünschte Grafik und tippen Sie dann auf **Bild speichern**.
- **2.** Führen Sie einen dieser Schritte aus:
	- **•** Wenn Sie das Bild im Gerät im Ordner **Eigene Bilder** speichern möchten, tippen Sie auf **Ja**.
	- **•** Wenn Sie das Bild an einem anderen Speicherort speichern möchten, tippen Sie auf **Speichern unter**.

#### **Löschen temporärer Internetdateien**

Das Gerät speichert vorübergehend Webseiten, die Sie häufig besuchen oder besucht haben, um beim wiederholten Zugriff darauf den Seitenaufbau zu beschleunigen. Um Speicherplatz freizustellen können diese Dateien gelöscht werden.

- **1.** Tippen Sie bei Internet Explorer Mobile auf **Menü > Extras > Optionen > Speicher**.
- **2.** Tippen Sie auf **Dateien löschen**. Alle Seiten, die auf dem Gerät gespeichert sind, einschließlich der Favoriten, werden gelöscht.

#### **Einrichten der Einstellungen für die Internetsicherheit**

Cookies sind kleine Dateien, die Informationen über Ihre Identität und Präferenzen enthalten, sodass eine Seite anhand dieser Daten entsprechend Ihrer Wünsche gestaltet kann. Die Seite versendet diese Datei und speichert sie auf dem Gerät.

- **1.** Tippen Sie bei Internet Explorer Mobile auf **Menü > Extras > Optionen > Sicherheit**.
- **2.** Damit Internet Explorer Mobile die Cookies abweist, müssen Sie bei **Cookies zulassen** die Markierung entfernen.
- **3.** Markieren Sie die Kontrollfelder bei den gewünschten Sicherheitsoptionen und tippen Sie auf **OK**.

## <span id="page-106-0"></span>**6.3 Der Comm Manager**

Der Comm Manager ist wie ein zentrales Schaltorgan, mit dem Sie die Telefonfunktionen aktivieren und deaktivieren können und Ihre Datenverbindungen einfach verwalten können.

#### **So öffnen Sie den Comm Manager**

- **•** Tippen Sie im Fenster Heute auf das Symbol des **Comm Manager** ( $\circledcirc$ ).
- **•** Tippen Sie auf dem Gerät auf die COMM MANAGER-Taste.

Klicken Sie auf die entsprechenden Schaltflächen, um die jeweilige Funktion zu aktivieren/deaktivieren.

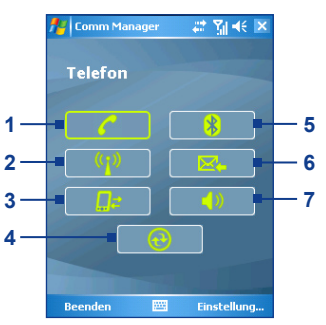

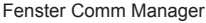

**1** Tippen Sie hier, um das Telefon zu aktivieren oder deaktivieren.

- **2** Tippen Sie hier, um die Wi-Fi-Funktion zu aktivieren oder deaktivieren. Tippen Sie auf **Einstellung > Wi-Fi-Einstellungen**, um auf dem Gerät die Wi-Fi-Funktion zu konfigurieren. Ausführliche Informationen finden Sie unter "Die Wi-Fi-Funktion".
- **3** Tippen Sie hier, um aktive Datendienste (z.B. GPRS) zu trennen. Datendienste können im Comm Manager nicht wieder verbunden werden.
- **4** Tippen Sie hier, um ActiveSync zu öffnen, sodass Sie die Daten des Geräts und des Computers synchronisieren können. Weitere Informationen über die Konfigurationseinstellungen von ActiveSync finden Sie in Kapitel 4.
- **5** Tippen Sie hier, um die Bluetooth-Funktion zu aktivieren oder deaktivieren. Tippen Sie auf **Einstellungen > Bluetooth-Einstellungen**, um auf dem Gerät die Bluetooth-Funktion zu konfigurieren. Ausführliche Informationen finden Sie unter "Die Bluetooth-Funktion".
- **6** Tippen Sie hier um zwischen automatischem Empfang (sofort nach Eingang) und manuellem Empfang von Outlook-E-Mails zu wechseln. Weitere Informationen dazu finden Sie in Kapitel 4 unter "Aufstellen eines Zeitplans für die Synchronisierung mit Exchange Server".
- **7** Tippen Sie hier, um den Klingelton des Telefons einzuschalten oder den Vibrations- /Stummschaltungsmodus einzurichten.

## <span id="page-107-0"></span>**6.4 Die Bluetooth-Funktion**

Bluetooth ist eine Technologie für die drahtlose Kommunikation mit kurzer Reichweite. Geräte mit Bluetooth-Funktionen können Informationen über eine Distanz von etwa maximal zehn Metern austauschen, ohne dass sie auf physische Weise miteinander verbunden sind. Sie können sogar Informationen zu einem Gerät in einem anderen Raum übertragen, solange es sich in Reichweite des Bluetoothsignals befindet.

Bluetooth kann für folgende Funktionen verwendet werden:

- **•** Zum Übertragen von Informationen, z.B. in Form von Dateien, Terminen, Aufgaben, Kontaktkarten, zu anderen bluetoothfähigen Geräten.
- **•** Zum Synchronisieren von Informationen zwischen Gerät und Computer über die Bluetooth-Schnittstelle.
- **•** Zum Benutzen eines bluetoothfähigen Headsets (und anderer bluetoothfähiger Freisprecheinrichtungen) mit dem Gerät für Freisprechkommunikation.
- **•** Zum Benutzen eines Bluetooth-Dienstes. Wenn Sie über die Bluetooth-Schnittstelle die Verbindung zu einem anderen Gerät oder Computer herstellen, können Sie alle Dienste verwenden, die auch auf dem entsprechenden Gerät verfügbar sind.
- **•** Zum Erstellen einer Verbindung zwischen Ihrem Gerät und einem Bluetooth-Telefon, um das Telefon als Modem zu verwenden.

**Hinweis** Normalerweise benötigen Sie ein anderes Telefon nur dann als Modem, wenn das Pocket PC-Gerät keine integrierte Telefonfunktion hat.

#### **Bluetooth-Modi**

Es gibt drei Bluetooth-Modi auf Ihrem Gerät:

**• Ein**. Bluetooth ist eingeschaltet. Das Gerät kann andere bluetoothfähige Geräte erkennen, aber nicht umgekehrt.
- **• Aus**. Bluetooth ist ausgeschaltet. In diesem Modus können Sie mit Bluetooth weder Daten senden noch empfangen. Sie können die Bluetoothfunktion ausschalten, wenn Sie Akkustrom sparen möchten oder wenn die Benutzung von Funkverbindungen nicht erlaubt ist, z.B. in Flugzeugen und Krankenhäusern.
- **• Erkennbar**. Die Bluetoothfunktion ist eingeschaltet, und alle bluetoothfähigen Geräte, die sich in einer Reichweite von 10 m befinden, können das Gerät erkennen.
- **Hinweis** Standardmäßig ist Bluetooth ausgeschaltet. Wenn das Gerät ausgeschaltet wird, wird auch die Bluetoothfunktion ausgeschaltet. Wenn Sie das Gerät dann wieder einschalten, wird auch automatisch die Bluetoothfunktion wieder eingeschaltet.

## **Einschalten von Bluetooth bei nicht erkennbarem Gerät**

- **1.** Tippen Sie im Gerät auf **Start > Einstellungen >** Registerkarte **Verbindungen > Bluetooth**.
- **2.** Markieren Sie die Kontrollfelder bei **Bluetooth einschalten** und **Dieses Gerät für andere Geräte erkennbar machen**.
- **3.** Tippen Sie auf **OK**.

## **Bluetooth-Partnerschaften**

Eine Bluetooth-Partnerschaft ist eine Beziehung, die Sie zwischen dem Gerät und einem anderen Bluetooth-Gerät herstellen lässt, um Informationen auf sichere Weise auszutauschen. Um eine Partnerschaft zwischen zwei Geräten herzustellen, muss bei beiden Geräten dasselbe Kennwort eingegeben werden.

Die Partnerschaft zwischen zwei Geräten muss nur einmal hergestellt werden. Sobald die Partnerschaft hergestellt wurde, wird diese von den Geräten erkannt, und sie sind in der Lage, Informationen auszutauschen, ohne dass Sie noch einmal einen Kennnummer eingeben müssen. Stellen Sie sicher, dass sich die beiden Geräte in einem Abstand von höchstens 10 Metern voneinander befinden und dass Bluetooth in beiden Geräten auf Erkennbar eingestellt ist.

## **Herstellen einer Bluetooth-Partnerschaft**

- **1.** Tippen Sie im Gerät auf **Start > Einstellungen >** Registerkarte **Verbindungen > Bluetooth**.
- **2.** Tippen Sie auf der Registerkarte **Geräte** auf **Neue Partnerschaft**. Die Geräte suchen nun nach anderen Bluetooth-Geräten in der Umgebung und zeigen das Ergebnis dieser Suche an.
- **3.** Tippen Sie auf den gewünschten Gerätenamen.
- **4.** Tippen Sie auf **Weiter**.
- **5.** Legen Sie einen Zugangsschlüssel fest, mit dem eine sichere Verbindung aufgebaut werden kann. Der Zugangsschlüssel kann aus 1 bis 16 Zeichen bestehen.
- **6.** Tippen Sie auf **Weiter**.
- **7.** Das gepaarte Gerät muss nun die Partnerschaft akzeptieren. Der Empfänger muss dieselbe Kennnummer eingeben, die Sie festgelegt haben.
- **8.** Nun wird der Name des gepaarten Geräts angezeigt. Sie können den Namen für dieses Gerät ändern oder einen neuen Namen eingeben.
- **9.** Markieren Sie die Kontrollfelder der Dienste, die Sie vom gepaarten Gerät benutzen möchten.
- **10.** Tippen Sie auf **Fertig**.

## **Annehmen einer Bluetooth-Partnerschaft**

- **1.** Stellen Sie sicher, dass die Bluetooth-Funktion aktiviert ist und sich das Gerät im Erkennbar-Modus befindet.
- **2.** Tippen Sie auf **Ja**, wenn Sie dazu aufgefordert werden, eine Verbindung mit dem anderen Gerät aufzunehmen.
- **3.** Geben Sie einen Zugangsschlüssel ein (denselben Zugangsschlüssel, der für die Abfrage der Verbindung eingegeben wird), um eine sichere Verbindung aufzubauen. Der Zugangsschlüssel muss aus 1 und 16 Zeichen bestehen.
- **4.** Tippen Sie auf **Weiter**.
- **5.** Tippen Sie auf **Fertig**. Nun können die Geräte Informationen austauschen.

## **Umbenennen einer Bluetooth-Partnerschaft**

- **1.** Tippen Sie auf **Start > Einstellungen >** Registerkarte **Verbindungen > Bluetooth**.
- **2.** Tippen Sie in der Registerkarte **Geräte** etwas länger auf die Partnerschaft.
- **3.** Tippen Sie im Shortcut-Menü auf **Bearbeiten**.
- **4.** Geben Sie einen Namen für die Partnerschaft ein.
- **5.** Tippen Sie auf **Speichern**.

## **Löschen einer Bluetooth-Partnerschaft**

- **1.** Tippen Sie auf **Start > Einstellungen >** Registerkarte **Verbindungen > Bluetooth**.
- **2.** Tippen Sie auf der Registerkarte **Geräte** etwas länger auf die Partnerschaft.
- **3.** Tippen Sie auf **Löschen**.

# **Anschließen eines Bluetooth-Headsets für Freisprechkonversation**

Für die Freisprechkonversation können Sie ein bluetoothfähiges Freisprech-Headset verwenden.

Ebenso wie bei der Verbindung mit Bluetoothgeräten müssen Sie bei der Verbindung zu einer Bluetooth-Freisprecheinrichtung oder einem Bluetooth-Headset einen Zugangsschlüssel eingeben. Der Zugangsschlüssel ist fest und kann bei einem Bluetooth-Headset nicht geändert werden. Bevor Sie die Verbindung mit dem Gerät herstellen, lesen Sie in der Dokumentation des Herstellers den richtigen Zugangsschlüssel nach.

## **Anschließen eines Bluetooth-Headsets**

**1.** Das Gerät und das Bluetooth-Headset müssen eingeschaltet sein, sich nahe beieinander befinden und das Headset muss erkennbar sein. Lesen Sie in der Dokumentation des Herstellers nach, wie das Headset in den Erkennbar-Modus geschaltet werden kann.

- **2.** Tippen Sie auf **Start > Einstellungen >** Registerkarte **Verbindungen**.
- **3.** Tippen Sie auf **Bluetooth >** Registerkarte **Geräte > Neue Partnerschaft**. Die Geräte suchen nun nach anderen Bluetooth-Geräten in der Umgebung und zeigen das Ergebnis dieser Suche an.
- **4.** Tippen Sie auf den Namen des Bluetooth-Headsets und tippen Sie dann auf **Weiter**.
- **5.** Geben Sie den Zugangsschlüssel des Bluetooth-Headsets ein und tippen Sie dann auf **Weiter**.
- **6.** Markieren Sie das Kontrollfeld bei **Freisprechen** und tippen Sie auf **Fertig**.

# **Übertragen von Informationen mit Bluetooth**

Sie können Informationen wie Kontakte, Kalendereinträge und Aufgaben sowie Dateien vom Gerät auf den Computer und andere bluetoothfähige Geräte übertragen.

**Hinweis** Wenn Ihr Computer nicht von sich aus bluetoothfähig ist, müssen Sie einen Bluetooth-Adapter oder -Dongle an den Computer anschließen.

## **Übertragen von Informationen vom Gerät auf einen Computer**

- **1.** Schalten Sie bei Ihrem Gerät Bluetooth ein und schalten Sie es in den Erkennbar-Modus. Informationen dazu finden Sie unter "Einschalten von Bluetooth bei nicht erkennbarem Gerät".
- **2.** Außerdem müssen Sie die Bluetoothfunktion des Computers in den Erkennbar-Modus schalten. Führen Sie einen dieser Schritte aus:
	- **•** Wenn auf Ihrem Computer Windows XP SP2 läuft und der eingebaute oder externe Bluetooth-Adapter von Windows XP SP2 unterstützt wird, müssen Sie in der Systemsteuerung **Bluetooth-Geräte** öffnen. Klicken Sie auf die Registerkarte **Optionen** und wählen Sie die Option **Erkennen einschalten** und **Anderen Bluetooth-Geräten Zugang zu diesem Computer erlauben**.
- **•** Wenn der Bluetooth-Adapter des Computers jedoch mit dem Treiber eines anderen Herstellers installiert wurde, müssen Sie die Bluetooth-Software des Bluetooth-Adapters öffnen. Diese Software unterscheidet sich von Hersteller zu Hersteller, aber in den meisten Fällen finden Sie ein Programm für die **Bluetooth-Konfiguration**, das Sie von der Systemsteuerung aus aufrufen können. Klicken Sie im Dialogfeld Bluetooth-Konfiguration auf die Registerkarte **Eingabehilfen** und wählen Sie dann **Andere Bluetooth-Geräte diesen Computer erkennen lassen**. Weitere Informationen dazu finden Sie in der Dokumentation des Bluetooth-Adapters.
- **3.** Erstellen Sie zwischen den zwei Geräten eine Bluetooth-Partnerschaft. Informationen zum Erstellen einer Partnerschaft finden Sie unter "Bluetooth-Partnerschaften".

Nachdem eine Partnerschaft erfolgreich aufgebaut wurde, kann der Computer Bluetoothstrahlen empfangen.

- **4.** Tippen Sie auf Ihrem Gerät länger auf das Element, das übertragen werden soll. Dabei kann es sich um einen Termin im Kalender, eine Aufgabe, eine Kontaktkarte oder eine Datei handeln.
- **5.** Tippen Sie auf **Übertragen [Elementtyp]**.
- **6.** Tippen Sie auf den Namen des Geräts, zu dem etwas gesendet werden soll.
- **7.** Wenn Sie einen Outlook-Eintrag übertragen haben, der aber nicht automatisch zu Outlook hinzugefügt wurde, wählen Sie bei Outlook **Datei > Importieren und exportieren**.

Wenn Sie Daten zu einem bluetoothfähigen Gerät, z.B. einem anderen Pocket PC übertragen möchten, führen Sie die Schritte ab Schritt 3 in der oben beschriebenen Reihenfolge aus.

- **Hinweise** Wenn Ihr Gerät den Computer oder das andere Gerät, zu dem die Daten übertragen werden sollen, nicht erkennt, müssen Sie prüfen, ob es eingeschaltet und erkennbar ist und sich nicht zu weit von Ihrem Gerät entfernt befindet (max. 10 m).
	- **•** Wenn Sie einen Outlook-Eintrag übertragen haben, der aber nicht automatisch zu Outlook hinzugefügt wurde, wählen Sie bei Outlook **Datei > Importieren und exportieren**.

## **Verwenden des Telefons als Bluetooth-Modem**

Sie können das Telefon auch über die Bluetooth-Schnittstelle an ein Notebook oder Desktop-Computer anschließen und dann als Modem für den Computer benutzen. Dazu benötigen Sie einen Bluetooth-Radioadapter (oder USB-Bluetooth-Dongle) für den Computer.

## **Errichten einer Bluetooth-Verbindung zwischen dem Gerät und dem Computer**

## **(bei Windows XP SP2)**

- **1.** Schalten Sie beim Telefon die Bluetooth-Funktion ein und schalten Sie sie auf erkennbar.
- **2.** Schließen Sie einen Bluetooth-Radioadapter an den Computer an. (Hinweise für die Installation finden Sie in der dazugehörigen Herstellerdokumentation.)

Nachdem Sie einen Bluetooth-Radioadapter am Computer angeschlossen haben, erscheint im Systembereich der Taskleiste das Symbol **Bluetooth-Geräte**. Klicken Sie doppelt auf dieses Symbol.

- **3.** Klicken Sie im Fenster Bluetooth-Geräte auf **Hinzufügen**.
- **4.** Auf dem Bildschirm erscheint der Assistent für das Hinzufügen von Bluetooth-Geräten. Wählen Sie die Option **Das Gerät ist installiert und kann erkannt werden** und klicken Sie auf **Weiter**.
- **5.** Der Assistent erkennt das Telefon dann als neues Gerät und zeigt seinen Namen im Dialogfeld an. Markieren Sie den Gerätenamen und klicken sie auf **Weiter**.
- **6.** Wählen Sie die Option **Zugangsschlüssel selbst wählen** und geben Sie dann einen Zugangsschlüssel ein (1 bis 16 Ziffern), die beim Aufbauen einer sichern Verbindung zwischen dem Gerät und dem Computer als Identifikationsnummer dient. Klicken Sie auf **Weiter**.
- **7.** Auf dem Telefon erscheint eine Bestätigungsmeldung. Klicken Sie auf **Ja**, um die Verbindung anzunehmen, geben Sie den selben Zugangsschlüssel ein und klicken Sie auf **Weiter**.
- **8.** Klicken Sie auf dem Computer auf **Fertig**,um den Assistenten zu beenden.
- **9.** Sie können im Fenster Partnerschaftseinstellungen des Geräts den angezeigten Namen des Computers ändern und dann auf **Fertig** tippen.
- **10.**Öffnen Sie nun im Gerät das Programm Drahtlos-Modem. Tippen Sie auf **Start > Programme > Drahtlos-Modem**.
- **11.**Wählen Sie bei **Verbindungsart** die Option **Bluetooth**.
- **12.**Wenn Sie das Telefon als GPRS-Modem verwenden möchten, müssen Sie den **Access-Point-Name** (APN) eingeben. Tippen Sie dazu auf **Menü > APN-Einstellung**, geben Sie den Namen des Access-Points ein und tippen Sie auf **Fertig**.
- **13.**Tippen Sie auf dem Gerät auf **Menü > Start**.

Wenn Sie das Telefon erfolgreich über die Bluetooth-Schnittstelle mit dem Computer verbunden haben, müssen sie das Telefon als Bluetooth-Modem zum Computer hinzufügen.

## **Hinzufügen des Telefons als Bluetooth-Modem**

- **1.** Klicken Sie auf dem Computer auf **Start > Systemsteuerung > Telefon- und Modemoptionen**.
- **2.** Klicken Sie auf die Registerkarte **Modems**. Prüfen Sie, ob sich in der Liste ein Bluetooth-Modem mit der Bezeichnung "Generisches Bluetooth-Modem" oder "Standard-Modem über Bluetooth-Verbindung" befindet. Ist das der Fall, fahren Sie bei Schritt 6 fort.
- **3.** Befindet sich kein Bluetooth-Modem auf der Registerkarte Modems, klicken Sie auf **Hinzufügen**.
- **4.** Klicken Sie beim Hardware-Assistenten auf **Weiter**.
- **5.** Wählen sie im Fenster Bluetooth-Gerät wählen den Namen des Telefons und klicken Sie auf **OK.**
- **6.** Wählen Sie auf der Registerkarte Modems das Bluetooth-Modem und klicken Sie auf **Eigenschaften**.

**7.** Klicken Sie auf die Registerkarte **Erweitert** und geben Sie im Textfeld bei **Zusätzliche Initialisierungsbefehle** folgendes ein:

AT+CGDCONT=1,"IP","APN"

APN ist der Access-Point-Name, den Sie von Ihrem Mobilnetzwerkbetreiber für den Zugang zum Internet erhalten haben. Klicken Sie auf **OK**.

**8.** Klicken Sie auf **OK**, um die Optionen Telefon und Modem zu beenden.

Das Telefon ist nun als Bluetooth-Modem eingerichtet. Eine ausführliche Beschreibung, wie eine Verbindung zum Internet hergestellt wird, finden Sie in diesem Kapitel unter "Anwählen und Herstellen der Verbindung zum Internet".

# **Verwenden eines anderen Bluetooth-Telefons als Modem**

Sie können ein anderes, bluetoothfähiges Telefon als Modem für das Gerät benutzen, um damit ins Internet zu gelangen oder Informationen zu übertragen.

Dazu müssen Sie auf Ihrem Gerät eine Bluetoothmodemverbindung herstellen und dann die Informationen mit Bluetooth zum Telefon senden. Das Telefon sendet die Informationen über das Mobilfunknetzwerk und sendet an Ihr Gerät alle über die Verbindung abgefragten Informationen.

Sobald Sie eine Modemverbindung mit dem Bluetooth-Telefon hergestellt haben, können Sie diese jederzeit benutzen, wenn Sie das Telefon als Modem verwenden möchten. Stellen Sie sicher, dass die Bluetooth-Funktion eingeschaltet ist und beide Geräte erkennbar sind und sich nicht zu weit voneinander entfernt befinden.

**Hinweis** Normalerweise benötigen Sie ein anderes Telefon nur dann als Modem, wenn das Pocket PC-Gerät keine integrierte Telefonfunktion hat.

## **Konfigurieren und Benutzen eines Bluetooth-Telefons als Modem für das Gerät**

**1.** Tippen Sie im Gerät auf **Start > Einstellungen >** Registerkarte **Verbindungen > Verbindungen**.

- **2.** Tippen Sie auf **Neue Modemverbindung**.
- **3.** Geben Sie einen Namen für die Verbindung ein.
- **4.** Tippen Sie in der Liste **Modem auswählen** auf **Bluetooth**.
- **5.** Tippen Sie auf **Weiter**.
- **6.** Wenn das Telefon in der Liste **Meine Verbindungen** erscheint, gehen Sie weiter zu Schritt 11.
- **7.** Wenn das Telefon nicht in der Liste **Meine Verbindungen**  erscheint, tippen Sie auf **Neue Partnerschaft** und führen Sie die übrigen Schritte aus.
- **8.** Wählen Sie aus der Liste das Telefon aus und tippen Sie auf **Weiter**.
- **9.** Geben Sie einen Zugangsschlüssel ein und tippen Sie auf **Weiter**.
- **10.** Geben Sie denselben Zugangsschlüssel auf dem Telefon ein und tippen Sie auf **Fertig**.
- **11.** Wählen Sie aus der Liste **Meine Verbindungen** im Gerät das Telefon aus und tippen Sie auf **Weiter**.
- **12.** Geben Sie die Telefonnummer ein, die für diese Verbindung gewählt werden soll und tippen Sie auf **Weiter**.
- **13.** Geben Sie die für diese Verbindung notwendigen Anmeldeinformationen ein und tippen Sie auf **Fertig**.

# **6.5 Die Wi-Fi-Funktion**

Wi-Fi bietet Ihnen einen drahtlosen Internetzugang mit einer Reichweite von bis zu 100 m. Wenn Sie Wi-Fi auf Ihrem Telefon verwenden möchten, müssen Sie eine Verbindung zu einem Wireless Access Point Ihres Dienstanbieters herstellen. Wenn Sie sich an einem öffentlichen Ort wie einem Café oder Restaurant befinden, müssen Sie sich in deren öffentliche Wireless Access Points (so genannte "Hotspots") einwählen.

**Hinweis** Die Verfügbarkeit und Reichweite der Wi-Fi-Signale des Telefons hängen von der Anzahl und Infrastruktur der Signalzugänge ab sowie von den Gegenständen, durch die die Signale hindurchgesendet werden.

## **Herstellen einer Verbindung zu einem Wi-Fi-Netzwerk**

- **1.** Öffnen Sie den **Comm Manager**.
- **2.** Tippen Sie auf die Taste **Wi-Fi**, um die Drahtlosfunktion ein- /auszuschalten. Das Wi-Fi-Symbol zeigt den Drahtlosstatus an.

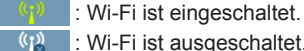

 $\langle \cdot \rangle$  : Wi-Fi ist ausgeschaltet.

**3.** Nachdem Wi-Fi eingeschaltet wurde, sucht das Gerät in der Umgebung nach verfügbaren Drahtlosnetzwerken. Die Netzwerknamen der erkannten Netzwerke werden dann in einem Ergebnisfenster angezeigt. Tippen Sie auf das gewünschte LAN und tippen Sie auf **OK**.

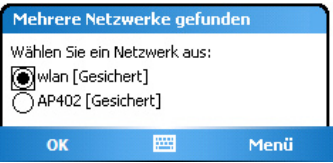

**4.** Tippen Sie im nächsten Meldungsfenster auf **Internet**, wenn das Drahtlos-LAN das Gerät mit dem Internet verbinden soll. Wenn das LAN das Gerät mit einem privaten Netzwerk verbindet, tippen Sie auf **Firma**.

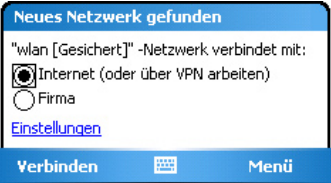

**5.** Wenn das Wireless-LAN mit einem Netzwerkschlüssel gesichert ist, geben Sie diesen ein und tippen Sie dann auf **Verbinden**.

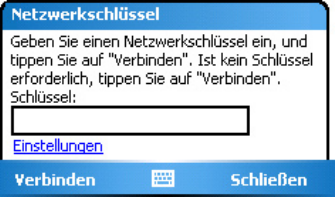

Wenn Sie das Gerät das nächste Mal zum Erkennen von Drahtlosnetzwerken verwenden, erscheinen diese Meldungen nicht mehr und Sie werden nicht mehr aufgefordert den Netzwerkschlüssel eines Drahtlosnetzwerks einzugeben, wenn bereits eine Verbindung zu diesem bestanden hatte (nur wenn bei einem Hard-Reset die benutzerdefinierten Einstellungen des Geräts gelöscht wurden).

**Hinweis** Wi-Fi-Netzwerke sind immer erkennbar, sodass keine weiteren Schritte erforderlich sind, um das Gerät mit einem Wi-Fi-Netzwerk zu verbinden. Es kann jedoch möglich sein, dass Sie bei bestimmten geschlossenen Wireless-Netzwerken einen Benutzernamen und ein Kennwort eingeben müssen.

#### **Sparen von Akkustrom bei der Verbindung mit einem Wi-Fi-Netzwerk**

- **1.** Tippen Sie auf **Start > Einstellungen >** Registerkarte **Verbindungen > Drahtlos-LAN**, um das Fenster für die WLAN-Einstellungen aufzurufen.
- **2.** Verschieben Sie auf der Registerkarte **Energie-Modus** im Fenster Drahtlos-LAN Einstellungen den Regler bei **Energiesparmodus** in eine Position, die bei geringstem Energieverbrauch die Leistung optimiert.

Verschieben Sie den Schieberegler für eine optimale WLAN-Leistung nach links (Max. Leistung) und für eine möglichst Strom sparende Verbindung nach rechts (Akku optimiert).

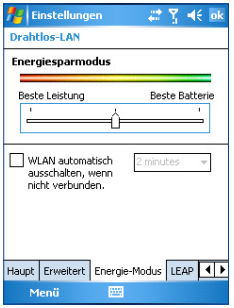

## **Prüfen des Wireless-LAN-Status**

Sie können den Status der aktuellen Drahtlosverbindung in den folgenden drei Fenstern des Geräts prüfen:

**• In der Titelleiste**. Wenn Sie auf Ihrem Gerät die Wi-Fi-Funktion aktivieren, erscheint in der Titelleiste das Symbol für eingeschaltetes Wi-Fi $($   $\frac{1}{2})$ .

Nachdem die Wi-Fi-Funktion eingeschaltet wurde, sucht das Gerät nach verfügbaren Drahtlosnetzwerken. In der Titelleiste erscheint das Drahtlossignalsymbol ( $\mathbf{r}$ . Während des Suchvorgangs nach einem WLAN-Signal bewegt sich der Pfeil vor und zurück. Wenn das Gerät erfolgreich eine Verbindung zu einem Drahtlos-LAN hergestellt hat, hört der Pfeil auf, sich zu bewegen.

**• Im Fenster Drahtlos-LAN - Registerkarte Haupt**. Hier wird der Name des Drahtlosnetzwerks angezeigt, mit dem Ihr Gerät gerade verbunden ist. Außerdem werden Konfiguration und Signalqualität des Drahtlosnetzwerks angezeigt.

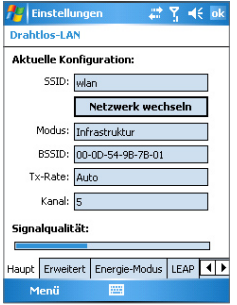

**• Im Fenster Drahtlose Netzwerke konfigurieren**. Tippen Sie auf **Start > Einstellungen >** Registerkarte **Verbindungen > Netzwerkkarten >** Registerkarte **Drahtlos**. In diesem Fenster werden die gerade verfügbaren Drahtlosnetzwerke angezeigt.

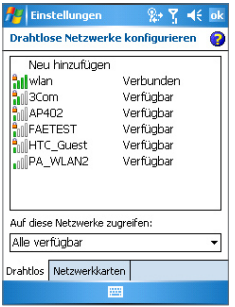

- **•** Wenn Sie eine Verbindung zu einem Netzwerk herstellen möchten, das in der Liste aufgeführt ist, tippen Sie etwas länger auf das gewünschte Netzwerk und tippen Sie auf **Verbinden**.
- **•** Tippen Sie in der Liste auf ein Drahtlosnetzwerk, um die Verbindungseinstellungen aufzurufen oder zu ändern.
- **•** Sie können auch neue verfügbare Netzwerke hinzufügen, indem Sie auf **Neu hinzufügen** tippen.

# **6.6 Das Drahtlos-Modem**

Mit **Drahtlos-Modem** können Sie Ihr Gerät als Infrarot-, USB- oder Bluetooth-Modem für andere Geräte, z.B. ein Notebook, verwenden. Führen Sie die in diesem Abschnitt beschriebenen Schritte aus, um das Gerät als Infrarot- oder USB-Modem einzurichten. Eine Beschreibung, wie das Gerät als Bluetooth-Modem eingerichtet wird, finden Sie in diesem Kapitel unter "Verwenden des Telefons als Bluetooth-Modem".

**Hinweise •**  Bevor Sie das Drahtlos-Modem aktivieren, muss sich im Gerät eine SIM-Karte befinden, und Sie müssen eine GPRS- oder DFÜ-Modemverbindung auf dem Gerät eingerichtet haben. Informationen über das Einrichten einer GPRS-Verbindung finden Sie unter "Einrichten einer GPRS-Verbindung zum Internet". Weitere Informationen über das Einrichten einer DFÜ-Verbindung finden Sie unter "Einrichten einer DFÜ-Verbindung zu Ihrem ISP".

> Außerdem muss das Gerät mit dem Computer verbunden sein (über die Infrarot- oder USB-Schnittstelle).

 **•** Wenn Sie Drahtlos-Modem aktivieren, wird ActiveSync automatisch deaktiviert.

## **Einrichten des Geräts als Infrarot- oder USB-Modem**

- **1.** Tippen Sie auf dem Gerät auf **Start > Programme > Drahtlos-Modem**.
- **2.** Wählen Sie in der Liste **Verbindungstyp**, wie das Gerät an den Computer angeschlossen ist: bei der Verbindung über die Infrarotschnittstelle **IrDA** und bei der Verbindung mit einem USB-Kabel **USB**.

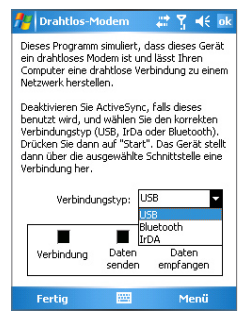

- **3.** Wenn Sie das Gerät als GPRS-Modem verwenden möchten, müssen Sie den GPRS-Zugriffspunktnamen eingeben. Tippen Sie dazu auf **Menü > APN-Einstellung**, geben Sie den Zugriffspunktnamen ein.
- **4.** Richten Sie das Gerät auf den Infrarotanschluss des Computers oder schließen Sie zwischen dem Gerät und dem Computer ein USB-Kabel an.
- **5.** Tippen Sie auf **Menü > Start**.
- **6.** Danach müssen Sie Ihr Gerät als Infrarot- oder USB-Modem zum Computer hinzufügen.

## **Hinzufügen des Geräts als Modem zum Computer**

- **1.** Nachdem Sie im Fenster Drahtlos-Modem auf **Menü > Start** getippt haben, erscheint auf dem Computer das Dialogfeld Neue Hardware gefunden. Das Gerät wurde als neues Infrarotmodem erkannt. Wählen Sie in diesem Dialogfeld **Software automatisch installieren (empfohlen)** und klicken Sie auf **Weiter**.
- **2.** Wenn Windows das Infrarot-Modem installiert hat, klicken Sie auf **Fertig**.
- **3.** Jetzt können Sie mit dem Computer eine Verbindung zum Internet herstellen. Führen Sie die bei "Anwählen und Herstellen der Verbindung zum Internet" beschriebenen Schritte aus.

## **Hinzufügen des Geräts als USB-Modem zum Computer**

- **1.** Wenn Sie beim Gerät im Fenster Drahtlos-Modem auf **Menü > Start** getippt haben, erkennt der Computer automatisch, dass das Gerät angeschlossen ist. Auf dem Bildschirm des Computers erscheint das Dialogfeld Neue Hardware gefunden.
- **2.** Wählen Sie im Dialogfeld Neue Hardware gefunden **Software von einer Liste oder bestimmten Quelle installieren (Erweitert)** und klicken Sie auf **Weiter**.
- **3.** Wählen Sie **Nach den besten Treibern in diesen Quellen suchen**.
- **4.** Legen Sie die Begleit-CD in das CD-Laufwerk ein. Markieren Sie die Option **Folgende Quelle ebenfalls durchsuchen**. Klicken Sie auf **Durchsuchen** und wählen Sie als Hauptverzeichnis, in dem sich der Modemtreiber befindet, das CD-Laufwerk und klicken Sie auf **Weiter**.
- **5.** Wenn der Computer den Installationsvorgang abgeschlossen hat, klicken Sie auf **Fertig**.
- **6.** Klicken Sie auf **Start > Einstellungen > Systemsteuerung**.
- **7.** Klicken Sie doppelt auf **Telefon- und Modemoptionen**.
- **8.** Klicken Sie auf die Registerkarte **Modems**. Wählen Sie aus der Liste der **Modem** das neue Modem und klicken Sie auf **OK**.

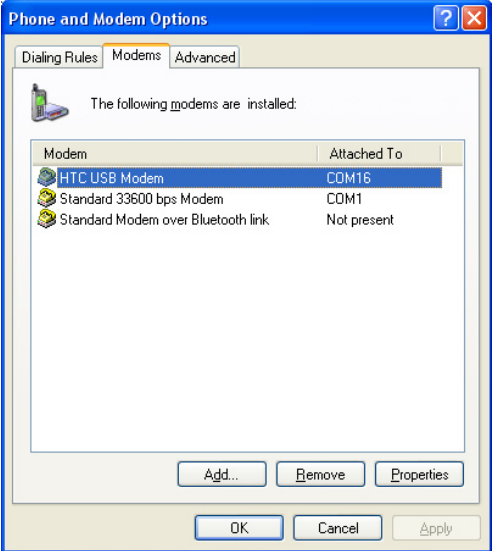

**9.** Jetzt können Sie mit dem Computer eine Verbindung zum Internet herstellen. Führen Sie die bei "Anwählen und Herstellen der Verbindung zum Internet" beschriebenen Schritte aus.

## **Anwählen und Herstellen der Verbindung zum Internet**

Sobald der Computer das Gerät als Modem erkennt, können Sie mit dem Computer das Internet anwählen und eine Verbindung herstellen.

- **1.** Klicken Sie bei Ihrem Computer auf **Start > Einstellungen > Systemsteuerung**.
- **2.** Klicken Sie doppelt auf **Netzwerkverbindungen**.
- **3.** Klicken Sie auf **Datei > Neue Verbindung**.
- **4.** Klicken Sie beim Assistenten für neue Verbindungen auf **Weiter**.
- **5.** Klicken Sie auf **Verbindung mit dem Internet herstellen** und dann auf **Weiter**.
- **6.** Wählen Sie **Internetverbindung manuell herstellen** und klicken Sie auf **Weiter**.
- **7.** Wählen Sie die Option **Verbindung mit einem DFÜ-Modem herstellen** und klicken Sie auf **Weiter**.
- **8.** Wählen Sie das Infrarot-, USB- oder Bluetooth-Modem, das Sie zuvor installiert haben, und klicken Sie auf **Weiter**.

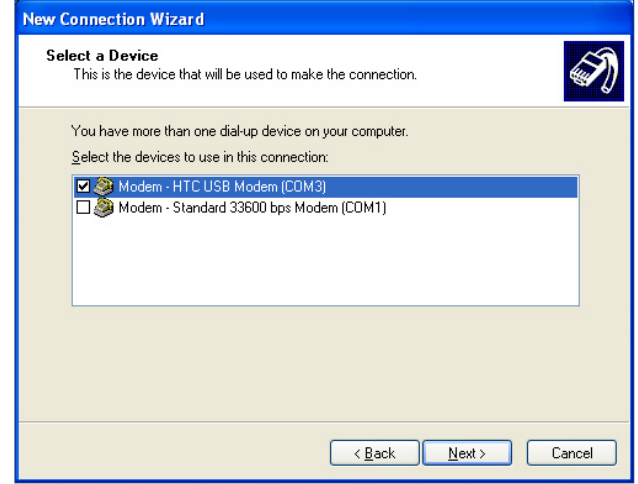

Auswählen des USB-Modems

- **9.** Geben Sie für diese Verbindung einen Namen ein und klicken Sie auf **Weiter**.
- **10.** Wenn Sie eine Verbindung zum Internet über GPRS herstellen, müssen Sie die Telefonnummer \*99# eingeben. Anderenfalls müssen Sie die DFÜ-Telefonnummer Ihres ISP eingeben und dann auf **Weiter** klicken.
- **11.** Bei der Verbindung über GPRS müssen Sie unter **Internetkon toinformationen** weder Nutzernamen und Kennwort eingeben. Klicken Sie zum Fortfahren auf **Weiter**.
- **12.** Klicken Sie auf **Fertig**, um den Assistenten zu beenden.
- **13.** Nun erscheint das Dialogfeld Verbinden. Klicken Sie auf **Wählen** und stellen Sie die Verbindung zum Internet her.

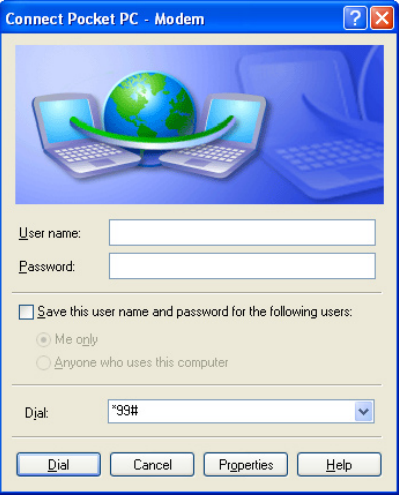

Wenn Sie beim nächsten Mal die DFÜ-Verbindung wieder über den Computer herstellen möchten, klicken Sie auf **Start > Einstellungen > Systemsteuerung** und klicken Sie doppelt auf **Netzwerkverbindungen**. Klicken Sie dann doppelt auf die Modemverbindung.

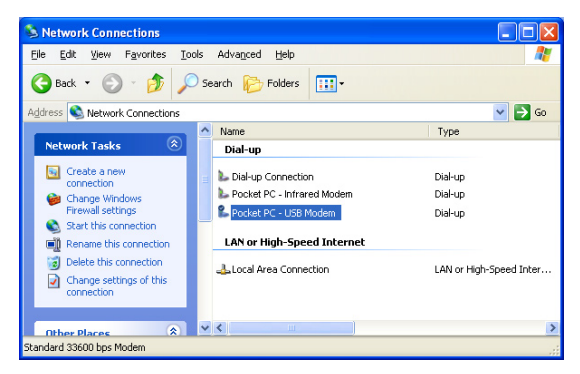

**Hinweis** Um eine DFÜ-Verbindung zum Internet herzustellen, können Sie auch das Dialer-Programm **USBModem\_Dialer.exe** verwenden, das auch auf der Begleit-CD enthalten ist. Es befindet sich auf der CD im Verzeichnis \OEM\APPS\Drivers\GSM USB Modem.

## **Beenden der Modem-Sitzung**

**•** Tippen Sie im Fenster Drahtlos-Modem auf **Fertig** oder tippen Sie auf **Menü > Stopp**.

# **6.7 Der Terminaldiensteclient**

Mit dem **Terminaldiensteclient** haben Sie die Möglichkeit, sich bei einem PC anzumelden, auf dem Terminal Services oder Remote Desktop läuft, und von Ihrem mobilen Gerät aus alle Programme zu benutzen, die auf diesem PC verfügbar sind. Sie können beispielsweise anstelle von Word Mobile auf dem Gerät die PC-Version von Word ausführen und auf die .doc-Dateien zugreifen, die sich auf diesem PC befinden.

## **Anschließen an einen Terminalserver**

- **1.** Tippen Sie auf dem Gerät auf **Start > Programme > Terminal-Dienste**.
- **2.** Geben Sie den Namen des Servers ein.
- **3.** Sie können auch einen Servernamen bei **Zuletzt verwendete Server** eingeben, wenn Sie zuvor schon eine Verbindung zu einem Server aufgebaut hatten.
- **4.** Wählen Sie das Kontrollfeld **Größe des Serverdesktops dieser Bildschirmgröße anpassen**, wenn Sie die Programme verwenden möchten, die speziell für die Benutzung mit dem Gerät eingestellt wurden.
- **5.** Tippen Sie auf **Verbinden**.

## **Navigieren im Terminaldiensteclient**

Wenn Sie eine Verbindung zu einem Remote-Server hergestellt haben, werden Sie feststellen, dass hier eine horizontale und eine vertikale Bildlaufleiste vorhanden ist. Mit diesen Bildlaufleisten können Sie den Inhalt auf dem PC oder die PC-Anzeige im Fenster Terminaldiensteclient blättern.

Um sicherzustellen, dass Sie die PC-Anzeige über den Terminaldiensteclient blättern, sollten Sie die fünf Richtungstasten im unteren Bereich des Fensters Terminaldiensteclient verwenden. Um die Informationen dem Bildschirm anzupassen, markieren Sie die Option **Größe des Serverdesktops dieser Bildschirmgröße anpassen**. Das beste Ergebnis erreichen Sie, wenn Sie die Programme auf dem Desktop-PC maximieren.

## **Trennen der Verbindung, ohne eine Sitzung zu beenden**

- **1.** Tippen Sie im Fenster Terminaldiensteclient des Geräts auf **Start > Ausschalten**.
- **2.** Tippen Sie auf **Trennen**.
- **Hinweise** Benutzen Sie nicht das Menü **Start** des Geräts.
	- **•** Wenn ein Netzwerkadministrator auf Ihrem Gerät den Terminaldiensteclient so konfiguriert hat, dass bei getrennten Sitzungen eine neue Verbindung hergestellt werden soll, und Sie zuvor die Verbindung zu einem Terminalserver beendet haben, ohne die Sitzung zu schließen, stellt der Terminaldiensteclient wieder eine Verbindung zu dieser Sitzung her.

## **Trennen der Verbindung nach Beenden einer Sitzung**

- **1.** Tippen Sie im Fenster Terminaldiensteclient des Geräts auf **Start > Ausschalten**.
- **2.** Tippen Sie auf **Abmelden**.

# **Kapitel 7**

**Versenden und Empfangen von Nachrichten und Verwenden von Outlook**

**[7.1 E-Mails und SMS-Nachrichten](#page-131-0)**

**[7.2 MMS-Nachrichten](#page-142-0)**

**[7.3 Pocket MSN Messenger](#page-148-0)**

**[7.4 Kalender](#page-150-0)**

**[7.5 Kontakte](#page-151-0)**

**[7.6 Aufgaben](#page-157-0)**

**[7.7 Notizen](#page-159-0)**

# <span id="page-131-0"></span>**7.1 E-Mails und SMS-Nachrichten**

Alle E-Mail-Konten und das SMS-Konto befinden sich im Menüpunkt **Messaging**. Sie können über das Mobiltelefonnetzwerk Outlook-E-Mails, sowie SMS-Nachrichten und Internet E-Mails über einen Internet Service Provider (ISP) senden und empfangen. Sie können auf E-Mails auch von Ihrer Arbeit aus über eine VPN-Verbindung (Virtual Private Network) zugreifen. Weitere Informationen über E-Mails und SMS-Nachrichten finden Sie in der Hilfe-Funktion des Geräts.

## **Einrichten von Outlook E-Mail**

Wenn Sie das erste Mal ActiveSync auf Ihrem Computer starten, werden Sie vom Synchronisierungssetup-Assistenten aufgefordert, eine Synchronisierungs-Partnerschaft einzurichten. Mit dieser können Sie Outlook-E-Mail und andere Informationen zwischen dem Gerät und Ihrem Computer oder dem Exchange Server synchronisieren. Wenn Sie mit dem Assistenten die Synchronisierung bereits eingerichtet haben, kann das Gerät jederzeit über Outlook E-Mails versenden und empfangen. Informationen über den Synchronisierungssetup-Assistenten finden Sie in Kapitel 4 unter "Installieren und Einrichten von ActiveSync auf dem Computer".

Wenn noch keine Synchronisierungs-Partnerschaft eingerichtet wurde, führen Sie die folgenden Schritte aus, um Outlook E-Mail zu synchronisieren:

- **1.** Um eine Synchronisierung über eine Remote-Verbindung durchzuführen, müssen Sie eine Funkverbindung (GPRS oder ISP über DFÜ) einrichten und aufbauen. Weitere Informationen dazu finden Sie in Kapitel 6 unter "Herstellen einer Verbindung mit dem Internet".
- **2.** Trennen Sie das Gerät vom Computer oder dem LAN. (Bei einer Funkverbindung muss das Gerät nicht abgetrennt werden).
- **3.** Tippen Sie auf **Start > Programme > ActiveSync**.
- **4.** Wenn Sie E-Mails direkt mit dem Exchange Server eines privaten Netzwerks, z.B. einem Firmennetzwerk, synchronisieren möchten, führen Sie die in Kapitel 4 unter "Direktes Synchronisieren mit Exchange Server" beschriebenen Schritte aus.

**5.** Legen Sie fest, welche Daten synchronisiert werden sollen. Markieren Sie die Option **E-Mail**. Eine ausführliche Beschreibung finden Sie in Kapitel 4 unter "Festlegen der zu synchronisierenden Daten".

Jedes Mal, wenn Sie Outlook E-Mails auf Ihrem Gerät versenden oder empfangen möchten, müssen Sie das Gerät nur an den Computer, das LAN oder an eine Funkverbindung anschließen, dann im Fenster ActiveSync auf **Synchr.** oder bei Outlook im Gerät auf **Menü >**  Senden/Empfangen tippen.

Eine ausführliche Beschreibung der automatischen Synchronisierung zu festgelegten Zeitpunkten oder dem Einstellen der Synchronisierung mit dem Exchange Server finden Sie in Kapitel 4 unter "Aufstellen eines Zeitplans für die Synchronisierung mit Exchange Server".

# **Einrichten eines POP3/IMAP4 E-Mail-Kontos**

Dazu müssen Sie sich zunächst von Ihrem Internetdienstanbieter (ISP) ein Konto einrichten lassen. Auf dieses müssen Sie dann, um Mails senden und empfangen zu können, mit einer VPN-Serververbindung (normalerweise ein Arbeitskonto) zugreifen.

- **1.** Tippen Sie auf **Start > Messaging**.
- **2.** Tippen Sie auf **Menü > Extras > Neues Konto**.
- **3.** Geben Sie Ihre E-Mail-Adresse ein und tippen Sie dann auf **Weiter**. Die **Autokonfiguration** versucht, die notwendigen Einstellungen für den E-Mail-Server herunterzuladen, sodass Sie das nicht manuell tun müssen.
- **4.** Wenn die **Autokonfiguration** abgeschlossen ist, tippen Sie auf **Weiter**.
- **5.** Geben Sie Ihren Namen (der Name erscheint bei den versendeten E-Mails) und Ihr Kennwort ein und tippen Sie auf **Weiter**.

Wenn Sie möchten, dass das Kennwort im Telefon gespeichert wird, sodass Sie es bei der nächsten Verbindung nicht noch einmal eingeben müssen, markieren Sie das Feld **Kennwort speichern**.

## 134 Austauschen von Nachrichten und Verwenden von Outlook

Wenn die **Autokonfiguration** erfolgreich war, werden automatisch die Felder **Ihr Name** und **Benutzername** ausgefüllt. Tippen Sie auf **Weiter** und dann auf **Fertig**, um die Einrichtung des Kontos abzuschließen. Sie können auch bei **Serverinformationen** auf **Optionen** tippen und weitere Einstellungen vornehmen. Zum Beispiel:

- **•** Ändern Sie die Zeitintervalle zum Herunterladen neuer Nachrichten.
- **•** Begrenzen Sie die Anzahl der Nachrichten, die heruntergeladen werden sollen, und wählen Sie eine Authentifizierungsmethode für ausgehende Mails.
- **•** Laden Sie vollständige Nachrichten herunter oder nur Teile davon.

Wenn die **Autokonfiguration** nicht erfolgreich war oder wenn Sie ein Konto haben, auf das Sie während einer VPN-Serververbindung zugreifen, wenden Sie sich an Ihren ISP oder Netzwerkadministrator, der Ihnen die folgenden Informationen mitteilen muss:

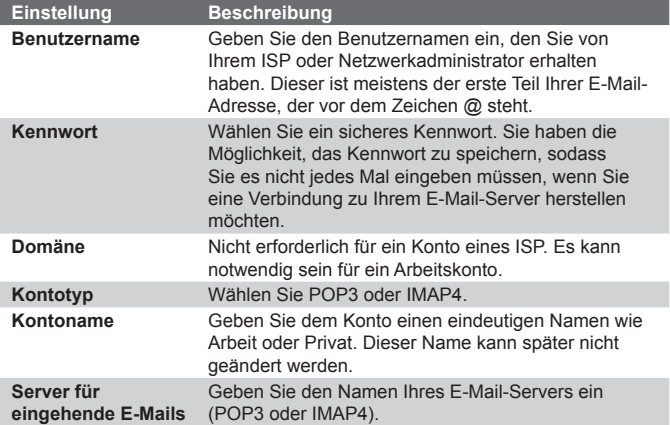

Austauschen von Nachrichten und Verwenden von Outlook 135

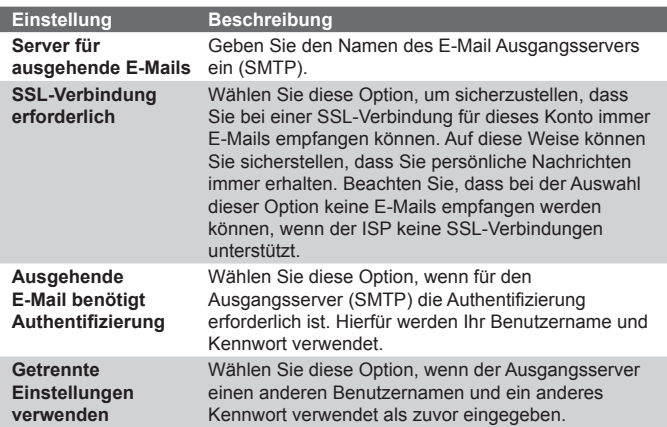

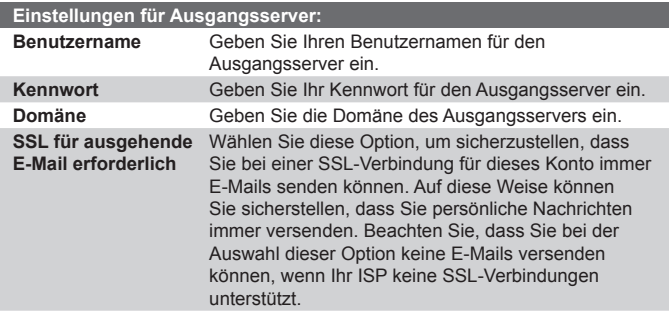

**Tipp** Neben Ihrem Outlook E-Mail-Konto können Sie weitere E-Mail-Konten einrichten.

# **Senden und Empfangen von Nachrichten**

## **Schreiben und Versenden einer Nachricht**

- **1.** Tippen Sie in der Nachrichtenliste auf **Menü > Gehe zu** und wählen Sie ein Konto aus.
- **2.** Tippen Sie auf **Neu**.
- **3.** Geben Sie die E-Mail-Adresse oder die Telefonnummer einer oder mehrerer Empfänger ein. Benutzen Sie ein Semikolon (;), um mehrere Adressen oder Nummern voneinander zu trennen. Wenn Sie Adressen oder Telefonnummern in den Kontakten anrufen möchten, tippen Sie auf **An**.
- **4.** Geben Sie den Text ein. Wenn Sie häufig verwendete Sätze einfügen möchten, klicken Sie auf **Menü > Kurztext** und wählen Sie aus der Liste einen Satz aus.
- **5.** Sie können die Rechtschreibung prüfen lassen, indem Sie auf **Menü > Rechtschreibung** tippen.
- **6.** Tippen Sie auf **Senden**.
- **Tipps** Wenn Sie Symbole eingeben möchten, tippen Sie auf der Bildschirmtastatur auf **Sym**.
	- **•** Um die Priorität festzulegen, tippen Sie auf **Menü > Nachrichtenoptionen**.
	- **•** Wenn Sie offline arbeiten, werden E-Mails in den Ausgangsordner verschoben und bei der nächsten Verbindung versendet.
	- **•** Wenn Sie eine SMS-Nachricht versenden möchten, und sicher gehen möchten, dass diese angekommen ist, tippen Sie vor dem Versenden auf **Menü > Extras > Optionen**. Tippen Sie auf **SMS** und markieren Sie das Feld **Übermittlung von Nachrichten bestätigen**.

## **Beantworten oder Weiterleiten einer Nachricht**

- **1.** Öffnen Sie die Nachricht und tippen Sie auf **Antworten** oder auf **Menü > Allen antworten** oder **Menü > Weiterleiten**.
- **2.** Geben Sie Ihre Antwort ein. Wenn Sie häufig verwendete Sätze einfügen möchten, klicken Sie auf **Menü > Kurztext** und wählen Sie aus der Liste einen Satz aus.
- **3.** Sie können die Rechtschreibung prüfen lassen, indem Sie auf **Menü > Rechtschreibung** tippen.
- **4.** Tippen Sie auf **Senden**.

Austauschen von Nachrichten und Verwenden von Outlook 137

- **Tipps** Wenn Sie die Informationen der Kopfzeile sehen möchten, müssen Sie das Bild nach oben scrollen.
	- **•** Damit immer die Originalnachricht mit angezeigt wird, tippen Sie in der Listenansicht auf **Menü > Extras > Optionen >** Registerkarte **Nachricht** und markieren Sie das Kontrollfeld **Textkörper in Antwort auf E-Mail einschließen**.
	- **•** Beim Outlook E-Mail-Konto werden weniger Daten gesendet, wenn die ursprüngliche Nachricht nicht mitgesendet wird. Dadurch können Sie Übertragungskosten sparen.

## **Ausschließen Ihrer E-Mail-Adresse bei der Option allen antworten**

Wenn Sie allen Empfängern einer E-Mail antworten, wird auch Ihre eigene E-Mail-Adresse mit auf die Empfängerliste gesetzt. Sie können ActiveSync so konfigurieren, dass Ihre

E-Mail-Adresse aus der Empfängerliste ausgeschlossen wird.

- **1.** Tippen Sie bei ActiveSync auf dem Gerät auf **Menü > Optionen**.
- **2.** Wählen Sie den Informationstyp **E-Mail** und tippen Sie auf **Einstellungen**.
- **3.** Tippen Sie auf **Erweitert**.
- **4.** Geben Sie im Feld **Primäre E-Mail-Adresse** Ihre E-Mail-Adresse ein.

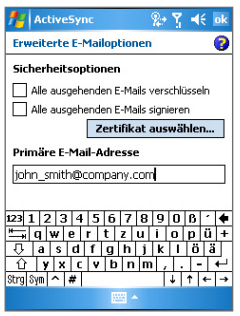

**5.** Tippen Sie auf **OK**.

## **Anfügen eines Anhangs an eine Nachricht**

- **1.** Tippen Sie bei einer neuen Nachricht auf **Menü > Einfügen** und tippen Sie das Element an, das Sie anfügen möchten: **Bild**, **Voice Notiz** oder **Datei**.
- **2.** Wählen Sie ein Bild aus oder nehmen Sie eine Voice Notiz auf.

## **Empfangen von Anhängen**

Ein Anhang, der mit einer E-Mail versendet oder vom Server heruntergeladen wird, erscheint unter dem Thema der Nachricht. Wenn der Anhang vollständig heruntergeladen wurde, können Sie ihn durch antippen öffnen. Oder er wird für das nächste Herunterladen beim Senden und Empfangen von E-Mails markiert. Sie können Anhänge auch automatisch mit Ihren Nachrichten herunterladen, wenn Sie ein Exchange Server Mail-Konto eingerichtet haben.

Wenn Sie ein Outlook E-Mail-Konto haben, führen Sie folgende Schritte aus:

- **1.** Tippen Sie auf **Start > Programme > ActiveSync**.
- **2.** Tippen Sie auf **Menü > Optionen**.
- **3.** Tippen Sie auf **E-Mail > Einstellungen** und wählen Sie **Dateianlagen einschließen**.

Wenn Sie bei einem Internetdienstanbieter (ISP) ein IMAP4 E-Mail-Konto haben oder wenn Sie ein Konto haben, das Sie für den Zugriff auf eine Verbindung mit einem VPN-Server (normalerweise ein Arbeitskonto) verwenden, führen Sie die folgenden Schritte aus:

- **1.** Tippen Sie auf **Start > Messaging**.
- **2.** Tippen Sie auf **Menü > Extras > Optionen**.
- **3.** Tippen Sie auf den Namen des IMAP4-Kontos.
- **4.** Tippen Sie auf **Weiter** bis Sie zu den **Serverinformationen** gelangen und tippen Sie dort auf **Optionen**.
- **5.** Tippen Sie zweimal auf **Weiter** und wählen Sie **Vollständige Kopie übertragen** und **Bei Übertragung vollständiger Kopien Anlagen einschließen**.
- **Tipp** Wenn Sie Anhänge lieber auf einer Speicherkarte als im Gerät speichern möchten, tippen Sie auf **Menü > Extras > Optionen >**  Registerkarte **Speicher** und markieren Sie das Kontrollfeld **Anlagen auf Speicherkarte speichern**.

# **Herunterladen von Nachrichten**

Wie Sie Ihre Nachrichten herunterladen, hängt folgendes vom Typ Ihres Kontos ab:

- **•** Wenn Sie E-Mails eines Outlook E-Mail-Kontos versenden und empfangen möchten, müssen sie das Gerät zunächst mit ActiveSync synchronisieren. Weitere Informationen dazu finden Sie in diesem Kapitel unter "Einrichten von Outlook E-Mail".
- **•** Wenn Sie E-Mails von einem E-Mail-Konto versenden und empfangen möchten, das Sie bei einem ISP haben oder auf das Sie über eine VPN-Server-Verbindung zugreifen (normalerweise ein Arbeitskonto), werden diese über einen ferngesteuerten E-Mail-Server heruntergeladen. Weitere Informationen dazu finden Sie weiter unten unter "Herunterladen von Nachrichten vom Server".
- **•** SMS-Nachrichten werden automatisch empfangen, sobald das Gerät eingeschaltet ist. Wenn das Telefon ausgeschaltet ist (im Flugmodus), werden Nachrichten so lange von Ihrem Dienstanbieter zurückgehalten, bis Sie das Telefon das nächste Mal einschalten.

## **Herunterladen von Nachrichten vom Server**

Um E-Mails eines E-Mail-Kontos zu versenden und empfangen, dass Sie bei einem ISP haben oder für das Sie eine VPN-Serververbindung (normalerweise ein Arbeitskonto) verwenden, müssen Sie zunächst eine Verbindung zum Internet oder zum Firmennetzwerk herstellen.

- **1.** Tippen Sie auf **Menü > Gehe zu** und tippen Sie auf das Konto, das Sie benutzen möchten.
- **2.** Tippen Sie auf **Menü > Senden/Empfangen**. Die Nachrichten auf dem Gerät und dem E-Mail-Server werden folgendermaßen synchronisiert: Neue Nachrichten werden in den Posteingangsordner geladen, Nachrichten, die sich im Postausgangsordner befinden, werden versendet, und Nachrichten, die vom Server gelöscht wurden, werden auch aus dem Posteingangsordner des Geräts gelöscht.

## 140 Austauschen von Nachrichten und Verwenden von Outlook

**Tipp** Wenn Sie die gesamte Nachricht lesen möchten, tippen Sie im Fenster Nachricht auf **Menü > Nachricht downloaden**. Wenn die Nachrichtenliste angezeigt wird, tippen Sie etwas länger auf die Nachricht und tippen Sie auf **Nachricht downloaden.** Beim nächsten Senden und Empfangen von E-Mails wird diese Nachricht heruntergeladen. Dabei werden auch Anhänge heruntergeladen, wenn Sie beim Einrichten des E-Mail-Kontos die entsprechende Funktion aktiviert haben.

# **Signieren und Verschlüsseln einzelner Nachrichten**

Beim Verschlüsseln von Outlook E-Mail-Nachrichten wird der Inhalt von lesbaren in verschlüsselten Text umgewandelt und ist somit für Dritte nicht mehr lesbar. Nur der Empfänger, der über den Autorisierungsschlüssel verfügt, kann die Nachricht entschlüsseln.

Beim digitalen Signieren einer Nachricht wird diese mit dem Zertifikat mit Autorisierungsschlüssel versehen. Das ist für den Empfänger ein Nachweis, dass diese Nachricht von Ihnen stammt und nicht von einem Dritten geöffnet oder geändert wurde.

## **Digitales Signieren und Verschlüsseln neuer Nachrichten**

- **1.** Tippen Sie in der E-Mail-Liste auf **Menü > Gehe zu > Outlook-E-Mail**.
- **2.** Tippen Sie auf **Neu**.
- **3.** Tippen Sie auf **Menü > Nachrichtenoptionen**.
- **4.** Markieren Sie die Kontrollfelder **Nachricht verschlüsseln** und **Nachricht signieren** und tippen Sie auf **OK**.

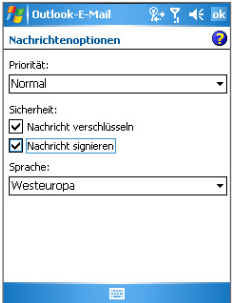

# **Prüfen der digitalen Signatur einer signierten Nachricht**

**Um die digitale Signatur einer empfangenen Nachricht zu prüfen, führen Sie die folgenden Schritte aus:**

- **1.** Öffnen Sie die Outlook E-Mail-Nachricht, die digital signiert wurde.
- **2.** Tippen Sie über der Nachricht auf **Signaturstatus anzeigen**.
- **3.** Tippen Sie auf **Menü > Zertifikat überprüfen**.

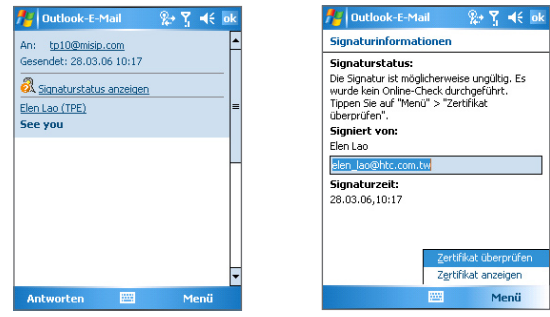

Wenn Sie sich Detailinformationen zum Zertifikat der E-Mail ansehen möchten, tippen Sie auf **Menü > Zertifikat anzeigen**.

**Hinweis** Es gibt verschiedene Gründe dafür, dass eine digitale Signatur ungültig ist. Zum Beispiel ist es möglich, dass das Zertifikat des Absenders abgelaufen ist und vom Zertifikatsherausgeber aufgehoben wurde, oder dass der Server, der das Zertifikat prüfen soll, nicht verfügbar ist. Wenden Sie sich an den Absender, um dieses Problem zu erörtern.

## **Verwalten der Ordner**

Jedes Messaging-Konto verfügt über eine eigene Ordnerhierarchie mit fünf Standardordnern: Posteingang, Postausgang, Gelöschte Objekte, Entwürfe und Gesendete Objekte. In diesen Ordnern werden die Nachrichten gespeichert, die Sie über das Konto senden und empfangen. In dieser Hierarchie können Sie auch weitere Ordner erstellen. Der Ordner Gelöschte Objekte enthält Nachrichten, die im Gerät gelöscht wurden. Entsprechend der Optionen, die Sie für das

## 142 Austauschen von Nachrichten und Verwenden von Outlook

Messaging festgelegt haben, wird mit den Objekten in den Ordnern Gelöschte Objekte und Gesendete Objekte verfahren.

Wenn Sie ein Outlook E-Mail-Konto verwenden, werden E-Mails im Posteingangsordner automatisch mit dem Gerät synchronisiert. Sie können auch weitere Ordner synchronisieren, wenn Sie diese entsprechend festlegen. Die Ordner, die Sie erstellen, und die Nachrichten, die Sie verschieben, werden dann auf dem E-Mail-Server kopiert. Wenn Sie z.B. zwei Nachrichten aus dem Posteingangsordner in einen Ordner mit der Bezeichnung Familie verschieben, und Sie den Ordner Familie für die Synchronisation festgelegt haben, erstellt der Server eine Kopie des Ordners Familie und kopiert die Nachrichten in diesen Ordner. Sie können dann die Nachrichten lesen, auch wenn Sie nicht mehr am PC sind.

Wenn Sie ein SMS-Konto verwenden, werden die Nachrichten im Posteingangsordner gespeichert.

Wenn Sie ein POP3-Konto verwenden und die E-Mails in einen selbst erstellten Ordner verschieben, ist die Verbindung zwischen den Nachrichten auf dem Gerät und ihren Kopien auf dem E-Mail-Server gelöst. Wenn Sie das nächste Mal eine Verbindung herstellen, erkennt der E-Mail-Server, dass Nachrichten im Posteingangsordner des Geräts fehlen und löscht diese auf dem E-Mail-Server. Auf diese Weise wird vermieden, dass Kopien einer Nachricht kopiert werden müssen. Das bedeutet aber auch, dass Sie nur noch mit dem Gerät Zugriff auf die Nachrichten haben, die Sie in einen dort selbst erstellten Ordner gespeichert haben.

Wenn Sie ein IMAP4-Konto verwenden, werden die Ordner, die Sie erstellen und die

E-Mails, die Sie verschieben, auf den E-Mail-Server kopiert. Aus diesem Grund haben Sie bei jeder Verbindung mit dem E-Mail-Server Zugriff auf die Nachrichten, ob vom Gerät oder dem PC aus. Die Synchronisierung der Ordner erfolgt immer dann, wenn Sie eine Verbindung mit dem E-Mail-Server haben oder wenn Sie während einer Verbindung neue Ordner erstellen, umbenennen oder löschen. Für jeden Ordner können unterschiedliche Optionen zum Herunterladen festgelegt werden.

# <span id="page-142-0"></span>**7.2 MMS-Nachrichten**

Das Erstellen von **MMS**-Nachrichten und das Versenden der Nachrichten ist mit dem Gerät ein Kinderspiel. In einer MMS können Sie Bilder, Videos und Audioclips versenden. Sie können, während Sie eine MMS erstellen, mit der Kamera des Geräts Fotos und Videoclips aufnehmen und diese mit der Nachricht zusammen versenden.

- **Hinweise •** Beachten Sie, dass für den MMS-Dienst Kosten anfallen. Damit Sie MMS erfolgreich verwenden können, muss der Dienst auf Ihrem Mobilfunkkonto vorgesehen sein. Wenden Sie sich an Ihren Wireless-Dienstanbieter, der Ihnen diesen Dienst als Teil des Telefonplans vorsieht.
	- **•** Stellen Sie sicher, dass die Größe der MMS innerhalb des Bereichs des Wireless-Dienstanbieter liegt, wenn Sie sie an ein anderes Mobiltelefon oder an eine E-Mail-Adresse senden.

#### **MMS aufrufen**

- **1.** Tippen Sie auf **Start > Messaging**.
- **2.** Tippen Sie auf **Menü > Gehe zu > MMS**.

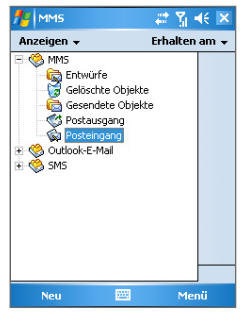

MMS-Nachrichtenordner

## **Ändern der MMS-Einstellungen**

Wenn Sie eine MMS versenden, erhält der Empfänger zunächst eine SMS-Nachricht, während die MMS vorübergehend auf einem MMS-Server des Wireless-Dienstanbieters gespeichert wird. Auch wenn Sie von anderen eine MMS erhalten, wird die MMS auf dem MMS-Server gespeichert, bis Sie sie abrufen. Daher müssen Sie für das Gerät den Standort des MMS-Servers eingeben, sodass Sie MMS-Nachrichten mit Ihrem Gerät versenden und empfangen können.

Beim Kauf des Geräts sind bereits die Einstellungen des MMS-Servers Ihres Wireless-Dienstanbieters vorinstalliert. Wenn diese Voreinstellungen versehentlich gelöscht wurden oder Sie den Wireless-Dienstanbieter gewechselt haben, führen Sie die folgenden Schritte aus, um die MMS-Einstellungen zu konfigurieren.

## **Konfigurieren der MMS-Einstellungen**

- **1.** Tippen Sie auf **Start > Messaging**.
- **2.** Tippen Sie auf **Menü > Extras > Optionen**.
- **3.** Tippen Sie in der Kontenliste auf **MMS**, um die Einstellungen zu konfigurieren. Auf dem Bildschirm erscheint das Fenster MMS-Konfiguration.
- **4.** Markieren Sie auf der Registerkarte **Voreinstellungen** die gewünschten Funktionen. Entfernen Sie die Markierung bei den nicht benötigten Funktionen. Hier können Sie den Verlauf Ihrer MMS-Nachrichten beobachten, Nachrichten sofort empfangen, sie annehmen oder abweisen, eine Bestätigung der Nachrichtenübermittlung anfordern oder eine Empfangsbestätigung lesen. Sie können auch festlegen, mit welcher Auflösung Bilder versendet werden sollen, oder dass Sendeversuche angezeigt werden sollen.
- **5.** Tippen Sie auf die Registerkarte **Server** und prüfen Sie, ob die MMS-Servereinstellungen bereits vorkonfiguriert sind.

Wenn keine Voreinstellungen vorhanden sind, tippen Sie auf **Neu** und geben Sie die folgenden Informationen ein, die Sie von Ihrem Wireless-Dienstanbieter erhalten:
Austauschen von Nachrichten und Verwenden von Outlook 145

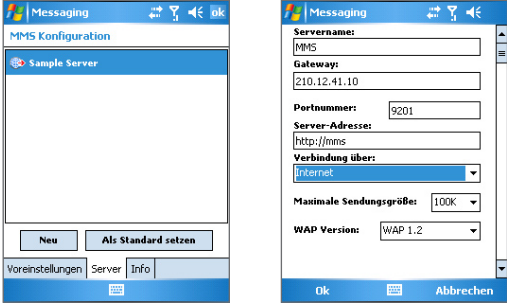

- **• Servername**. Ein beschreibender Name, z.B. der Name des Wireless-Dienstanbieters.
- **• Gateway**. Standort des MMS-Servers, der normalerweise in Form einer IP-Adresse ausgedrückt wird.
- **• Portnummer**. Die HTTP-Portnummer wird für die Verbindung mit dem MMS-Server und für die Dateiübertragung verwendet.
- **• Server-Adresse**. URL-Adresse des MMS-Servers.
- **• Verbindung über**. Wählen Sie aus der Liste die Option **Internet**.
- **• Maximale Sendungsgröße**. Legen Sie die maximale Größe von MMS-Nachrichten fest, die von Ihrem Wireless-Dienstanbieter zugelassen wird.
- **• WAP Version**. Wählen Sie, je nachdem, welche Version von Ihrem Wireless-Dienstanbieter verwendet wird, **WAP 1.2** oder **WAP 2.0**.
- **6.** Tippen Sie auf **OK**.

Die MMS-Servereinstellungen werden dann als ein Eintrag zum Fenster MMS-Konfiguration hinzugefügt.

**Hinweis** Wenn Sie mehrere MMS-Dienstanbieter zum Fenster MMS-Konfiguration hinzufügen, können Sie einen dieser Anbieter als Standard festlegen. Wählen Sie aus der Liste den Namen des MMS-Dienstanbieters aus und tippen Sie auf **Als Standard setzen**.

# **Erstellen und Versenden von MMS-Nachrichten**

Nachdem Sie die notwendigen Einstellungen konfiguriert haben, können Sie beginnen, eine MMS zu erstellen.

#### **Erstellen von MMS-Nachrichten**

Sie können MMS-Nachrichten erstellen, die aus mehreren Folien bestehen. Jede Folie kann eine Foto-, Audio- oder Videoclipdatei und/oder Text enthalten.

- **1.** Tippen Sie im Fenster MMS auf **Neu**.
- **2.** Tippen Sie im erscheinenden Fenster auf eine Vorlage oder auf **Kundenspe...**, um ein leeres MMS-Nachrichtenfeld zu öffnen.

**Hinweis** Wenn Sie immer eine leere MMS-Meldung verwenden möchten, markieren Sie das Kontrollfeld **Immer Benutzerdefiniert wählen**.

- **3.** Geben Sie in das Feld **An** direkt die Telefonnummer des Empfängers oder die E-Mail-Adresse ein, oder tippen Sie auf **An, Cc** oder **Bcc,** um aus den Kontakten eine Telefonnummer oder E-Mail-Adresse auszuwählen.
- **4.** Geben Sie ein Betreff und Ihre Nachricht ein.
- **5.** Tippen Sie auf das **Einfügen**-Symbol ( $\text{Im}$ ), um ein Foto oder Videoclip auszuwählen und einzufügen.

Wenn Sie ein Foto oder Videoclip auswählen, können Sie:

- Auf  $\bigcirc$  tippen, um es sich zuerst anzusehen.
- **•** Auf **Auswählen** tippen, um das ausgewählte Foto oder den Videoclip in die MMS-Nachricht einzufügen.
- **•** Auf **Beenden** tippen, um die Auswahl zu beenden und zur MMS-Nachricht zurückzukehren.
- **6.** Geben Sie den Text ein und fügen Sie Audioclips hinzu, indem Sie auf die entsprechenden Bereiche tippen. Ausführliche Informationen hierzu finden Sie unter "Hinzufügen von vorgefertigten Textbausteinen zu einer MMS-Nachricht" und "Hinzufügen eines Audioclips an eine MMS-Nachricht".
- **7.** Um weitere Bilder hinzuzufügen, tippen Sie auf **Menü > Folie einfügen**. Wiederholen Sie die Schritte 5 und 6, um bei jeder eingefügten Folie ein Foto/Video, Text und Audio hinzuzufügen.

Wenn eine Folie geöffnet ist, können Sie:

- Auf **C** tippen, um sich die Folie anzusehen.
- Auf Itippen, um zur vorhergehenden Folie zu wechseln.
- Auf **b** tippen, um zur nächsten Folie zu wechseln.
- **8.** Während Sie eine MMS-Nachricht erstellen, können Sie auch Folgendes tun:
	- **•** Tippen Sie auf **Menü > Nachrichtenoptionen > Hintergrund**, um eine Hintergrundfarbe aus der Liste auszuwählen.
	- **•** Tippen Sie auf **Menü > Nachrichtenoptionen > Text oben** oder **Menü > Nachrichtenoptionen > Text unten**, damit der Text entweder über oder unter dem Foto/Video abgebildet wird.
	- **•** Tippen Sie auf **Menü > Nachrichtenoptionen > Sendeoptionen**, um die Sendezeit, Gültigkeit, Priorität, Klasse und andere Einstellungen für eine Nachricht festzulegen.
- **9.** Tippen Sie auf **Senden**, um die MMS-Nachricht zu versenden.
- **Hinweise** Sie können MMS-Nachrichten auch direkt aus den Programmen Bilder & Videos oder Kamera versenden. Führen Sie einen dieser Schritte aus:
	- Wählen Sie bei Bilder & Videos im Ordner Eigene Bilder ein Bild aus und tippen Sie auf **Menü > Senden**. Tippen Sie bei **Wählen Sie ein Konto** auf **MMS**.
	- **•** Nehmen Sie mit der Kamera ein MMS-Foto oder -Videoclip auf und tippen Sie auf das Symbol **Senden**. Tippen Sie im Dialogfeld Datei senden auf **Per MMS senden**.

## **Erstellen einer MMS-Nachricht mit einer Vorlage**

- **•** Tippen Sie auf **Menü > Andere Vorlage auswählen**, um aus einer vorgefertigten Vorlage eine MMS-Nachricht zu erstellen.
- **Hinweis** Wenn Sie eine MMS-Nachricht als Vorlage speichern möchten, öffnen Sie die Nachricht und tippen Sie auf **Menü > Als Vorlage speichern**.

## **Hinzufügen von vorgefertigten Textbausteinen zu einer MMS-Nachricht**

Sie können zu jeder Folie Texte aus einer Liste vordefinierter Wörter und Sätze hinzufügen.

- Tippen Sie auf **D**, um aus der Liste der gespeicherten Textbausteine einen vorgefertigten Textbaustein einzufügen.
- **•** Wenn Sie in der Liste einen Satz bearbeiten oder löschen möchten, tippen Sie etwas länger auf diesen Satz und tippen Sie im Shortcut-Menü auf **Bearbeiten** oder **Löschen**. Um einen neuen Satz hinzuzufügen, tippen Sie auf **Neu**.

# **Hinzufügen eines Audioclips an eine MMS-Nachricht**

Sie können zu Ihren MMS-Nachrichten Audioclips hinzufügen. Sie können jedoch immer nur einen Audioclip pro Folie hinzufügen.

- **1.** Tippen Sie auf **Audioclip einfügen**. Standardmäßig wird der Ordner Eigene Sounds geöffnet. Um einen beliebigen Ordner anzuwählen, der Audiodateien enthält, tippen Sie auf den nach unten zeigenden Pfeil (  $\rightarrow$  ) neben dem Ordner Eigene Sounds.
- **2.** Markieren Sie eine Audiodatei. Dann können Sie:
	- Auf **D** tippen, um den Audioclip abzuspielen.
	- Auf **II** tippen, um die Wiedergabe zu unterbrechen, oder auf tippen, um sie zu stoppen.
	- **•** Auf **Auswählen** tippen, um die Datei in die MMS-Nachricht einzufügen.
	- **•** Auf **Beenden** tippen, um die Auswahl zu beenden und zur MMS-Nachricht zurückzukehren.
	- **•** Wenn Sie einen neuen Audioclip aufnehmen möchten und ihn zur MMS-Nachricht hinzufügen möchten, tippen Sie auf **. Dadurch wird der Aufnahmemodus gestartet. Tippen Sie**  $\overline{a}$  auf  $\overline{a}$ , um die Aufnahme zu starten, und auf  $\overline{a}$ , um sie zu beenden. Der neue Audioclip wird dann automatisch in die MMS-Nachricht eingefügt.

# **Ansehen von und Antworten auf MMS-Nachrichten Ansehen von MMS-Nachrichten**

- Benutzen Sie die Wiedergabetasten **(b)**, **(ii)** und **n**
- **•** Tippen Sie auf **Objekte**, um eine Liste der Dateien aufzurufen, die in der Nachricht enthalten sind. Wenn Sie eine Datei speichern möchten, markieren Sie diese und tippen Sie auf **Menü > Speichern**.
- **•** Sehen Sie sich manuell die Folien an, indem Sie mit den Navigationstasten durch die Nachricht scrollen.

# **Beantworten einer MMS-Nachricht**

**•** Tippen Sie auf **Menü > Antworten**, um dem Versender der Nachricht eine Antwort zu senden oder tippen Sie auf **Menü > Allen antworten**, um allen Personen, die in dieser Nachricht bei An, Cc und Bcc aufgelistet sind, eine Antwort zu senden.

# **7.3 Pocket MSN Messenger**

**MSN Messenger** bietet Ihnen die Funktionen von MSN Messenger für das Gerät. Mit Pocket MSN Messenger haben Sie die folgenden Möglichkeiten:

- **•** Senden und Empfangen von Sofortnachrichten.
- **•** Überprüfen, welche Kontakte online und offline sind.
- **•** Lassen Sie sich für bestimmte Kontakte den Status anzeigen, sodass Sie wissen, wann diese online sind.
- **•** Verhindern Sie, dass Kontakte Ihren Status sehen oder Ihnen Nachrichten senden.

Damit Sie mit MSN Messenger arbeiten können, muss das Gerät mit dem Internet verbunden sein. Informationen zum Einrichten einer Internetverbindung erhalten Sie in Kapitel 6 unter "Herstellen einer Verbindung mit dem Internet".

#### 150 Austauschen von Nachrichten und Verwenden von Outlook

**Hinweis** Sie benötigen entweder ein .NET Passport- oder ein Hotmail-Konto, um MSN Messenger einzurichten. Wenn Sie eine Hotmail.com- oder MSN. com-E-Mail-Adresse haben, verfügen Sie bereits über ein Passport. Wenn Sie ein Passport-Konto einrichten möchten, rufen Sie die Webseite **http://www.passport.com** auf. Wenn Sie ein Hotmail-Konto einrichten möchten, rufen Sie die Webseite **http://www.hotmail.com** auf.

#### **Starten von MSN Messenger**

- **1.** Tippen Sie auf **Start > Programme > Pocket MSN**.
- **2.** Tippen Sie auf **MSN Messenger**.

#### **An- und abmelden**

- **•** Sie können sich anmelden, indem Sie auf eine beliebige Stelle des MSN Messenger-Fensters tippen. Geben Sie die E-Mail-Adresse und das Kennwort für das Hotmail-Konto ein und tippen Sie auf **Anmelden**. Das Anmelden kann je nach Verbindungsgeschwindigkeit einige Minuten dauern.
- **•** Wenn Sie sich abmelden möchten, klicken Sie auf **Menü > Abmelden**. Der Status wechselt zu **Offline**.

## **Hinzufügen und Löschen von Kontakten**

- **•** Wenn Sie einen Kontakt hinzufügen möchten, klicken Sie auf **Menü > Kontakt hinzufügen** und führen Sie die Anweisungen auf dem Bildschirm aus.
- **•** Um einen Kontakt zu löschen, tippen Sie etwas länger auf den Namen des Kontakts und tippen Sie auf **Kontakt löschen**.

## **Senden einer Sofortnachricht**

- **1.** Tippen Sie auf den Kontakt, an den Sie eine Sofortnachricht senden möchten.
- **2.** Geben Sie im Textfeld Ihre Nachricht ein und klicken Sie auf **Senden**.
- **Tipp** Wenn Sie häufig verwendete Sätze einfügen möchten, klicken Sie auf **Menü > Mein Text** und wählen Sie aus der Liste einen Satz aus.

# **7.4 Kalender**

**Kalender** ist ein Zeitplanprogramm mit dem Sie Termine z.B. für Konferenzen planen können. Sie können sich Ihre täglichen Termine auf der Startseite anzeigen lassen. Wenn Sie auf Ihrem PC Outlook verwenden, können Sie die Termine des Geräts mit denen des PCs synchronisieren. Sie können den Kalender auch so einstellen, dass Sie mit einem Alarm oder Blinken an einen Termin erinnert werden.

Sie können sich die Termine als verschiedene Ansichten anzeigen lassen (Tag, Woche, Monat, Jahr und Agenda). Wenn sie sich die ausführlichen Termininformationen ansehen möchten, tippen Sie auf den Termin.

# **Erstellen eines Termins**

- **1.** Tippen Sie auf **Start > Kalender**.
- **2.** Tippen Sie auf **Menü > Neuer Termin**.
- **3.** Geben Sie einen Namen für den Termin ein und geben Sie Daten wie Anfangs und Ende des Termins ein.
- **4.** Wenn Sie einen ganztägigen Termin speichern möchten, tippen Sie im Feld **Ganztägig** auf **Ja**.
- **5.** Wenn Sie alle Informationen eingegeben haben, tippen Sie auf **OK**, um zum Kalender zurückzukehren.
- **Hinweise** Ganztägige Termine erscheinen am oberen Rand des Kalenders als Flagge.
	- Um einen Termin zu streichen, tippen Sie auf den Termin und dann auf **Menü > Termin löschen**.
- **Tipp** Damit die Uhrzeit automatisch in der Tagesansicht eingefügt wird, tippen Sie für den neuen Termin auf das Zeitfeld und tippen Sie auf **Menü > Neuer Termin**.

## **Versenden einer Besprechungsanfrage**

Mit dem Kalender können Sie per E-Mail mit Kontakten, die Outlook oder Outlook Mobile verwenden, Besprechungen vereinbaren.

- **1.** Tippen Sie auf **Start > Kalender**.
- **2.** Setzen Sie einen neuen Termin an oder öffnen Sie einen bestehenden Termin und tippen Sie auf **Bearbeiten**.

## 152 Austauschen von Nachrichten und Verwenden von Outlook

- **3.** Tippen Sie auf **Teilnehmer**.
- **4.** Tippen Sie auf den Namen des Kontakts, der teilnehmen soll.
- **5.** Tippen Sie für jeden weiteren Teilnehmer auf **Hinzufügen** und tippen Sie auf den Namen.
- **6.** Tippen Sie auf **OK**.
- **7.** Die Besprechungsanfrage wird beim nächsten Synchronisieren des Geräts mit dem PC an die Teilnehmer versendet.
- **Hinweis** Wenn die Teilnehmer Ihre Besprechungsanfrage annehmen, wird die Besprechung automatisch in ihre Zeitpläne aufgenommen. Wenn Sie die Antworten der Teilnehmer erhalten, wird auch Ihr Kalender aktualisiert.

**Einrichten einer Standarderinnerung für alle neuen Termine** Sie können festlegen, dass für alle neuen Termine automatisch die Erinnerung eingeschaltet wird.

- **1.** Tippen Sie auf **Start > Kalender**.
- **2.** Tippen Sie auf **Menü > Optionen >** Registerkarte **Termine**.
- **3.** Markieren Sie das Feld **Erinnerungen autom. einstellen**.
- **4.** Stellen Sie die Uhrzeit ein, wann Sie an den Termin erinnert werden sollen.
- **5.** Tippen Sie auf **OK**, um zum Kalender zurückzukehren.

# **7.5 Kontakte**

Die **Kontakte** sind Ihr Adressbuch und Datenspeicher für die Personen, mit denen Sie kommunizieren möchten. Hier können Sie alle Telefonnummern, E-Mail-Adressen und weitere Informationen wie Geburts- und Jahrestage speichern. Sie können jedem Kontakt auch ein Bild oder einen Klingelton zuweisen.

Über die Kontakteliste können Sie schnell die Verbindung zu anderen Personen herstellen. Tippen Sie auf einen Kontakt der Liste, erhalten Sie eine Zusammenfassung aller zu diesem Kontakt gespeicherten Daten. Von hier aus können Sie anrufen oder eine Nachricht versenden.

Wenn Sie auf Ihrem PC Outlook verwenden, können Sie die Kontakte des Geräts mit denen des PCs synchronisieren.

# **Erstellen eines Kontakts auf dem Gerät**

- **1.** Tippen Sie auf **Start > Kontakte**.
- **2.** Tippen Sie auf **Neu** und geben Sie die Informationen des Kontakts ein.
- **3.** Wenn Sie alle Informationen eingegeben haben, tippen Sie auf **OK**.
- **Tipps** Wenn Sie von jemandem angerufen werden, der noch nicht in der Kontakteliste steht, können Sie aus dem Anrufverlauf einen Kontakt erstellen, indem Sie im Shortcut-Menü auf **Kontakt speichern** tippen.
	- **•** In der Liste der Kontaktinformationen sehen Sie, wo Sie einem Kontakt ein Bild oder einen Klingelton hinzufügen können.

# **Erstellen eines Kontakts auf der SIM-Karte**

- **1.** Tippen Sie auf **Start > Programme > SIM-Manager**. Auf diese Weise wird das Programm SIM-Manager geöffnet.
- **2.** Tippen Sie auf **Neu** und geben Sie den Namen und die Telefonnummer des Kontakts ein.
- **3.** Tippen Sie auf **Speichern**, um die Daten auf der SIM-Karte zu speichern.

# **Ändern von Informationen eines Kontakts**

- **1.** Tippen Sie auf **Start > Kontakte**.
- **2.** Tippen Sie auf den Kontakt.
- **3.** Tippen Sie auf **Menü > Bearbeiten** und geben Sie die Änderungen ein.
- **4.** Wenn Sie alle Informationen eingegeben haben, tippen Sie auf **OK**.
- **Tipp** Wenn Sie Daten eines Kontakts auf der SIM-Karte ändern möchten, tippen Sie auf **Start > Programme > SIM-Manager**. Sie können dann auf einen SIM-Kontakt tippen und ihn bearbeiten. Tippen Sie abschließend auf **Speichern**.

# **Arbeiten mit der Kontakteliste**

Die Kontakteliste kann in verschiedener Weise benutzt und eingerichtet werden. Hier einige Tipps:

- **1.** Tippen Sie auf **Start > Kontakte**.
- **2.** Wenn Sie sich in der Kontakteliste befinden, gehen Sie so vor:
	- **•** In der Namenansicht können Sie nach einem Kontakt suchen, indem Sie den Namen oder die Nummer eingeben oder das alphabetische Verzeichnis wählen. Um in die Namenansicht zu wechseln, tippen Sie auf **Menü > Anzeigen nach > Name.**
	- **•** Wenn Sie eine Zusammenfassung aller Informationen zu einem Kontakt sehen möchten, tippen Sie auf den Kontakt. Von dort aus können Sie anrufen oder eine Nachricht versenden.
	- **•** Um eine Liste aller verfügbaren Funktionen für einen Kontakt aufzurufen, tippen Sie etwas länger auf den Kontakt.
	- **•** Wenn Sie eine Liste der Kontakte haben möchten, die in einer bestimmten Firma arbeiten, tippen Sie auf **Menü > Anzeigen nach > Firma** und tippen Sie dann auf den Firmennamen.

## **Kopieren von SIM-Kontakten auf das Gerät**

Wenn Sie Kontakte auf der SIM-Karte gespeichert haben, können Sie diese in die Kontakte auf dem Gerät kopieren.

- **1.** Tippen Sie auf **Start > Programme > SIM-Manager**.
- **2.** Wählen Sie einen Eintrag aus oder markieren Sie alle SIM-Kontakte, indem Sie auf **Menü > Alles markieren** tippen.
- **3.** Klicken Sie auf **Menü > Kontakt speichern**.

## **Kopieren von Kontakten auf die SIM-Karte**

Auf einer SIM-Karte kann nur eine Telefonnummer pro Kontakt gespeichert werden. Wenn Sie einen Kontakt auf die SIM-Karte kopieren, der mehrere Telefonnummern enthält, speichert der SIM-Manager jede Nummer unter einem anderen Namen. Der SIM-Manager hängt dann an jeden Namen einen Anhang an, z.B. /M als Kennzeichen für eine Mobilfunknummer. Bevor Sie die Kontakte auf die SIM-Karte kopieren, können Sie dieses Kennzeichen ändern.

- **1.** Tippen Sie auf **Start > Programme > SIM-Manager** und dann auf **Menü > Extras > Optionen**.
- **2.** Markieren Sie im Fenster Optionen die Kontrollfelder der Telefonnummerarten, die mit auf die SIM-Karte kopiert werden sollen.
- **3.** In der Spalte **Markierung** können Sie das Kennzeichen ändern, das für jede Telefonnummernart an den Namen des SIM-Kontakts angehängt wird.
- **4.** Tippen Sie abschließend auf **OK**.
- **5.** Tippen Sie auf **Menü > Kontakte auf SIM-Karte**.
- **6.** Markieren Sie die Kontrollfelder der Kontakte, die auf die SIM-Karte kopiert werden sollen, und tippen Sie dann auf **Speichern**.

# **Suchen eines Kontakts auf dem Gerät**

Wenn Sie eine sehr lange Kontakteliste haben, können Sie einen Kontakt auf verschiedene Weisen suchen.

- **1.** Tippen Sie auf **Start > Kontakte**.
- **2.** Wenn Sie sich noch nicht in der Namenansicht befinden, klicken Sie auf **Menü > Anzeigen nach > Name**.
- **3.** Führen Sie einen dieser Schritte aus:
	- **•** Geben Sie in das entsprechende Textfeld einen Namen oder eine Telefonnummer ein, bis der gewünschte Kontakt angezeigt wird. Um wieder alle Kontakte anzuzeigen, tippen Sie auf das Textfeld und löschen Sie den Text oder tippen Sie auf den Pfeil rechts neben dem Textfeld.
	- **•** Arbeiten Sie mit dem alphabetischen Verzeichnis, dass sich über der Kontakteliste befindet.
	- **•** Filtern Sie die Liste nach Kategorien. Tippen Sie in der Kontakteliste auf **Menü > Filter** und tippen Sie dann auf die Kategorie, die Sie einem Kontakt zugewiesen haben. Wenn Sie wieder alle Kontakte sehen möchten, wählen Sie **Alle Kontakte**.

## 156 Austauschen von Nachrichten und Verwenden von Outlook

## **Suchen eines Kontakts im Netz**

Sie können nicht nur auf Kontakte zugreifen, die sich auf dem Gerät befinden sondern auch auf solche, die in der GAL-Liste (Global Address List) Ihrer Firma gespeichert sind. GAL ist das Adressbuch, das alle E-Mail-Adressen von Benutzern, Gruppen und Verteilerlisten Ihrer Firma enthält und auf dem Exchange Server gespeichert ist. Wenn Sie mit Ihrem Gerät direkten Onlinezugriff darauf haben, können Sie ganz schnell und einfach Besprechungen planen und jeder beliebigen Person in Ihrer Firma Besprechungsanfragen per E-Mail senden.

Der Zugriff auf das GAL ist verfügbar, wenn Ihre Firma mit Microsoft Exchange Server 2003 SP2 arbeitet und Sie die erste Synchronisierung mit Exchange Server ausgeführt haben.

- **1.** Synchronisieren Sie das Gerät mit Exchange Server, wenn das zuvor noch nicht geschehen ist.
- **2.** Tippen Sie auf **Start > Kontakte > Menü > Anzeigen nach > Name**.
- **3.** Führen Sie einen dieser Schritte aus:
	- **•** Tippen Sie bei Kontakte auf **Menü > Online suchen**.
	- **•** Tippen Sie in einer neuen Nachricht auf das Feld **An**. Tippen Sie auf **Menü > Empfänger hinzufügen > Menü > Online suchen**.

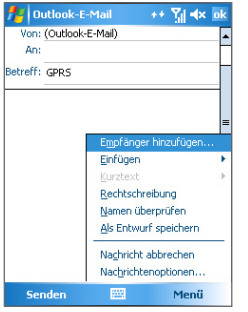

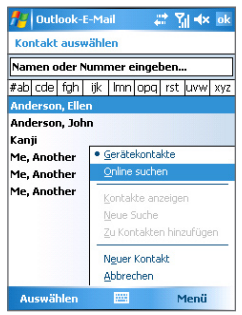

- **•** Tippen Sie bei einer neuen Besprechungsanfrage mit Kalender auf **Teilnehmer** und tippen Sie auf **Menü > Online suchen**.
- **4.** Geben Sie den vollen Namen des Kontakts oder einen Teil davon ein und tippen Sie auf **Suchen**. Tippen Sie auf **Auswählen**, um den/die gewünschten Kontakt(e) aus der List auszuwählen.

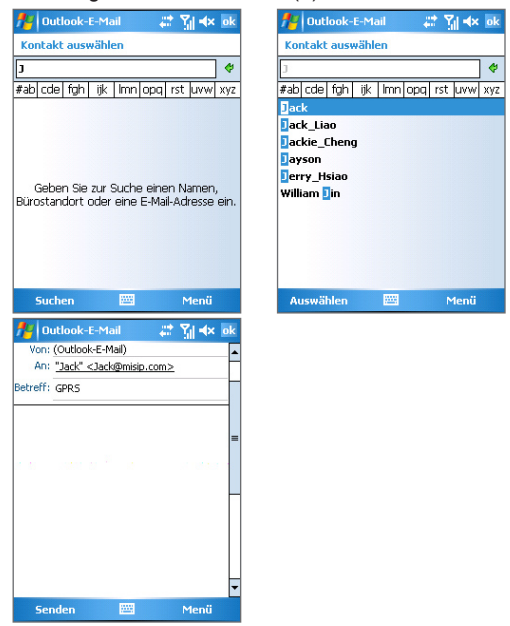

- **Hinweise** Das Gerät muss mit einer Datenverbindung eingerichtet sein.
	- **•** Wenn diese Informationen in der GAL der Firma enthalten sind, können Sie diese abfragen: Vorname, Nachname, E-Mail-Name, Anzeigename, E-Mail-Adresse und Büroadresse.

# **7.6 Aufgaben**

Bei **Aufgaben** können Sie alle zu erledigenden Tätigkeiten notieren. Eine Aufgabe kann einmalig sein oder sich wiederholen. Für Ihre Aufgaben können Sie Erinnerungen einstellen, die Sie anhand von Kategorien organisieren können.

Die Aufgaben werden in einer Aufgabenliste angezeigt. Überfällige Aufgaben werden rot gekennzeichnet.

# **Erstellen einer Aufgabe**

- **1.** Tippen Sie auf **Start > Programme > Aufgaben**.
- **2.** Tippen Sie auf **Menü > Neue Aufgabe**, geben Sie ein Thema für die Aufgabe sowie wichtige Informationen wie Beginn, Ende und Fälligkeit, Priorität usw. ein.
- **3.** Wenn Sie alle Informationen eingegeben haben, tippen Sie auf **OK**.
- **Tipp** Sie können sich ganz einfach eine kurze Zu-erledigen-Aufgabe erstellen. Tippen Sie hierfür auf das Feld **Neue Aufgabe: Hier tippen**, geben Sie ein Thema ein und drücken Sie auf EINGABE. Wenn das Aufgabeneingabefeld nicht angezeigt wird, tippen Sie auf **Menü > Optionen** und markieren Sie das Kontrollfeld **Aufgaben-Eingabeleiste anzeigen**.

# **Ändern der Priorität einer Aufgabe**

Um Aufgaben nach ihrer Priorität sortieren zu können, müssen Sie für jede Aufgabe eine Prioritätsstufe festlegen.

- **1.** Tippen Sie auf **Start > Programme > Aufgaben**.
- **2.** Tippen Sie auf die Aufgabe, bei der Sie die Priorität ändern möchten.
- **3.** Tippen Sie auf **Bearbeiten** und tippen Sie im Feld **Priorität** auf eine Prioritätsstufe.
- **4.** Tippen Sie auf **OK**, um zur Aufgabenliste zurückzukehren.

**Hinweis** Allen neuen Aufgaben wird standardmäßig die Priorität Normal zugewiesen.

**Einrichten einer Standarderinnerung für alle neuen Aufgaben** Sie können festlegen, dass für alle neuen Aufgaben automatisch die Erinnerung eingeschaltet wird.

- **1.** Tippen Sie auf **Start > Programme > Aufgaben**.
- **2.** Tippen Sie auf **Menü > Optionen**.
- **3.** Markieren Sie das Feld **Erinnerungen autom. einstellen**.
- **4.** Tippen Sie auf **OK**, um zur Aufgabenliste zurückzukehren.

**Hinweis** Die Erinnerungsfunktion funktioniert nur dann, wenn Sie für die neuen Aufgaben Fristen eingegeben haben.

# **Aufrufen der Anfangs- und Fälligkeitszeiten in der Aufgabenliste**

- **1.** Tippen Sie auf **Start > Programme > Aufgaben**.
- **2.** Tippen Sie auf **Menü > Optionen**.
- **3.** Markieren Sie das Feld **Fälligkeitsdatum anzeigen**.
- **4.** Tippen Sie auf **OK**.

# **Suchen einer Aufgabe**

Wenn Ihre Aufgabenliste sehr lang ist, können Sie sich nur eine Untergruppe der Aufgaben anzeigen lassen oder die Liste entsprechend sortieren, um schneller eine bestimmte Aufgabe auffinden zu können.

- **1.** Tippen Sie auf **Start > Programme > Aufgaben**.
- **2.** Wenn Sie sich in der Aufgabenliste befinden, gehen Sie so vor:
	- **•** Sortieren Sie die Liste. Tippen Sie auf **Menü > Sortieren nach** und tippen Sie auf eine Sortieroption.
	- **•** Filtern Sie die Liste nach Kategorien. Tippen Sie auf **Menü > Filter** und tippen Sie auf die Kategorie, die angezeigt werden soll.
- **Tipp** Um die Aufgaben noch weiter zu filtern, tippen Sie auf **Menü > Filter > Aktive Aufgaben** oder **Erledigte Aufgaben**.

# **7.7 Notizen**

Mit **Notizen** können Sie schnell Notizen zu Gedanken, Fragen, Erinnerungen, Erledigungen und Besprechungen machen. Sie können handgeschriebene und getippte Notizen erstellen, Voice Notizen aufnehmen, handgeschriebene Notizen in Drucktext umwandeln und die Notizen versenden.

# **Eingeben von Informationen bei Notizen**

Es gibt verschiedene Möglichkeiten, bei einer Notiz Informationen einzugeben. Sie können den Text über die Monitortastatur oder handschriftlich mit der Handschrifterkennungssoftware eingeben. Sie können den Text mit dem Stylus direkt auf den Monitor schreiben oder zeichnen.

# **Einstellen des Standardeingabemodus für Notizen**

Wenn Sie häufig Zeichnungen zu Ihren Notizen hinzufügen, ist es sinnvoll, als Standardeingabemodus **Schreiben** zu wählen. Wenn Sie getippten Text bevorzugen, wählen Sie **Tippen**.

- **1.** Tippen Sie auf **Start > Programme > Notizen**.
- **2.** Tippen Sie in der Notizliste auf **Menü > Optionen**.
- **3.** Tippen Sie im Feld **Standardmodus** auf eine der folgenden Optionen:
	- **• Schreiben**, wenn Sie einer Notiz Zeichnungen und handgeschriebenen Text beifügen möchten.
	- **• Tippen**, wenn Sie die Notiz tippen möchten.
- **4.** Tippen Sie auf **OK**.

# **Erstellen einer Notiz**

- **1.** Tippen Sie auf **Start > Programme > Notizen**. Tippen Sie in der Notizliste auf **Neu**.
- **2.** Tippen Sie auf den **Eingabeauswahlpfeil**, der sich in der Menüleiste neben dem Symbol für die **Eingabemethode** befindet, tippen Sie auf die gewünschte Eingabemethode und geben Sie Ihren Text ein.
- **3.** Wenn der **Eingabeauswahlpfeil** nicht angezeigt wird, tippen Sie auf das Symbol für die **Eingabemethode**.
- **4.** Tippen Sie dann auf **OK**, um zur Notizliste zurückzukehren.
- **Hinweise** Um einen handgeschriebenen Text zu markieren, tippen Sie auf den Bereich neben dem Text und halten Sie den Stylus an dieser Stelle. Ziehen Sie den Stylus, wenn Punkte erscheinen, aber bevor sie einen vollständigen Kreis bilden, schnell um den Text herum.

Wenn ein Buchstabe drei festgelegte Linien überschreibt, wird dieser als Zeichnung und nicht als Text behandelt.

#### **Zeichnen in einer Notiz**

- **1.** Tippen Sie auf **Start > Programme > Notizen**.
- **2.** Tippen Sie in der Notizliste auf **Neu**.
- **3.** Zeichnen Sie mit dem Stylus wie mit einem Stift auf den Monitor.

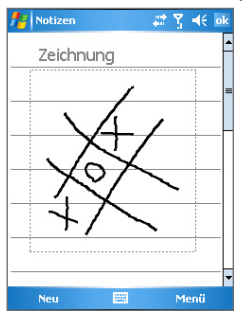

Zeichnen auf den Monitor

- **4.** Um die Zeichnung herum erscheint ein Auswahlfeld.
- **5.** Tippen Sie dann auf **OK**, um zur Notizliste zurückzukehren.

**Hinweis** Um eine Zeichnung zu markieren (z.B. um sie zu kopieren oder löschen), tippen Sie darauf und halten Sie den Stylus kurz darauf. Wenn Sie den Stylus vom Monitor entfernen, ist die Zeichnung markiert.

# **Aufnehmen einer Voice Notiz**

Sie können unabhängige Aufnahmen (Sprachnotizen) machen oder eine Aufnahme zu einer Notiz hinzufügen.

# **Erstellen einer Sprachnotiz**

- **1.** Tippen Sie auf **Start > Programme > Notizen**.
- **2.** Führen Sie einen dieser Schritte aus:
	- **•** Um eine unabhängige Aufnahme zu machen, nehmen Sie die Datei von der Notizliste aus auf.
	- **•** Um eine Aufnahme zu einer Notiz hinzuzufügen, erstellen oder öffnen Sie eine Voice Notiz.
- **3.** Wenn die Aufnahmeleiste nicht angezeigt wird, tippen Sie auf **Menü > Aufnahmeleiste anzeigen**.
- 4. Tippen Sie auf das **Aufnahmesymbol** ( $\bullet$ ), um die Aufnahme zu starten.
- **5.** Halten Sie das Mikrofon des Geräts an Ihren Mund oder an eine andere Geräuschquelle.
- **6.** Tippen Sie auf das **Stoppsymbol** ( $\blacksquare$ ), um die Aufnahme zu beenden.
- **7.** Wenn Sie eine Aufnahme zu einer Notiz hinzufügen, tippen Sie auf **OK**, um anschließend wieder zur Notizliste zurückzukehren.
- **8.** Wenn Sie in einer offenen Notiz eine Aufnahme machen, erscheint in der Notiz ein entsprechendes Symbol.
- **9.** Wenn Sie eine unabhängige Aufnahme machen, erscheint die Aufnahme in der Notizliste.
- **Tipp** Um schnell eine Aufnahme zu machen, drücken Sie auf die SPRACHBEFEHL-Taste und halten diese gedrückt. Nach dem Signalton beginnt die Aufnahme. Lassen Sie die Taste nach der Aufnahme wieder los.

# **Ändern der Aufnahmeformate**

- **1.** Tippen Sie auf **Start > Einstellungen >** Registerkarte **Persönlich > Eingabe**.
- **2.** Tippen Sie auf die Registerkarte **Optionen** und wählen Sie aus der Liste **Sprachnotizformat** das gewünschte Format aus.
- **3.** Tippen Sie auf **OK**.

**Hinweis** Sie können auch bei Notizen das Aufnahmeformat ändern. Tippen Sie in der Liste Notiz auf **Menü > Optionen > Globale Eingabeoptionen** (im unteren Bereich der Seite).

# **Kapitel 8 Multimedia-Funktionen**

**[8.1 Benutzen der Kamera](#page-163-0) [8.2 Bilder & Videos](#page-178-0) [8.3 Verwenden von Windows Media Player](#page-183-0) [8.4 Benutzen des Streaming Media Player](#page-190-0)**

# <span id="page-163-0"></span>**8.1 Benutzen der Kamera**

Fotografieren und Aufnehmen von Videoclips ist mit der eingebauten Kamera ganz einfach.

Bevor Sie ein Foto oder einen Videoclip aufnehmen, müssen Sie das Objektiv, das sich an der Rückseite des Geräts befindet folgenderweise einstellen:

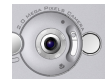

**Normalmodus** - für die Aufnahme von Fotos bei normaler Entfernung

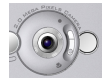

**Makromodus -** für Nahaufnahmen

# **Öffnen des Fensters Kamera**

- **•** Tippen Sie auf **Start > Programme > Kamera**.
- **•** Tippen Sie auf **Start > Programme > Bilder & Videos > Kamera** oder
- **•** Drücken Sie auf die KAMERA-Taste des Geräts.

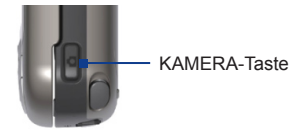

# **Beenden der Kamerafunktion**

• Tippen Sie auf das Beenden-Symbol ( $\blacksquare$ ).

# **Aufnahmemodi**

Mit der Kamera des Geräts können Sie mit den verschiedenen vorkonfigurierten Funktionen flexibel Fotos und Videoclips aufnehmen. Die Kamerafunktion ist standardmäßig auf den Foto-Aufnahmemodus eingestellt. In der linken oberen Ecke des Bildschirms wird der aktive

Aufnahmemodus angezeigt. Wenn Sie in einen anderen Kameramodus wechseln möchten, führen Sie einen der folgenden Schritte aus:

- Tippen Sie im Fenster auf Toder .
- **•** Drücken Sie auf der NAVIGATIONSTASTE nach links oder rechts.

Aktueller Aufnahmemodus

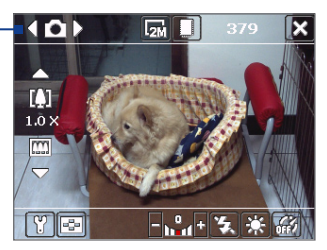

Die für die Kamera verfügbaren Aufnahmemodi sind:

- **• Foto**: Für die Aufnahme von Standardfotos.
- **• Video**: Für die Aufnahme von Videoclips mit oder ohne Ton.
- **• MMS Video**: Für die Aufnahme von Videoclips, die zum Versenden per MMS geeignet sind.
- **• Kontaktbild**: Für die Aufnahme von Fotos, die Sie unmittelbar als Foto-ID einem Kontakt zuweisen können.
- **• Bildthema**: Für die Aufnahme von Fotos mit Rahmen.
- **• Panorama**: Für die Aufnahme einer Serie von Fotos in eine Richtung, die abschließend zu einem Panoramabild zusammengefügt werden können.
- **• Sport**: Für die automatische Aufnahme von Fotos (3, 5, 7 oder 10).
- **• Mehrfach**: Solange Sie auf die KAMERA-Taste des Geräts oder auf die Taste EINGABE der NAVIGATIONSTASTE drücken, wird eine Fotoserie (max. 30 Bilder) aufgenommen.

#### **Unterstützte Dateiformate**

Mit den oben beschriebenen Aufnahmemodi nimmt die Kamera des Geräts Dateien in den folgenden Formaten auf:

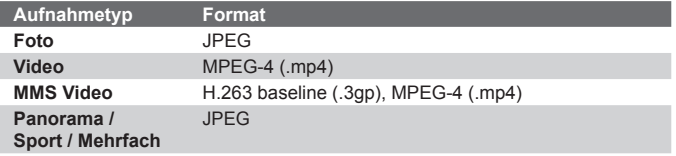

# **Bedientasten der Kamera**

Mit den folgenden Bedientasten können Sie Fotos und Videos aufnehmen sowie Einstellungen ändern.

#### **Die KAMERA-Taste und die EINGABE-Taste**

Drücken Sie auf die KAMERA-Taste des Geräts, um das Fenster Kamera aufzurufen. Wenn das Fenster KAMERA bereits geöffnet ist, werden die KAMERA-Taste und die EINGABE-Taste als Auslöser verwendet.

- **•** Drücken Sie auf die KAMERA-Taste oder auf die EINGABE-Taste, um ein Foto oder ein Bild für die Kontakte aufzunehmen.
- **•** Drücken Sie auf die KAMERA-Taste oder auf die EINGABE-Taste, um eine Videoaufnahme zu starten. Drücken Sie ein zweites Mal darauf, um die Aufnahme zu stoppen.
- **•** Drücken Sie bei der Aufnahme von Fotos für ein Bildthema oder eine Panoramaaufnahme wiederholt auf die KAMERA-Taste oder auf die EINGABE-Taste.
- **•** Wenn Sie im Sport-Modus aufeinander folgende Aufnahmen machen möchten, drücken Sie kurz auf die KAMERA-Taste oder die EINGABE-Taste und folgen Sie dann mit dem Gerät den Bewegungen des Aufnahmeobjekts.
- **•** Drücken Sie etwas länger auf die KAMERA-Taste oder die EINGABE-Taste, wenn Sie im Modus Mehrfach mehrere aufeinanderfolgende Bilder aufnehmen.

## **Die Navigationstaste**

**•** Drücken Sie auf die Auf- oder Ab-Taste des NAVIGATIONSFELDS, um das Bild zu vergrößern bzw. zu verkleinern.

**•** Drücken Sie die NAVIGATIONSTASTE nach links oder rechts, um zum vorigen oder nächsten Aufnahmemodus zu wechseln.

#### **Bedientasten und Symbole auf dem Bildschirm**

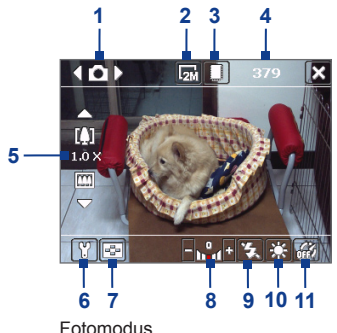

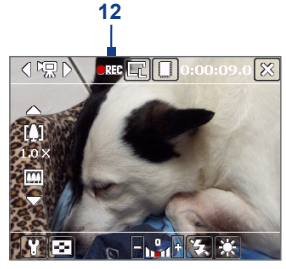

Videomodus

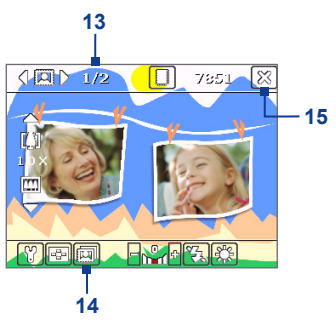

Bildthemamodus

- **1 Modusschalter**. Wenn Sie auf dem Monitor auf den Pfeil nach links/rechts ( $\langle \cdot | \cdot \rangle$ ) tippen, können Sie den Aufnahmemodus ändern.
- **2 Auflösung**. Das Symbol für die Auflösung ( $\mathbb{F}/\mathbb{F}/\mathbb{F$ 示) zeigt die aktuelle Auflösung an. Tippen Sie darauf, um die Auflösung festzulegen.

- **3 Speicher**. Legen Sie hier fest, ob die Fotos und Videoclips im Speicher des Geräts ( $\Box$ ) oder auf der Speicherkarte ( $\Box$ ) gespeichert werden sollen.
- **4 Noch mögliche Aufnahmen**. Bei den Aufnahmemodi Foto, Kontaktbild, Bildthema, Panorama, Sport und Mehrfach wird, basierend auf den aktuellen Einstellungen, die Anzahl noch möglicher Aufnahmen angezeigt. Bei den Aufnahmemodi Video und MMS-Video wird hier die noch verbleibende Aufnahmedauer angezeigt. Während der Videoaufnahme wird hier die bisherige Aufnahmedauer angezeigt.
- **5 Zoom**. Wenn Sie auf den Pfeil nach oben/unten ( $\Box$ / $\Box$ ) oder auf dem Bildschirm auf  $\boxed{1}$  /  $\boxed{1}$  tippen, können Sie das Bild vergrößern und verkleinern.
- **6 Kameraeinstellungen**. Tippen Sie auf das Symbol **Extras** ( ), um das Fenster Kameraeinstellungen zu öffnen.
- **7 Bildanzeige**. Tippen Sie auf das Symbol für die **Bildanzeige**  ( $\boxed{\cdot}$ ), um das Bild oder Video bei Bilder & Videos anzusehen.
- **8 Helligkeit**. Tippen Sie auf das Minus-/Plussymbol ( $\blacksquare$ / $\blacksquare$ ), um die Helligkeit zu verringern oder erhöhen.
- **9 Blitz**. Tippen Sie auf diese Taste, um den Blitz ein- oder auszuschalten, der sich an der Rückseite des Geräts befindet. Wenn der Blitz eingeschaltet ist, wird dieser bei jeder Aufnahme ausgelöst.
- **10 Weißabgleich**. Wählen Sie eine der unterschiedlichen Einstellungen: Auto ( ), Tageslicht ( ), Nacht ( ), Glühbirne ( $\frac{1}{6000}$ ) und Neon ( $\frac{10000}{1000}$ ).
- **11 Selbstauslöser**. Bei den Aufnahmemodi Foto, Kontaktbild und Sport haben Sie die Möglichkeit, den Selbstauslöser auf 2 Sekunden oder auf 10 Sekunden einzustellen oder auszuschalten. Sobald Sie auf die EINGABE- oder KAMERA-Taste drücken, beginnt die Kamera herunterzuzählen und löst dann nach der festgelegten Zeit (2 oder 10 Sekunden) das Foto aus.
- **12 Aufnahmesymbol**. Während der Aufnahme eines Videos wird dieses rot blinkende Symbol angezeigt.
- **13 Fortschrittssymbol**. Bei den Aufnahmemodi Foto, Kontaktbild, Bildthema, Panorama, Sport und Mehrfach wird hier die Gesamtzahl aufeinander folgender Aufnahmen angezeigt.
- **14 Vorlageauswahlsymbol**. Tippen Sie im Modus Bildthema auf  $\sqrt{m}$ , um eine Vorlage auszuwählen.
- **15 Beenden.** Tippen Sie auf das **Beenden**-Symbol ( $\mathbb{R}$ ), um das Kameraprogramm zu beenden.

# **Fotoaufnahmefunktionen**

Wenn Sie die Fotoaufnahmemodi wie **Foto**, **Kontaktbild**, **Bildthema**, **Panorama**, **Sport** und **Mehrfach** verwenden, werden die Fotos aufgelöst, indem Sie auf die KAMERA-Taste des Geräts oder auf die EINGABE-Taste der NAVIGATIONSTASTE drücken. Fotos werden im JPEG-Format gespeichert.

Wenn Sie ein Foto mit der Funktion Bildthema aufnehmen, können Sie eine Vorlage verwenden. Wenn Sie sich die Vorlagen ansehen und eine davon auswählen möchten, tippen Sie im Fenster Kamera auf . Je nachdem, welche Vorlage Sie wählen, müssen Sie eine oder mehrere Aufnahmen machen.

# **Videoaufnahme-Modus**

Wenn Sie sich im **Videoaufnahmemodus** befinden, können Sie die Aufnahme starten, indem Sie auf die KAMERA-Taste oder die EINGABE-Taste drücken (mit oder ohne Ton). Um die Videoaufnahme zu stoppen, klicken Sie ein zweites Mal entweder auf die KAMERA-Taste oder die EINGABE-Taste. Standardmäßig wird im Vorschaufenster das erste Bild des Videoclips angezeigt.

Bevor Sie einen Videoclip aufnehmen, können Sie im Fenster Kameraeinstellungen die gewünschte Länge als Zeit- oder Größenvorgabe festlegen.

Videoclips werden im Format MPEG-4 gespeichert.

# **Der MMS-Videoaufnahmemodus**

Mit der Aufnahmefunktion **MMS-Video** ist es ganz einfach, eine Videodatei aufzunehmen und sie dann per MMS zu versenden. Drücken Sie auf EINGABE oder KAMERA, um die Aufnahme des Videoclips (mit oder ohne Ton) zu starten. Um die Videoaufnahme zu stoppen, klicken Sie ein zweites Mal entweder auf EINGABE oder auf die KAMERA-Taste.

Die Aufnahmedauer eines MMS-Videos ist festgelegt. Die Aufnahme wird automatisch dann gestoppt, wenn die vorgegebene Länge erreicht ist. Sie kann jedoch auch manuell zu jedem beliebigen Zeitpunkt angehalten werden. In der rechten oberen Ecke des Fensters Kamera wird die mögliche Aufnahmedauer angezeigt.

Als Aufnahmeformat können Sie im Fenster Kameraeinstellungen entweder H.263 oder MPEG-4 wählen. Für MMS wird jedoch H.263 (3GPP) empfohlen. Wenn Sie die Videodatei aufgenommen haben, tippen Sie im Vorschaufenster auf **ML** um die Datei per MMS zu versenden.

# **Das Vorschaufenster**

Wenn Sie ein Foto oder einen Videoclip aufgenommen haben, können Sie sich diese im **Vorschaufenster** ansehen. Zusätzlich haben Sie die Möglichkeit, durch Antippen der entsprechenden Symbole am unteren Rand des Vorschaufensters Bilder oder Videos zu löschen, sie per E-Mail oder MMS zu versenden u.v.m.

# **Symbole des Vorschaufensters**

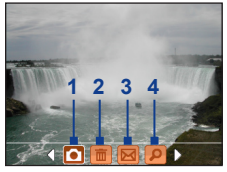

Aufnahmemodi Foto, Video, MMS-Video, Panorama und Bildthema

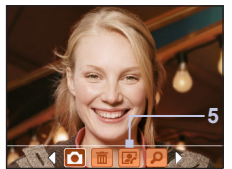

Aufnahmemodus Kontaktbild

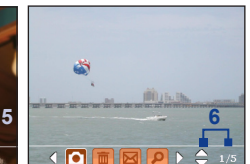

Aufnahmemodi Sport und Mehrfach

1 **Zurück**. Tippen Sie auf **D**, um zurück zum Fenster Kamera zu wechseln.

- **2 Löschen**. Tippen Sie auf **im** um das aufgenommene Foto oder Video zu entfernen.
- **3 Senden**. Tippen Sie auf **M**, um die Aufnahme per E-Mail oder MMS zu versenden.
- **4 Anzeigen.** Tippen Sie auf **P**, um die Fotos im Programm Bilder & Videos anzusehen oder die aufgenommenen Videos mit Windows Media Player abzuspielen.
- **5 Einem Kontakt zuweisen**. Tippen Sie auf **Der um das Foto** einem bestimmten Kontakt zuzuweisen.
- **6 Durchsuchen**. Wenn Sie Fotos mit den Aufnahmemodi Sport oder Mehrfach aufgenommen haben, wird die Gesamtzahl möglicher Aufnahmen in der rechten unteren Ecke des Vorschaufensters angezeigt. Tippen Sie auf den Auf/Ab-Pfeil ( $\Box$ ), um die Fotofolge durchzublättern.

# **Einstellen der Anzeigedauer für das Vorschaufenster**

- **1.** Tippen Sie auf **T.**, um das Fenster Kameraeinstellungen aufzurufen.
- 2. Tippen Sie im Fenster Kameraeinstellungen auf **W.** Auf dem Bildschirm erscheint das Menü Erweitert.
- **3.** Tippen Sie auf **Ansichtdauer** und tippen Sie dann auf die Dauer, die das Vorschaubild auf dem Bildschirm angezeigt werden soll.

# **Die Zoomfunktion**

Bevor Sie ein Foto oder einen Videoclip aufnehmen, können Sie das Aufnahmemotiv vergrößern, um das Aufnahmeobjekt näher "heranzuholen", oder verkleinern und damit weiter in den Hintergrund rücken. Bei allen Aufnahmemodi wird das Bild vergrößert, indem Sie auf die NAVIGATIONSTASTE des Geräts nach oben drücken oder indem Sie auf den dreieckigen, nach oben zeigenden Pfeil, der sich über der Anzeige des Zoomverhältnisses befindet, tippen. Wenn der größte oder kleinste Wert erreicht wird, ist ein Piepton zu hören. Drücken Sie zum Verkleinern auf der NAVIGATIONSTASTE nach unten oder tippen Sie auf den Pfeil nach unten. Der Zoombereich der Kamera für Fotos und Videoclips hängt vom Aufnahmemodus und der Aufnahmegröße ab. Nachfolgend sehen Sie eine Zusammenfassung.

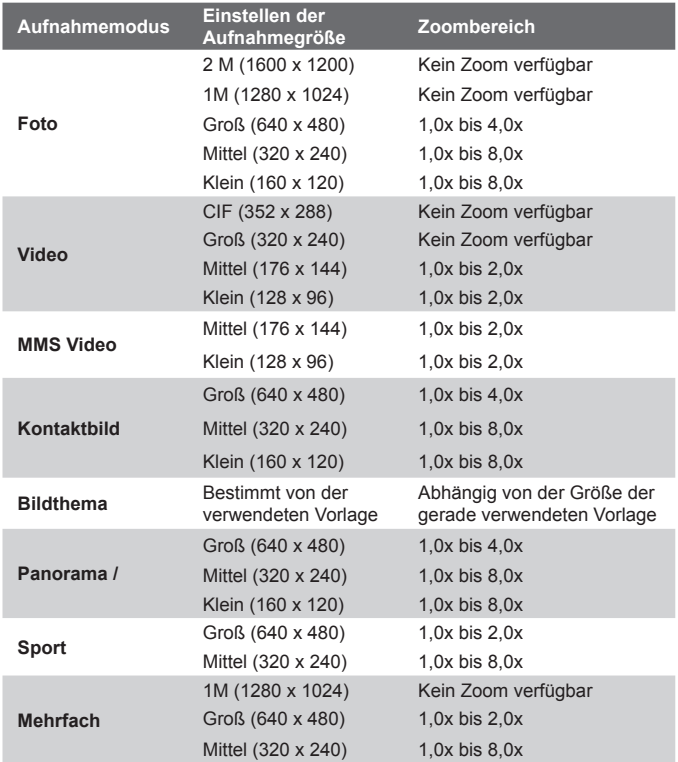

**Hinweis** Die verfügbaren Aufnahmegrößen hängen bei bestimmten Aufnahmeformaten auch vom Aufnahmemodus ab. Der Zoombereich wurde auf der Grundlage der folgenden Verhältnisse berechnet:

- **•** 1,0x = normale Größe (ohne Zoom)
- **•** 2,0x = zweifache Vergrößerung
- **•** 4,0x = vierfache Vergrößerung
- **•** 8,0x = achtfache Vergrößerung

# **Das Fenster Kameraeinstellungen**

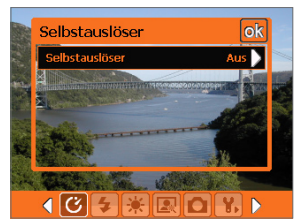

Das Fenster Kameraeinstellungen im Fotomodus

Während der Aufnahme eines Fotos oder Videoclips können Sie bei jeder beliebigen Aufnahmefunktion auf das **Extras**-Symbol ( $\mathbf{F}$ ) tippen, um das Fenster Kameraeinstellungen aufzurufen. Im Fenster Kameraeinstellungen können Sie die Einstellungen für die Kamera konfigurieren.

Wenn Sie auf die Symbole tippen, die sich am unteren Rand der Seite Kameraeinstellungen befinden, erscheinen jeweils unterschiedliche Menüs. Einige Menüs und Optionen sind nur bei bestimmten Aufnahmemodi verfügbar.

#### **Navigieren im Fenster Kameraeinstellungen**

Zum Navigieren im Fenster Kameraeinstellungen können Sie entweder auf dem Bildschirm tippen oder auf die Navigationstasten drücken.

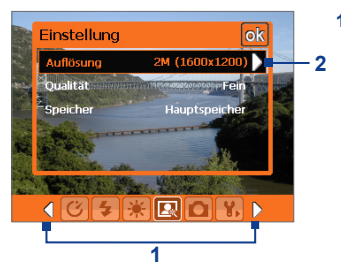

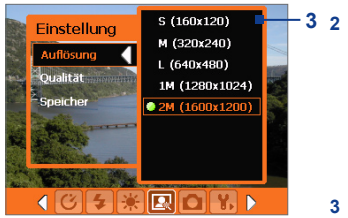

**1** Tippen Sie auf ein Symbol, um das gewünschte Menü aufzurufen.

Wenn Sie die Navigationstasten verwenden möchten, drücken Sie zuerst auf die NAVIGATIONSTASTE. Der Hintergrund der Symbolleiste am unteren Rand wird dann schwarz. Drücken Sie jetzt auf die NAVIGATIONSTASTEN nach links/ rechts oder tippen Sie auf die Pfeile nach links/rechts ( / | ), um das Symbol des gewünschten Menüs zu markieren. Wird das gewünschte Menü angezeigt, drücken Sie die NAVIGATIONSTASTE nach oben.

**2** Tippen Sie auf einen Eintrag in diesem Menü, um das dazugehörige Untermenü mit allen verfügbaren Einstellungen aufzurufen.

Oder drücken Sie auf die NAVIGATIONSTASTE nach oben/unten, um eine Option auszuwählen und drücken Sie auf die NAVIGATIONSTASTE nach rechts, um das Untermenü zu öffnen.

**3** Tippen Sie oder drücken Sie auf die EINGABE-Taste, um eine Einstellung zu wählen und das Untermenü zu schließen.

Sie können auch mit der NAVIGATIONSTASTE nach oben/unten eine Einstellung wählen und dann durch Drücken der NAVIGATIONSTASTE nach links das Untermenü schließen.

Weitere Informationen zu den verschiedenen Menüs und Einstellungen finden Sie in den folgenden abschnitten.

# **Menü Selbstauslöser**

**• Selbstauslöser**. Hier können Sie die Selbstauslöserfunktion einstellen: **Aus**, **2 Sekunden** und **10 Sekunden**. Bei 2 und 10 Sekunden wird die Aufnahme, nachdem Sie auf die Taste KAMERA oder EINGABE gedrückt haben, erst nach der festgelegten Zeit ausgelöst.

# **Menü Vorlage**

**• Vorlage**. Auswählen einer Vorlage (nur im Modus Bildthema).

# **EE** Menü Panoramaeinstellungen

- **• Richtung**. Legen Sie hier fest, in welcher Richtung die Bilder zu einem Panorama zusammengefügt werden.
- **• Heften-Anzahl**. Legen Sie hier fest, wie viele Aufnahmen gemacht werden sollen, die später zu einem Panorama zusammengefügt werden.
- **• Automatisches Heften**. Wenn diese Funktion auf **Ein** eingestellt ist, fügt die Kamera die Aufnahmen automatisch zu einer einzelnen Datei zusammen. Ist die Funktion auf **Aus** eingestellt, werden die Aufnahmen als einzelne Dateien gespeichert.

#### ⊞  **Menü Sporteinstellungen**

**• Mehrfach-Anzahl**. Legen Sie hier die Anzahl der aufeinander folgenden Aufnahmen fest.

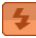

## **Menü Blitzlicht**

**• Blitzlicht**. Wählen Sie für diese Option **Ein**, um den Blitz zu aktivieren (er befindet sich an der Rückseite des Geräts) sodass Sie Fotos und Videos auch bei schlechten Lichtverhältnissen aufnehmen können. Wenn der Blitz aktiviert ist, wird er bei jeder Aufnahme ausgelöst. Die Blitzfunktion ist in allen Aufnahmemodis außer Sport und Mehrfach verfügbar.

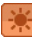

# **Menü Umgebung**

- **• Weißabgleich**. Wählen Sie eine für die Lichtbedingungen geeignete Einstellung für den Weißabgleich wie Neon, Nacht usw. aus.
- **• Effekt**. Wählen Sie einen Spezialeffekt wie Graustufen, Sepia usw. für Ihre Fotos und Videoclips aus.

# **Menü Aufnahmeeinstellungen**

- **• Auflösung**. Legen Sie eine Größe für das Bild oder Video fest.
- **• Qualität**. Hier wird die JPEG-Bildqualität für alle Aufnahmen festgelegt. Wählen Sie eine der Optionen **Einfach**, **Normal**, **Fein** und **Superfein**.
- **• Speicher**. Legen Sie fest, wo die Dateien gespeichert werden sollen. Sie können die Dateien entweder im Hauptspeicher oder auf einer Speicherkarte speichern.

# **Menü Aufnahmemodus**

**• Modus**. Wechseln Sie zwischen den verschiedenen Aufnahmemodi Foto, Video, Kontaktbilder usw. Weitere Informationen zu diesen Modi finden Sie weiter vorn in diesem Kapitel unter "Aufnahmemodi".

# **Menü Erweitert**

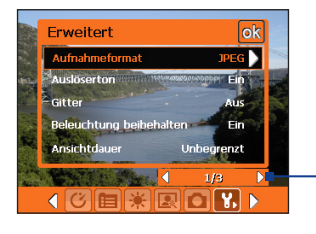

Tippen Sie auf diesem Balken auf die Pfeile nach links/rechts, um zwischen den Menüseiten des Menüs Erweitert zu wechseln.

Wenn Sie die Navigationstasten verwenden müssen, drücken Sie so oft auf die Taste nach unten, bis dieser Balken markiert ist (er ist dann schwarz). Drücken Sie dann auf die Tasten nach links/rechts, um die Menüseiten zu wechseln.

- **• Aufnahmeformat**. Wählen Sie hier das gewünschte Dateiformat.
- **• Auslöserton**. Legen Sie fest, ob beim Auslösen der Kamera ein Verschlussgeräusch zu hören sein soll.
- **• Gitter**. Legen Sie fest, ob im Fenster Kamera ein Gitter zu sehen sein soll. Das Gitter soll dabei helfen, die Aufnahme einfacher und genauer zu arrangieren.

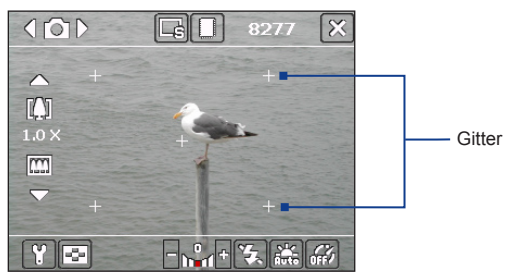

- **• Beleuchtung beibehalten**. Wählen Sie, ob die Beleuchtung beim Fotografieren oder Filmen eingeschaltet bleiben soll. Während Sie die Kamera benutzen, bestimmt diese Einstellung hinsichtlich der Beleuchtung die Geräteeinstellung.
- **• Ansichtdauer**. Legen Sie fest, wie lange ein gerade aufgenommenes Foto/Video im Vorschaufenster angezeigt wird, bis es automatisch gespeichert und das Fenster Kamera angezeigt wird. Wählen Sie **Unbegrenzt**, wenn Sie keine Zeitvorgabe machen möchten. Wählen Sie **Keine Überprüfung**, wenn gleich nach der Aufnahme wieder das Fenster Kamera angezeigt wird.
- **• Flimmer-Anpassung**. Bei Aufnahmen in Räumen mit Neonlicht kann es durch Abweichungen bei der vertikalen Abtastrate des Kameramonitors und der Flimmerfrequenz des Lichts zu einem Flimmern auf dem Kameramonitor kommen. Um dieses Flimmern zu reduzieren, können Sie die Flimmereinstellung auf **Autom.** oder auf die in Ihrem Land verwendete Frequenz **(50** oder **60 Hz**) einstellen.
- **• Aufnahme mit Ton**. Wählen Sie **Ein**, um Videoclips mit Ton aufzunehmen. Standardmäßig ist diese Option festgelegt. Wenn Sie **Aus** wählen, wird ein Videoclip ohne Ton aufgenommen.
- **• Präfix**. Legen Sie fest, wie die aufgenommenen Fotos und Videos bezeichnet werden sollen. Wenn Sie die Option **Standard** wählen, trägt jede neu aufgenommene Datei die Bezeichnung "BILD" oder "VIDEO". Daran wird eine laufende Nummer angehängt, z.B. IMAGE\_001.jpg. Sie können auch festlegen, dass an den Dateinamen entweder das aktuelle **Datum** oder **Datum & Zeit** angehängt werden.
- **• Zähler**. Standardmäßig werden neu aufgenommene Bild- und Videodateien mit einem Präfix gefolgt von einer Nummer wie 001, 002 usw. benannt. Um die Nummern für die neuen Aufnahmen auf "001" zurückzusetzen, tippen Sie auf **Zurücksetzen**.
- **• Aufnahmebeschränkung**. Legen Sie die maximalen Aufnahmedauer bzw. Größe der Datei fest.

- **• Themenordner** (nur im Bildthema-Modus). Standardmäßig werden Vorlagen im **Hauptspeicher** des Geräts im Ordner \Eigene Dokumente\Vorlagen gespeichert. Wenn Sie einige Vorlagen auf eine Speicherkarte übertragen haben (mit Datei-Explorer), müssen Sie die Option **Hauptspeicher + Karte** wählen, um festzulegen, dass die Vorlagen sowohl im Hauptspeicher als auch auf der Speicherkarte gespeichert werden.
- **• Einstellen**. Mit dieser Option können Sie die Anzeigeeigenschaften der Kamera wie **Kontrast**, **Sättigung**, **Farbton** und **Schärfe** festlegen.

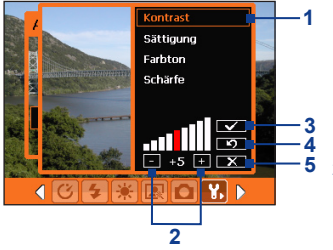

**1** Tippen Sie im Untermenü auf den Menüeintrag, der geändert werden soll.

Oder drücken Sie auf die NAVIGATIONSTASTE nach oben/unten und wählen Sie einen Eintrag aus.

- **2** Um einen Wert zu erhöhen/ verringern, tippen Sie auf das Plus-/Minus-Symbol oder drücken Sie auf die NAVIGATIONSTASTE nach links/rechts. Die geänderten Einstellungen werden im Fenster Kamera sofort sichtbar.
- **3** Tippen Sie hier, um die Einstellungen zu speichern und das Untermenü zu schließen.
- **4** Tippen Sie hier, um alle Einstellungen auf die Standardwerte zurückzusetzen.
- **5** Tippen Sie hier, um das Untermenü zu schließen, ohne die Änderungen zu übernehmen oder zu speichern.

# <span id="page-178-0"></span>**8.2 Bilder & Videos**

Im Programm **Bilder & Videos** können Sie auf Ihrem Gerät die Bilder und Videoclips der folgenden Formate sammeln, organisieren und sortieren.

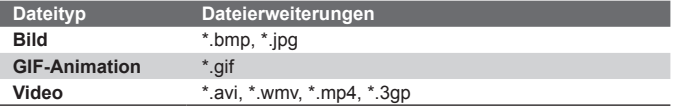

Sie können sich die Bilder als Diashow ansehen, sie auf andere Geräte übertragen, per

E-Mail versenden, sie bearbeiten oder als Hintergrund für das Fenster Heute verwenden.

## **Kopieren von Bildern, GIF-Animationsdateien und Videoclips auf das Gerät**

Sie können Bilder, GIF-Animationsdateien und Videodateien von Ihrem PC kopieren und sie sich auf Ihrem Gerät ansehen.

**•** Kopieren Sie die Bilder, GIF-Animationsdateien und Videodateien von Ihrem PC oder einer Speicherkarte auf das Gerät in den Ordner Eigene Bilder. (Die Videodateien können Sie such in den Ordner Eigene Videos kopieren.)

Weitere Informationen zum Kopieren von Dateien vom PC auf das Gerät erhalten Sie bei der ActiveSync-Hilfe auf dem PC.

**Hinweis** Sie können Bilder, GIF-Animationsdateien und Videodateien auch mit einer Speicherkarte von Ihrem PC auf das Telefon kopieren. Setzen Sie die Speicherkarte in den Speicherkartensteckplatz des Geräts ein und kopieren Sie die Dateien vom PC in den Ordner, den Sie auf der Speicherkarte erstellt haben.

#### **Wiedergeben von Bildern**

**1.** Tippen Sie auf **Start > Programme > Bilder & Videos**. Die Bilder im Ordner Eigene Bilder werden standardmäßig als Miniaturbilder angezeigt.

**2.** Wählen Sie ein Bild aus und klicken Sie auf **Ansicht**. Wenn Sie ein Bild nicht im Standardordner Eigene Bilder finden können, wechseln Sie in einen anderen Ordner, indem Sie auf den nach unten zeigenden Pfeil ( $\rightarrow$ ) tippen.

# **Wiedergeben von GIF-Animationsdateien**

- **1.** Tippen Sie auf **Start > Programme > Bilder & Videos**.
- **2.** Wählen Sie ein Bild aus und klicken Sie auf **Ansicht**. Das GIF-Animationsprogramm wird gestartet und die Animation wird abgespielt.

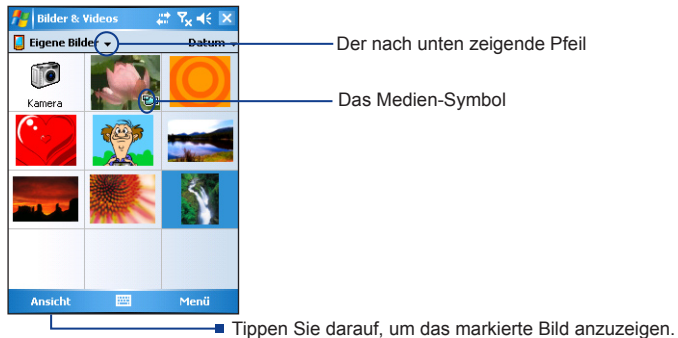

# **Wiedergeben von Videos mit Audio**

- **1.** Tippen Sie auf **Start > Programme > Bilder & Videos**. Standardmäßig wird der Inhalt des Ordners Eigene Bilder angezeigt.
- **2.** Wenn Sie die aufgenommenen Videos aufrufen möchten, tippen Sie auf den nach unten zeigenden Pfeil  $($   $\rightarrow$   $)$  neben dem Ordner Eigene Bilder und auf My Documents. Tippen Sie dann auf Eigene Videos. Videoclips werden standardmäßig als Miniaturbilder angezeigt und sie erscheinen mit einem Filmkamerasymbol  $($  $\overline{F}x$  $)$ .
- **3.** Tippen Sie auf ein Video, um es mit Windows Media Player abzuspielen.
#### **Wiedergeben einer Bildschirmpräsentation**

Sie können sich die Bilder auf dem Telefon als Bildschirmpräsentation ansehen. Die Bilder werden als Vollbilder nacheinander in einem zeitlichen Abstand von 5 Sekunden wiedergegeben.

- **1.** Tippen Sie auf **Start > Programme > Bilder & Videos**.
- **2.** Klicken Sie auf **Menü > Bildschirmpräsentation**.
- **Hinweis** Sie können festlegen, in welcher Größe die Bilder bei der Bildschirmpräsentation wiedergegeben werden sollen. Tippen Sie auf **Menü** > **Optionen** und tippen Sie dann auf der Registerkarte **Bildschirmpräsentation** auf **Bilder im Hochformat** oder **Bilder im Querformat**.

Tippen Sie auf eine beliebige Stelle des Monitors, um die Symbolleiste der Bildschirmpräsentation aufzurufen, die Sie benötigen, um die Präsentation zu unterbrechen oder zu stoppen, die Bilder zu drehen usw. Drücken Sie die NAVIGATIONSTASTE nach rechts oder links, um in der Bildschirmpräsentation vorwärts oder rückwärts zu blättern.

#### **Sortieren der Bilder und Videoclips**

Wenn Sie eine große Zahl von Bildern und Videoclips auf dem Gerät speichern, kann es für ein leichtes Auffinden bestimmter Dateien hilfreich sein, diese zu sortieren. Sie können die Dateien nach Name, Datum und Größe sortieren.

- **1.** Tippen Sie auf **Start > Programme > Bilder & Videos**.
- **2.** Tippen Sie auf die Sortierliste (standardmäßig **Datum** genannt) und wählen Sie den Eintrag aus, nach dem die Dateien sortiert werden sollen (**Name**, **Datum** oder **Größe**).

#### **Löschen von Bildern und Videoclips**

Um ein Bild oder einen Videoclip zu entfernen, führen Sie einen der folgenden Schritte aus:

- **•** Markieren Sie im Fenster Bilder & Videos ein Bild oder einen Videoclip und tippen Sie auf **Menü > Löschen**.
- **•** Tippen Sie etwas länger auf das Miniaturbild des Fotos, das gelöscht werden soll und tippen Sie auf **Löschen**.

Tippen Sie auf **Ja**, um die Löschung zu bestätigen.

#### 182 Multimedia-Funktionen

#### **Bearbeiten eines Bilds**

Sie können Ihre Bilder drehen, beschneiden und die Helligkeit, Farben und den Kontrast ändern.

- **1.** Tippen Sie auf **Start > Programme > Bilder & Videos**.
- **2.** Tippen Sie auf das Bild, das bearbeitet werden soll.
- **3.** Tippen Sie auf **Menü > Bearbeiten** und führen Sie einen der folgenden Schritte aus:
	- **•** Um ein Bild um 90° zu drehen, tippen Sie auf **Drehen**.
	- **•** Um ein Bild zu beschneiden, tippen Sie auf **Menü > Kürzen**. Markieren Sie dann den Bereich, der gekürzt werden soll, durch Antippen und Ziehen. Tippen Sie im Feld auf den Monitor, um das Kürzen durchzuführen, und tippen Sie außerhalb des Felds auf den Monitor, um das Kürzen abzubrechen.
	- **•** Wenn Sie die Helligkeit und den Kontrast eines Bilds ändern möchten, klicken Sie auf **Menü > AutoKorrektur**.

**Hinweis** Um einen Bearbeitungsschritt rückgängig zu machen, klicken Sie auf **Menü > Rückgängig**. Um alle nicht gespeicherten Änderungen zu verwerfen, tippen Sie auf **Wiederherstellen**.

#### **Einstellen eines Bilds als Hintergrund des Fensters Heute**

Sie können Bilder als Hintergrund für das Fenster Heute verwenden.

- **1.** Tippen Sie auf **Start > Programme > Bilder & Videos**.
- **2.** Wählen Sie das Bild aus, das als Hintergrund verwendet werden soll.
- **3.** Tippen Sie auf **Menü > Hintergrundbild für "Heute"**.
- **4.** Wählen Sie bei **Transparenz** einen höheren Prozentsatz, wenn das Bild transparenter sein soll, und einen niedrigeren Prozentsatz, wenn das Bild weniger transparent sein soll.
- **5.** Tippen Sie auf **OK**.

#### **Versenden von Bildern und Videoclips per E-Mail**

Sie können Bilder und Videoclips per E-Mail an andere Geräte versenden.

- **1.** Zunächst müssen Sie das Messaging einrichten, um Nachrichten senden und empfangen zu können.
- **2.** Wählen Sie im entsprechenden Programm das Element aus, das Sie versenden möchten.
- **3.** Tippen Sie auf **Menü > Senden** und wählen Sie ein Konto (z.B. Outlook, E-Mail oder MMS), mit dem das angefügte Objekt gesendet werden soll.
- **4.** Eine neue Meldung wird erstellt, wobei das Foto oder der Videoclip als Anhang hinzugefügt wird.
- **5.** Geben Sie nun den Namen und ein Betreff ein und klicken Sie auf **Senden**. Beim nächsten Synchronisieren des Geräts wird die Nachricht versendet.

**Hinweis** Bilder und Videoclips werden automatisch gespeichert, bevor sie versendet werden.

#### **Übertragen von Bildern und Videoclips**

Sie können Bilder und Videodateien an andere mobile Geräte über die Infrarotschnittstelle übertragen.

- **1.** Tippen Sie auf **Start > Programme > Bilder & Videos**.
- **2.** Markieren Sie das Bild oder die Videodatei, die Sie übertragen möchten.
- **3.** Tippen Sie auf **Menü > Übertragen**.
- **4.** Wählen Sie das Gerät, auf das die Datei übertragen werden soll.
- **5.** Tippen Sie auf **OK**.

#### **Zuweisen von Bildern zu Kontakten**

Sie können einem Kontakt ein Bild zuweisen, sodass Sie den Kontakt jederzeit ganz einfach zuordnen können.

- **1.** Tippen Sie auf **Start > Programme > Bilder & Videos**.
- **2.** Wählen Sie das Bild aus, das Sie einem Kontakt zuweisen möchten.

#### 184 Multimedia-Funktionen

- **3.** Klicken Sie auf **Menü > In Kontakt speichern**.
- **4.** Tippen Sie auf den Kontakt oder navigieren Sie dorthin und tippen Sie auf **Auswählen**, um den Kontakt aus der Kontakteliste zu wählen.

#### **Anpassen weiterer Bildeinstellungen**

- **1.** Tippen Sie auf **Start > Programme > Bilder & Videos**.
- **2.** Wählen Sie die Bilder aus, für die Sie die weiteren Einstellungen konfigurieren möchten.
- **3.** Tippen Sie auf **Menü > Optionen**. Auf dem Monitor erscheint das Fenster Optionen, mit dem Sie:
	- **•** die Auflösung eines Bilds so reduzieren können, dass es als E-Mail schneller versendet werden kann.
	- **•** die Drehrichtung für die Funktion Drehen ändern können.
	- **•** die Ansichtseinstellungen für Bildschirmpräsentationen konfigurieren und die Bildschirmschoneroptionen aktivieren können.

## **8.3 Verwenden von Windows Media Player**

Mit Microsoft Windows Media Player 10 Mobile für Pocket PC können Sie digitale Audio- und Videodateien wiedergeben, die im Gerät oder auf einem Netzwerk, z.B. auf einer Website, gespeichert sind.

Windows Media Player kann sowohl Audio- als auch Videodateien wiedergeben. Die folgenden Dateiformate werden von dieser Version von Windows Media Player unterstützt.

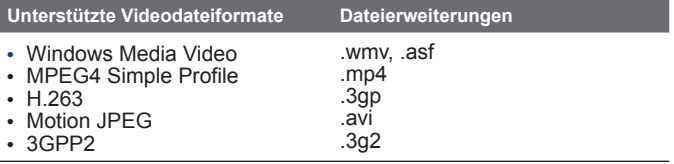

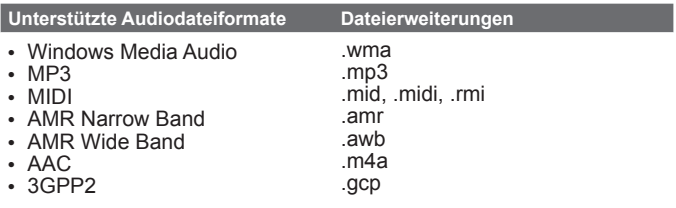

#### **Die Bedientasten**

Die folgenden Bedientasten sind bei Windows Media Player verfügbar.

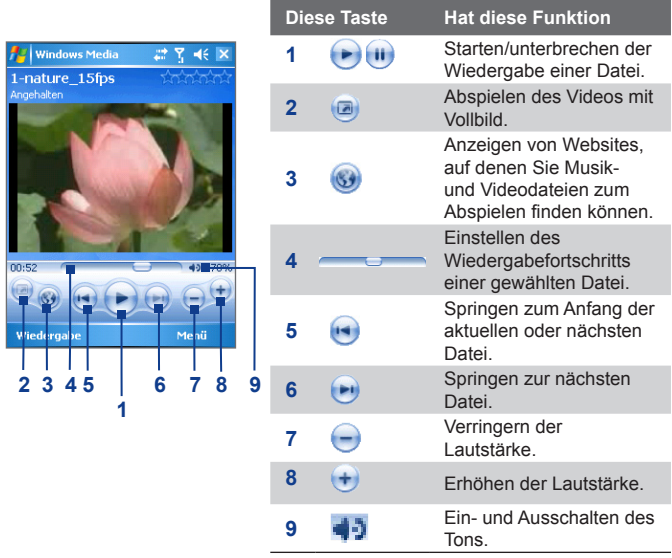

#### **Hinweis** Sie können Dateien vor- und zurückspulen, indem Sie länger auf die Tasten links/rechts drücken.

## **Die Fenster und Menüs**

Windows Media besteht aus drei Hauptfenstern:

- **• Wiedergabe**. In diesem Standardfenster befinden sich die Bedientasten (Wiedergabe, Pause, Nächstes, Vorhergehendes und Lautstärke) und das Wiedergabefenster. Sie können die äußere Erscheinungsform dieses Fensters ändern, indem Sie ein anderes Skin wählen.
- **• Aktuelle Wiedergabe**. In diesem Fenster wird die Wiedergabeliste der Aktuellen Wiedergabe angezeigt. Diese spezielle Wiedergabeliste enthält die aktuelle Wiedergabeliste und alle Dateien, die für die Wiedergabe in der Warteschleife stehen.
- **• Bibliothek**. In diesem Fenster können Sie schnell Ihre Audiound Videodateien und Wiedergabelisten auffinden. Es enthält die Kategorien Eigene Musik, Eigene Videos, Eigene Filme und Eigene Wiedergabelisten.

In allen Fenstern können Sie unten ein **Menü** öffnen. Die Befehle in diesem Menü hängen vom Fenster ab, das gerade angezeigt wird. Weitere Informationen zu den Befehlen in diesen Menüs finden Sie in der Hilfe-Funktion des Geräts.

## **Über Lizenzen und geschützte Dateien**

Es gibt Dateiinhalte (wie digitale Mediendateien aus dem Internet, CD-Tracks und Videos), die mit Lizenzen vor einer gesetzlich unzulässigen Verteilung und Verbreitung geschützt werden. Lizenzen werden mit der DRM-Technologie erstellt und verwaltet. Es ist eine Technologie zum Sichern von Inhalten und der Zugriffsrechte. Möglicherweise können einige Dateien, die Sie auf das Gerät kopiert haben, wegen der Lizenzen dort nicht wiedergegeben werden. Mit Lizenzen geschützte Dateien werden auch "geschützte Dateien" bezeichnet.

Wenn Sie eine geschützte Datei von Ihrem PC auf das Gerät kopieren möchten, müssen Sie mit dem Desktop Player die Datei in das Telefon synchronisieren (sodass Sie die Datei nicht aus einem Ordner des PCs in das Telefon verschieben müssen). Dadurch wird sichergestellt, dass die Lizenz zusammen mit der geschützten Datei kopiert wird. Weitere

Informationen zum Synchronisieren von Dateien auf das Gerät und andere mobile Geräte finden Sie in der Desktop Player-Hilfe.

**Hinweis** Sie können sich den Schutzstatus einer Datei bei den Dateieigenschaften ansehen (**Menü** > **Eigenschaften**).

#### **Kopieren von Dateien auf das Gerät**

Verwenden Sie die neueste Version des Desktop-Players (Windows Media Player 10 oder neuere Version), um digitale Mediendateien auf das Gerät zu synchronisieren (anstelle beispielsweise eine Datei von einem Ordner des Computers in einen Ordner des Geräts zu verschieben). Wenn Sie den Desktop-Player verwenden, wird sichergestellt, dass zusammen mit den geschützten Dateien auch die Lizenzen kopiert werden.

Synchronisieren Sie die Dateien immer auf eine Speicherkarte, die sich im Telefon befindet. Synchronisieren Sie die Dateien nicht auf Speicherkarten, die sich in einem Kartenleser befinden. Synchronisieren Sie die Daten nicht auf den internen Speicher (RAM) des Geräts.

#### **Automatisches Synchronisieren von Inhalten auf das Gerät**

- **1.** Starten Sie auf Ihrem PC Windows Media.
- **2.** Setzen Sie eine Speicherkarte mit 32 MB oder mehr Kapazität in das Gerät ein und schließen Sie es an den PC an.
- **3.** Wenn Sie die Synchronisierung zwischen dem Gerät und dem PC noch nicht eingerichtet haben, erscheint auf dem PC der Assistent für das Geräte-Setup.
- **4.** Klicken Sie im Assistenten auf **Automatisch** und markieren Sie die Option **Anpassen der Wiedergabelisten, die synchronisiert werden** und wählen Sie die Wiedergabelisten aus, die synchronisiert werden sollen.
- **5.** Klicken Sie auf **Fertig stellen**.
- **6.** Die Dateien des Geräts werden synchronisiert. Wenn Sie das Gerät das nächste Mal an den PC anschließen, während die Desktop-Version des Windows Media Player läuft, wird die Synchronisation automatisch gestartet.

#### **Manuelles Synchronisieren und Kopieren von Inhalten auf das Gerät**

- **1.** Wenn Sie die Synchronisierung zwischen dem Gerät und dem PC noch nicht eingerichtet haben, führen Sie die Schritte 1 bis 5 unter "Automatisches Synchronisieren von Inhalten auf das Gerät" aus. Klicken Sie dann aber auf **Manuell**.
- **2.** Um die Dateien, die auf das Gerät synchronisiert und kopiert werden sollen, auszuwählen, führen Sie die folgenden Schritte aus:
	- **•** Klicken Sie auf die Registerkarte **Bibliothek**.
	- **•** Klicken Sie im rechten Fenster auf die Liste und wählen Sie **Synchronisierungsliste**.
	- **•** Wählen Sie bei Wiedergabeliste, die sich ganz links befindet, eine Wiedergabeliste aus.
	- **•** Wählen Sie dann in der Dateiliste, die sich im mittleren Fenster befindet, die gewünschten Dateien aus und verschieben Sie diese in die Synchronisierungsliste.
	- **•** Klicken Sie auf die Taste **Synchronisierung starten**, die sich im unteren Bereich der Synchronisierungsliste befindet.

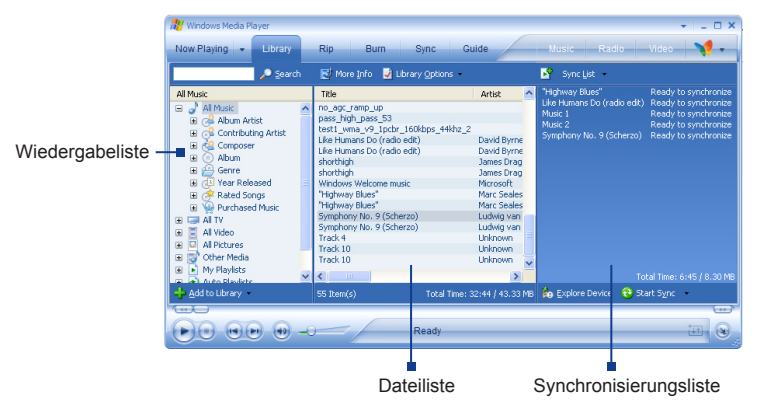

**Hinweis** Audiodateien werden schneller kopiert, wenn der Desktop-Player so konfiguriert ist, dass die Qualitätseinstellungen für die Audiodateien, die auf das Gerät kopiert werden sollen, automatisch festgelegt werden sollen. Weitere Informationen dazu finden Sie in der Hilfe-Funktion des Desktop-Players auf dem PC.

#### **Wiedergeben von Medien**

#### **Wiedergeben von Objekten auf Ihrem Gerät**

In der Bibliothek können Sie Musiktitel, Videos und Wiedergabelisten finden und wiedergeben, die auf dem Gerät oder einer austauschbaren Speicherkarte gespeichert sind.

- **1.** Um das Fenster Bibliothek zu öffnen, klicken Sie auf **Menü > Bibliothek**.
- **2.** Tippen Sie im Fenster Bibliothek auf den Bibliothekspfeil (im oberen Bereich des Fensters) und tippen Sie dann den Speicherort an, den Sie verwenden möchten (z.B. Speicherkarte).
- **3.** In den meisten Fällen aktualisiert Windows Media Player Mobile automatisch die Bibliothek. Sie können die Bibliothek jedoch auch manuell aktualisieren, um sicherzustellen, dass sie auch die zuletzt auf das Gerät oder die Speicherkarte kopierten Dateien enthält. Tippen Sie auf **Menü > Bibliothek aktualisieren**, um die Bibliotheksliste manuell zu aktualisieren.
- **4.** Wählen Sie eine Kategorie (z.B. My Music oder My Playlists).
- **5.** Tippen Sie etwas länger auf das Objekt, das wiedergegeben werden soll (z.B. einen Titel, ein Album oder ein Künstler) und tippen Sie dann auf **Wiedergabe**.
- **Hinweis** Wenn Sie eine Datei wiedergeben möchten, die auf dem Gerät gespeichert ist, sich aber nicht in der Bibliothek befindet, tippen Sie im Fenster Bibliothek auf **Menü > Datei öffnen**. Tippen Sie etwas länger auf das Objekt, das wiedergegeben werden soll (z.B. eine Datei oder einen Ordner) und tippen Sie dann auf **Wiedergabe**.

#### 190 Multimedia-Funktionen

**Wiedergeben eines Objekts in einem Netzwerk** Verwenden Sie den Befehl **URL öffnen**, um einen Musik- oder Videotitel abzuspielen, der sich im Internet oder auf einem Netzwerkserver befindet.

- **1.** Um das Fenster Bibliothek zu öffnen, klicken Sie auf **Menü > Bibliothek**.
- **2.** Tippen Sie auf **Menü > URL öffnen**.
- **3.** Führen Sie einen dieser Schritte aus:
	- **•** Geben Sie in das Feld **URL** eine Netzwerkadresse ein.
	- **•** Tippen Sie im Feld **Verlauf** auf eine URL, die Sie zuvor benutzt haben.

**Hinweis** Um ein Objekt eines Netzwerks abzuspielen, müssen Sie mit dem Netzwerk verbunden sein. Weitere Informationen zum Erstellen einer Remote-Verbindung zwischen dem Gerät und einem Netzwerk finden Sie in der Hilfe-Funktion über Verbindungen auf dem Gerät.

#### **Problembehebung**

Wenn Sie ein Problem bei der Verwendung von Windows Media Player haben, gibt es eine Reihe von Quellen, die Sie für die Lösung des Problems aufsuchen können.

Weitere Information dazu erhalten Sie auf der Microsoft Website zur Problembehebung bei Windows Media Player Mobile (http://www. microsoft.com/windows/windowsmedia/player/windowsmobile/ troubleshooting.aspx).

## **8.4 Benutzen des Streaming Media Player**

Mit dem Programm **Streaming Media** können Sie Streams von Live-Sendungen und On-Demand-Inhalten aus dem Internet laden. Sie müssen nicht abwarten, bis der gesamte Medieninhalt vollständig geladen wurde, um das Video sehen oder die Audiodaten hören zu können. Die Medien werden zusammen mit den Audiodateien in einem kontinuierlichen Stream zum Gerät gesendet und abgespielt, sobald sie vom Gerät empfangen werden.

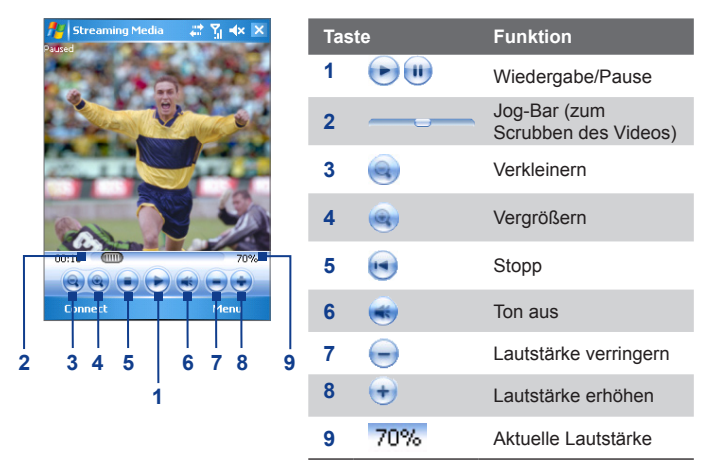

Mit dem Programm Streaming Media können **3GP**- und **MPEG-4**- Dateien abgespielt werden. Es unterstützt außerdem die Wiedergabe von **SDP**-Dateien (Session Description Protocol). SDP-Dateien sind Textdateien, die das Format, die Sendezeit, Medieninhalte und andere Informationen über eine Live-Sendung oder bei der Wiedergabe von On-Demand-Inhalten auch Wiedergabelisten und Verknüpfungen zu aufgezeichneten Mediendateien enthalten.

#### 192 Multimedia-Funktionen

#### **Zugreifen auf Streaming-Inhalte über den Internet Explorer** Im Internet Explorer können Sie Webseiten mit RTSP-Verknüpfungen zu Inhalten von Streaming-Medien herstellen und dann die Inhalte mit dem Programm Streaming Media abspielen.

- **1.** Tippen Sie auf **Start > Internet Explorer** oder drücken Sie auf die INTERNET EXPLORER-Taste des Geräts.
- **2.** Geben Sie in der Adressleiste die URL-Adresse der Website ein, die die RTSP-Verknüpfung zur gewünschten \*.3gp-, \*.mp4- oder \*.sdp-Datei enthält.
- **3.** Tippen Sie auf der Website auf die RTSP-Verknüpfung.
- **4.** Streaming Media wird automatisch geöffnet und beginnt mit der Wiedergabe der Datei. Während der Wiedergabe können Sie die Tasten Wiedergabe/Pause, Vergrößern/Verkleinern, Lautstärke erhöhen/verringern usw. benutzen.

**Streamen von Mediendateien direkt im Streaming Media Player** Streaming Media unterstützt nur RTSP-Verknüpfungen, wenn Sie \*.3gp- und \*.mp4-Dateien direkt im Programm streamen.

**Hinweis** Bevor Sie das Programm Streaming Media starten, muss eine Verbindung zum Internet bestehen.

- **1.** Tippen Sie auf **Start > Programme > Streaming Media**.
- **2.** Tippen Sie im Programm auf **Verbinden**.
- **3.** Geben Sie die URL der Website (rtsp://) und den Dateinamen ein.

 Wenn Sie vorher schon einmal auf RTSP-Verknüpfungen zugegriffen haben, können Sie auch einfach diese RTSP-Verknüpfungen in der **Verlaufsliste** anklicken, um den zuvor angezeigten Inhalt wiederzugeben.

- **4.** Tippen Sie auf **Verbinden**.
- **5.** Streaming Media beginnt mit der Wiedergabe der Datei. Während der Wiedergabe können Sie die Tasten Wiedergabe/Pause, Vergrößern/Verkleinern, Lautstärke erhöhen/verringern usw. benutzen.

#### **Aufrufen von Informationen von Streaming-Videodateien**

Sie können sich die Eigenschaften und allgemeine Informationen eines Streaming-Videoclips wie Dateiformat, Audiocodec, Auflösung, Bilder und Dauer ansehen.

**•** Tippen Sie im Programm auf **Menü > Eigenschaften**.

**Konfigurieren der Einstellungen einer Streaming-Videoverbindung** Um die folgenden Einstellungen zu konfigurieren, tippen Sie auf **Menü > Optionen**:

- **• Verbindung über**. Hier legen Sie fest, ob die Verbindung, über die ein Streaming-Videoclip aufgerufen werden soll, über das Internet oder das Firmennetzwerk (Iintranet) hergestellt werden soll.
- **• UDP-Portbereich**. Hier legen Sie einen Portbereich fest, der für das Streaming verwendet werden soll.
- **• Medien-Puffer**. Hier legen Sie fest, wie viel Speicher (angegeben als Dauer) zum Speichern der Video- und Audiodaten währende des Streamings zugewiesen werden soll.

#### 194 Multimedia-Funktionen

# **Kapitel 9 Weitere Anwendungen**

**[9.1 Word Mobile](#page-195-0) [9.2 Excel Mobile](#page-196-0) [9.3 Wiedergeben von](#page-196-0) [Bildschirmpräsentationen mit](#page-196-0) [PowerPoint Mobile](#page-196-0) [9.4 ClearVue PDF](#page-198-0) [9.5 MIDlet Manager](#page-199-0) [9.6 Das ZIP-Programm](#page-202-0) [9.7 Verwenden der Stimm-](#page-205-0)[Kurzrufnummer](#page-205-0)**

## <span id="page-195-0"></span>**9.1 Word Mobile**

**Word Mobile** ist eine angepasste Version von Microsoft Word. Word-Dokumente, die Sie auf dem PC erstellt haben, können auf Ihrem Gerät mit dem Programm geöffnet und bearbeitet werden. Sie können mit Word Mobile auch Dokumente und Vorlagen erstellen und bearbeiten und sie als Dateien in den Formaten **\*.doc**, **\*.rtf**, **\*.txt** und **\*.dot** speichern.

Es kann jeweils immer nur ein Dokument geöffnet sein. Wenn Sie ein zweites Dokument öffnen, wird das erste automatisch gespeichert und geschlossen.

#### **Erstellen einer Word-Datei**

- **1.** Tippen Sie bei Word Mobile auf **Neu**. Je nachdem, was Sie als Standardvorlage eingestellt haben, erscheint nun ein leeres Dokument oder eine Vorlage.
- **2.** Geben Sie den gewünschten Text ein.
- **3.** Tippen Sie auf **Menü**, um ein Menü zu öffnen, mit dem Sie die Zeichen und Absätze formatieren, das Datum einfügen, eine Rechtschreibprüfung durchführen können u.v.m.
- **4.** Tippen Sie dann auf **OK**, um die Datei zu speichern und schließen.

Wenn Sie ein neu erstelltes Dokument schließen, wird der Dateiname, unter dem die Datei gespeichert wird, automatisch aus den ersten Wörtern des Dokuments gebildet. Das Dokument wird dann in die Dokumentenliste von Word Mobile gestellt. Sie können das Dokument problemlos wieder umbenennen und in einen anderen Ordner oder auf eine Speicherkarte verschieben.

**Hinweis** Word Mobile unterstützt nicht alle Funktionen von Microsoft Word wie Überarbeitungsmarkierungen oder Kennwortschutz. Beim Speichern der Dokumente auf dem Gerät ist es möglich, dass einige Daten und Formatierungen verloren gehen. Eine vollständige Liste der Funktionen, die von Word Mobile nicht unterstützt werden, finden Sie in der Hilfe-Funktion des Geräts.

## <span id="page-196-0"></span>**9.2 Excel Mobile**

Mit **Excel Mobile** können Sie problemlos Excel-Arbeitsmappen und Vorlagen öffnen und bearbeiten, die Sie auf dem PC erstellt haben. Sie können auf dem Gerät auch neue Arbeitsmappen und Vorlagen erstellen und bearbeiten.

#### **Erstellen einer Excel-Datei**

- **1.** Tippen Sie bei Excel Mobile auf **Neu**. Je nachdem, was Sie als Standardvorlage eingestellt haben, erscheint nun eine leere Arbeitsmappe oder eine Vorlage.
- **2.** Tippen Sie auf eine Zelle, um sie zu markieren. Geben Sie die Daten über die Monitortastatur ein und tippen Sie auf die **Eingabetaste**.
- **3.** Tippen Sie auf **Menü** und wählen Sie dort, ob z.B. Zellen, Grafiken, Symbole, Funktionen, Spalten oder Zeilen eingefügt festgelegt werden sollen.
- **4.** Tippen Sie dann auf **OK**, um die Datei zu speichern und schließen.
- **Tipps •** Arbeiten Sie im Vollbildmodus, damit Sie einen möglichst großen Ausschnitt der Arbeitsmappe sehen.
	- **•** Tippen Sie auf **Ansicht > Zoom** und wählen Sie den Prozentsatz so, dass Sie die Arbeitsmappe gut lesen können.
- **Hinweis** Excel Mobile unterstützt einige Funktionen nicht wie Formeln und Zellenkommentare. Beim Speichern der Arbeitsmappen auf dem Gerät ist es möglich, dass einige Daten und Formatierungen verloren gehen. Eine vollständige Liste der Funktionen, die von Word Excel nicht unterstützt werden, finden Sie in der Hilfe-Funktion des Geräts.

## **9.3 Wiedergeben von Bildschirmpräsentationen mit PowerPoint Mobile**

Mit **PowerPoint Mobile** können Sie Bildschirmpräsentationen öffnen und ansehen, die Sie auf dem PC erstellt haben. Mit PowerPoint Mobile können alle Bildschirmpräsentationen wiedergegeben werden, die mit PowerPoint '97 und neueren Versionen in den Formaten **\*.ppt** und **\*.pps** erstellt worden sind.

#### 198 Weitere Anwendungen

Viele in die Bildschirmpräsentationen eingebauten Elemente wie Übergänge und Animationen werden auf dem Gerät abgespielt. Bei einer zeitlich festgelegten Präsentation wechseln die Folien automatisch. Auch Verknüpfungen zu URLs werden unterstützt. Die folgenden Funktionen werden bei PowerPoint Mobile nicht unterstützt:

- **• Notizen.** Notizen zu Folien sind nicht sichtbar.
- **• Bearbeiten und Neuanordnen von Bildern**. PowerPoint Mobile ist nur ein Wiedergabeprogramm.
- **• Einige Dateiformate.** Dateien mit dem Format **\*.ppt**, die mit einer älteren Version als PowerPoint '97 erstellt wurden, sowie HTML-Dateien mit den Formaten **\*.htm** und **\*.mht** werden nicht unterstützt.

#### **Starten einer Bildschirmpräsentation**

- **1.** Tippen Sie auf **Start > Programme > PowerPoint Mobile**.
- **2.** Tippen Sie in der Präsentationsliste auf die Bildschirmpräsentation, die Sie ansehen möchten.
- **3.** Tippen Sie auf die aktuelle Folie, um zur nächsten Folie zu wechseln.
- **4.** Um zwischen den Folien zu wechseln, tippen Sie auf **> Weiter**  oder **Zurück** oder tippen Sie auf **Gehe zu Folie** und tippen Sie auf die Folie, die Sie ansehen möchten.

Bei einer zeitlich festgelegten Präsentation wechseln die Folien automatisch.

- **Hinweise •** Wenn Sie eine Folie vergrößert haben, können Sie erst dann wieder zu einer anderen Folie wechseln, wenn Sie sie die Folie wieder verkleinert haben.
	- **•** Wenn Sie auf **Weiter** oder **Zurück** tippen, ist es möglich, dass nicht die Folie wechselt sonder eine Animation auf der Folie abgespielt wird.

#### **Stoppen einer Bildschirmpräsentation**

**•** Tippen Sie bei einer Präsentation mit PowerPoint Mobile auf **> Präsentation beenden**.

## <span id="page-198-0"></span>**9.4 ClearVue PDF**

**ClearVue PDF** wird genutzt, um PDF-Dateien anzuzeigen. Diese Dateien haben normalerweise die Dateierweiterung **\*.pdf**.

#### **Öffnen einer PDF-Datei auf dem Gerät**

- **1.** Tippen Sie auf **Start > Programme > ClearVue PDF**.
- **2.** Tippen Sie auf **Datei > Öffnen**, um eine Liste der auf dem Gerät vorhandenen PDF-Dateien aufzurufen.
- **3.** Tippen Sie auf die Datei, die angezeigt werden soll.

#### **Navigieren durch ein PDF-Dokument**

Führen Sie einen der folgenden Schritte aus:

- **•** Tippen Sie auf der horizontalen und vertikalen Bildlaufleiste auf die Pfeiltasten nach oben, unten, rechts und links, um die angezeigte Seite in die gewünschte Richtung zu verschieben.
- **•** Drücken Sie die NAVIGATIONSTASTE nach oben, unten, rechts und links, um die Seite entsprechend zu verschieben und die Seiten durchzublättern.
- **•** Tippen Sie mit dem Stylus auf den Leerraum zwischen den Pfeiltasten und der Bildlaufleiste, um das Dokument in die gewünschte Richtung zu verschieben.
- **•** Tippen Sie mit dem Stylus auf eine beliebige Stelle des Bilds und verschieben Sie ihn so auf der Seite, dass Sie alle Bereiche sehen können.

#### **Vergrößern und Verkleinern der Anzeigegröße**

- **1.** Öffnen Sie die gewünschte PDF-Datei.
- **2.** Tippen Sie auf **Zoom**.
- **3.** Wählen Sie ein vorgegebenes Zoomverhältnis oder eine der Optionen **Seitenbreite** oder **Ganze Seite**.
- **4.** Tippen Sie auf **Benutzerdefiniert**, wenn Sie das Zoomverhältnis selbst festlegen möchten.

## <span id="page-199-0"></span>**9.5 MIDlet Manager**

MIDlets sind Java-gestützte Anwendungen, die auf mobilen Geräten laufen können. Ihr Gerät unterstützt Java 2 Edition, J2ME. Mit dem **MIDlet Manager** können Sie Java-gestützte Anwendungen wie Spiele und Werkzeuge herunterladen, die speziell für mobile Geräte entwickelt wurden. Auch wenn bereits einige Java-gestützte Anwendungen und Spiele im Telefon installiert sind, haben Sie mit dem Java MIDlet Manager die Möglichkeit, sich zusätzliche J2ME-Anwendungen aus dem Internet zu installieren und zu verwalten.

#### **Installieren von MIDlets aus dem Internet**

- **1.** Suchen Sie, während Sie mit dem Internet verbunden sind, die MIDlet/MIDlet-Suite.
- **2.** Wählen Sie die MIDlet/MIDlet-Suite aus, die Sie herunterladen möchten.
- **3.** Bestätigen Sie das Herunterladen.
- **4.** Starten Sie die Datei(en), die installiert werden soll(en).

#### **Installieren von MIDlets von einem PC**

Sie können die MIDlets/MIDlet-Suites auch von einem PC auf das Gerät laden. Dazu benötigen Sie das USB-Synchronisierungskabel, die Infrarot- oder die Bluetooth-Verbindung. MIDlets, die Sie auf Ihr Gerät kopieren, werden automatisch im Ordner My Documents gespeichert. Die MIDlet-Dateien, die von einem PC auf das Gerät geladen werden, können auch in jeden der folgenden temporären Ordner des Telefons gespeichert werden, aus denen der MIDlet Manager sie installieren kann.

- **•** Gerätespeicher: ../Mein Gerät/My Documents/My MIDlets
- **•** Speicherkarte: ../Mein Gerät/Speicherkarte

#### **Hinweis** Wenn der Ordner Eigene MIDlets nicht im Ordner Eigene Dokumente existiert, können Sie selbst einen Ordner mit diesem Namen erstellen. Der Ordner mit dem Namen Speicherkarte erscheint automatisch, sobald Sie eine Speicherkarte in das Gerät einsetzen.

#### **Installieren einer MIDlet/MIDlet-Suite**

**1.** Tippen Sie auf **Start > Programme > MIDlet Manager > Menü > Installieren > Lokal**.

- **2.** Tippen Sie in der Liste auf die MIDlet/MIDlet-Suite, die installiert werden soll.
- **3.** Bestätigen Sie, um die Installation auszuführen.

**Hinweis** Um eine MIDlet-Datei aus dem temporären Ordner zu entfernen, tippen Sie etwas länger auf die Datei und tippen Sie dann im Shortcut-Menü auf **Löschen**.

#### **Ausführen von MIDlets auf dem Gerät**

- **1.** Tippen Sie auf **Start > Programme > MIDlet Manager**.
- **2.** Tippen Sie auf das gewünschte MIDlet.

#### **Anzeigen der aktuell ausgeführten MIDlets**

**•** Tippen Sie auf den nach unten zeigenden Pfeil in der linken oberen Ecke des Fensters MIDlet Manager und tippen Sie dann auf **Ausgeführt**.

**Hinweis** Wenn Sie sich die kürzlich verwendeten MIDlets ansehen möchten, tippen Sie auf **Anzeigen** > **Zuletzt**.

#### **Stoppen eines MIDlets**

- **1.** Tippen Sie auf den nach unten zeigenden Pfeil in der linken oberen Ecke des Fensters MIDlet Manager und tippen Sie dann auf **Ausgeführt**.
- **2.** Tippen Sie im Fenster Laufende MIDlets auf ein MIDlet und tippen Sie auf **Anhalten**.

**Hinweis** Wenn Sie alle MIDlets stoppen möchten, die aktuell auf dem Telefon laufen, klicken Sie auf **Menü** > **Alle anhalten**.

#### **Verwalten von MIDlets/MIDlet-Suiten**

Sie können die MIDlets in Gruppen zusammenfassen benutzerdefinierte Gruppen festlegen. Sie können auch die Standardeinstellungen für ein MIDlet ändern.

#### **Einteilen von MIDlet/MIDlet-Suiten in Gruppen**

Wenn Sie mehrere MIDlets/MIDlet-Suiten auf dem Gerät installiert haben, können Sie sie in Gruppen einteilen.

**1.** Tippen Sie etwas länger auf MIDlet/MIDlet-Suite und dann auf **Gruppe**.

**2.** Wählen Sie eine bestehende Gruppe oder tippen Sie auf **Neu**, wenn Sie eine neue Gruppe erstellen möchten, und tippen Sie dann auf **OK**.

Wenn Sie die MIDlets/MIDlet-Suiten bestimmten Gruppen zugeordnet haben, erscheinen die Gruppennamen im Menü Anzeigen, und sie können sie nach Gruppen anzeigen lassen.

#### **Festlegen einer Sortierreihenfolge**

- **1.** Tippen Sie auf den nach unten zeigenden Pfeil in der oberen rechten Ecke des Fensters MIDlet Manager, um das Menü **Sortieren nach** zu öffnen.
- **2.** Wählen Sie die Option **Name** oder **Größe**.

#### **Ändern des Anzeigenamens eines MIDlet**

- **1.** Tippen Sie etwas länger auf ein MIDlet und tippen Sie auf **Umbenennen**.
- **2.** Geben Sie einen Namen für das MIDlet ein und tippen Sie auf **OK**.

**Hinweis** Der Name einer MIDlet-Suite lässt sich nicht ändern.

#### **Deinstallieren einer MIDlet/MIDlet-Suite**

Bevor Sie ein MIDlet/eine MIDlet-Suite deinstallieren, müssen Sie diese deaktivieren.

- **1.** Tippen Sie etwas länger auf die MIDlet/MIDlet-Suite und tippen Sie dann auf **Deinstallieren**.
- **2.** Tippen Sie zum Bestätigen auf **OK**.

**Hinweis** Sie können nicht einzelne MIDlets einer MIDlet-Suite deinstallieren. Eine MIDlet-Suite kann nur vollständig deinstalliert werden.

#### **Prüfen des Speicherplatzes**

**•** Tippen Sie im Fenster MIDlet Manager auf **Menü > Systeminfo**, um zu prüfen, wie viel Speicherplatz von MIDlets belegt ist.

#### **Festlegen eines Verbindungstyps**

**•** Tippen Sie im Fenster MIDlet Manager auf **Menü > Wähle Netzwerktyp** und wählen Sie den Verbindungstyp, den Sie zum Herunterladen der MIDlets auf das Gerät verwenden möchten.

#### <span id="page-202-0"></span>**Konfigurieren der MIDlet-Sicherheit**

Sie können für jedes MIDlet/jede MIDlet-Suite die Sicherheitseinstellungen ändern.

- **1.** Tippen Sie etwas länger auf ein MIDlet.
- **2.** Tippen Sie im Shortcut-Menü auf **Sicherheit**.

Beachten Sie, dass einige Funktionen nicht bei allen MIDlets/MIDlet-Suiten verfügbar sind. Nachfolgend sind die Sicherheitsoptionen aufgeführt, die Sie für ausgeführte MIDlets/MIDlet-Suiten einstellen können.

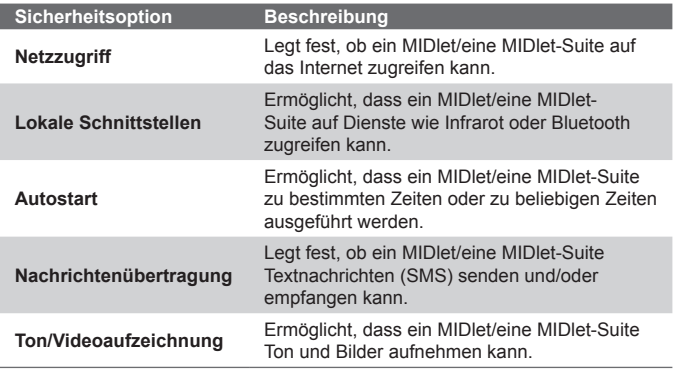

**Hinweis** Eine Liste der Fehlermeldungen, die Sie beim Verwalten und Verwenden von MIDlets/MIDlet-Suiten erhalten können, finden Sie in der Hilfe-Funktion des Geräts.

## **9.6 Das ZIP-Programm**

Mit dieser Funktion können Sie durch Komprimieren von Dateien in das herkömmliche ZIP-Format Speicher frei machen und die Speicherkapazität des Geräts erhöhen. Sie können Archivdateien verschiedener Quellen extrahieren und ansehen. Sie können auf dem Gerät auch neue **\*.zip**-Dateien erstellen.

#### 204 Weitere Anwendungen

#### **Starten von ZIP und Öffnen von .zip-Dateien**

Sie können mit **ZIP** entweder Dateien archivieren oder bestehende Archivdateien auf dem Gerät öffnen. Sobald Sie auf Ihrem Gerät ZIP starten, sucht das Programm nach Dateien mit der Dateierweiterung .zip und zeigt diese im Fenster Archivliste an.

#### **Starten von ZIP auf dem Gerät**

**•** Tippen Sie auf **Start > Programme > ZIP**.

#### **Öffnen einer ZIP-Datei und Extrahieren von Dateien**

- **1.** Um eine Datei zu öffnen, führen Sie einen der folgenden Schritte aus:
	- **•** Markieren Sie eine Datei und tippen Sie auf **Datei > Archiv öffnen**.
	- **•** Tippen Sie etwas länger auf die Datei und tippen Sie auf **Archiv öffnen**.
	- **•** Tippen Sie doppelt auf eine Datei.

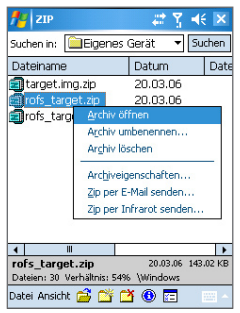

#### **Hinweis** Sie können immer nur eine ZIP-Datei markieren.

**2.** Dann werden die Dateien angezeigt, die in der ZIP-Datei enthalten sind. Markieren Sie die Dateien folgendermaßen:

- **•** Tippen Sie auf eine Datei.
- **•** Wenn Sie mehrere Dateien markieren möchten, tippen Sie auf **Aktion** und stellen Sie sicher, dass der **Mehrfach-Auswahl-Modus** markiert ist. Markieren Sie die Dateien, indem Sie sie einzeln antippen. (Um die Markierung zu entfernen, tippen Sie noch einmal auf die Datei).
- **•** Um alle Dateien zu markieren, tippen Sie auf **Aktion > Alle auswählen**.
- **3.** Tippen Sie auf **Aktion > Extrahieren**.

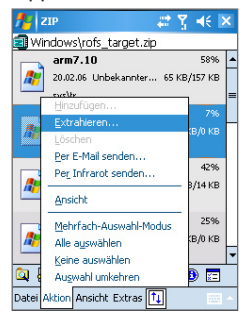

**4.** Wählen Sie einen Ordner, in den die Dateien extrahiert werden sollen und tippen Sie dann auf **Extrahieren**.

#### **Erstellen eines ZIP-Archivs**

- **1.** Tippen Sie auf **Datei > Neues Archiv**.
- **2.** Geben Sie im Fenster Speichern den Namen der ZIP-Datei ein und legen Sie den Ordner fest, in dem diese ZIP-Datei gespeichert werden soll. Sie können auch wählen, ob die ZIP-Datei im Hauptspeicher des Geräts oder auf einer Speicherkarte gespeichert werden soll.
- **3.** Tippen Sie auf **Speichern**.
- **4.** Tippen Sie auf **Aktion > Hinzufügen**.

#### <span id="page-205-0"></span>206 Weitere Anwendungen

- **5.** Tippen Sie doppelt auf den Ordner, der die Dateien enthält, die Sie archivieren möchten.
- **6.** Markieren Sie die Dateien folgendermaßen:
	- **•** Tippen Sie auf eine Datei.
	- **•** Um mehrere Dateien zu markieren, tippen Sie etwas länger auf den Monitor und wählen Sie den **Mehrfach-Auswahl-Modus**. Markieren Sie die Dateien, indem Sie sie einzeln antippen. (Um die Markierung zu entfernen, tippen Sie noch einmal auf die Datei).
	- **•** Um alle Dateien zu markieren, tippen Sie etwas länger auf den Monitor und tippen Sie auf **Alle auswählen**.
- **7.** Tippen Sie auf **Hinzufügen**.
- **8.** Tippen Sie auf **Datei > Archiv schließen**.
- **9.** Nachdem Sie die ZIP-Datei geschlossen haben, können Sie auf **Datei > Archiv suchen** tippen, um alle ZIP-Dateien zu suchen und sie im Fenster Archivliste anzuzeigen.

## **9.7 Verwenden der Stimm-Kurzrufnummer**

Sie können Stimmkennzeichen aufnehmen, sodass Sie Telefonnummern anrufen oder Programme starten können, indem Sie einfach die aufgenommen Wörter sprechen.

## **Stimmkennzeichen für eine Telefonnummer erstellen**

- **1.** Tippen Sie auf **Start > Kontakte**, um die Kontakteliste zu öffnen.
- **2.** Führen Sie einen dieser Schritte aus:
	- **•** Tippen Sie etwas länger auf den gewünschten Kontakt und tippen Sie dann auf **Stimmkennzeichen hinzufügen**.
	- **•** Wählen Sie den gewünschten Kontakt und tippen Sie dann auf **Menü > Stimmkennzeichen hinzufügen**.
	- **•** Tippen Sie auf den gewünschten Kontakt, um die Detailinformationen des Kontakts aufzurufen und tippen Sie dann auf **Menü > Stimmkennzeichen hinzufügen**.

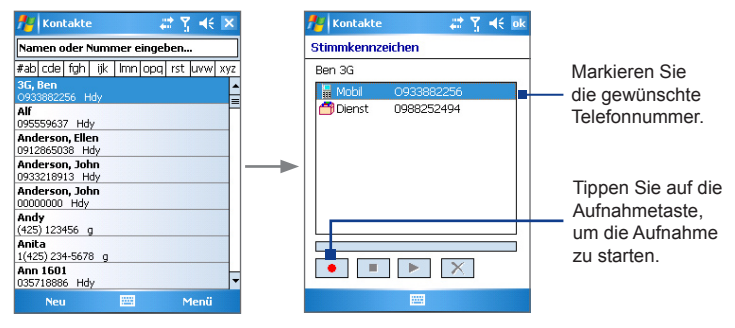

- **3.** Wählen Sie die Telefonnummer, für die Sie ein Stimmkennzeichen erstellen möchten und tippen Sie dann auf die Aufnahmetaste (<sup> $\bullet$ </sup>).
- **4.** Haben Sie ein Stimmkennzeichen aufgenommen, erscheint rechts neben dem Eintrag ein Symbol für **Stimmkennzeichen**  $\left(\frac{\sqrt{2}}{2}\right)$ .
- **5.** Um für einen Eintrag eines Stimmkennzeichens zu erstellen, führen Sie einen der folgenden Schritte aus:
	- Tippen Sie auf die **Aufnahmetaste** ( ), um das Stimmkennzeichen zu erstellen.
	- **•** Tippen Sie auf die **Wiedergabetaste** ( ), um das Stimmkennzeichen wiederzugeben.
	- Tippen Sie auf die Löschtaste (  $\boxed{\mathsf{X}}$  ), um das Stimmkennzeichen zu löschen.
- **Tipp** Um die Genauigkeit der Stimmerkennung sicherzustellen, sollten Sie Ihre Stimme möglichst an einem sehr ruhigen Ort aufnehmen.

#### **Stimmkennzeichen für ein Programm erstellen**

- **1.** Tippen Sie auf **Start > Einstellungen >** Registerkarte **Persönlich > Sprachwahl-Einstellungen**.
- **2.** Auf der Registerkarte **Anwendung** wird eine Liste aller auf dem Gerät installierten Programme angezeigt. Die Schritte, die nötig sind, um ein Stimmkennzeichen für ein Programm zu erstellen,

entsprechen denen zum Erstellen eines Stimmkennzeichens für eine Telefonnummer.

**3.** Wenn Sie ein Stimmkennzeichen für ein Programm erstellt haben, können Sie das Programm starten, indem Sie auf **Start > Programme > Stimm-Kurzrufnummer** tippen und dann das aufgenommene Stimmkennzeichen in das Gerät sprechen.

#### **Anrufen und Starten von Programmen mit einem Stimmkennzeichen**

- **1.** Tippen Sie auf **Start > Programme > Stimm-Kurzrufnummer**.
- **2.** Sprechen Sie nach dem Piepton das Stimmkennzeichen, das Sie einer bestimmten Telefonnummer, die Sie anrufen möchten, oder einem bestimmten Programm, das Sie starten möchten, zugewiesen haben. Das System wiederholt das Stimmkennzeichen und wählt dann automatisch die Nummer oder startet das Programm.

**Hinweis** Wenn das System Ihr Stimmkennzeichen nicht erkennen kann, sprechen Sie es noch einmal klar und deutlich, möglichst an einem ruhigen Ort noch einmal in das Gerät.

#### **Anzeigen und Prüfen der Stimmkennzeichen**

- **1.** Tippen Sie auf **Start > Einstellungen >** Registerkarte **Persönlich > Sprachwahl-Einstellungen**.
- **2.** Auf der Registerkarte **Stimmkennzeichen** wird eine Liste mit allen von Ihnen erstellten Stimmkennzeichen angezeigt. Wählen Sie aus der Liste einen Eintrag aus und führen Sie einen der folgenden Schritte aus:
	- Tippen Sie auf die **Aufnahmetaste** ( ), um das Stimmkennzeichen zu erstellen.
	- Tippen Sie auf die **Wiedergabetaste** ( $\blacktriangleright$ ), um das Stimmkennzeichen wiederzugeben.
	- **•** Tippen Sie auf die Löschtaste (  $\boxed{\times}$  ), um das Stimmkennzeichen zu löschen.

# **Anhang**

**[A.1 Hinweise zu Richtlinien](#page-209-0) [A.2 Systemvoraussetzungen des PCs für den](#page-214-0) [Betrieb von ActiveSync 4.x](#page-214-0) [A.3 Spezifikationen](#page-215-0)**

## <span id="page-209-0"></span>**A.1 Hinweise zu Richtlinien**

## **Identifikation für die regulierenden Behörden**

Zum Zwecke der Identifizierung bei Überprüfungen wurde Ihrem Produkt die Modellnummer HERM100 vergeben.

Um einen dauerhaft zuverlässigen und sicheren Betrieb des Geräts zu gewährleisten, sollten Sie nur das unten für das HERM100 aufgeführte Zubehör verwenden.

Das Akkupack besitzt die Modellnummern PA16A, HERM160 und HERM161.

Dieses Produkt ist zur Verwendung mit einer für die Klasse 2 zugelassenen Netzquelle von 5 V Gleichstrom und maximal 1 A vorgesehen.

## **Hinweis der Europäischen Union**

Produkte mit einem CE-Kennzeichen erfüllen die R&TTE-Richtlinie (99/5/EC), die EMC-Richtlinie (89/336/EEC) und die Niederspannung srichtlinie (73/23/EEC), die von der EU-Kommission herausgegeben wurden.

Die Übereinstimmung mit diesen Richtlinien impliziert die Konfirmität mit den folgenden Europäischen Normen (in Klammern stehen die äquivalenten internationalen Standards).

#### **• EN 60950-1 (IEC 60950-1)**

Sicherheit von Ausrüstung der Informationstechnologie.

#### **• ETSI EN 301 511**

Globales System für mobile Kommunikation (GSM); Harmonisierter Standard für Mobiltelefone im GSM-900- und DCS-1 800-Band zur Erfüllung der minimalen Anforderungen von Artikel 3 Absatz 2 der R & TTE-Richtlinie (1995/5/EC).

#### **• ETSI EN 301 489-1**

Elektromagnetische Verträglichkeit und Funkspektrumsangeleg enheiten (ERM); Elektromagnetische Verträglichkeit (EMC) für Funkeinrichtungen und -dienste; Teil 1: Gemeinsame technische Anforderungen.

#### **• ETSI EN 301 489-7**

Elektromagnetische Verträglichkeit und Funkspektrumsangeleg enheiten (ERM); Elektromagnetische Verträglichkeit (EMC) für Funkeinrichtungen und -dienste; Teil 7: Spezifische Bedingungen für mobile und transportable Funk- und Zusatz-/Hilfseinrichtungen digitaler zellularer Funk-Telekommunikationssysteme (GSM und DCS).

#### **• ETSI EN 301 489-17**

Elektromagnetische Verträglichkeit und Funkspektrumsan gelegenheiten (ERM); Elektromagnetische Verträglichkeit (EMC) für Funkeinrichtungen und -dienste; Teil 17: Spezifische Bedingungen für 2,4-GHz-Breitband-Datenübertragungssysteme und für Einrichtungen in lokalen 5-GHz-Hochleistungs-Funknetzen.

#### **• EN 301 489-24**

Elektromagnetische Verträglichkeit und Funkspektrumangeleg enheiten (ERM); Elektromagnetische Verträglichkeit (EMV) für Funkgeräte und Funkdienste; Teil 24: Spezielle Anforderungen für IMT-2000 CDMA Direct Spread (UTRA) für mobile und portable Funkgeräte und Zusatzeinrichtungen

#### **• EN 301 908**

Elektromagnetische Verträglichkeit und Funkspektrumsangeleg enheiten (ERM); Feststationen (BS) und Einrichtungen für den Nutzer (UE) für digitale zellulare IMT-2000-Funknetze der 3. Generation.

#### **• ETSI EN 300 328**

Elektromagnetische Verträglichkeiten und Funkspektrumsangele genheiten (ERM); Breitband-Übertragungssysteme; Datenübert ragungseinrichtungen für den Einsatz im 2,4-GHz-ISM-Band mit Spreizspektrummodulation.

#### **• EN 50360 – 2001**

Produktnorm zum Nachweis der Übereinstimmung von Mobiltelefonen mit den Basisgrenzwerten hinsichtlich der Sicherheit von Personen in elektromagnetischen Feldern (300 MHz - 3 GHz).

#### **• EN 50392:2002**

Fachgrundnorm zum Nachweis der Übereinstimmung von elektronischen und elektrischen Geräten kleiner Leistung mit den Basisgrenzwerten für die Sicherheit von Personen in elektromagnetischen Feldern (10 MHz - 300 GHz) - Allgemeine Öffentlichkeit.

## $CE0560$  (i)

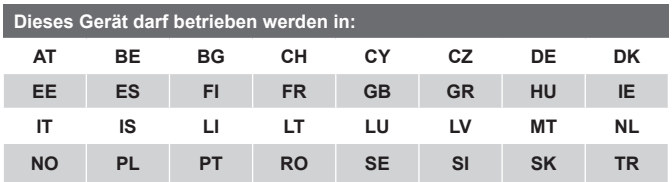

#### **FCC-Hinweis**

Dieses Gerät entspricht Abschnitt 15 der FCC-Vorschriften. Der Betrieb unterliegt den folgenden zwei Bedingungen: (1) Dieses Gerät darf keine schädlichen Interferenzen verursachen und (2) es muss alle Interferenzen aufnehmen können, auch solche, die einen unerwünschten Betrieb zur Folge haben können.

Dieses Gerät wurde geprüft und entspricht gemäß Abschnitt 15 der FCC-Vorschriften den Grenzwerten für ein digitales Gerät der Klasse B. Diese Grenzwerte dienen einem angemessenen Schutz vor Interferenzen in Wohnräumen. Dieses Gerät erzeugt und verwendet Hochfrequenzenergie und kann diese auch abstrahlen. Wenn es nicht entsprechend der Anleitung installiert und benutzt wird, kann es Störungen bei der Hochfrequenzkommunikation verursachen. Es kann jedoch nicht ausgeschlossen werden, dass in bestimmten Geräten dennoch Störungen auftreten. Wenn dieses Gerät beim Radio- oder Fernsehempfang Störungen verursachen sollte, was festgestellt werden kann, indem das Gerät aus- und wieder eingeschaltet wird, kann der Benutzer versuchen, diese Störungen mit einer oder mehrerer der folgenden Maßnahmen zu beheben:

- **•** Empfangsantenne neu ausrichten oder an einen anderen Ort stellen.
- **•** Abstand zwischen Gerät und Empfänger vergrößern.
- **•** Gerät und Empfänger an zwei unterschiedliche Stromkreise anschließen.
- **•** An den Händler oder einen erfahrenen Radio-/Fernsehtechniker wenden.

#### **Modifikationen**

Gemäß FCC muss der Benutzer darauf hingewiesen werden, dass Änderungen und Modifikationen am Gerät nur dann vorgenommen werden dürfen, wenn eine ausdrückliche Genehmigung der High Tech Computer Corporation dafür vorliegt. Anderenfalls kann dem Benutzer die Betriebserlaubnis für das Gerät entzogen werden.

## Sicherheitsvorkehrungen hinsichtlich **Funkfrequenzemissionen**

SAR-Tests werden an standardmäßigen, von der FCC festgelegten Körperpositionen durchgeführt, wobei das Telefon in allen getesteten Frequenzbändern mit der höchstmöglichen angegebenen Leistung sendet. Auch wenn der SAR-Wert bei höchstmöglicher Leistung gemessen wird, kann der tatsächliche SAR-Wert des Telefons beim Betrieb weit unter dem Maximalwert liegen. Der Grund dafür ist, dass das Telefon auf unterschiedlichen Leistungsstufen betrieben werden kann, sodass nur der Strom zum Erreichen des Netzwerks benötigt wird. Normalerweise ist die Leistungsabgabe um so geringer, je näher sich das Gerät an der Antenne einer Basisstation befindet. Bevor ein Telefonmodell der Öffentlichkeit zugänglich gemacht wird, muss es gemäß FCC geprüft und zertifiziert werden, um sicherzustellen, dass nicht die von der Regierung übernommenen Bedingungen für sichere Exposition überschritten werden. Die Tests werden für jedes Modell an Körperpositionen und Orten durchgeführt (z.B. am Ohr und am Körper getragen), die von der FCC festgelegt wurden. (Messungen für Geräte, die am Körper getragen werden, können bei den Telefonmodellen je nach verfügbarem Zubehör und FCC-Anforderungen unterschiedlich ausfallen). Wenn Sie das Gerät am Körper tragen, sollten Sie, um

#### 214 Anhang

die FCC-Funkfrequenzemissionsrichtlinien einzuhalten, nur vom Hersteller genehmigtes Originalzubehör verwenden. Wenn Sie das eingeschaltete Gerät am Körper tragen, sollten Sie die vom Hersteller gelieferte Originaltasche, Halterung bzw. anderen Zubehörteile für den Transport am Körper verwenden.

## **SAR-Informationen**

- **•** 0,572 W/kg @ 10 g (CE)
- **•** 0,614 W/kg @ 1 g (FCC)

#### **WEEE-Hinweis**

Die WEEE-Direktive (Waste Electrical and Electronic Equipment), die als Europäisches Gesetz am 13. Februar 2003 in Kraft trat, führte zu einer umfassenden Änderung bei der Entsorgung ausgedienter Elektrogeräte.

Der vornehmliche Zweck dieser Direktive ist die Vermeidung von Elektroschrott (WEEE) bei gleichzeitiger Förderung der Wiederverwendung, des Recyclings und anderer Formen der Wiederaufbereitung, um Müll zu reduzieren.

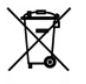

Das WEEE-Logo auf dem Produkt und auf der Verpackung weist darauf hin, dass das Produkt nicht im normalen Hausmüll entsorgt werden darf. Sie sind dafür verantwortlich, alle ausgedienten elektrischen und elektronischen Geräte an entsprechenden Sammelpunkten abzuliefern. Eine getrennte Sammlung und sinnvolle Wiederverwertung Ihres Elektroschrotts hilft dabei, sparsamer mit den natürlichen Ressourcen umzugehen. Des Weiteren ist die Wiederverwertung des Elektroschrotts ein Beitrag, unsere Umwelt und damit auch die Gesundheit des Menschen zu erhalten. Weitere Informationen über die Entsorgung elektrischer und elektronischer Geräte, die Wiederaufbereitung und die Sammelpunkte erhalten Sie bei den lokalen Behörden, Entsorgungsunternehmen, im Fachhandel und beim Hersteller des Geräts.

#### <span id="page-214-0"></span>**RoHS-Einhaltung**

Dieses Produkt entspricht der Direktive 2002/95/EC des Europäischen Parlaments und des Rats vom 27. Januar 2003 bezüglich der beschränkten Verwendung gefährlicher Substanzen in elektrischen und elektronischen Geräten (RoHS) sowie seiner Abwandlungen.

## **A.2 Systemvoraussetzungen des PCs für den Betrieb von ActiveSync 4.x**

Wenn Sie Ihr Gerät an einen PC anschließen möchten, muss auf dem PC das Programm Microsoft® ActiveSync® installiert sein. ActiveSync 4.x ist auf der **Begleit-CD** enthalten, und es ist mit den folgenden Betriebssystemen und Anwendungen kompatibel:

- **•** Microsoft® Windows® 2000 Service Pack 4
- **•** Microsoft® Windows® Server 2003 Service Pack 1
- **•** Microsoft® Windows® Server 2003 IA64 Edition Service Pack 1
- **•** Microsoft® Windows® Server 2003 x64 Edition Service Pack 1
- **•** Microsoft® Windows® XP Professional Service Packs 1 und 2
- **•** Microsoft® Windows® XP Home Service Packs 1 und 2
- **•** Microsoft® Windows® XP Tablet PC Edition 2005
- **•** Microsoft® Windows® XP Media Center Edition 2005
- **•** Microsoft® Windows® XP Professional x64 Edition
- **•** Microsoft® Outlook® 98, Microsoft® Outlook® 2000, Microsoft® Outlook® XP und Messaging- und Collaboration-Clients für Microsoft® Outlook® 2003
- **•** Microsoft® Office 97 ohne Outlook
- **•** Microsoft® Office 2000
- **•** Microsoft® Office XP
- **•** Microsoft® Office 2003
- **•** Microsoft® Internet Explorer 4.01 oder spätere Versionen (notwendig)
- **•** Microsoft® Systems Management Server 2.0

## <span id="page-215-0"></span>**A.3 Spezifikationen**

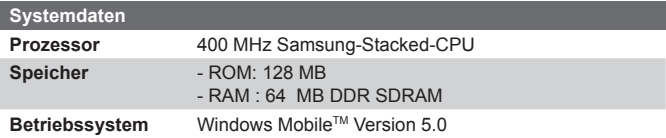

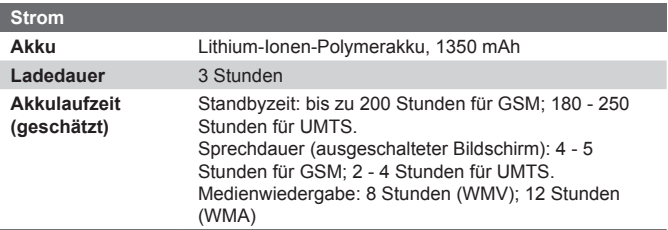

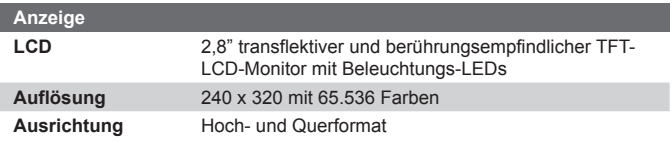

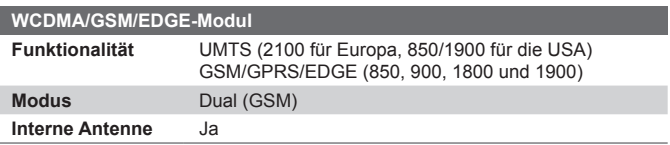

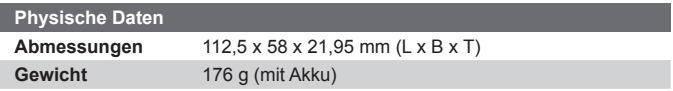
<span id="page-216-0"></span>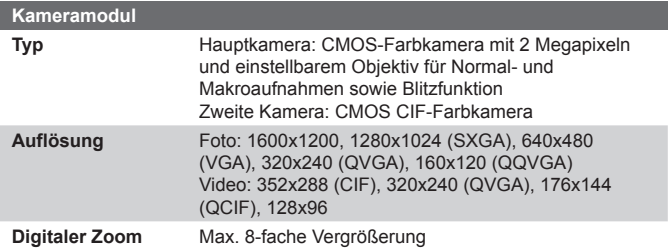

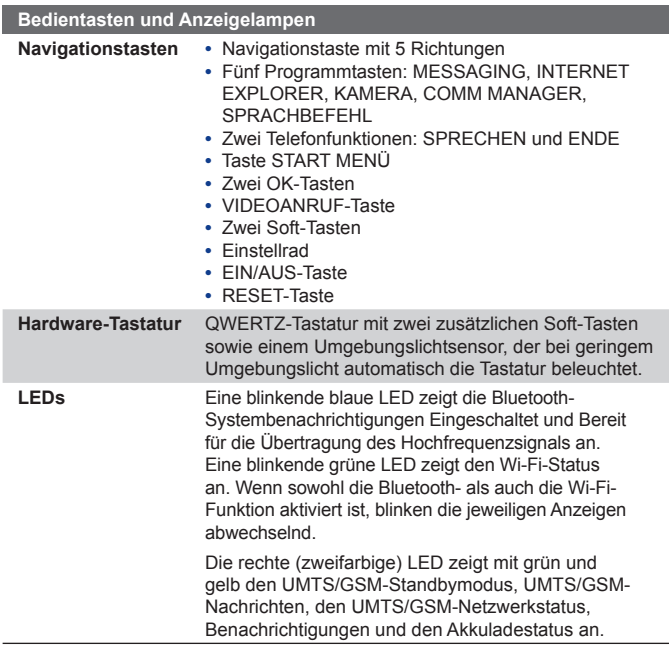

#### 218 Anhang

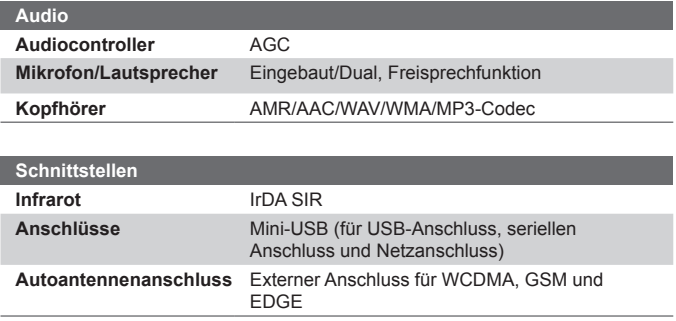

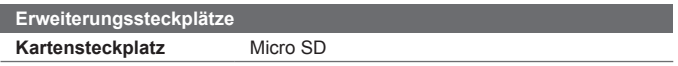

# **Index**

#### **A**

Abmessungen und Gewicht [216](#page-215-0) ActiveSync

- Comm Manager [107](#page-106-0) - installieren und einrichten [64](#page-63-0)

- synchronisieren [68](#page-67-0)
- Übersicht [28](#page-27-0)

#### Akku

- Akkuinformationen [20](#page-19-0)

- Aufladen des Akkus [21](#page-20-0)

- Prüfen der Restladung [21](#page-20-0)
- Sparen von Akkustrom [86,](#page-85-0) [119](#page-118-0) Ändern
	- Bildschirmtextgröße [84](#page-83-0)
	- Gerätename [82](#page-81-0)

Anhänge [138](#page-137-0)

Annehmen/Beenden eines Anrufs [51](#page-50-0)

Anpassen

- Fenster Heute [80](#page-79-0)
- Startmenü [81](#page-80-0)

#### Anrufen

- aus dem Anrufe [50](#page-49-0)
- aus den Kontakten [49](#page-48-0)
- mit dem Programm Telefon [48](#page-47-0)
- mit der Kurzwahlfunktion [50](#page-49-0)
- mit SIM Manager [51](#page-50-0)

Anrufe makeln/wechseln [60](#page-59-0)

- Anruf empfangen [51](#page-50-0)
- Anruf in Wartestellung setzen [60](#page-59-0)

Antwortnachricht [136,](#page-135-0) [137](#page-136-0) Anzeigen - Bilder [179](#page-178-0) - Bildpräsentationen [181](#page-180-0)  $-MMS$  [149](#page-148-0) Aufgaben [29](#page-28-0), [158](#page-157-0) Aufgaben suchen [43](#page-42-0) Aufnahmemodus Bildthema [165](#page-164-0) Aufnahmemodus Kontaktbilder [165](#page-164-0) Aufnahmemodus Mehrfach [165](#page-164-0) Aufnahmemodus Sport [165](#page-164-0) Aufnehmen von Voice Notizen [161](#page-160-0) Ausschließen Ihrer E-Mail-Adresse beim Antworten auf alle [137](#page-136-0)

#### **B**

Beantworten von MMS [149](#page-148-0) Bedientasten und LEDs [217](#page-216-0) Beleuchtung [86](#page-85-0) Bilder & Videos - Bilder wiedergeben [179](#page-178-0) - Bildschirmpräsentation wiedergeben [181](#page-180-0) - Bild bearbeiten [182](#page-181-0) - Dateiformate [179](#page-178-0) - Löschen [181](#page-180-0) - Sortieren [181](#page-180-0) - Übersicht [29](#page-28-0) - Videos wiedergeben [180](#page-179-0)

- Wiedergeben von GIF-Animationen [180](#page-179-0)
- Zuweisen von Bildern zu Kontakten [183](#page-182-0)

Bild bearbeiten [182](#page-181-0)

Bluetooth

- Bluetooth-Modem [116](#page-115-0)
- Ein- und Ausschalten [107](#page-106-0)
- Erkennbar [109](#page-108-0)
- Freisprech-Headset [111](#page-110-0)
- Modi [108](#page-107-0)
- Partnerschaft (Pairing) [109](#page-108-0)
- synchronisieren [73](#page-72-0)
- Übersicht [108](#page-107-0)

Buchstabenerkenner [38](#page-37-0)

# **C**

ClearVue PDF [28,](#page-27-0) [199](#page-198-0) Comm Manager [28,](#page-27-0) [107](#page-106-0) Cookies [106](#page-105-0)

# **D**

Datum [82](#page-81-0) Der MMS-Videoaufnahme-Modus [165](#page-164-0), [170](#page-169-0) DFÜ-Verbindung zum ISP [102](#page-101-0) Digitalen Rechteverwaltung (DRM) [186](#page-185-0) Digitales Signieren von Nachrichten [76,](#page-75-0) [140](#page-139-0)

Digitale Signatur - prüfen [141](#page-140-0) Direct Push [71,](#page-70-0) [107](#page-106-0) Download-Agent [28](#page-27-0) Drahtlos-Modem [30,](#page-29-0) [122](#page-121-0)

#### **E**

- E-Mail
	- Einstellungen (POP3/IMAP4) [134](#page-133-0)
	- IMAP4 [133](#page-132-0)
	- Outlook [132](#page-131-0)
	- POP3 [133](#page-132-0)
	- Sicherheit [76](#page-75-0)
	- suchen [43](#page-42-0)

Eigentümerinformationen [95](#page-94-0)

Ein- und Ausschalten der Telefonfunktion [47](#page-46-0), [107](#page-106-0)

- Ein- und Ausschalten des Geräts [22](#page-21-0)
- Eingabebereich [37](#page-36-0)
- Eingabemethoden
	- Buchstabenerkenner [38](#page-37-0)
	- Strichzugerkenner [39](#page-38-0)
	- Symbol Pad [41](#page-40-0)
	- Tastatur [38](#page-37-0)
	- Transcriber [40](#page-39-0)
- Einstellen eines Bilds als Hintergrund des Fensters Heute [182](#page-181-0)
- Einstellungen (Registerkarte Persönlich)
	- Eigentümerinformationen [31](#page-30-0)
	- Eingabe [31](#page-30-0)
	- Heute [31](#page-30-0)
	- Menüs [31](#page-30-0)
	- Sounds und Benachrichtigungen [31](#page-30-0)
	- Sperren [31](#page-30-0)
	- Sprachwahl-Einstellungen [31](#page-30-0)
	- Tasten [31](#page-30-0)
	- Telefon [31](#page-30-0)
- Einstellungen (Registerkarte System)
	- Beleuchtung [31](#page-30-0)
	- Bildschirm [32](#page-31-0)
	- Fehlerbericht [32](#page-31-0)
	- Geräteinformationen [32](#page-31-0)
	- Info [31](#page-30-0)
	- Ländereinstellungen [32](#page-31-0)
	- Microphone AGC [32](#page-31-0)
	- Programme entfernen [32](#page-31-0)
	- Speicher [32](#page-31-0)
	- Speicher löschen [32](#page-31-0)
	- Stromversorgung [32](#page-31-0)
	- Tastensperre [32](#page-31-0)
	- Uhr [32](#page-31-0)
	- Zertifikate [32](#page-31-0)
- Einstellungen (Registerkarte Verbindungen)
	- Bluetooth [33](#page-32-0)
	- CSD-Leitungstyp [33](#page-32-0)

- Drahtlos-LAN [33](#page-32-0) - GPRS-Einstellung [33](#page-32-0) - Netzwerkkarten [33](#page-32-0) - Übertragen [33](#page-32-0) - Verbindungen [33](#page-32-0) Einstellungen für die Mediensynchronisierung [75](#page-74-0) Einstellungen für Internetsicherheit  $106$ Empfangen von Nachrichten [136](#page-135-0) Excel Mobile [28](#page-27-0), [197](#page-196-0) Exchange Server - synchronisieren [70](#page-69-0) - Zeitplanung für Synchronisierung [71](#page-70-0)

#### **F**

Favoriten (Internet Explorer) [104](#page-103-0) Fehlerbehebung bei Windows Media Player [190](#page-189-0) Fenster Aktuelle Wiedergabe (Windows Media Player Mobile) [186](#page-185-0) Fenster Bibliothek (Windows Media Player Mobile) [186](#page-185-0) Fenster Heute [24](#page-23-0), [80](#page-79-0) Fenster Wiedergabe (Windows Media Player Mobile) [186](#page-185-0) File Explorer [28](#page-27-0) Flugmodus ein-/ausschalten [47](#page-46-0)

Fotoaufnahmefunktionen [169](#page-168-0) Freisprecheinrichtung [61](#page-60-0)

# **G**

Gesetzliche Vorschriften [210](#page-209-0) GIF-Animation [180](#page-179-0) GPRS [100](#page-99-0)

#### **H**

Hard-Reset [98](#page-97-0) Herstellen einer Verbindung mit dem Internet - DFÜ-Verbindung zum ISP [102](#page-101-0) - GPRS [100](#page-99-0) Herunterladen von Nachrichten [139](#page-138-0) Hilfe [28](#page-27-0) Hilfe suchen [43](#page-42-0) Hinzufügen eines Anhangs zu einer Nachricht [138](#page-137-0) Hinzufügen und Entfernen von Programmen [89](#page-88-0)

# **I**

#### IMAP4 [133](#page-132-0)

Infrarot (IR)

- Bilder oder Videos übertragen [183](#page-182-0)
- Infrarotmodem [122](#page-121-0), [123](#page-122-0)
- synchronisieren [73](#page-72-0)

Installieren und Einrichten von ActiveSync [64](#page-63-0) Internationales Gespräch [62](#page-61-0) Internet Explorer Mobile [29](#page-28-0), [104](#page-103-0)

#### **K**

Kalender [28](#page-27-0), [151](#page-150-0) Kalender suchen [43](#page-42-0) Kalibrieren [22](#page-21-0) Kamera - Bedientasten [166](#page-165-0) - Dateiformate [166](#page-165-0) - Einstellungen [173](#page-172-0) - Makromodus [164](#page-163-0) - Normalmodus [164](#page-163-0) - Symbole [166](#page-165-0) - Übersicht [28](#page-27-0) Aufnahmemodi [164](#page-163-0), [165](#page-164-0) -Spezifikationen [217](#page-216-0) Kennwort [94](#page-93-0) Klingelton [87,](#page-86-0) [107](#page-106-0) Klingeltyp [87](#page-86-0) Konferenzgespräch [60](#page-59-0) Kontakte [28](#page-27-0), [152](#page-151-0) Kontakte suchen [43](#page-42-0) Kopieren - Dateien auf eine Speicherkarte [92](#page-91-0) - von Bildern und Videoclips vom

PC auf das Gerät [179](#page-178-0)

- von Kontakten auf die SIM-Karte [154](#page-153-0)
- von Mediendateien vom PC auf das Gerät [187](#page-186-0)
- von SIM-Kontakten auf das Gerät [154](#page-153-0)
- zwischen Gerät und PC [92](#page-91-0)

Kurzwahl [50](#page-49-0)

# **L**

Lautstärke [47](#page-46-0) Löschen von Bildern und Videos [181](#page-180-0)

## **M**

Mail suchen [43](#page-42-0)

Messaging

- IMAP4 [133](#page-132-0)
- MMS [143](#page-142-0)
- Outlook E-Mail [132](#page-131-0)
- POP3 [133](#page-132-0)
- SMS [136](#page-135-0)
- Übersicht [29](#page-28-0)

#### MIDlet Manager

- Deinstallieren von MIDlets/ MIDlet-Suiten [202](#page-201-0)
- Installieren von MIDlets aus dem Internet [200](#page-199-0)
- Installieren von MIDlets vom PC [200](#page-199-0)
- Konfigurieren der MIDlet-Sicherheit [203](#page-202-0)
- Übersicht [29,](#page-28-0) [200](#page-199-0)
- Verwalten von MIDlets/MIDlet-Suiten [201](#page-200-0)

#### MMS [143](#page-142-0)

- ansehen und beantworten [149](#page-148-0)
- erstellen und senden [146](#page-145-0)
- MMS-Einstellungen [144](#page-143-0)
- Textbausteine hinzufügen [148](#page-147-0)

MSN Messenger [149](#page-148-0)

## **N**

Nachrichtenordner [141](#page-140-0) Nachrichten erstellen [136](#page-135-0) Nachrichten verschlüsseln [76](#page-75-0), [140](#page-139-0) Netzwerkkarte [103](#page-102-0) Notizen [29,](#page-28-0) [42](#page-41-0), [160](#page-159-0) Notizen suchen [43](#page-42-0) Notruf [61](#page-60-0)

# **O**

Öffnen einer PDF-Datei [199](#page-198-0) Outlook E-Mail [132](#page-131-0)

#### **P**

Panorama-Aufnahmemodus [165](#page-164-0) PDF [199](#page-198-0)

Persönliche Einstellungen und Systemeinstellungen [84](#page-83-0) PIN [46,](#page-45-0) [94](#page-93-0) Pocket MSN [29](#page-28-0) Pocket MSN Messenger [149](#page-148-0) POP3 [133](#page-132-0) PowerPoint Mobile [29](#page-28-0), [197](#page-196-0) Programme - ActiveSync [28](#page-27-0) - Aufgaben [29,](#page-28-0) [158](#page-157-0) - Bilder & Videos [29](#page-28-0), [179](#page-178-0) - ClearVue PDF [28](#page-27-0), [199](#page-198-0) - Comm Manager [28](#page-27-0), [107](#page-106-0) - Datei Explorer [28](#page-27-0) - Download-Agent [28](#page-27-0) - Drahtlos-Modem [30,](#page-29-0) [122](#page-121-0) - Excel Mobile [28](#page-27-0), [197](#page-196-0) - Hilfe [28](#page-27-0) - Internet Explorer Mobile [29,](#page-28-0) [104](#page-103-0) - Kalender [28,](#page-27-0) [151](#page-150-0) - Kamera [28,](#page-27-0) [164](#page-163-0) - Kontakte [28](#page-27-0), [152](#page-151-0) - Messaging [29](#page-28-0), [132](#page-131-0) - MIDlet Manager [29,](#page-28-0) [200](#page-199-0) - Notizen [29,](#page-28-0) [160](#page-159-0) - Pocket MSN [29](#page-28-0), [149](#page-148-0) - PowerPoint Mobile [29](#page-28-0), [197](#page-196-0) - Rechner [28](#page-27-0) - SIM-Manager [29](#page-28-0), [153](#page-152-0) - Spiele [28](#page-27-0) - Stimm-Kurzrufnummer [30](#page-29-0), [206](#page-205-0)

- STK-Service (SIM Tool Kit) [29](#page-28-0)
- Suchen [29,](#page-28-0) [43](#page-42-0)
- Telefon [29](#page-28-0), [48](#page-47-0)
- Terminal-Dienste [30,](#page-29-0) [129](#page-128-0)
- Windows Media Player Mobile [30](#page-29-0), [184](#page-183-0)
- Word Mobile [30,](#page-29-0) [196](#page-195-0)
- Zip [30,](#page-29-0) [203](#page-202-0)

## **Q**

QWERTZ-Tastatur [36](#page-35-0)

### **R**

Rechner [28](#page-27-0) Regionale Optionen [82](#page-81-0)

### **S**

Schließen von Programmen [91](#page-90-0) Secure/Multipurpose Internet Mail Extension (S/MIME) [76](#page-75-0) Sicherheitseinstellungen (Internet Explorer) [106](#page-105-0) Sichern von Dateien [92](#page-91-0) Signal [83](#page-82-0) SIM-Karte [20](#page-19-0) SIM-Manager - anrufen [51](#page-50-0) - Erstellen von SIM-Kontakten [153](#page-152-0)

- Kopieren von Kontakten auf die SIM-Karte [154](#page-153-0)
- Kopieren von SIM-Kontakten auf das Gerät [154](#page-153-0)
- Übersicht [29](#page-28-0)
- Smart Dialing [56](#page-55-0)
- SMS [136](#page-135-0)
- Soft-Reset [97](#page-96-0)
- Sounds & Benachrichtigungen [84](#page-83-0)
- Speicher [90](#page-89-0), [216](#page-215-0)
- **Speicherkarte** 
	- Kopieren von Dateien [92](#page-91-0)
	- Prüfen des freien Speicherplatzes [90](#page-89-0)
	- synchronisieren [75](#page-74-0)
- Speichern von Bildern einer Webseite [106](#page-105-0)
- Spezifikationen [216](#page-215-0)
- Spiele [28](#page-27-0)
- Sprachanruf [48](#page-47-0)
- Sprache [82](#page-81-0)
- Sprachnotiz [161](#page-160-0)
- Startmenü [81](#page-80-0)
- Startseite (Internet Explorer) [104](#page-103-0)
- Stimm-Kurzrufnummer
	- Anrufen oder Starten von Programmen [208](#page-207-0)
	- Erstellen
		- für Programme [207](#page-206-0)
		- für Telefonnummern [206](#page-205-0)

- Stimmkennzeichen für Programme [207](#page-206-0) - Stimmkennzeichen für Telefonnummern [206](#page-205-0) - Übersicht [30,](#page-29-0) [206](#page-205-0) STK-Service (SIM Tool Kit) [29](#page-28-0) Streaming Media Player [191](#page-190-0) Strichzugerkenner [39](#page-38-0) Suchen [29,](#page-28-0) [43](#page-42-0) - Geräteinformationen [85](#page-84-0) - Versionsnummer des Betriebssystems [85](#page-84-0) Suchen von Kontakten - im Gerät [155](#page-154-0) - online [156](#page-155-0) Symbol Pad [41](#page-40-0) Synchronisieren - ActiveSync [68](#page-67-0) - Aufstellen eines Zeitplans für die Synchronisierung mit Exchange Server [71](#page-70-0) - Informationstypen ändern [69](#page-68-0) - Musik-, Video- und Bilddateien [74](#page-73-0) - Outlook-Informationen mit dem Computer [69](#page-68-0) - Synchronisieren von Outlook mit Exchange Server [70](#page-69-0) - über die Bluetoothschnittstelle [73](#page-72-0) - über die Infrarotschnittstelle [73](#page-72-0)

- Windows Media Player [74,](#page-73-0) [187](#page-186-0)

Synchronisierungs-Setup-Assistent  $64$ Systemdaten [216](#page-215-0)

## **T**

Tastatur - auf dem Bildschirm [38](#page-37-0) - QWERTZ [36](#page-35-0) Tastaturtöne [87](#page-86-0) Telefon [29](#page-28-0), [46,](#page-45-0) [48](#page-47-0) Telefondienste [88](#page-87-0) Telefoneinstellungen [86](#page-85-0) Telefonnetzwerkeinstellungen [88](#page-87-0) Telefon deaktiviert [47](#page-46-0) Temporäre Internetdateien (Internet Explorer) - löschen [106](#page-105-0) Terminal-Dienste [129](#page-128-0) Termin suchen [43](#page-42-0) **Textgröße** - Monitor [84](#page-83-0) - Webseiten [105](#page-104-0) Ton aus [61](#page-60-0) Transcriber [40](#page-39-0) Trennen von Datendiensten [107](#page-106-0)

## **U**

Überprüfen digitaler Signaturen [141](#page-140-0)

Übertragen - über die Bluetoothschnittstelle [112](#page-111-0) - über die Infrarotschnittstelle [183](#page-182-0) Über Lizenzen und geschützte Dateien [186](#page-185-0) Uhr [32](#page-31-0), [82](#page-81-0) Uhrzeit [82](#page-81-0) USB-Modem [122,](#page-121-0) [124](#page-123-0)

#### **V**

Verbinden des Computers mit dem Internet mit dem Gerät als Modem [125](#page-124-0) Verbinden mit einem privaten Netzwerk [102](#page-101-0) Versenden von Bildern und Videos per E-Mail [183](#page-182-0) Versenden von Nachrichten [136](#page-135-0) Vibrieren [47](#page-46-0), [107](#page-106-0) Videoanruf [52](#page-51-0) Videoaufnahme-Modus [169](#page-168-0) Vorschaufenster (Kamera) [170](#page-169-0)

#### **W**

Webseiten - Layout [105](#page-104-0) - Textgröße [105](#page-104-0) Weiterleiten von Nachrichten [136](#page-135-0) Wi-Fi [107,](#page-106-0) [117](#page-116-0) Wiedergeben von GIF-Animationen [180](#page-179-0) Wiedergeben von Medien [189](#page-188-0) Wiedergeben von Videos [180](#page-179-0) Windows Media Player Mobile - Dateiformate [184](#page-183-0) - Fehlerbehebung [190](#page-189-0) - Menüs [186](#page-185-0) - Übersicht [30](#page-29-0) Word Mobile [30](#page-29-0), [196](#page-195-0)

## **Z**

228 Index

Zeichnen [161](#page-160-0) ZIP - Erstellen eines Archivs [205](#page-204-0) - Öffnen und extrahieren von ZIP-Dateien [204](#page-203-0) - Übersicht [30,](#page-29-0) [203](#page-202-0) Zoom (Kamera) [171](#page-170-0) Zurücksetzen - Hard-Reset [96](#page-95-0) - Soft-Reset [96](#page-95-0) Zuweisen von Bildern zu Kontakten [183](#page-182-0) Zuweisen von Programmen und Tastenfunktionen zu Programmtasten [84](#page-83-0)